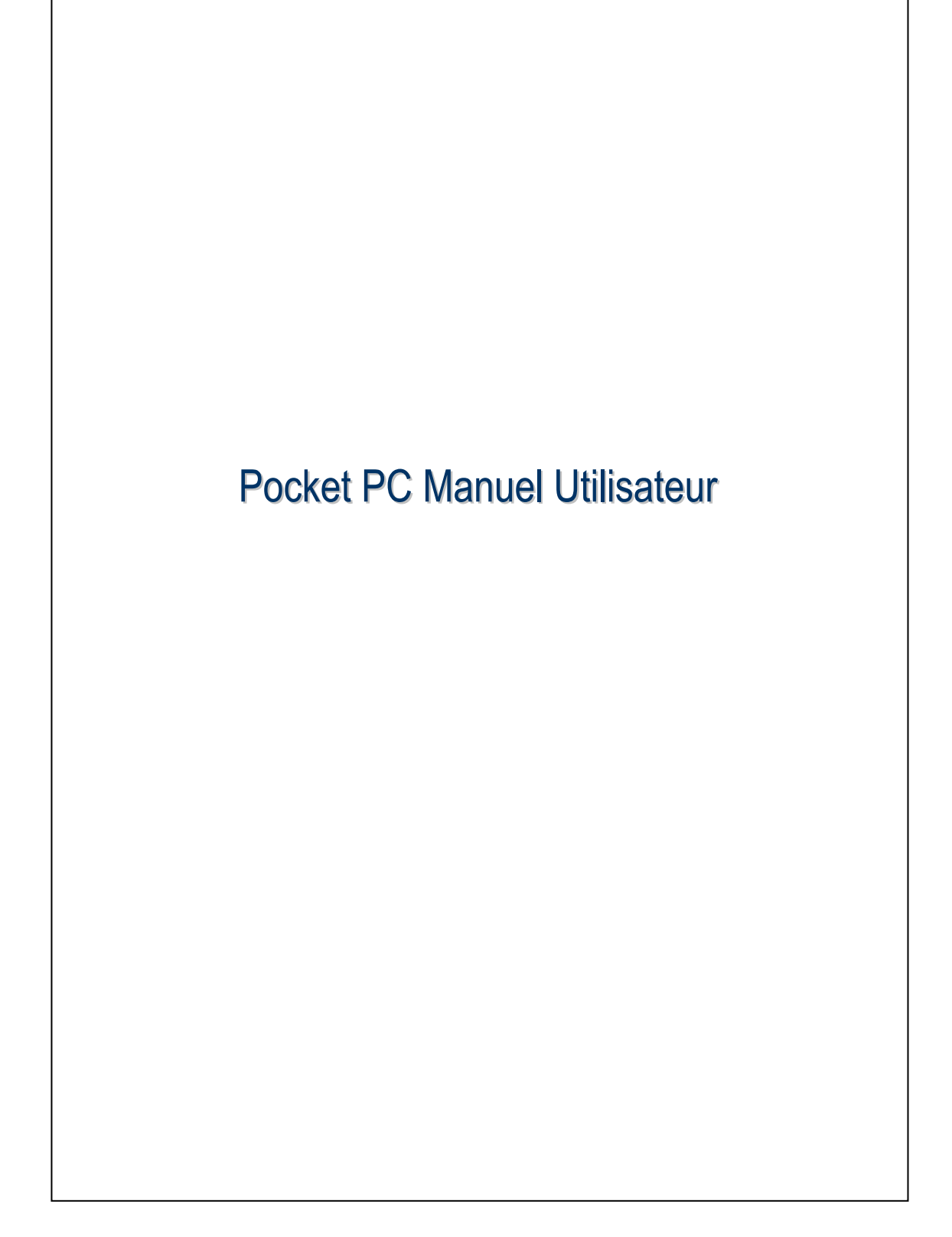

### Consignes de Sécurité

- Veuillez lire ces consignes avant de poursuivre.
- Ce produit n'est pas chargé lorsqu'il est expédié de l'usine. La première fois que vous utiliserez ce produit, nous vous recommandons d'installer la batterie comme indiqué et de le charger complètement pendant 8 heures avant l'utilisation.
- Avant d'installer la carte SIM, assurez-vous tapotez sur le bouton ALL OFF dans Wireless Manager (Gestionnaire sans fil) pour desactiver les fonctions telephone portable et Bluetooth de votre Pocket PC. Pressez la "Touche Alimentation" située sur la partie supérieure du Pocket PC pour éteindre l'écran. Dans le cas contraire, des problèmes de déconnexion inhabituelle se produiront.
- Lorsque vous êtes dans un avion, un bâtiment médical ou une station d'essence où les appareils de communication sans fil sont interdits et doivent rester éteints, veuillez aller dans Wireless Manager (Gestionnaire sans fil) et sélectionnez le bouton ALL OFF pour désactiver les fonctions téléphone portable et Bluetooth de votre Pocket PC. En pressant la "Touche Alimentation" située sur la partie supérieure du Pocket PC, seul l'écran sera éteint.
- Au cas où le Pocket PC serait endommagé, renvoyez-le chez votre revendeur pour une réparation. Ne tentez pas de démonter le Pocket PC par vous-même; dans le cas contraire, la garantie sera annulée.

## Où trouver des Informations

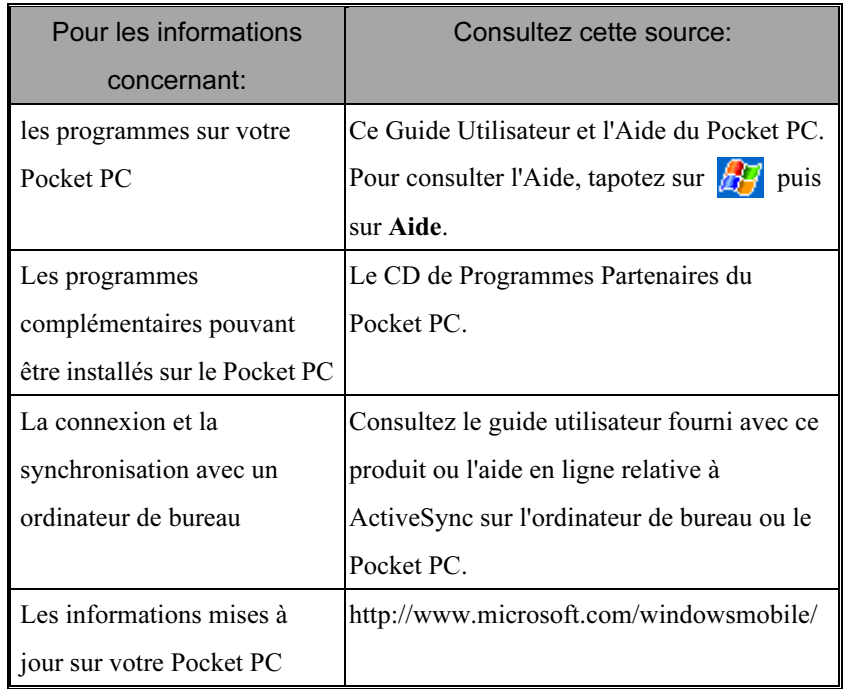

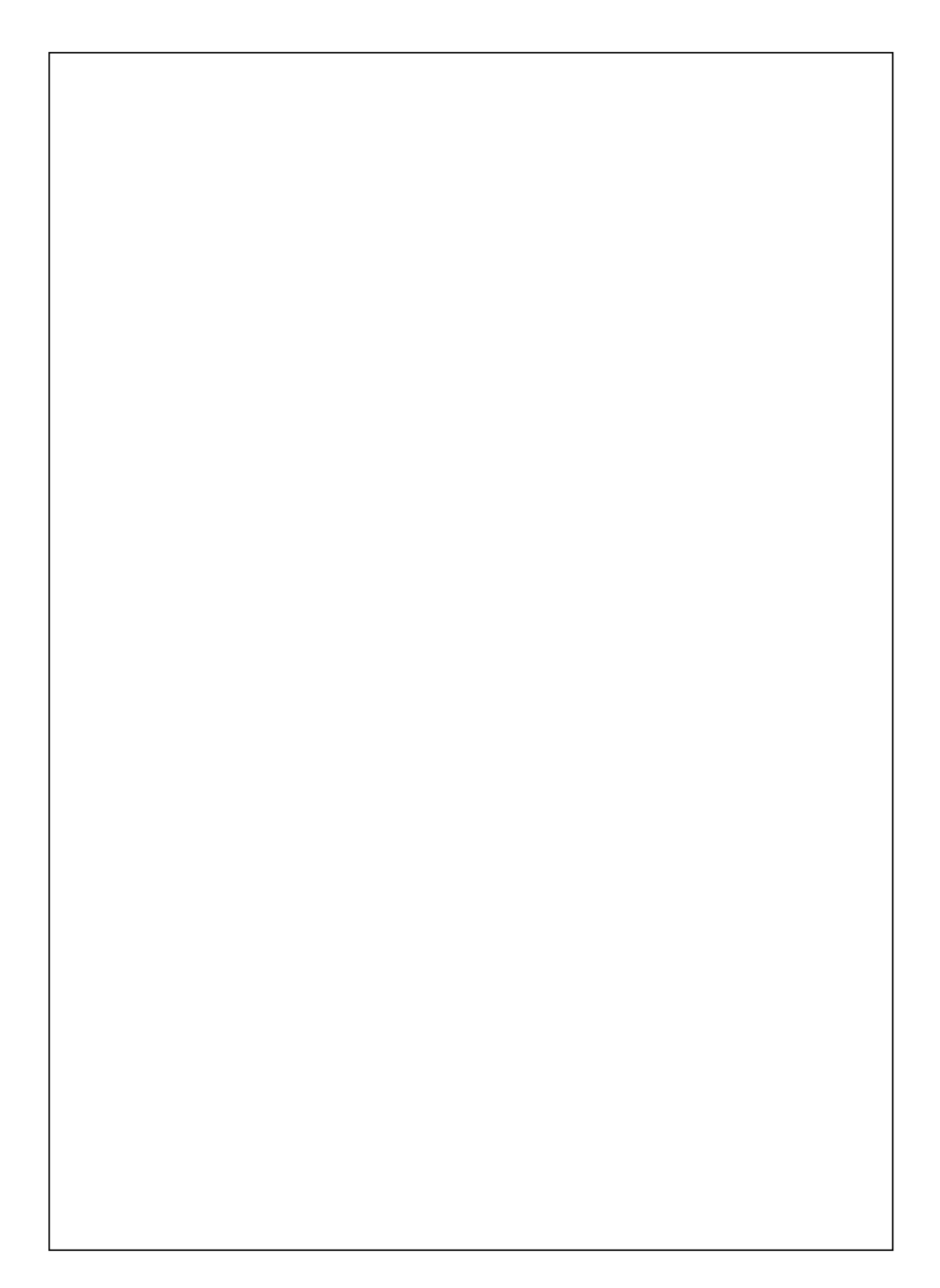

# Manuel Utilisateur

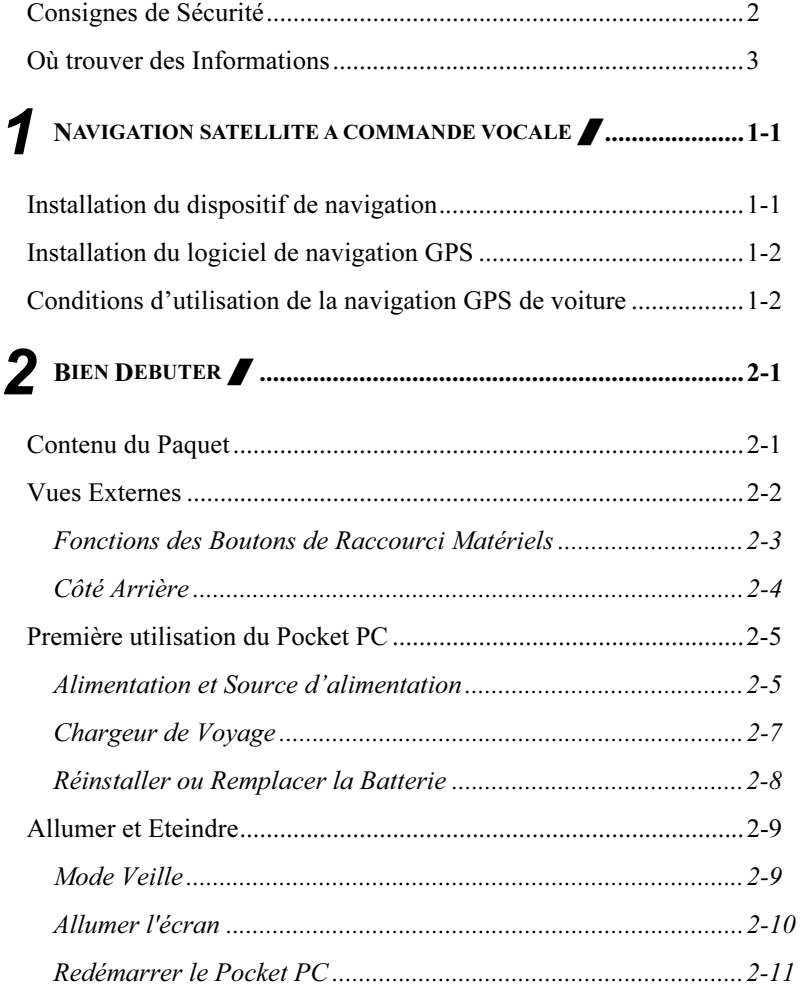

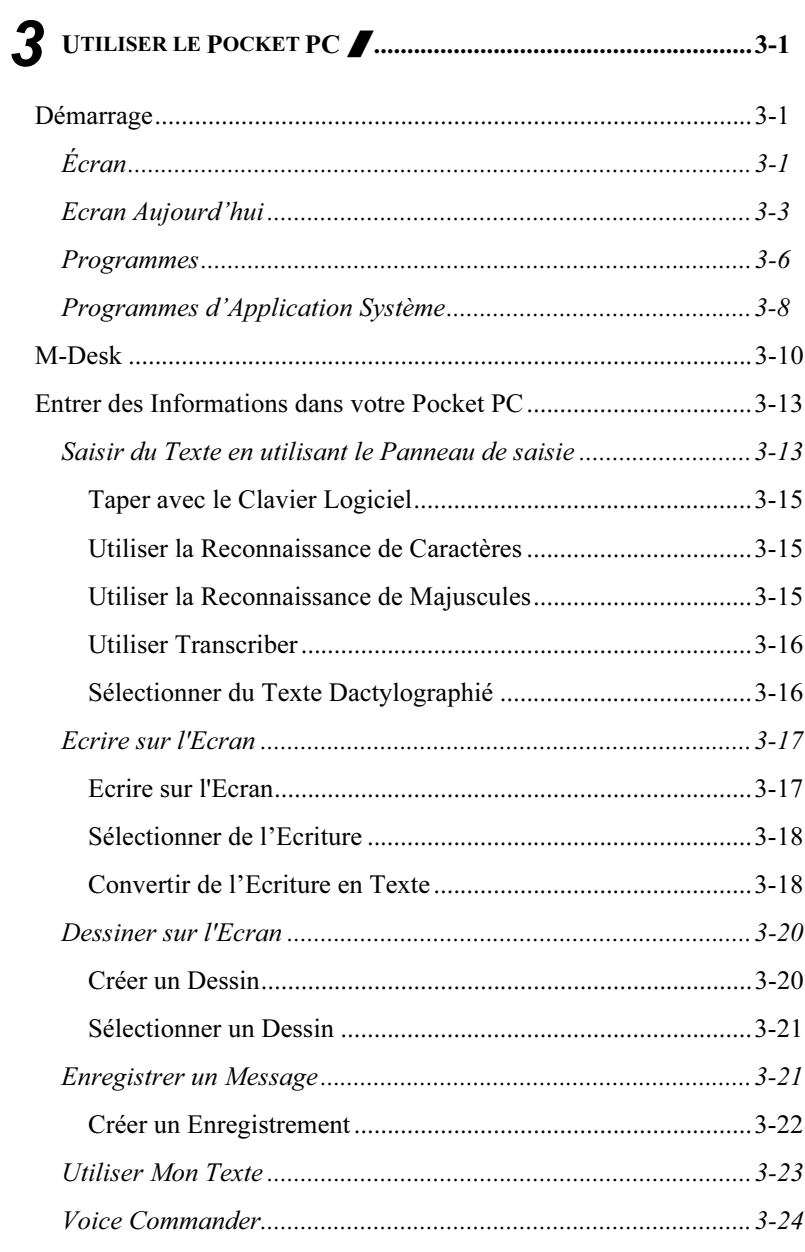

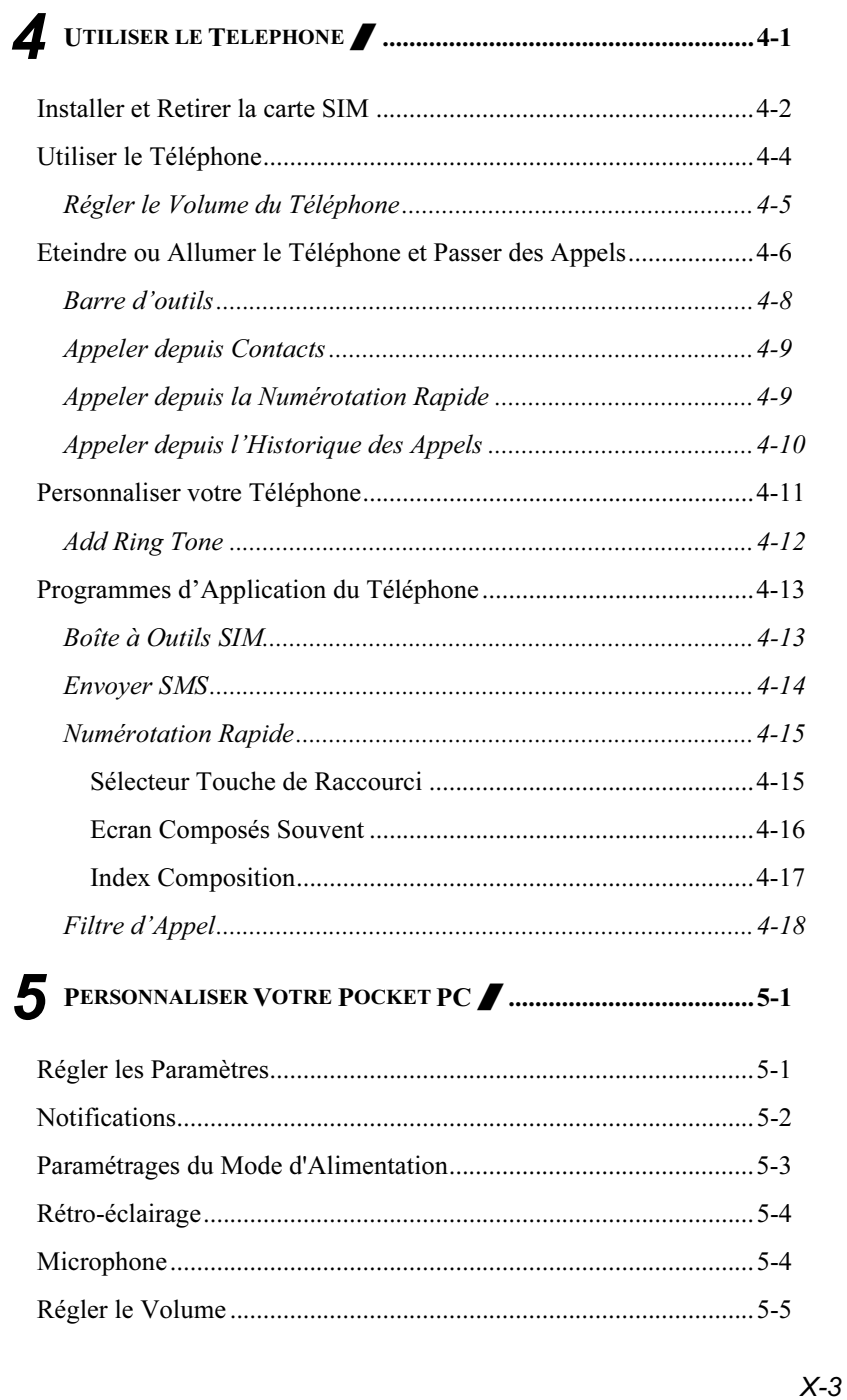

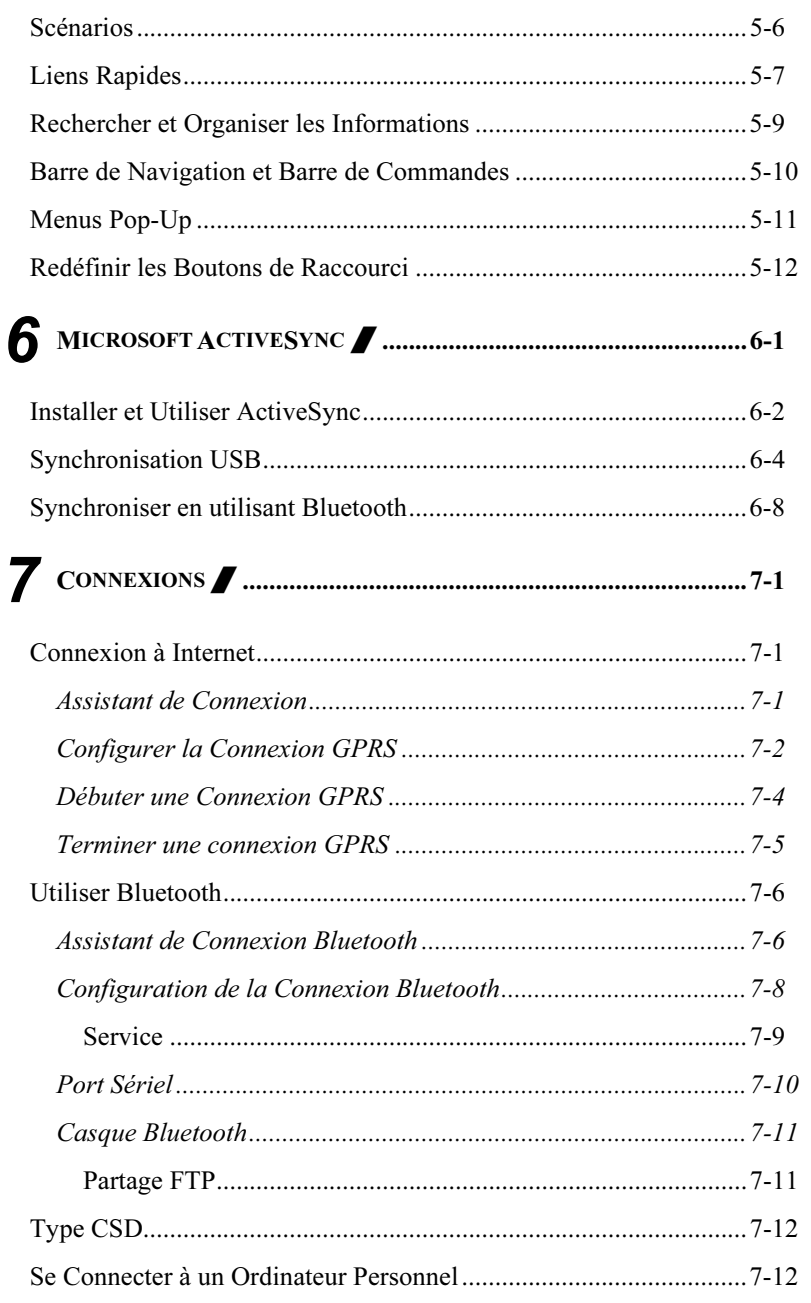

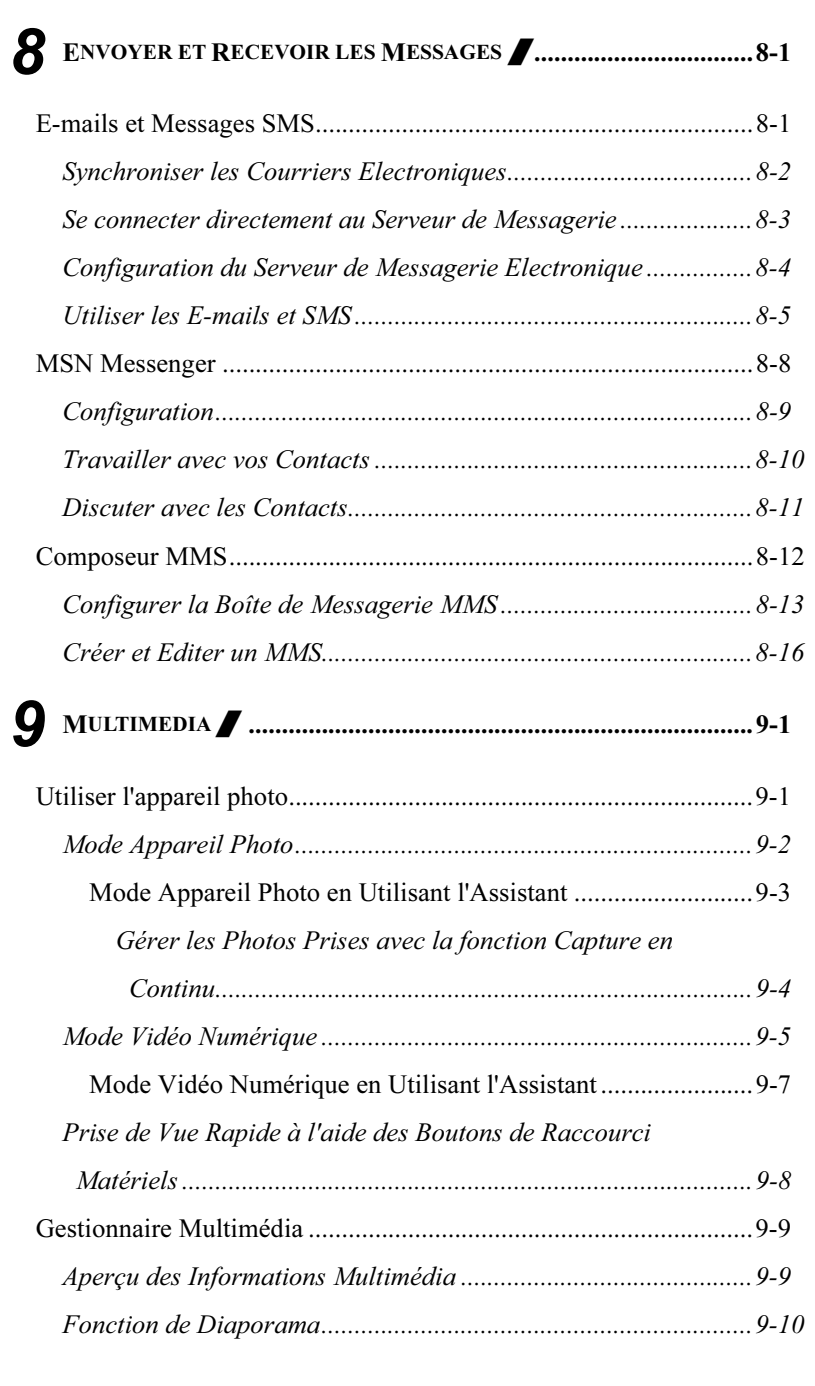

X-5

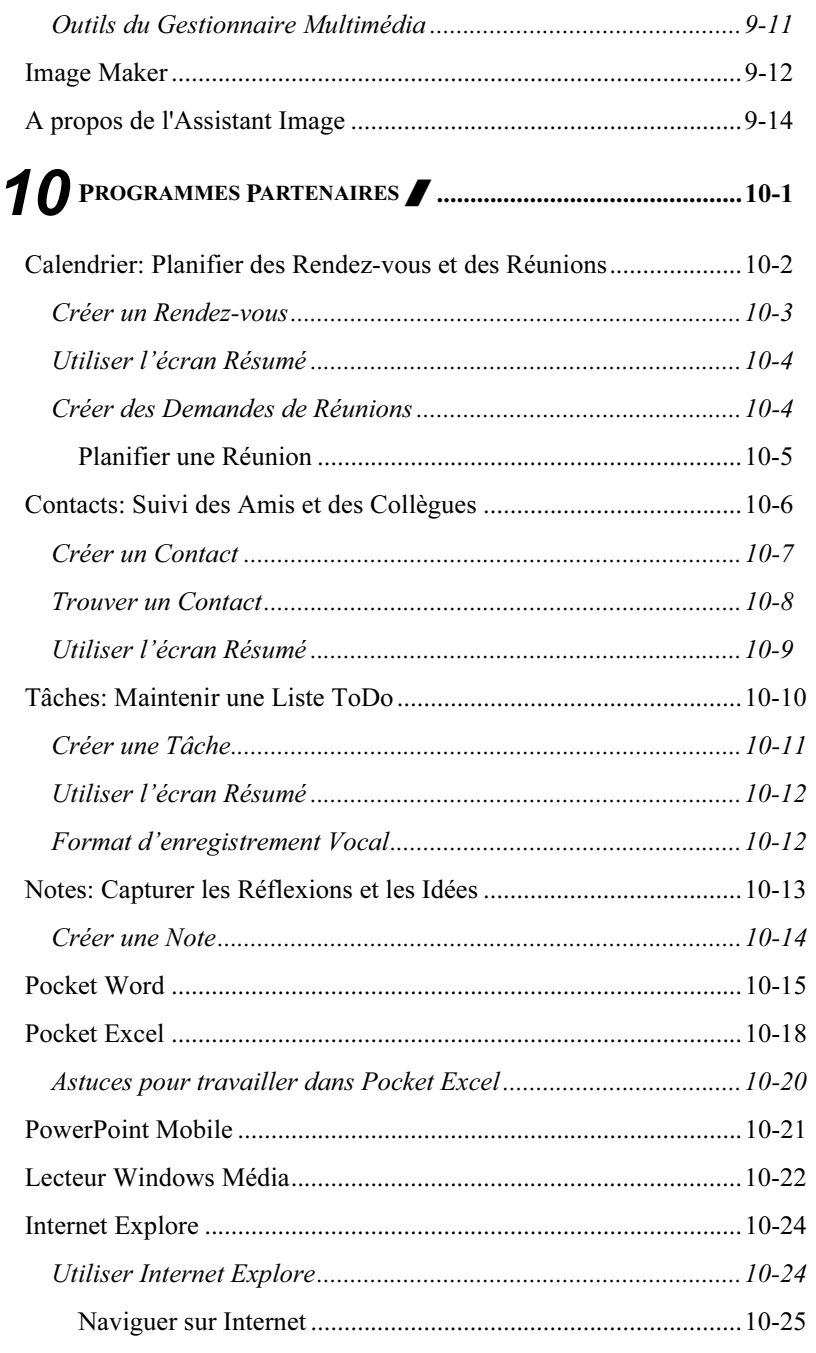

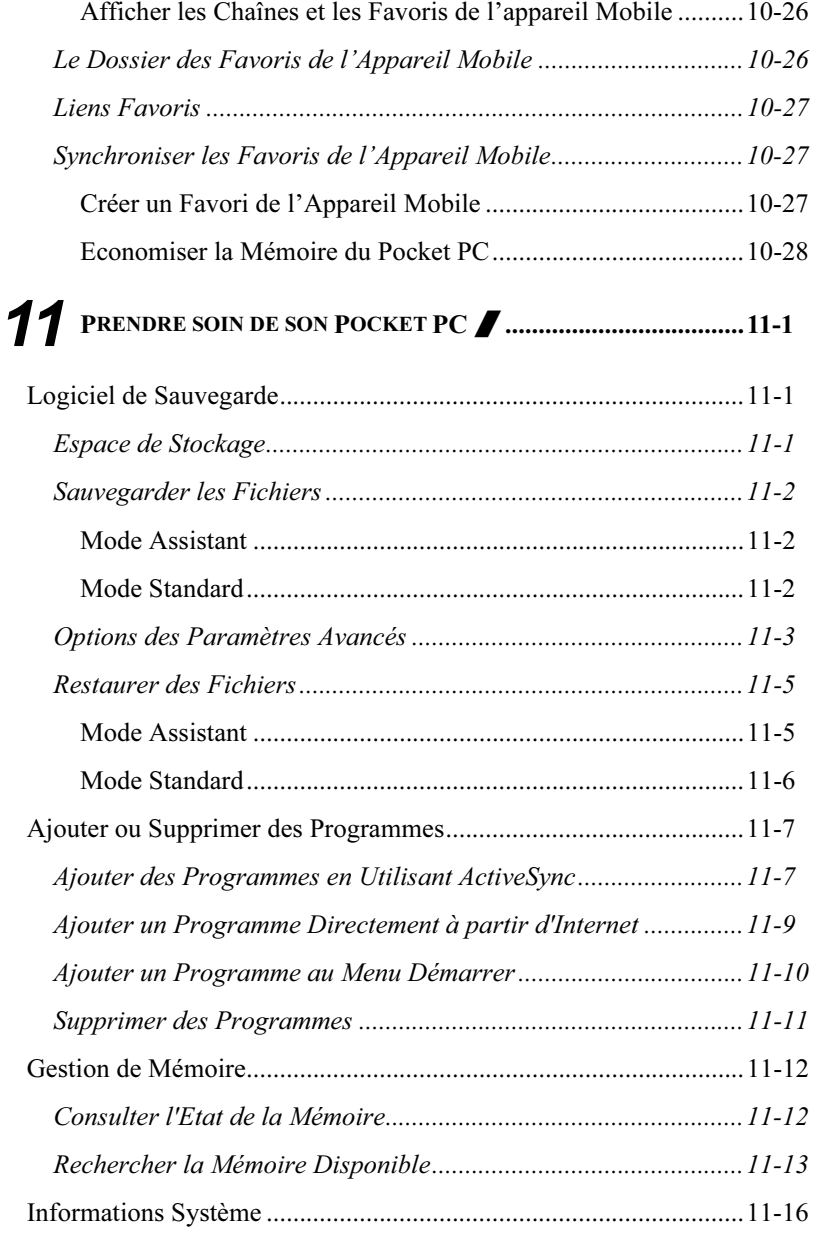

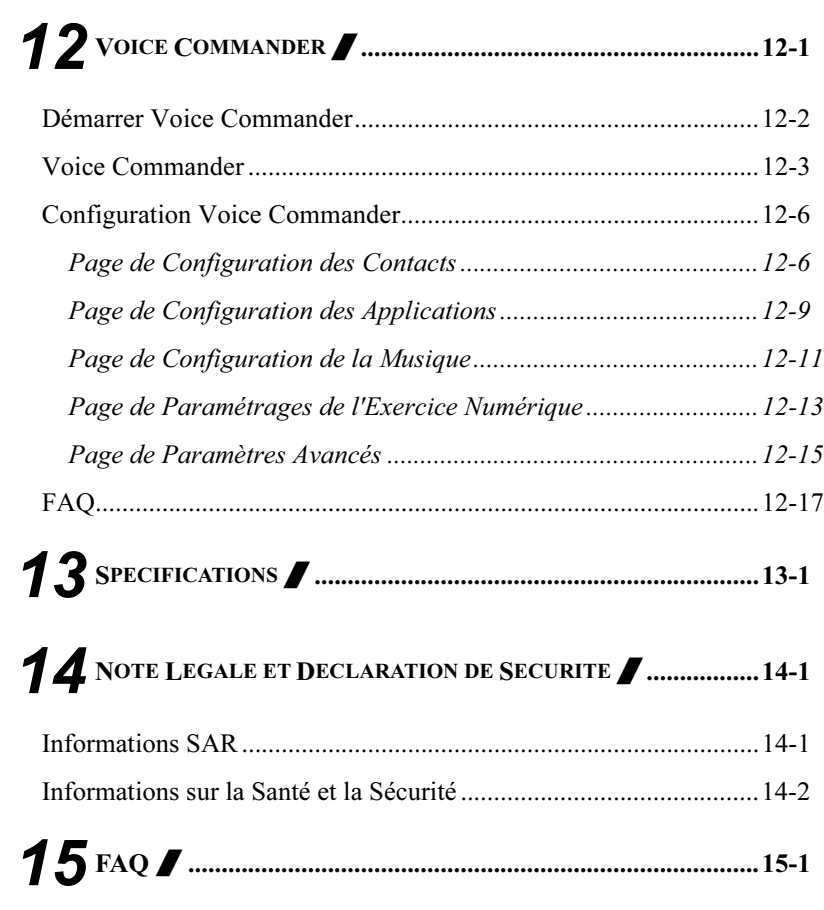

# 1 Navigation satellite <sup>à</sup> commande vocale /

## Installation du dispositif de navigation

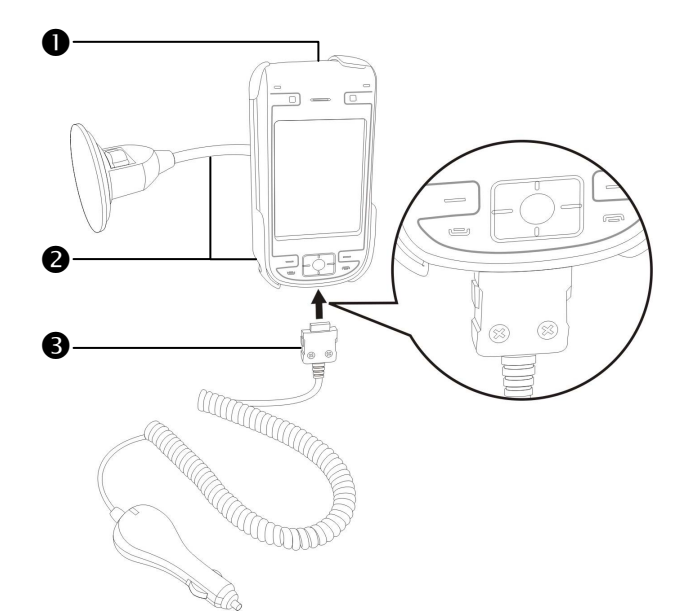

#### Pocket PC

- -Bâti de voiture de PC de poche: placez-le à un endroit facilement accessible pour le conducteur ou le passager
- Chargeur de voiture: quand le PC de poche est de faible puissance, rechargez-le en connectant une extrémité à l'allume-cigare de la voiture ou à une prise électrique 12 volts et l'autre extrémité au port situé sur la base du PC de poche.
- Navigation satellite à commande vocale 1-1 Attention: le récepteur de signal GPS est intégré au PC de poche. Si le pare-brise de la voiture a une pellicule métallique thermoréflective, ou que le PC de poche est gêné des objets, la réceptivité du système GPS en sera alors diminuée.

### Installation du logiciel de navigation GPS

Veuillez suivre les instructions du mode d'emploi de votre système de navigation de voiture relatives à l'installation du logiciel afin d'utiliser la fonction de navigation.

## Conditions d'utilisation de la navigation GPS de voiture

#### En utilisant ce système, vous acceptez les conditions suivantes:

1. Pendant l'utilisation de ce dispositif, veuillez utiliser le bâti de voiture correspondant. Fixez le dispositif solidement au bâti de voiture. Soyez conscient du fait que l'installation dans les zones décrites ci-dessous est strictement interdite.

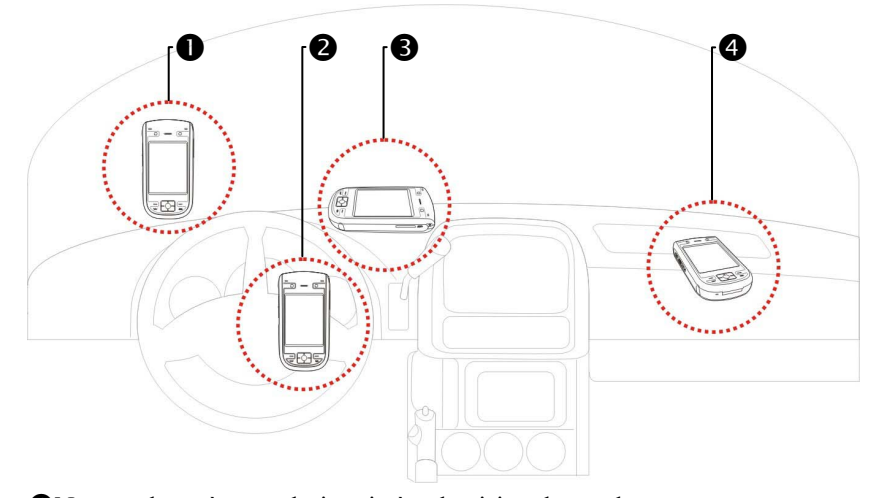

Ne pas placer à un endroit qui gène la vision du conducteur

-Ne pas placer sur un airbag

- Ne pas placer à un endroit où il n'est pas bien fixé
- Ne pas placer sur dans la voie de l'airbag activé
- 2. Définir la destination de navigation avant de conduire. Ne pas activer ce système en conduisant.
- 3. Utiliser ce système avec précaution. En cas de blessure due à l'usage négligent de ce système, il revient au conducteur de conduire prudemment.
- 4. Le positionnement GPS est limité par les conditions météorologiques et l'endroit d'utilisation (bâtiments hauts, tunnels, passages inférieurs, arbres, ponts). La plupart des systèmes GPS ne fonctionnent pas à l'intérieur et les signaux GPS ne peuvent pas pénétrer les bâtiments, les paresoleils des voitures et la pellicule thermoréflective à contenu métallique. Installer le système GPS à l'extérieur avec une portée optique claire. Il est courant de la placer sous le pare-brise à l'avant de la voiture qui doit être dépourvu de pellicule thermoréflective.
- 5. Si la réception est mauvaise, une antenne GPS externe peut donner une meilleure réception des signaux.
- 6. Le système GPS est intégré et actionné par le ministère américain de la Défense qui est aussi responsable de sa maintenance et de son calibrage. Tout changement apporté par ce ministère peut avoir une incidence sur le fonctionnement et l'exactitude du système GPS.
- 7. Les appareils sans fil (téléphones mobiles, détecteurs de vitesse) nuiront tous au signal satellite et entraîner la réception de signaux peu fiables.
- 8. La fixation du positionnement GPS n'est fournie au conduteur qu'à des fins de référence et ne doit pas influencer le comportement du conducteur.
- 9. Les données de cartographie électronique fournie dans le système de navigation ne servent qu'à des fins de référence normale et elles ne sont pas conçues pour des applications de haute précision. L'utilisateur doit définir son emplacement exact en fonction des conditions routières réelles.

Navigation satellite à commande vocale 1-3

- 10. L'itinéraires proposé par le système de navigation, les indices sonores et des données relatives aux intersections sont dérivés de l'itinéraire optimal recommandé calculé à l'aide des données de de cartographie électronique. Cela n'est fourni au conducteur qu'à des fins de référence ; le conducteur doit décider de son itinéraire souhaité en fonction des conditions routières réelles.
- 11. Quand il ne fonctionne pas, ne pas laisser l'appareil dans la voiture. Exposée à la lumière directe du soleil, la batterie peur surchauffer en endommager l'appareil en question. Cela peut aussi mettre le véhicule en danger.

# 2 Bien Débuter **/**

## Contenu du Paquet

Pocket PC, Stylet, Batterie, CD d'installation, Guide de mise en route, Adaptateur secteur, Câble de synchronisation USB, Chargeur pour voyage, Oreillette et Sacoche en cuir, Chargeur de voiture, Bâti de voiture, Câble GPS externe.

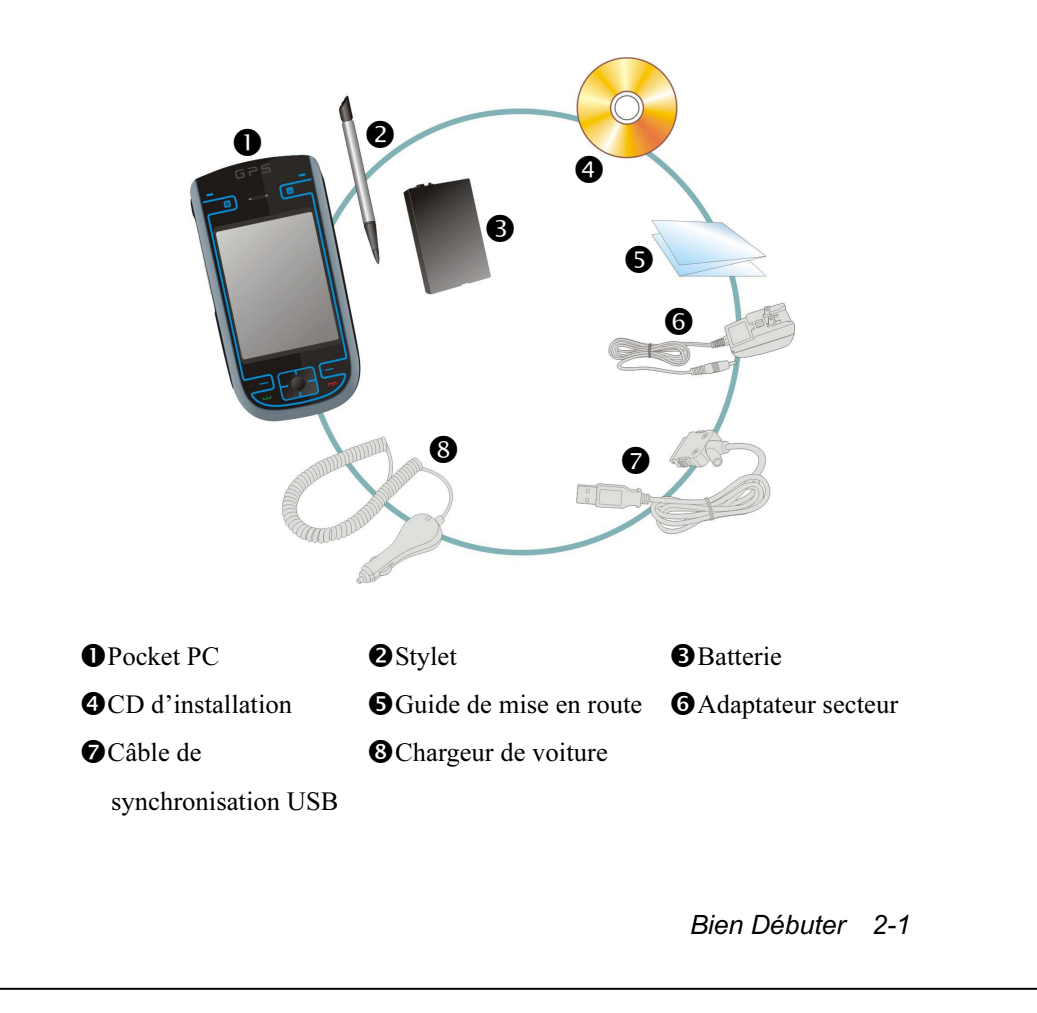

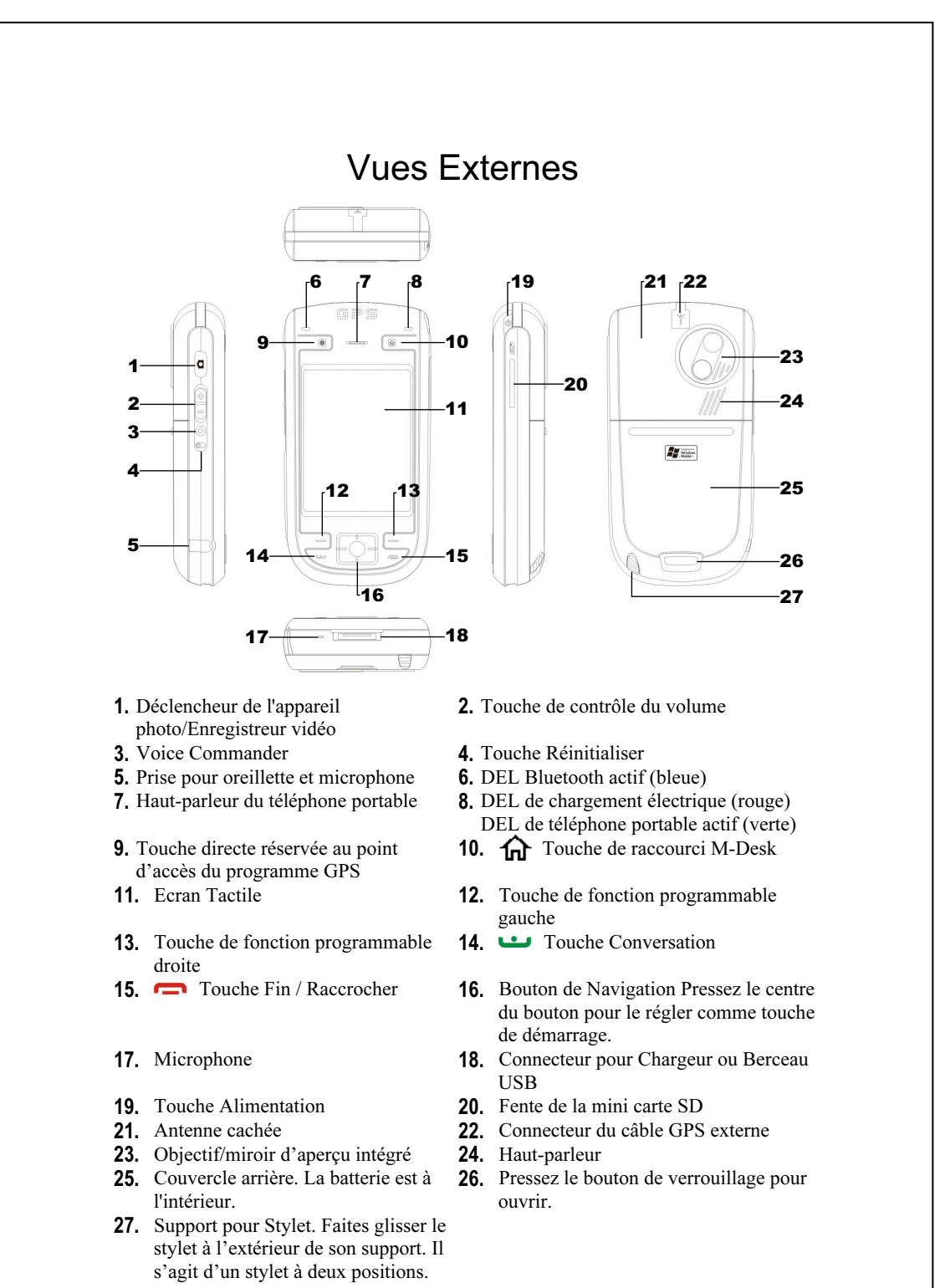

2-2

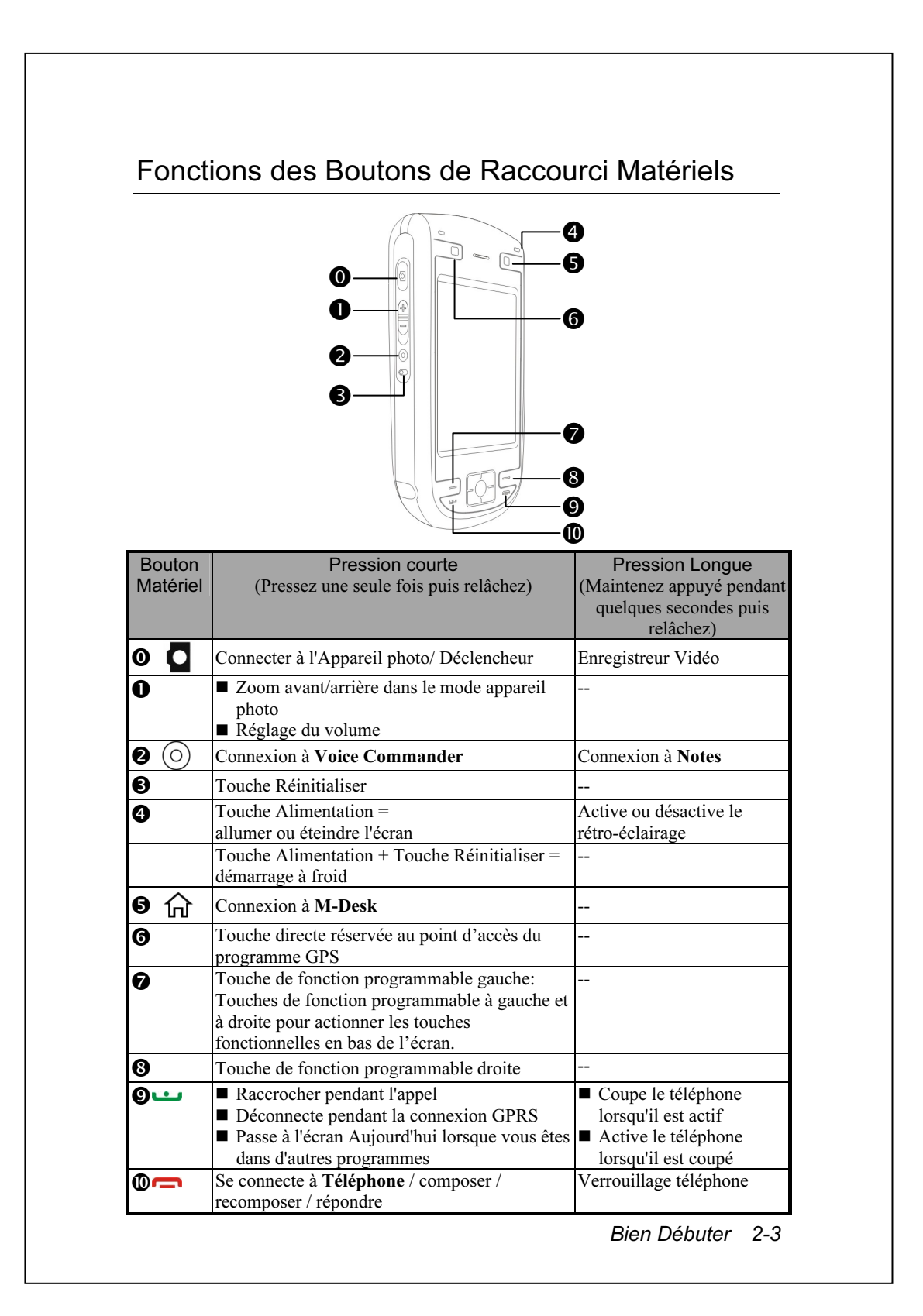

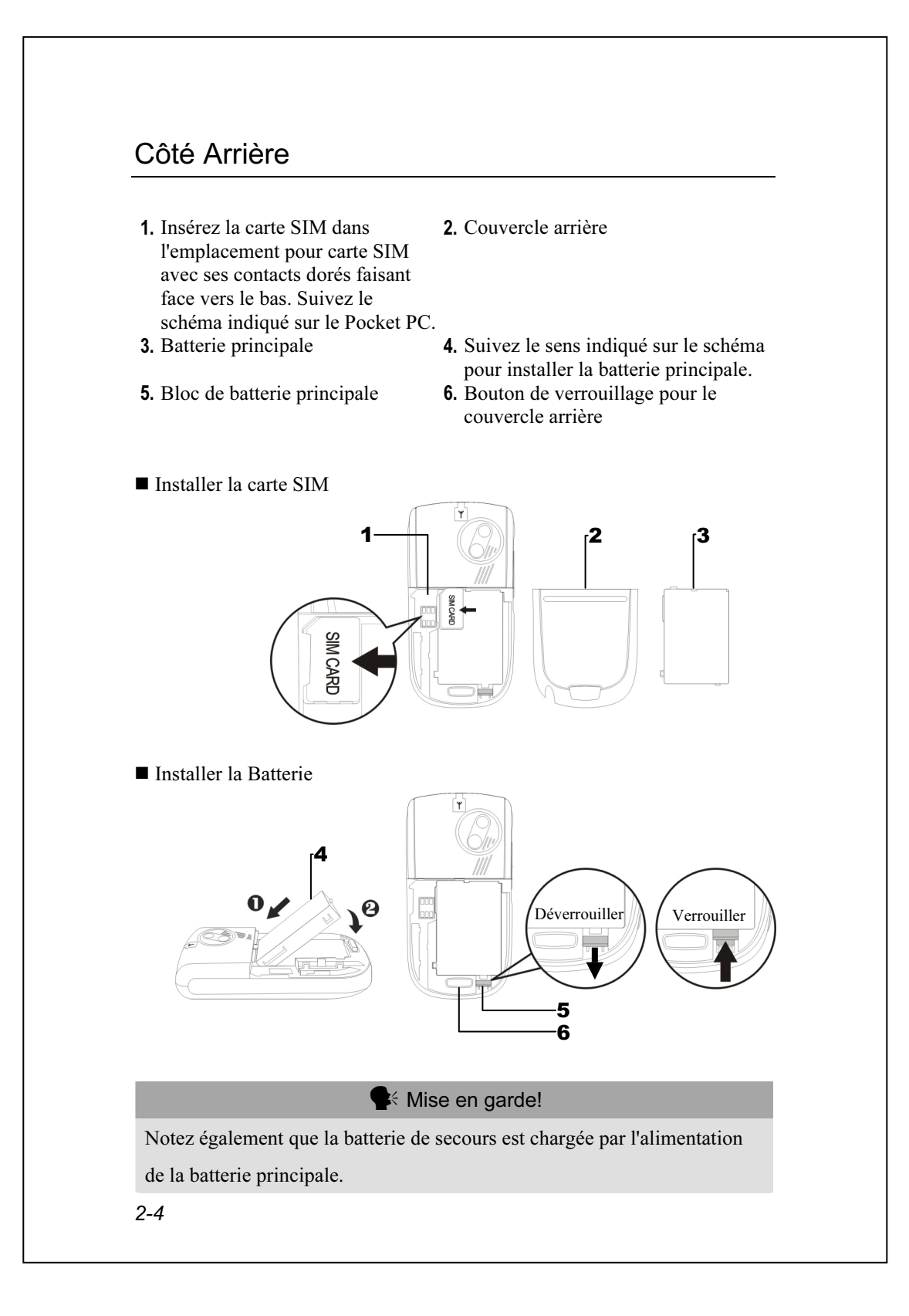

## Première utilisation du Pocket PC

#### Alimentation et Source d'alimentation

Port USB: Utilisez le câble USB fourni avec le produit pour connecter votre Pocket PC à votre ordinateur de bureau à l'aide de ce port. -Prise d'alimentation pour adaptateur secteur.

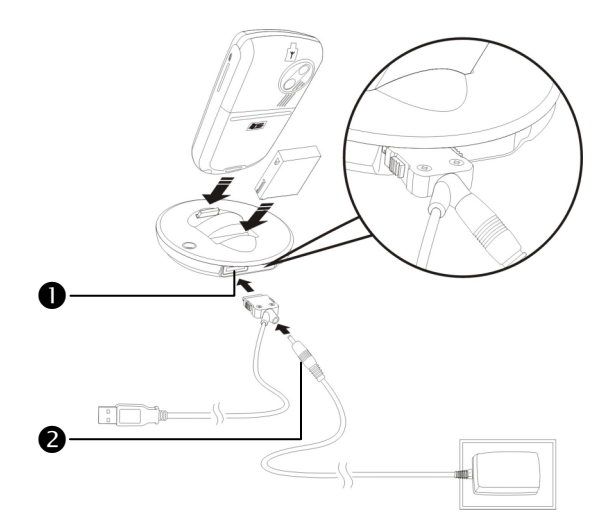

1. Pour retirer le couvercle arrière, pressez le bouton de verrouillage situé sur l'arrière du Pocket PC. Déverrouillez la fermeture de la batterie principale et retirez-la.

(Si c'est la première fois que vous ouvrez ce produit, la batterie principale et le Pocket PC sont emballés séparément dans le paquet du produit.)

2. Installez la batterie principale correctement et verrouillez-la fermement. Faites glisser le couvercle arrière dans la rainure jusqu'à entendre un clic indiquant que le verrouillage du couvercle arrière est enclenché correctement.

Bien Débuter 2-5

- 3. Connectez la fiche ronde de l'adaptateur secteur sur le connecteur d'alimentation puis connectez l'autre fiche de l'adaptateur secteur à une prise murale. Le Pocket PC commence à se charger automatiquement.
- 4. Démarrage à froid: Pressez et maintenez enfoncé la "Touche Alimentation" d'une main et utilisez la pointe du stylet pour presser la Touche "Réinitialiser" de l'autre main. Relâchez simultanément la "Touche Alimentation" et la Touche "Réinitialiser". Attendez que le Pocket PC redémarre et suivez les instructions à l'écran pour terminer l'alignement de l'écran.
- 5. Le chargement complet de la batterie prendra environ 8 heures la première fois que vous ouvrirez le paquet. Un chargement ultérieur prendra seulement 3 heures environ. Une fois le chargement terminé, vous pouvez déconnecter l'adaptateur secteur et emporter votre Pocket PC partout librement. Pour maintenir un bon fonctionnement, rechargez l'alimentation régulièrement.
- 6. Consultez l'icône de la batterie **située dans l'angle supérieur droit** pour vérifier l'état d'utilisation de l'alimentation.
- 7. Le témoin DEL situé en haut à droite du Pocket PC indiquera l'état de chargement et l'état d'utilisation de la fonction.

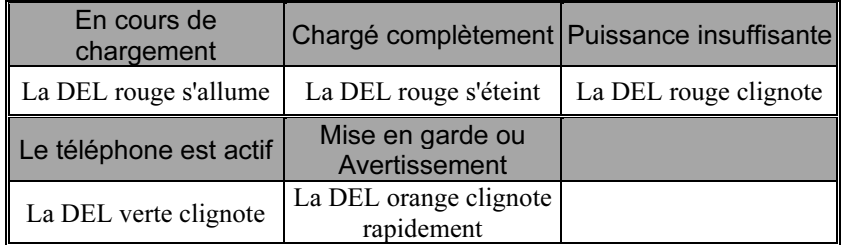

Si vous avez besoin de recharger la batterie principale, vous pouvez l'insérer dans l'emplacement de chargement situé au dos du chargeur. Le témoin DEL situé sur le côté du chargeur indique l'état de chargement.

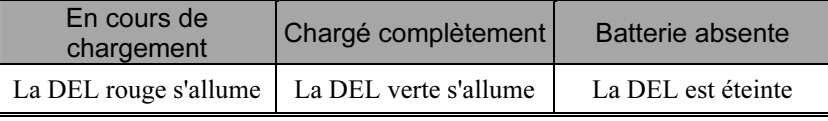

### Chargeur de Voyage

- Connectez la fiche de l'adaptateur secteur à une prise murale.
- -Connectez la fiche ronde de l'adaptateur secteur sur le connecteur d'alimentation du câble USB.
- Connectez l'extrémité plate du câble USB sur le chargeur ou sur le connecteur du berceau USB situé au pied du Pocket PC. Le Pocket PC commence à se charger automatiquement.
- Si nécessaire, connectez l'autre extrémité du câble USB au port USB de l'ordinateur de bureau.

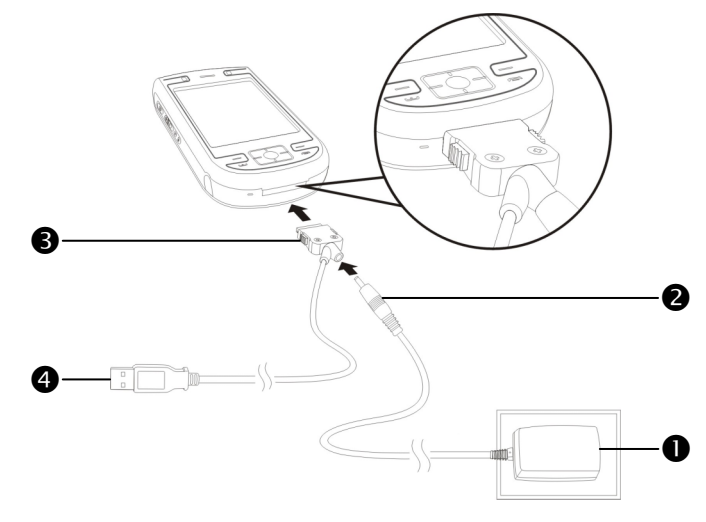

Si vous utilisez un accessoire de chargement de voyage sans connecter l'adaptateur secteur, vous pouvez quand-même charger la batterie en connectant votre Pocket PC au câble USB connecté à un ordinateur de bureau. Cependant, cela ne doit pas être considéré comme la seule méthode de chargement. Nous vous recommandons d'utiliser la méthode de chargement standard en utilisant un adaptateur secteur.

Bien Débuter 2-7

### Réinstaller ou Remplacer la Batterie

Si la fonction de connexion GPRS ou téléphone est déjà activée, désactivez-la au préalable puis continuez à l'étape suivante; dans le cas contraire, une déconnexion inhabituelle se produira.

- 1. Pressez le bouton de verrouillage situé sur l'arrière du Pocket PC et retirez le couvercle arrière.
- 2. Faites glisser le verrou de la batterie principale vers le bas pour l'ouvrir. Maintenant vous pouvez facilement retirer la batterie.
- 3. Replacez la batterie principale et verrouillez-la correctement. Lorsque vous retirez la batterie principale, le système sera temporairement alimenté par la batterie de secours.
- 4. Faites glisser le couvercle arrière dans la rainure jusqu'à entendre un clic indiquant que le verrouillage du couvercle arrière est mis en place correctement.

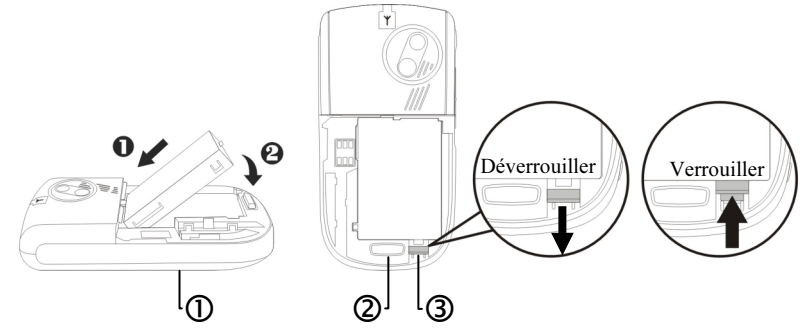

Suivez les sens indiqués dans le schéma pour installer ou retirer

correctement la batterie.

Verrouillage du couvercle arrière.

Verrouillage de la batterie principale. Faites glisser vers le bas pour déverrouiller et vers le haut pour verrouiller.

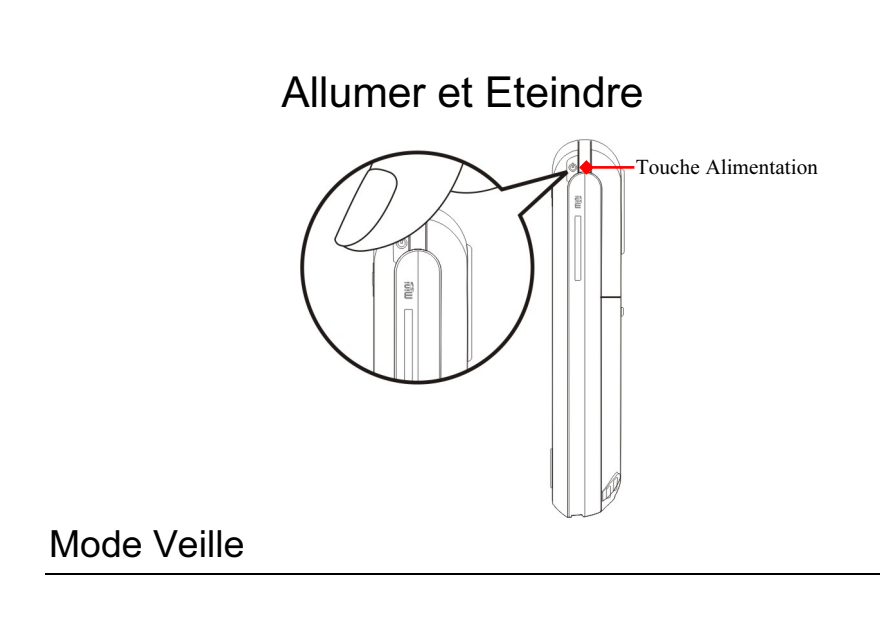

- 1. Pressez la "Touche Alimentation" situé sur le dessus du Pocket PC pour passer en mode Veille. A ce moment-là, l'écran est éteint et tous les périphériques passent en mode d'économie d'énergie. Cependant si le téléphone est allumé, il reste toujours en mode d'attente d'appels.
- 2. Pour rallumer l'écran plus tard, pressez simplement sur la "Touche Alimentation."

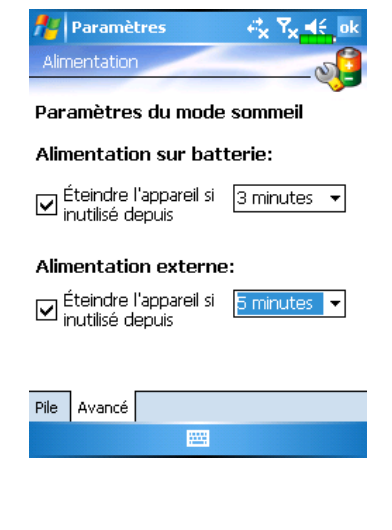

3. Tapoter sur  $\sqrt{H}$ , Paramètres, l'onglet Système, Alimentation puis sur l'onglet Avancés pour configurer les périphériques afin qu'ils s'éteignent automatiquement au bout d'une période prédéfinie.

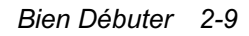

#### Allumer l'écran

Ce produit est conçu avec une fonction d'économie d'énergie. Si l'écran est éteint, presse la "Touche Alimentation" situé en haut du Pocket PC pour le rallumer.

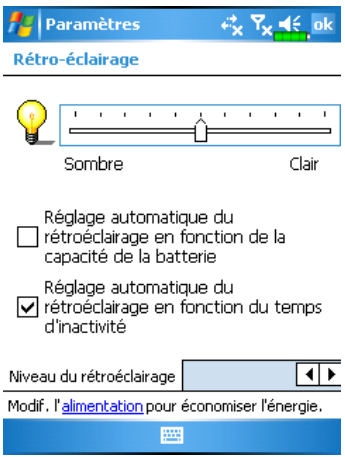

Si l'écran est trop sombre pour être net, réglez le bon niveau de luminosité du rétro-éclairage. Voici deux méthodes que vous pouvez utiliser:

- 1. Pressez longuement la "Touche Alimentation" pour allumer ou éteindre le rétro-éclairage.
- 2. Tapotez sur  $\mathbb{Z}$ , Paramètres, l'onglet Système, Rétro-éclairage puis sur l'onglet Niveau du rétroéclairage.

#### Utiliser le Stylet pour Toucher l'écran

- Votre Pocket PC est conçu pour un fonctionnement basé sur le graphisme. D'une manière générale, nous "utilisons habituellement un stylet pour réaliser les actions de base comme tapoter, glisser et tapoter et maintenir" sur l'écran tactile. D'autres actions comme la réinitialisation et le démarrage à froid nécessiteront également l'utilisation de la pointe du stylet.
- Tirez le stylet complètement pour faciliter le tapotement sur l'écran pendant les opérations. Lorsque le stylet est rangé entièrement dans son support, sa longueur est réduite.
- 2-10

## Redémarrer le Pocket PC

Réinitialiser: Utilisez le stylet pour presser la Touche "Réinitialiser" sur le côté du Pocket PC.

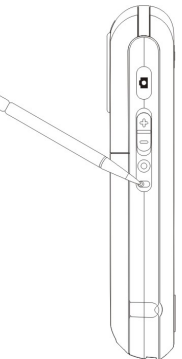

Démarrage à froid: Pressez et maintenez enfoncé la "Touche Alimentation" d'une main et utilisez la pointe du stylet pour presser la Touche "Réinitialiser" de l'autre main. Relâchez simultanément la "Touche Alimentation" et la Touche "Réinitialiser".

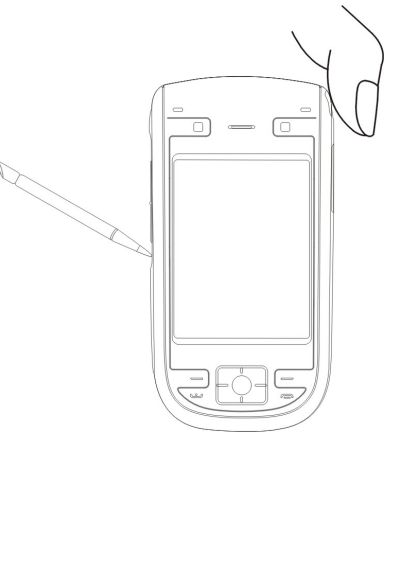

#### Bien Débuter 2-11

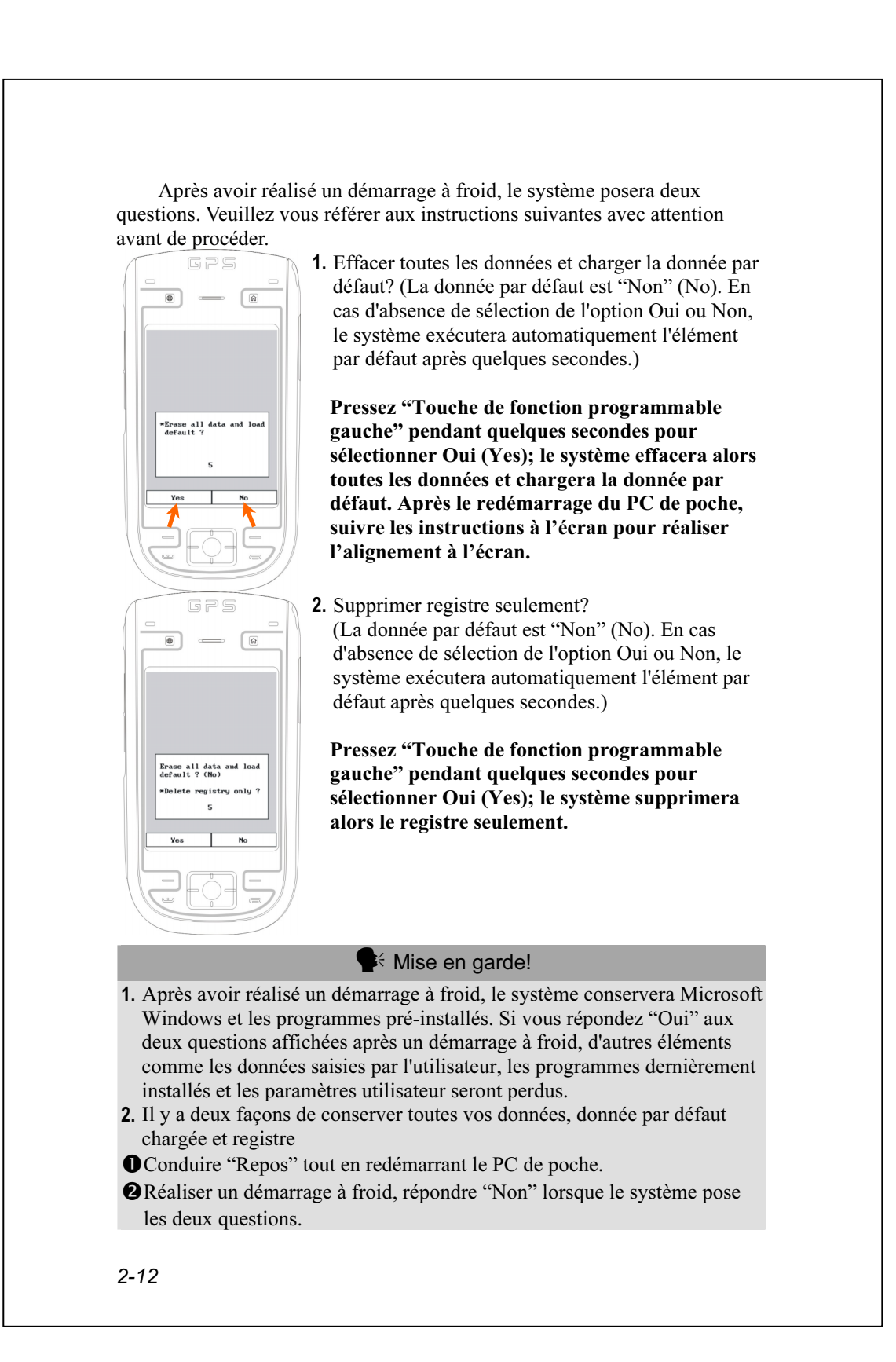

# 3 Utiliser le Pocket PC /

## Démarrage

Écran

 $\bigoplus$  Tapotez sur  $\bigoplus$ , Paramètres, l'onglet Système puis sur Écran.

La première fois que vous utilisez le Pocket PC ou après avoir effectué un démarrage à froid, le système vous demandera d'aligner l'écran. Continuez de tapoter sur le centre de chaque croix (+) qui apparaît et suivez les instructions à l'écran pour terminer l'opération. Si vous pensez que la position n'est pas très adaptée lorsque vous tapotez sur l'écran, suivez l'aide de cette section pour aligner à nouveau l'écran.

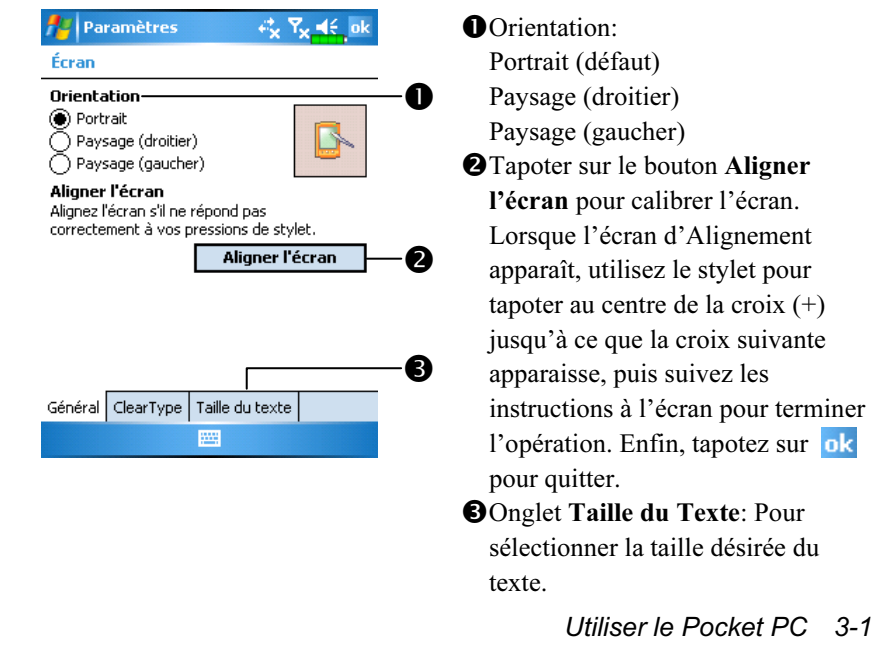

Les étapes suivantes vous amèneront au mode de calibrage de l'écran tactile. Ces étapes fournissent un moyen plus rapide et plus efficace pour accéder au mode de calibrage de l'écran tactile. Elles donnent également une méthode d'accès au programme Ecran lorsque le décalage de l'écran tactile est si important qu'il devienne impossible de sélectionner ou d'effectuer une opération en utilisant le stylet.

- 1. Appuyez simultanément sur la Touche de fonction programmable gauche au coin inférieur gauche du PC de poche et sur le bouton circulaire d'exécution situé au centre du pavé de navigation.
- 2. Relâchez simultanément ces deux boutons et vous accéderez à l'écran de calibrage.

3-2

### Ecran Aujourd'hui

Lorsque vous allumez votre Pocket PC pour la première fois lors de chaque journée (ou après 4 heures d'inactivité), vous verrez "l'écran Aujourd'hui". Vous pouvez également le faire afficher en tapotant sur puis sur Aujourd'hui. Sur l'écran "Aujourd'hui", vous pouvez voir d'un coup d'œil toutes les informations importantes de la journée.

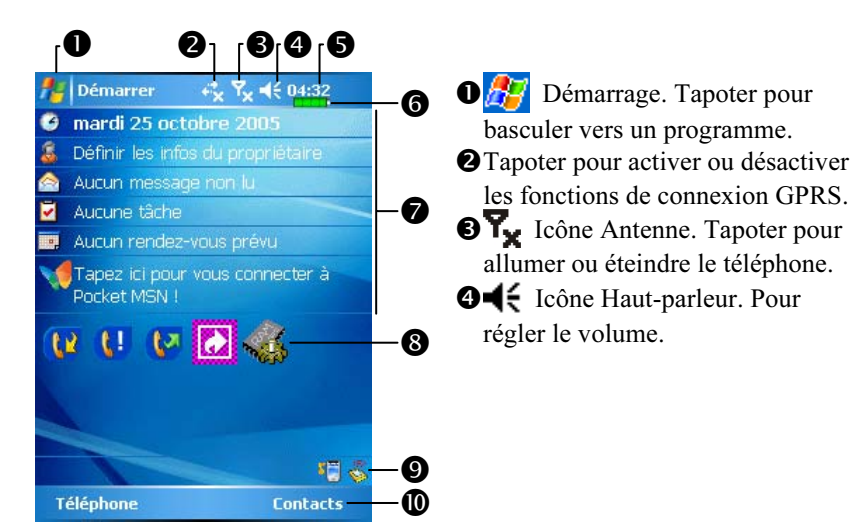

Heure: Tapoter pour afficher la date et l'heure courante, ainsi que les prochains rendez-vous. Tapoter et maintenir appuyé la zone horaire pour sélectionner dans la liste l'affichage analogique ou numérique de l'horloge.

- Etat courant de la mémoire.
- Ecran Aujourd'hui Affiche les informations importantes de la journée. Tapoter sur l'un des items pour accéder à l'écran de configuration correspondant. Par exemple, tapotez sur pour vous connecter à Pocket MSN.
- Liens Rapides Tapoter pour accéder rapidement à un programme.
- En tapotant sur ces icônes, vous pouvez avoir un accès rapide aux programmes tels que le Wireless Manager (Gestionnaire sans fil), les Scénarios, l'état du Filtre d'Appel, etc.
- Tapoter pour accéder rapidement à Téléphone. Tapoter pour accéder rapidement à Contacts.

Utiliser le Pocket PC 3-3

Le tableau suivant présente les icônes que vous pouvez voir apparaître dans la barre de navigation ou dans la Barre de Commandes. Veuillez vous référer à la colonne "Signification" pour obtenir des explications ou tapotez sur l'icône pour accéder au message instantané.

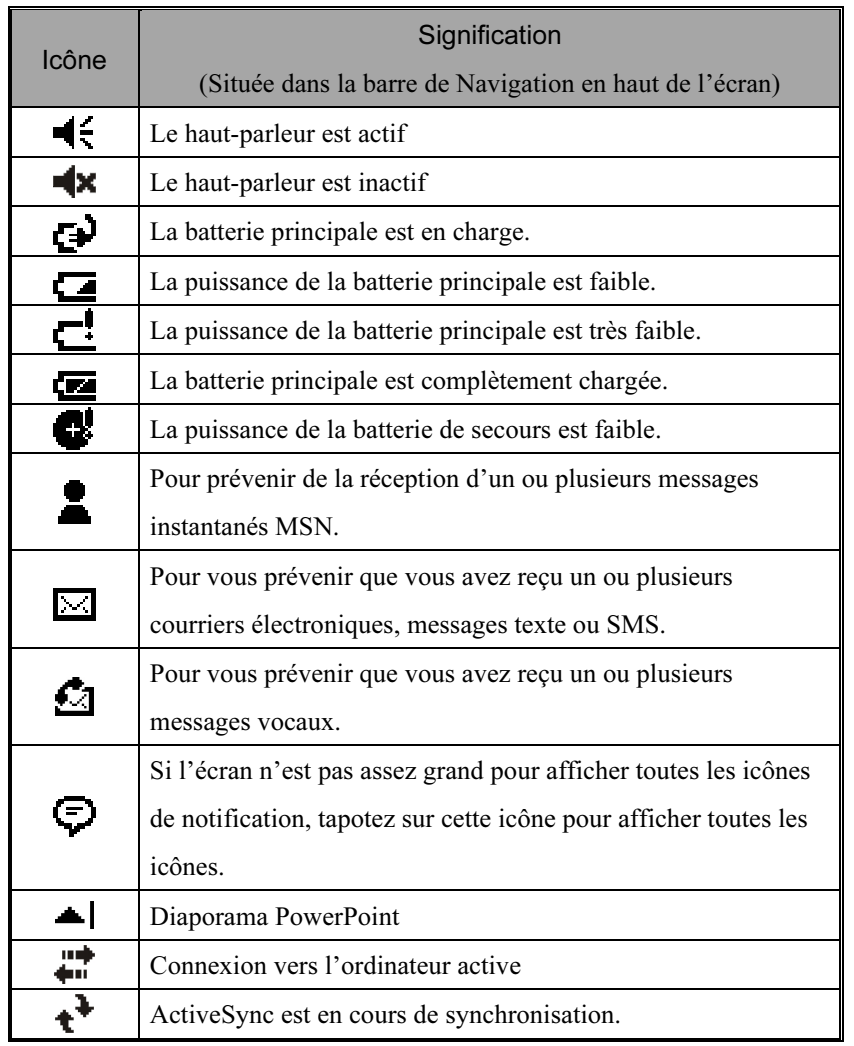

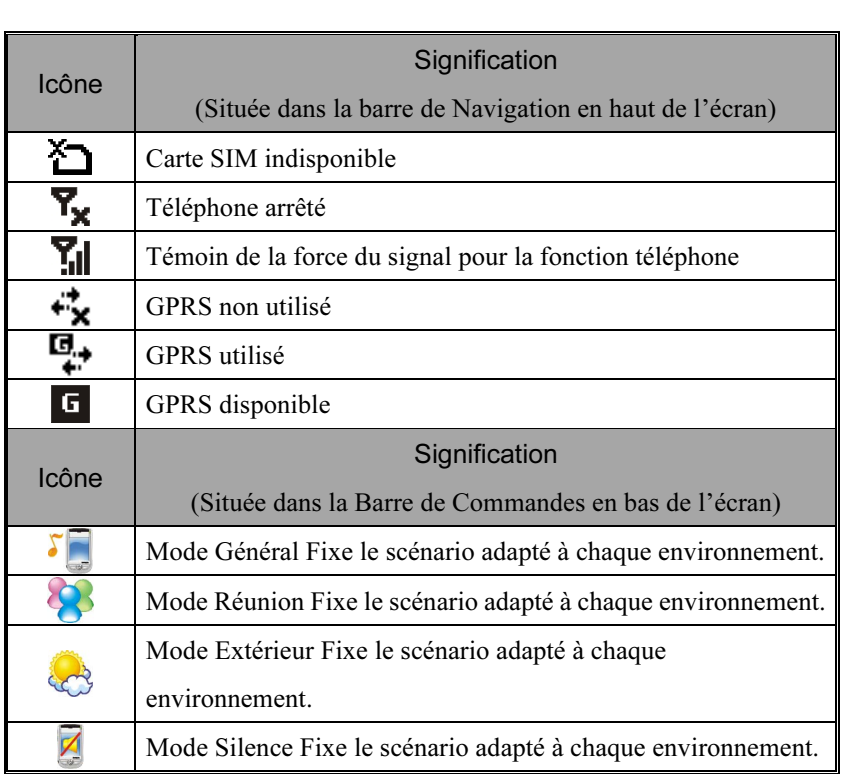

Utiliser le Pocket PC 3-5

#### Programmes

Vous pouvez passer d'un programme à l'autre en le sélectionnant dans le menu  $\mathbb{H}$ . (Vous pouvez personnaliser les programmes apparaissant dans ce menu. Pour obtenir des informations, veuillez consulter la section "Régler les Paramètres") Pour accéder à certains programmes, vous devrez tapoter sur  $\sqrt{P}$ , Programmes puis sur le nom du Programme.

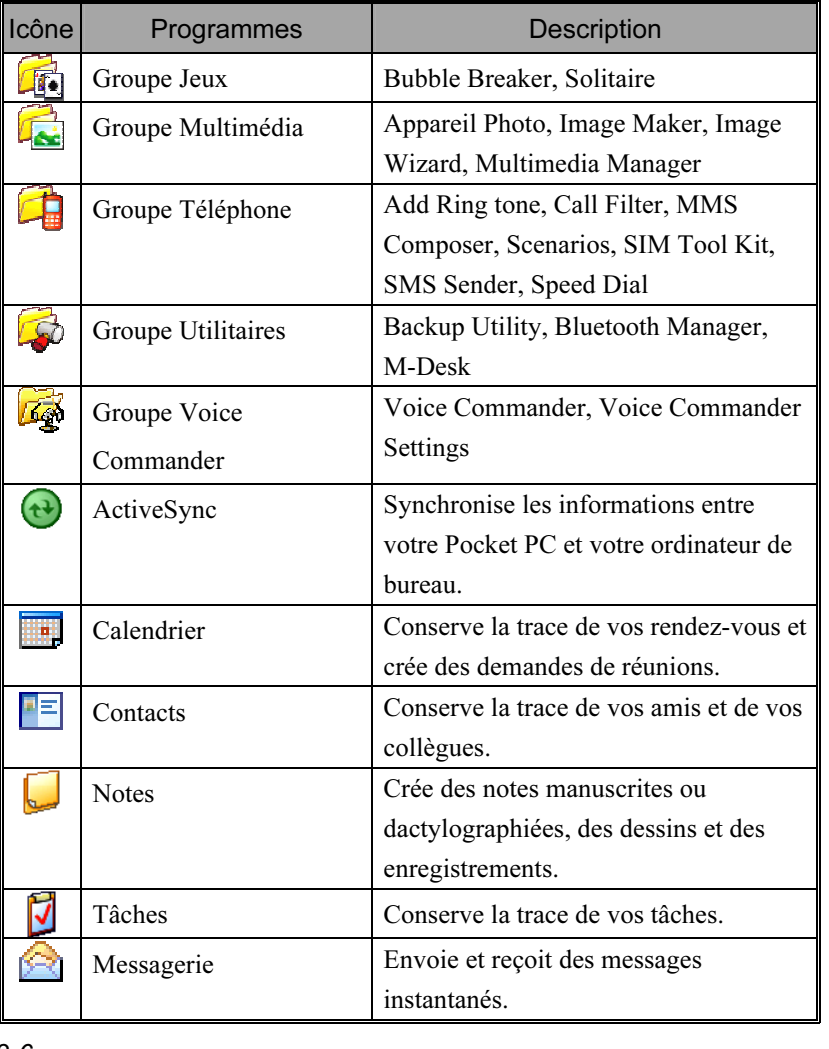

3-6

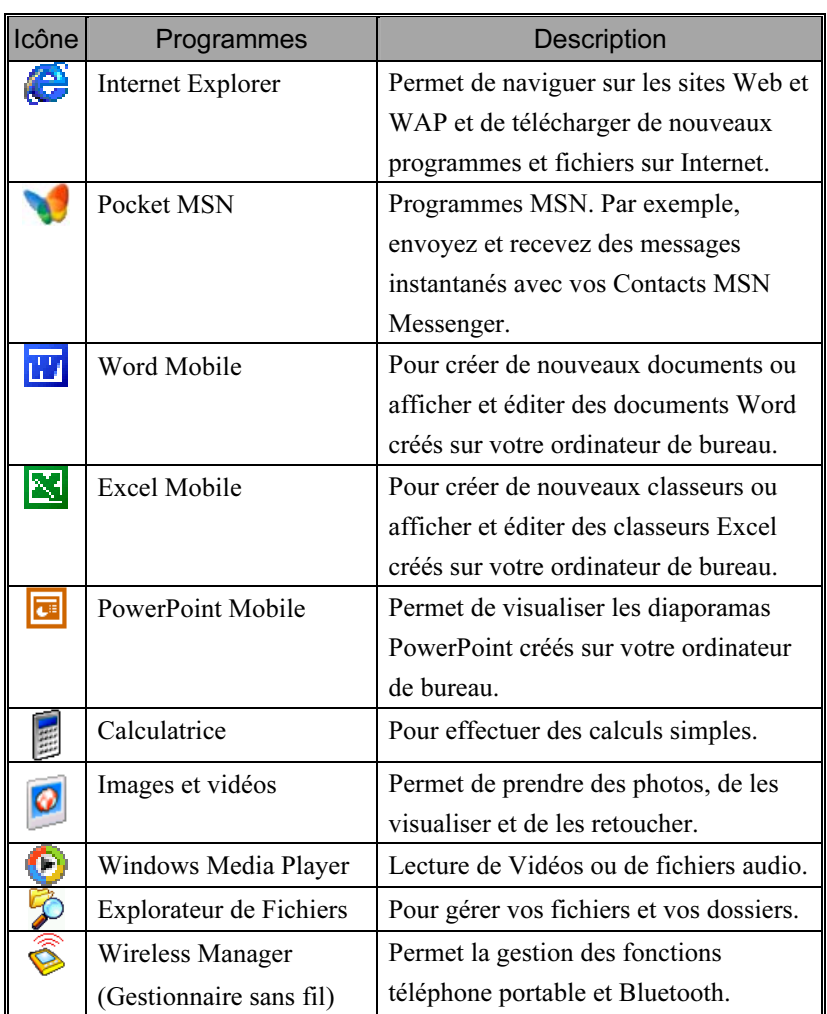

Vous pouvez également basculer vers d'autres programmes en pressant un bouton programme. Votre Pocket PC possède un ou plusieurs boutons programmes situés sur la face avant ou sur le côté du Pocket PC. Les icônes sur les boutons identifient les programmes vers lesquels elles renvoient. Pour obtenir plus d'informations, veuillez vous référer à la section "Redéfinir les Boutons de Raccourci".

Utiliser le Pocket PC 3-7

## Programmes d'Application Système

## , Paramètres, l'onglet Personnel

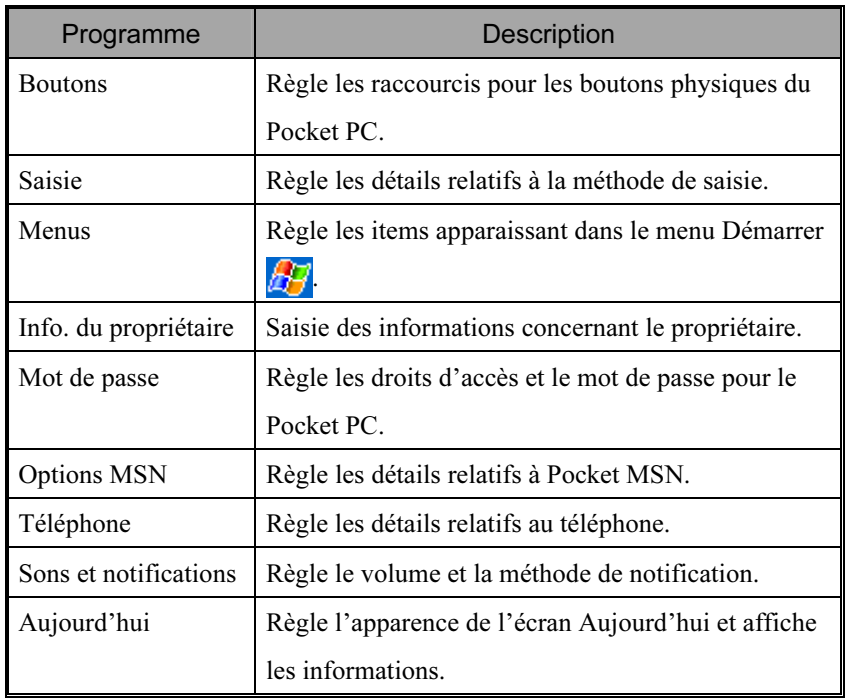
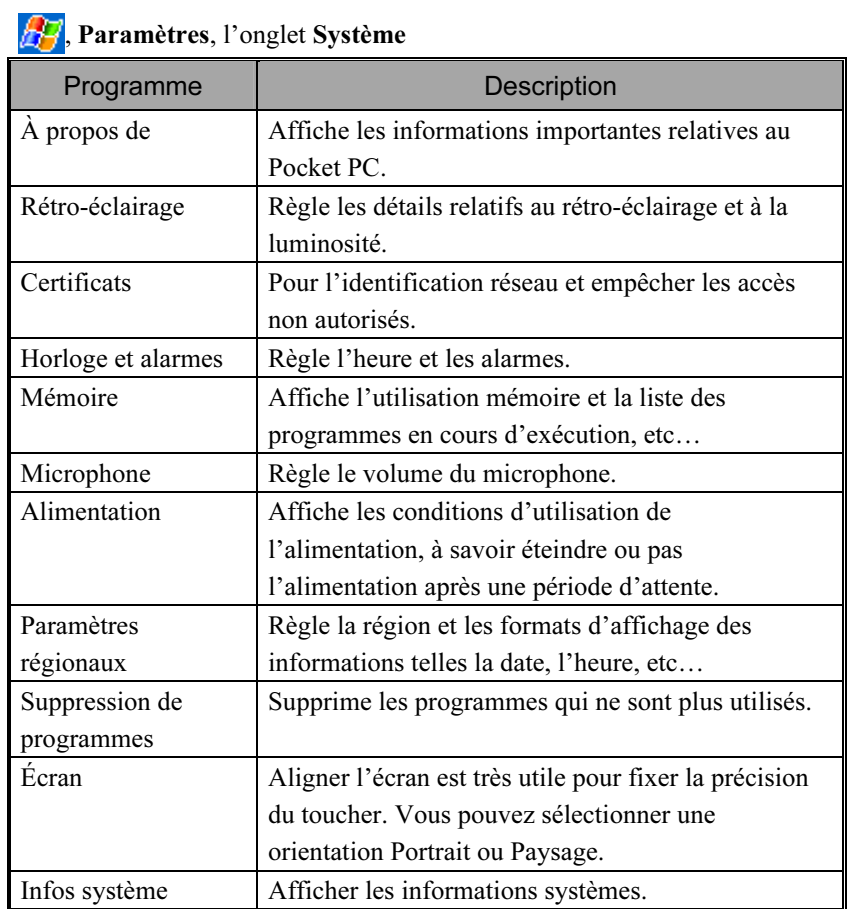

# , Paramètres, l'onglet Connexions

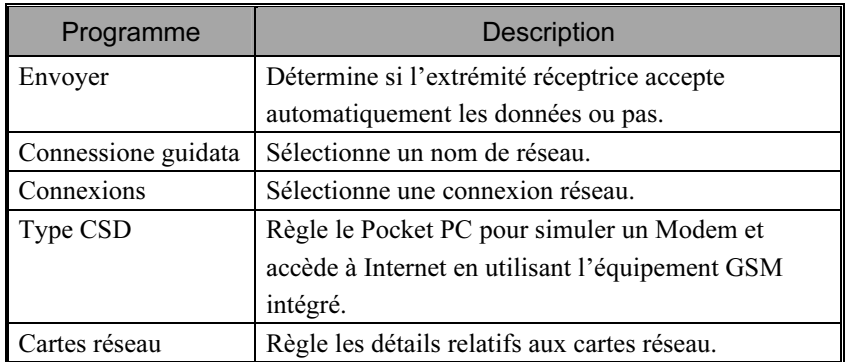

# M-Desk

 $\mathbf{\hat{m}}$  Appuyez sur la touche directe  $\mathbf{\hat{m}}$  sur la partie haute du PC de poche pour établir un lien au M-Desk.

 $\bigoplus$  Tapotez sur  $\bigoplus$ , Programmes, Utilities puis sur M-Desk.

Vous pouvez classer les programmes en catégories ou éventuellement modifier l'image d'arrière-plan sur l'écran en fonction de vos préférences personnelles. Classer, renommer, supprimer ou éditer la couleur du texte des noms de programmes sous M-Desk n'affectera pas le réglage par défaut du Pocket PC.

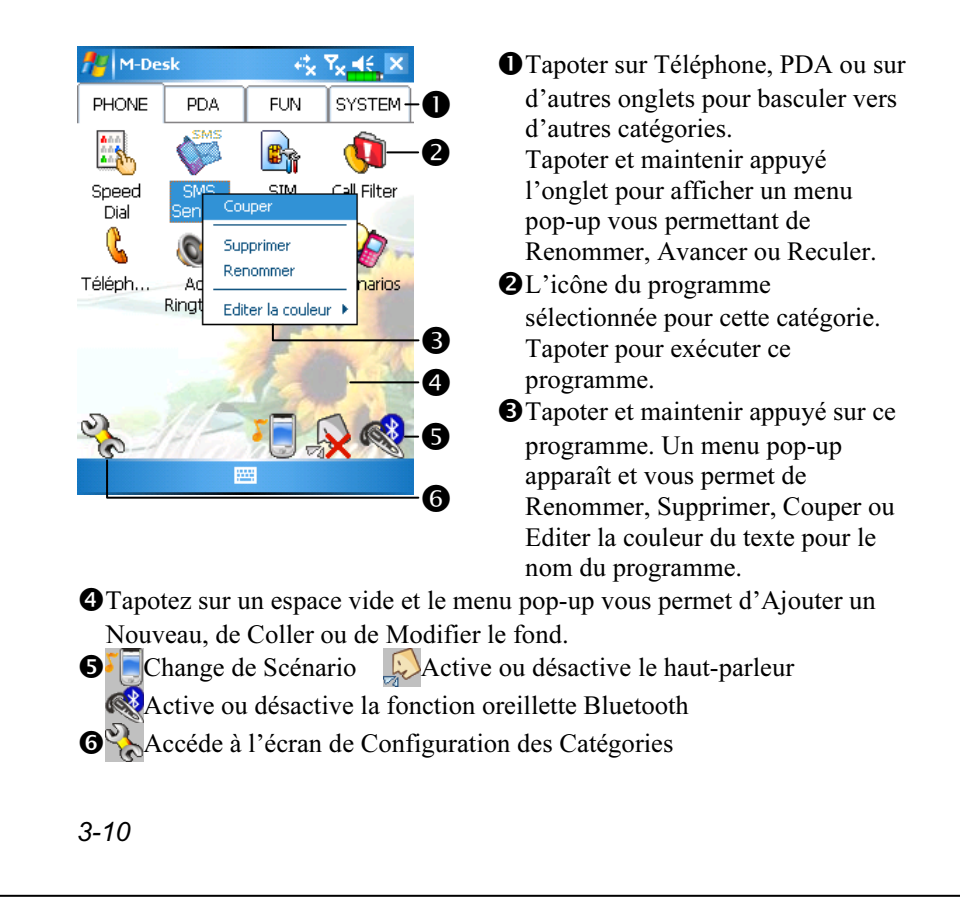

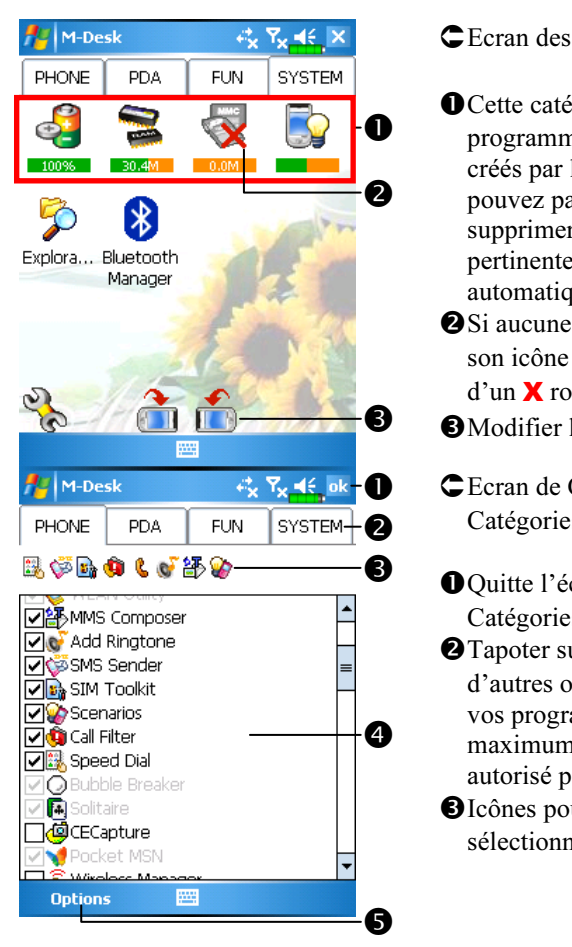

- Ecran des catégories du Système
- O Cette catégorie possède déjà 4 programmes automatiquement créés par le système, vous ne pouvez pas les déplacer ou les supprimer. Toutes les informations pertinentes sont actualisées automatiquement.
- -Si aucune carte SD n'est installée, son icône sera grisée et marquée d'un X rouge.
- Modifier l'orientation de l'écran.
- Ecran de Configuration des Catégories
- Quitte l'écran de Configuration des Catégories.
- -Tapoter sur Téléphone, PDA ou sur d'autres onglets pour basculer vers vos programmes préférés. Un maximum de 12 programmes est autorisé pour chaque catégorie.
- Icônes pour les programmes sélectionnés dans cette catégorie.
- Zone de sélection du programme:
	- Tapoter pour cocher **Ø** le nom du programme pour confirmer la sélection. Tapoter de nouveau sur Ø pour le faire revenir sur □ et abandonner la sélection.

S'il est déjà coché dans une autre catégorie, l'icône est grisée et vous ne pourrez pas sélectionner cet item.

**O**Tapoter sur Options puis Choix du style pour modifier l'image d'arrière-plan.

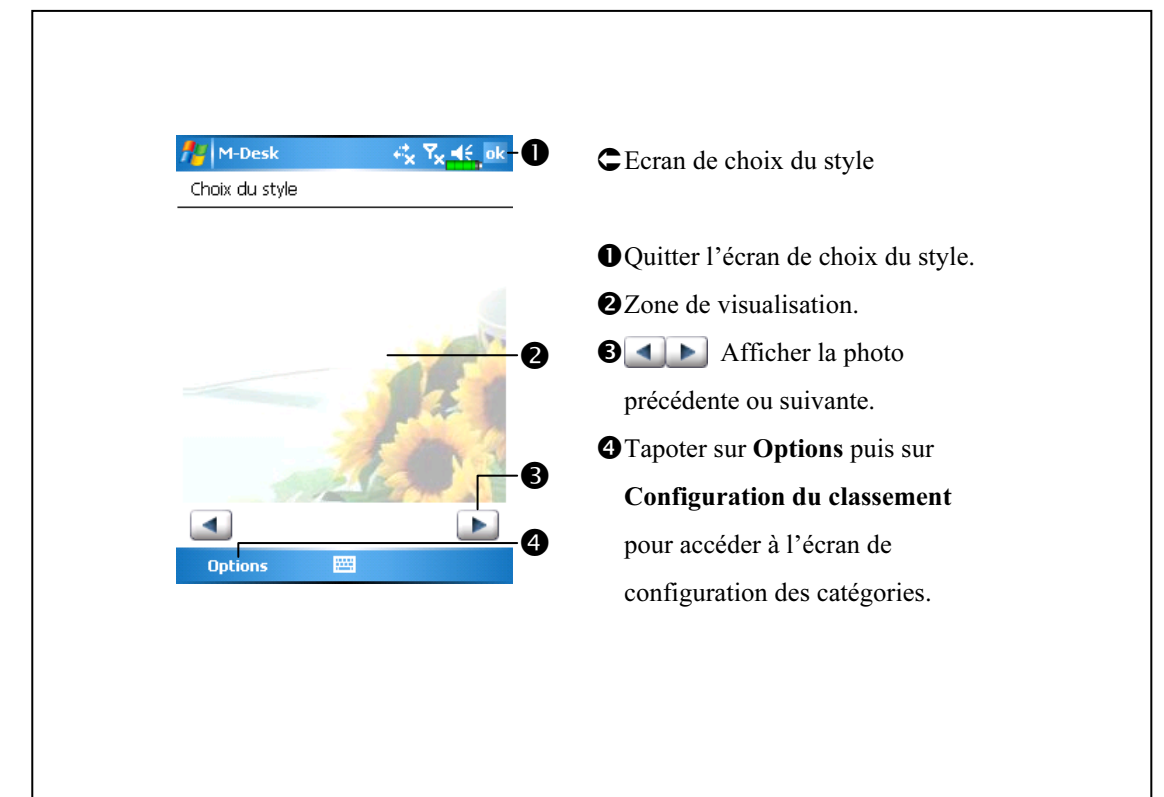

3-12

# Entrer des Informations dans votre Pocket

### PC

Vous avez plusieurs options pour entrer de nouvelles informations.

- 1. Utilisez le Panneau de saisie pour taper du texte, soit en utilisant le clavier logiciel, soit en utilisant d'autres méthodes de saisie.
- 2. Ecrivez directement sur l'écran.
- 3. Dessinez sur l'écran.
- 4. Parlez dans le microphone de votre Pocket PC pour enregistrer un message.
- **5.** Utilisez Microsoft<sup>®</sup> ActiveSync<sup>®</sup> pour synchroniser ou copier les informations de votre ordinateur de bureau vers votre Pocket PC. Pour obtenir plus d'informations concernant l'utilisation d'ActiveSync, veuillez consulter l'Aide ActiveSync sur l'ordinateur de bureau.

## Saisir du Texte en utilisant le Panneau de saisie

Utilisez le Panneau de saisie pour saisir des informations dans tous les programmes de votre Pocket PC. Vous pouvez soit utiliser le clavier logiciel soit utiliser la Reconnaissance des blocs, la Reconnaissance des lettres ou le Transcriber. Dans tous ces cas, les caractères apparaissent sur l'écran sous la forme de texte dactylographié.

Pour afficher ou masquer le Panneau de saisie, tapotez sur le bouton Panneau de saisie. Tapoter sur la flèche à côté du bouton du Panneau de saisie pour afficher vos choix.

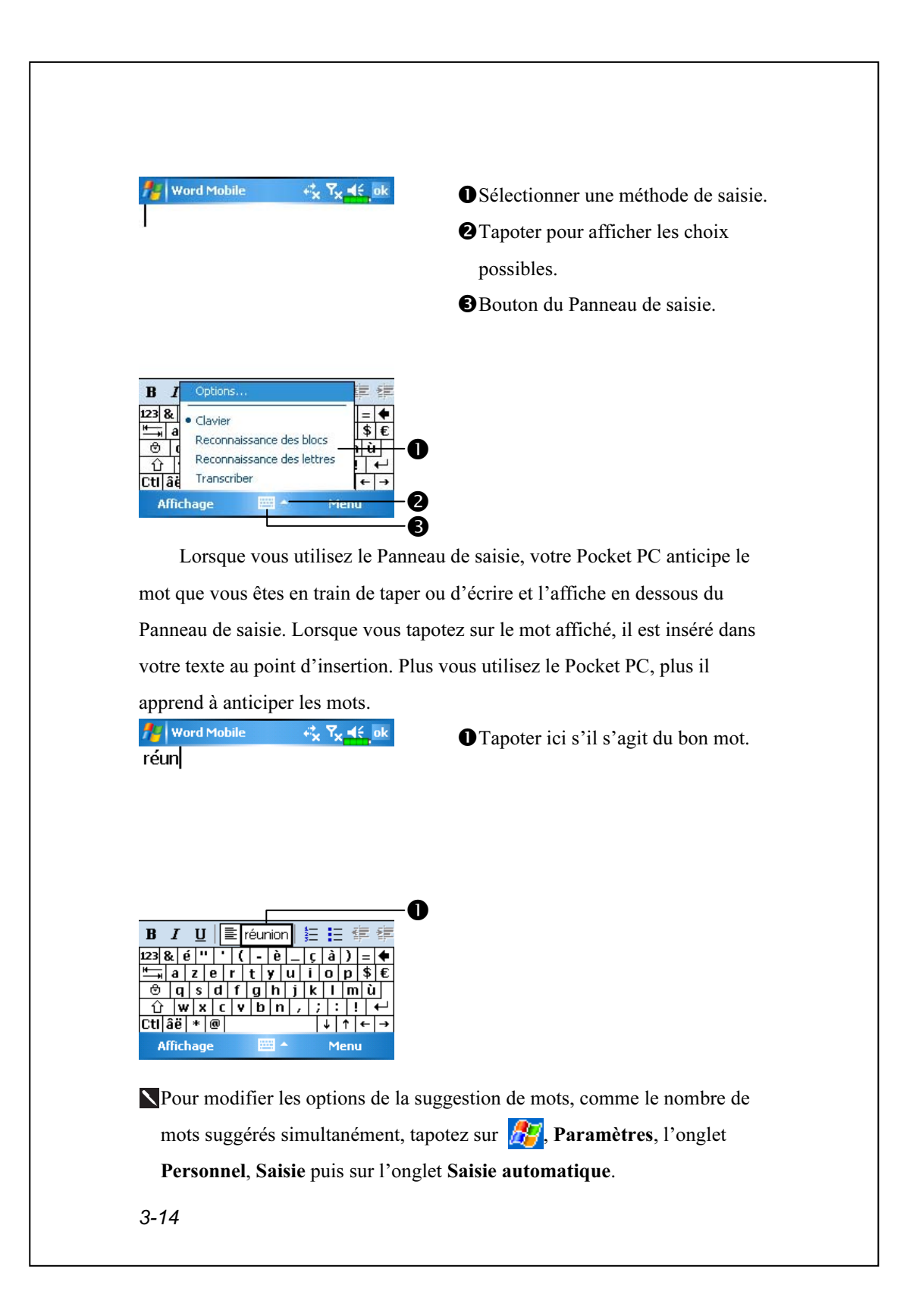

#### Taper avec le Clavier Logiciel

1. Tapoter sur la flèche à côté du bouton du Panneau de saisie puis sur Clavier.

2. Sur le clavier logiciel affiché, tapotez sur les touches avec votre stylet.

#### Utiliser la Reconnaissance de Caractères

Avec la Reconnaissance des Caractères, vous pouvez écrire des lettres avec le stylet comme vous le feriez sur du papier.

1. Tapotez sur la flèche à côté du bouton du Panneau de saisie puis sur

#### Reconnaissance des lettres.

2. Ecrivez une lettre dans le cadre.

Lorsque vous écrivez une lettre, elle est convertie en caractère dactylographié et apparaît à l'écran. Pour les instructions spécifiques à l'utilisation de la Reconnaissance des lettres, une fois la Reconnaissance des lettres ouverte, tapotez sur le point d'interrogation à côté de la zone d'écriture.

#### Utiliser la Reconnaissance de Majuscules

Avec la Reconnaissance des blocs, vous pouvez saisir des caractères en utilisant le stylet d'une façon similaire à ce qui se fait sur d'autres Pocket PC.

- 1. Tapotez sur la flèche à côté du bouton du Panneau de saisie puis sur Reconnaissance des blocs.
- 2. Ecrivez une lettre dans le cadre.

Lorsque vous écrivez une lettre, elle est convertie en caractère dactylographié et apparaît sur l'écran. Pour les instructions spécifiques à l'utilisation de la Reconnaissance des blocs, une fois la Reconnaissance des blocs ouverte, tapotez sur le point d'interrogation à côté de la zone d'écriture.

#### Utiliser Transcriber

Avec Transcriber, vous pouvez écrire des lettres avec le stylet n'importe où sur l'écran, comme vous le feriez sur du papier. A la différence de la Reconnaissance des lettres ou de Reconnaissance des blocs, vous pouvez écrire une phrase ou plus d'informations. Ensuite, vous pouvez effectuer une pause et laisser Transcriber transformer les caractères manuscrits en caractères dactylographiés.

- 1. Tapotez sur la flèche à côté du bouton du Panneau de saisie puis sur Transcriber.
- 2. Ecrivez n'importe où sur l'écran.

Pour les instructions spécifiques à l'utilisation de Transcriber, une fois Transcriber ouvert, tapotez sur le point d'interrogation dans l'angle inférieur droit de l'écran.

#### Sélectionner du Texte Dactylographié

Si vous souhaitez éditer ou formater du texte dactylographié, vous devez au préalable le sélectionner. Faites glisser le stylet au-dessus du texte que vous souhaitez sélectionner. Vous pouvez couper et copier le texte en tapotant et en maintenant appuyé sur les mots sélectionnés puis en tapotant sur une commande d'édition dans le menu pop-up ou en tapotant sur la commande dans le menu Menu.

3-16

### Ecrire sur l'Ecran

Dans tous les programmes acceptant la saisie, tels que Notes, l'onglet Notes dans l'Calendrier, les Contacts et les Tâches, vous pouvez utiliser le stylet pour écrire directement sur l'écran. Ecrivez de la même façon que sur un papier. Vous pouvez éditer et formater ce que vous avez écrit et convertir ces informations en texte plus tard.

#### Ecrire sur l'Ecran

Tapotez sur Menu puis cochez Mode de saisie pour passer en mode d'écriture. Cette action affiche des lignes sur l'écran vous aidant à écrire.

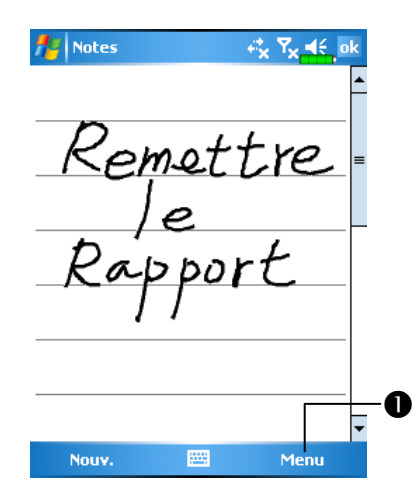

**O**Tapotez sur Menu puis cochez Mode de saisie. Utilisez maintenant votre stylet comme un stylo.

Certains programmes acceptant la saisie peuvent ne pas disposer de la fonction Mode de saisie. Consultez la documentation de ces programmes afin de savoir comment basculer en mode d'écriture.

#### Sélectionner de l'Ecriture

Si vous souhaitez éditer ou formater du texte dactylographié, vous devez au préalable le sélectionner.

- 1. Tapotez et maintenez le stylet à côté du texte que vous voulez sélectionner jusqu'à ce que le point d'insertion apparaisse.
- 2. Sans le décoller, faites glisser le stylet le long du texte que vous souhaitez sélectionner.

Si vous écrivez accidentellement sur l'écran, tapotez sur Menu puis sur Annuler et réessayez. Vous pouvez également sélectionner le texte en tapotant sur Menu puis sur Mode de saisie pour le désélectionner puis en faisant glisser le stylet en travers de l'écran.

Vous pouvez couper, copier et coller le texte manuscrit de la même façon que vous le feriez avec du texte dactylographié: tapotez et maintenez appuyé sur les mots sélectionnés puis tapotez sur une commande d'édition dans le menu pop-up ou tapotez sur la commande dans le menu Menu.

#### Convertir de l'Ecriture en Texte

Tapotez sur Menu, Outils puis sur Reconnaissance écriture. Si vous souhaitez convertir uniquement certains mots, sélectionnez-les avant de tapoter sur Reconnaissance écriture dans le menu Outils (ou tapotez et maintenez appuyé sur les mots sélectionnés puis tapotez sur Reconnaissance écriture dans le menu pop-up). Si un mot n'est pas reconnu, il est laissé tel quel.

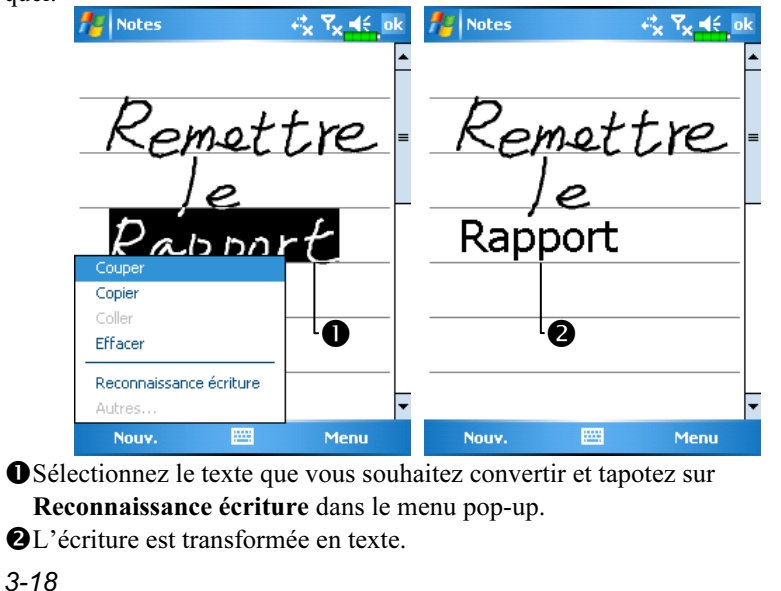

Si la conversion est incorrecte, vous pouvez sélectionner des mots différents dans une liste de substitution ou revenir à l'écriture originale. Pour cela, tapotez et maintenez appuyé sur le mot incorrect (tapotez sur un seul mot à la fois). Dans le menu pop-up, tapotez sur Autres. Un menu avec une liste d'autres mots apparaîtra. Tapotez sur le mot que vous souhaitez utiliser ou tapotez sur l'écriture en haut du menu pour revenir sur l'écriture originale.

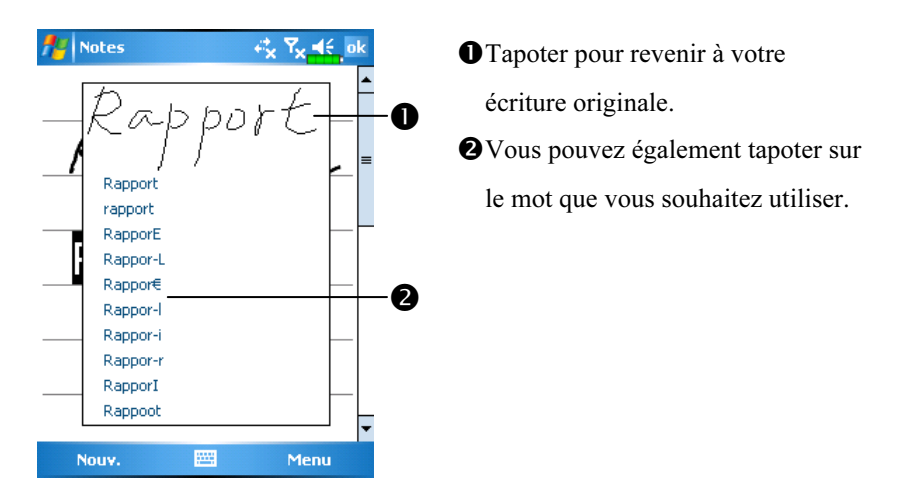

Astuces pour obtenir une bonne reconnaissance.

- 1. Utilisez une écriture soignée.
- 2. Ecrivez sur les lignes et inscrivez les parties descendantes en dessous de la ligne. Ecrivez la croix du "t" et les apostrophes en dessous de la ligne supérieure pour que ces symboles ne soient pas mélangés avec les mots de la ligne supérieure. Ecrivez les points et les virgules au-dessus de la ligne.
- 3. Pour une meilleure reconnaissance, essayez d'augmenter le niveau du zoom jusqu'à 300 % en utilisant le menu Zoom.
- 4. Ecrivez les lettres d'un mot proches les unes des autres et laissez de grands espaces entre les mots pour que le Pocket PC détecte facilement le début et la fin de chaque mot.
- 5. Les mots avec des traits d'union, les mots étrangers utilisant des caractères spéciaux tels des accents et certaines ponctuations ne peuvent pas être convertis.
- 6. Si vous ajoutez des traits à un mot pour le modifier (par exemple en transformant un "3" en "8") après avoir tenté de faire reconnaître le mot, l'écriture ajoutée ne sera pas comprise si vous tentez une nouvelle fois de la reconnaître.

### Dessiner sur l'Ecran

Vous pouvez dessiner sur l'écran de la même façon que vous écrivez dessus. La différence entre l'écriture et le dessin sur l'écran, est la façon de sélectionner les items et de les éditer. Par exemple, les dessins sélectionnés peuvent être redimensionnés alors que l'écriture ne le peut pas.

### Créer un Dessin

Traversez les trois lignes de guide avec votre premier coup de stylet. Une fenêtre de dessin apparaîtra. Tous les traits suivants, qu'ils soient à l'intérieur ou touchent simplement la zone de dessin, feront partie du dessin. Les dessins qui ne couperont pas les trois lignes de guide seront traités comme de l'écriture.

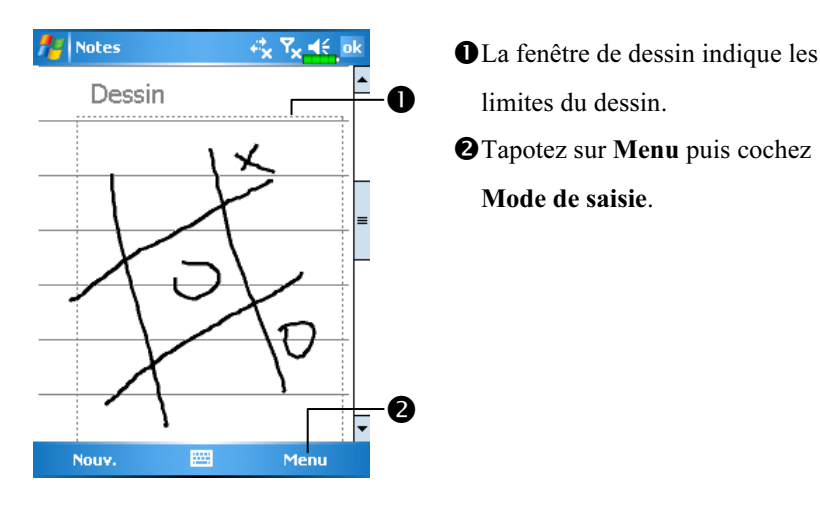

Vous pouvez vouloir changer le niveau du zoom de façon à pouvoir afficher ou travailler plus facilement sur vos dessins. Tapotez sur Menu, Zoom puis sur un niveau de zoom.

3-20

#### Sélectionner un Dessin

Si vous souhaitez éditer ou formater un dessin, vous devez au préalable le sélectionner. Tapotez et maintenez enfoncé le stylet sur le dessin jusqu'à ce qu'une poignée de sélection apparaisse. Pour sélectionner de multiples dessins, désélectionnez-les en tapotant sur Menu puis sur Mode de saisie puis faites glisser pour sélectionner les dessins que vous souhaitez.

Vous pouvez couper et copier les dessins sélectionnés en tapotant et en maintenant appuyé sur les dessins sélectionnés puis en tapotant sur une commande d'édition dans le menu pop-up ou en tapotant sur la commande dans le menu Menu. Pour redimensionner un dessin, assurez-vous que la fonction Mode de saisie n'est pas sélectionnée et faites glisser une poignée de sélection.

### Enregistrer un Message

Dans tous les programmes où vous pouvez écrire ou faire des dessins sur l'écran, vous pouvez aussi rapidement enregistrer un message vocal de vos idées, mémos et numéros de téléphone. Dans Calendrier, Tâches et Contacts, vous pouvez inclure un enregistrement dans l'onglet Notes. Veuillez vous référer à la section "Format d'Enregistrement Vocal".

Dans le programme Notes, vous pouvez soit créer un enregistrement indépendant, soit inclure un enregistrement sur une note écrite. Si vous voulez inclure l'enregistrement dans une note, ouvrez la note au préalable. Dans le programme Boîte de Réception, vous pouvez ajouter un enregistrement à un message électronique.

### Créer un Enregistrement

- 1. Maintenez le microphone de votre Pocket PC proche de votre bouche ou de la source du son.
- 2. Pressez et maintenez enfoncé le bouton physique d'enregistrement de votre Pocket PC jusqu'à entendre un bip.
- 3. Tout en maintenant enfoncé le bouton Enregistrer, effectuez l'enregistrement.
- 4. Pour arrêter l'enregistrement, relâchez le bouton Enregistrer. Vous entendrez deux bips. Les nouveaux enregistrements apparaîtront dans la liste des notes ou sous la forme d'icônes de pièces jointes.
- Vous pouvez également effectuer un enregistrement en tapotant sur le bouton Enregistrer dans la barre d'outils Enregistrement.

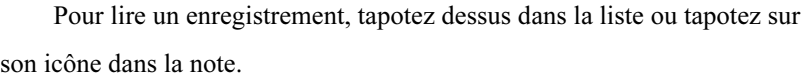

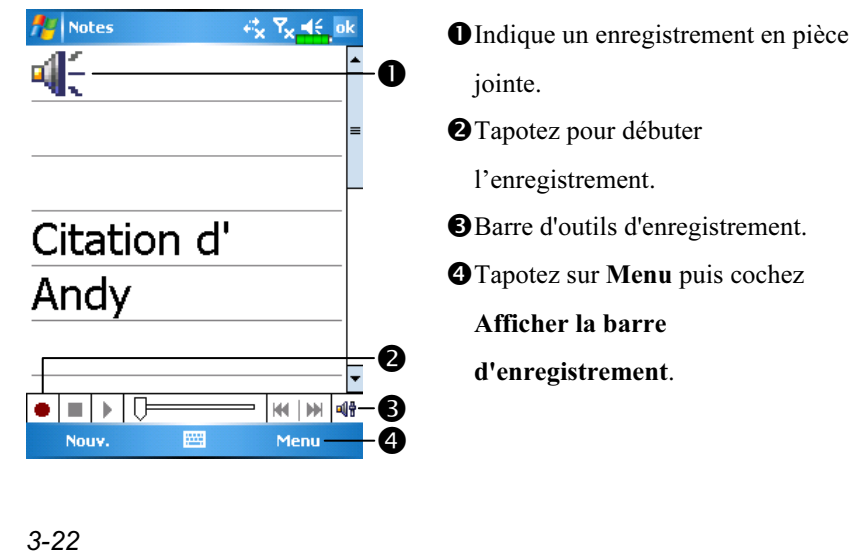

## Utiliser Mon Texte

Lorsque vous utilisez la Boîte de Réception ou MSN Messenger, utilisez Mon Texte pour insérer rapidement des messages présélectionnés ou fréquemment utilisés dans la zone de saisie du texte. Pour insérer un message, tapotez sur Mon Texte puis tapotez sur un message.

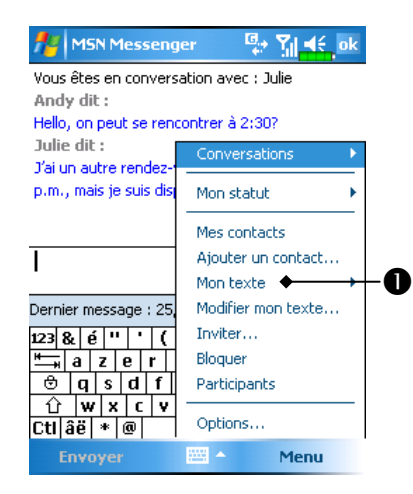

Tapotez pour sélectionner un message déjà rédigé.

Vous pouvez ajouter du texte après avoir inséré le message Mon Texte et avant de l'envoyer. Pour éditer un message Mon Texte, sélectionnez Modifier mon texte. Sélectionnez le message que vous souhaitez éditer et effectuez les modifications désirées.

# Voice Commander

Par défaut, le Bouton  $\odot$  situé sur le côté du Pocket PC est configuré en tant que bouton "Voice Commander". Pressez ce bouton pour démarrer Voice Commander. Pour les détails sur la façon d'utiliser cette fonction, veuillez vous référer à la section Voice Commander.

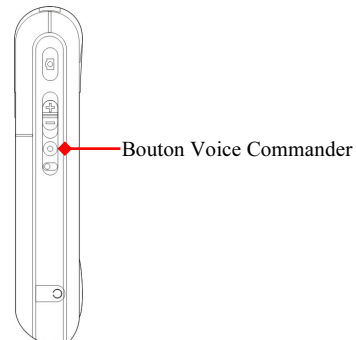

3-24

# 4 Utiliser le Téléphone

La fonction téléphone du Pocket PC vous permet de réaliser les tâches suivantes:

Passer et recevoir des appels.

Passer rapidement des appels ou écouter les messages vocaux sans avoir à saisir les numéros de téléphone en utilisant Contacts, Numérotation Rapide ou votre Historique des Appels.

Consultez l'Historique des Appels pour savoir qui a appelé, qui vous avez appelé, ajouter un nouveau numéro aux Contacts et accéder aux notes prises pendant que vous étiez en communication.

- Recevoir des appels et facilement prendre des notes pendant un appel.
- Envoyer des messages SMS.
- Personnaliser la sonnerie de votre téléphone.

Pour basculer vers la fonction téléphone, pressez le bouton sur la

partie inférieure gauche du Pocket PC ou tapotez sur  $\sqrt{P}$  puis sur

#### Téléphone.

#### **Mise en garde!**

- Pour éviter de se laisser distraire et pour ne pas affecter la sécurité routière, ne jamais utiliser votre Pocket PC pendant que vous conduisez une voiture ou tout autre véhicule.
- Assurez-vous que votre carte SIM est correctement installée dans votre Pocket PC et que le téléphone est déjà allumé avant d'utiliser les fonctions décrites dans cette section.
- Lorsque vous êtes dans un avion, un bâtiment médical ou une station d'essence où les appareils de communication sans fil sont interdits et doivent rester éteints, veuillez aller dans Wireless Manager (Gestionnaire sans fil) et sélectionnez le bouton ALL OFF pour désactiver les fonctions téléphone portable et Bluetooth de votre Pocket PC. En pressant la "Touche Alimentation" située sur la partie supérieure du Pocket PC, seul l'écran sera éteint.
- La fonction Téléphone est alimentée par la batterie principale du Pocket PC. Maintenez le niveau de puissance de la batterie principale pour garantir la qualité des appels et le fonctionnement standard.

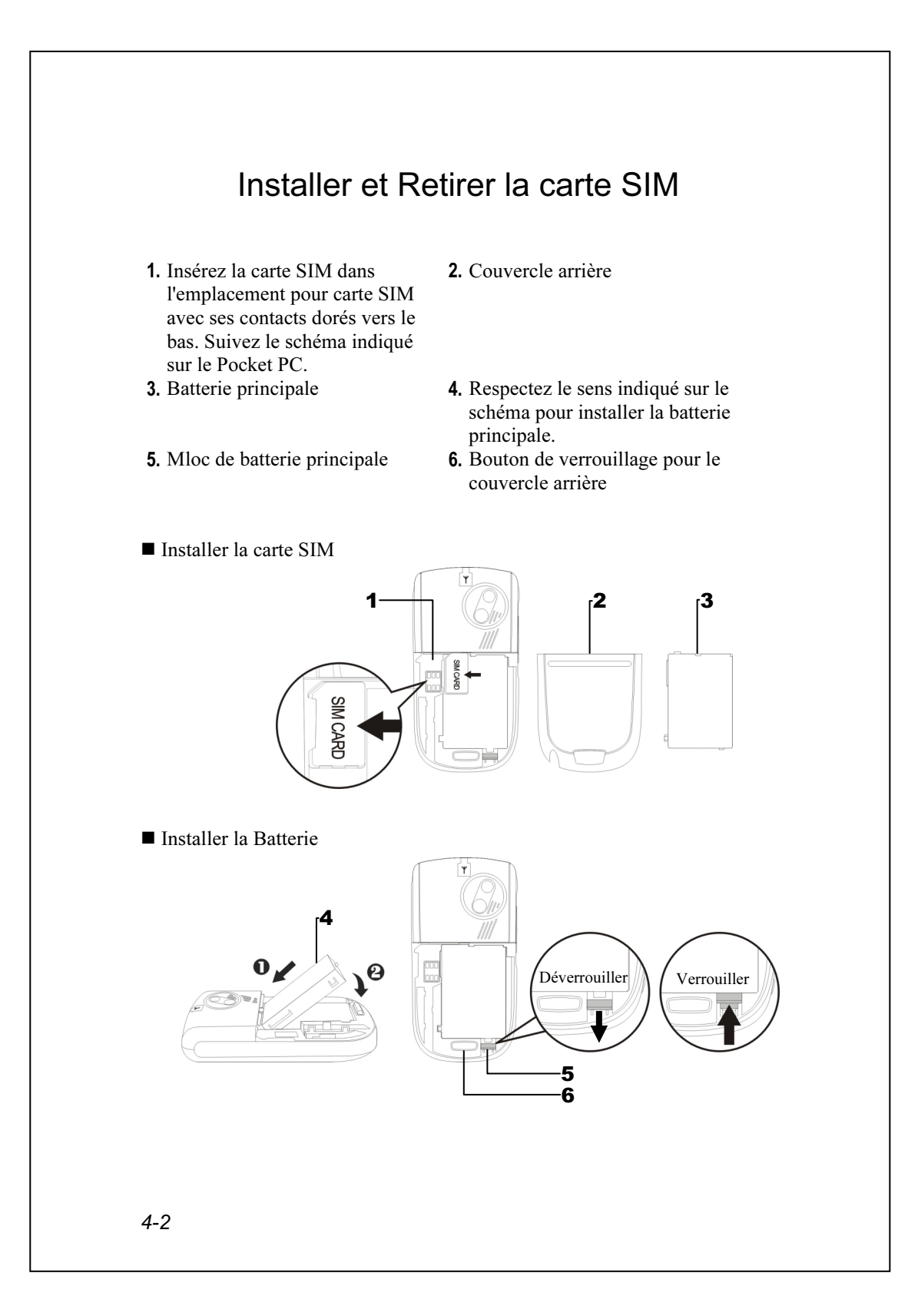

- 1. Tapotez sur le bouton ALL OFF dans Wireless Manager (Gestionnaire sans fil) pour désactiver les fonctions téléphone portable et Bluetooth de votre Pocket PC.
- 2. Pressez la "Touche Alimentation" située sur la partie supérieure du Pocket PC pour éteindre l'écran.
- 3. Pour retirer le couvercle arrière, pressez le bouton de verrouillage situé sur l'arrière du Pocket PC.
- 4. Faites-le glisser vers le bas pour déverrouiller la fermeture de la batterie principale et retirez-la.
- 5. Insérez la carte SIM dans l'emplacement pour carte SIM avec ses contacts dorés vers le bas. Utilisez en respectant l'étiquette placée sur le Pocket PC. Ou retirez la carte SIM horizontalement. Replacez la batterie principale puis verrouillez la fermeture de la batterie principale.
- 6. Faites glisser le couvercle arrière dans la rainure jusqu'à entendre un clic indiquant que le verrouillage du couvercle arrière est enclenché.

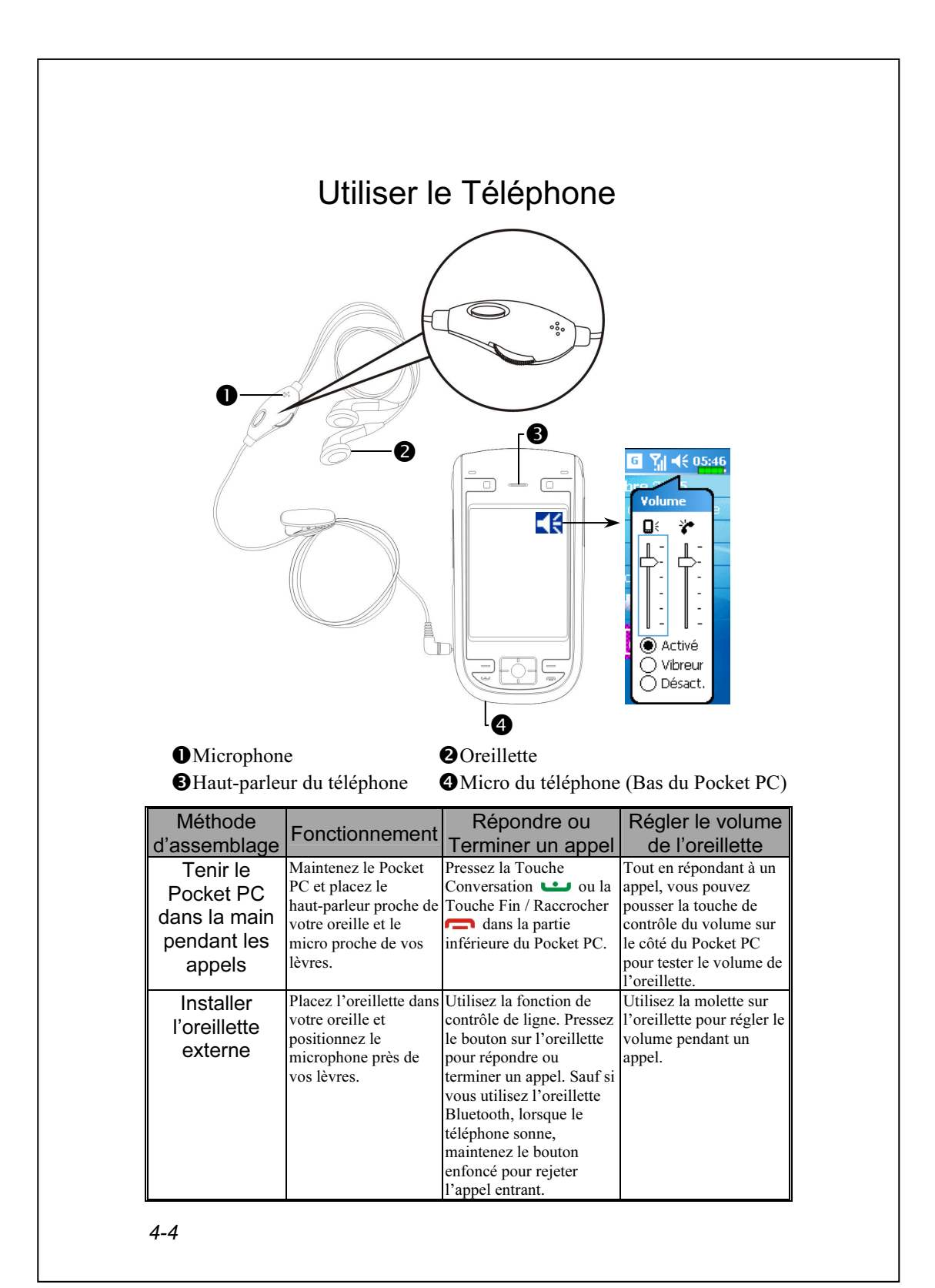

## Régler le Volume du Téléphone

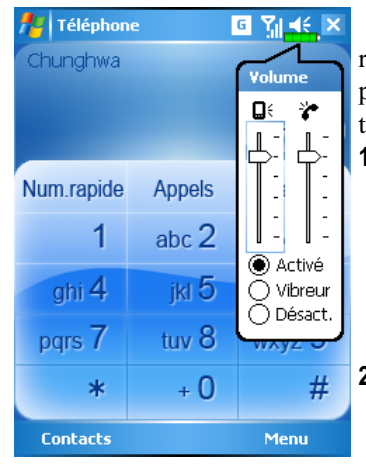

Tapotez sur  $\blacktriangleleft \xi$  en haut de l'écran et réglez toutes les fonctions sonores des programmes avec  $\Box \xi$ . Réglez le volume du téléphone avec  $\mathbf{r}$ .

- 1. Lorsqu'il n'y a plus d'appels, vous pouvez pousser la touche de contrôle du volume sur le côté du Pocket PC ou utiliser le stylet pour tapoter sur l'icône haut-parleur Tapotez sur  $\blacktriangleleft \xi$  puis sur  $\blacktriangleright$  pour régler le volume de la sonnerie de l'appel entrant.
- 2. Poussez la touche de contrôle du volume sur le côté du Pocket PC ou tapotez sur  $\blacktriangleleft$  puis sur  $\blacktriangleright$  pour régler le volume du téléphone. Vous ne pouvez effectuer ces manipulations que pendant un appel.
- 3. Mode Vibration: L'icône haut-parleur  $\blacktriangleleft \xi$  située en haut deviendra  $\blacktriangleleft \xi$ .
- 4. Mode Muet: L'icône haut-parleur  $\blacktriangleleft \xi$  située en haut deviendra  $\blacktriangleleft x$ .

Voici comment régler le volume adapté:

- 1. Si l'oreillette est utilisée avec le Pocket PC pour passer des appels, réglez le volume en fonction des besoins personnels.
- 2. Si l'oreillette n'est pas utilisée avec le Pocket PC et qu'elle n'est pas proche de l'oreille pour les appels mais qu'elle utilise un fonctionnement similaire au fonctionnement en mains-libres, il est recommandé de régler le volume sonore sur les deux niveaux supérieurs.
- 3. Lorsque vous souhaitez maintenir le Pocket PC proche de votre oreille pour les appels, il est recommandé de régler le volume sur les quatre niveaux inférieurs. Il est recommandé de ne pas utiliser les deux niveaux les plus élevés car ce volume élevé pourrait affecter votre ouïe.

Activer ou désactiver le haut-parleur:

- 1. Activer le haut-parleur: Lorsque vous répondez à un appel, tapotez sur Activer HP (Haut-parleur activé) pour activer.
- 2. Désactiver le haut-parleur: Tapotez sur Désact. HP (Haut-parleur désactivé) pour désactiver.

# Eteindre ou Allumer le Téléphone et Passer des Appels

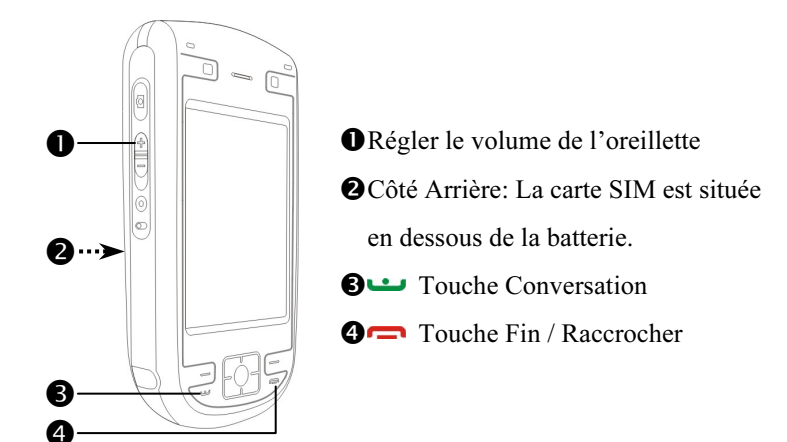

- 1. Ouvrez le couvercle arrière du Pocket PC et retirez la batterie principale.
- 2. Installez la carte SIM correctement, en respectant la direction indiquée sur le Pocket PC, faites attention à la position du coin coupé sur la carte SIM lorsque vous l'insérez dans le slot pour carte. Les contacts dorés de la carte SIM doivent être dirigés vers le bas.
- 3. Réinstallez la batterie principale et le couvercle arrière correctement.
- 4. Allumer le téléphone: Tapotez sur l'icône  $\overline{Y_x}$ . Lorsque la fenêtre du message apparaît, tapotez "Désactiver le mode Avion", saisissez le code PIN et attendez que le téléphone s'allume. L'icône  $\overline{Y_x}$  deviendra  $\overline{Y_i}$ .

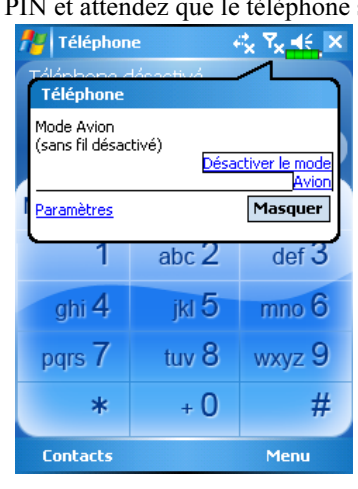

- 5. Composer: Pressez **pour** accéder à l'écran Téléphone. Utilisez le stylet pour tapoter le numéro de téléphone puis tapotez sur le bouton Parler.
- 6. Répondre à un appel: Tapotez sur .
- 7. Terminer un appel: Tapotez sur .
- 8. Eteindre le téléphone: Tapotez sur l'icône M. Lorsque la fenêtre de message apparaît, tapotez sur "Activer le mode Avion."

Le tableau suivant présente les icônes que vous pouvez voir apparaître dans la barre de navigation en haut de l'écran.

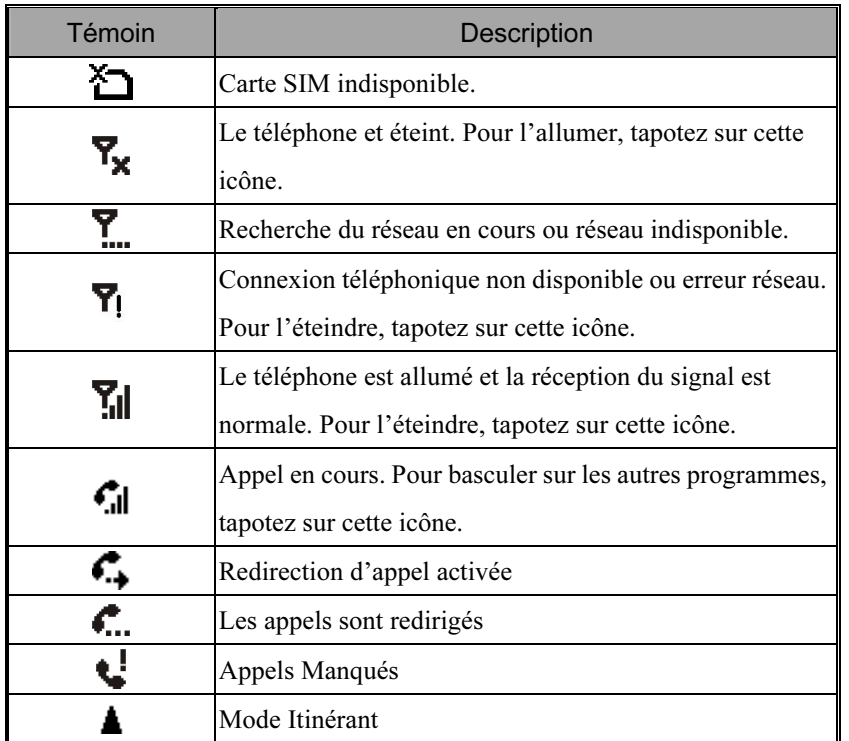

## Barre d'outils

#### Fournit les utilitaires.

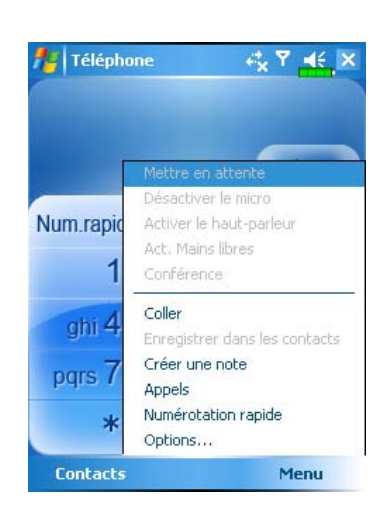

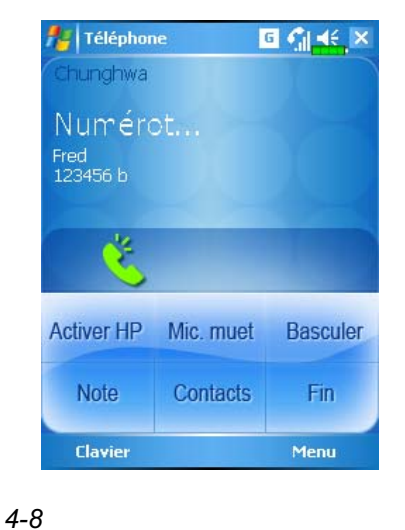

- 1. Bouton Contacts: Accès à Contacts.
- 2. Bouton Menu
- Enregistrer dans les contacts: Permet d'enregistrer le numéro de téléphone composé vers Contacts.
- O Créer une note: Tout en téléphonant, vous pouvez entrer dans Notes pour utiliser l'écran comme bloc-notes afin de conserver des notes, des images ou des enregistrements.
- **ODptions:** Modifie la configuration du Téléphone, par exemple la sonnerie, le mode vibration, le code PIN, etc.
- 3. Bouton Clavier: Tapoter pour retourner au clavier.
- 4. Bouton Activer HP (Haut-parleur activé): Lorsque vous répondez à un appel, tapotez pour activer le haut-parleur.

# Appeler depuis Contacts

Les numéros de téléphone saisis dans Contacts peuvent être utilisés pour rapidement localiser un numéro de téléphone et passer des appels.

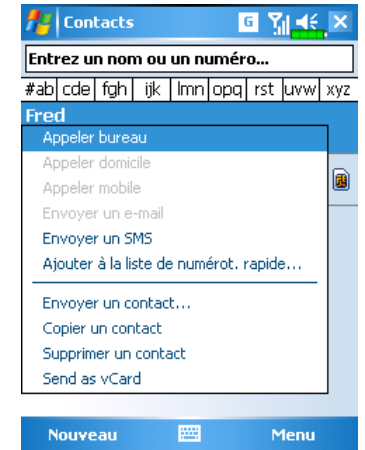

- 1. Dans la liste des contacts, tapotez et laissez appuyé sur un contact pour afficher un menu pop-up.
- 2. Tapotez sur Appeler mobile ou Appeler bureau dans le menu pop-up.
- 3. Tapotez sur un contact pour afficher les détails.

# Appeler depuis la Numérotation Rapide

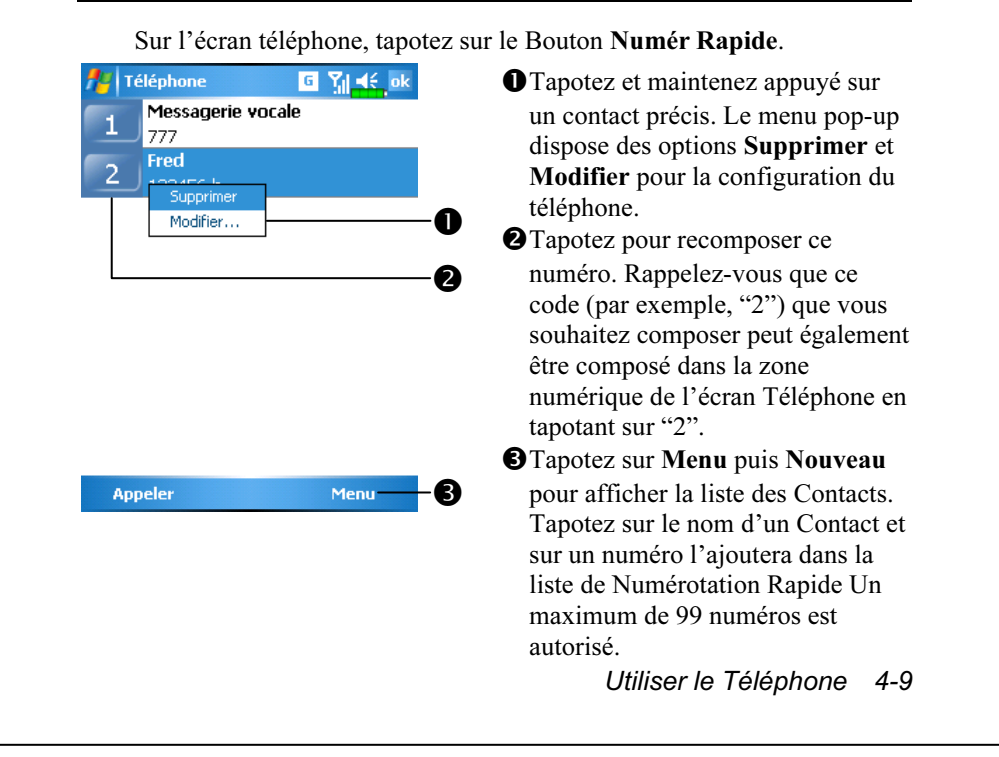

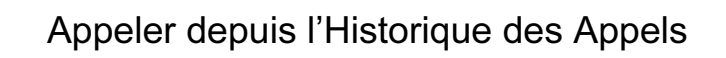

Tapotez sur le Bouton Appels (Historique des Appels) de l'écran Téléphone pour accéder à l'écran suivant.

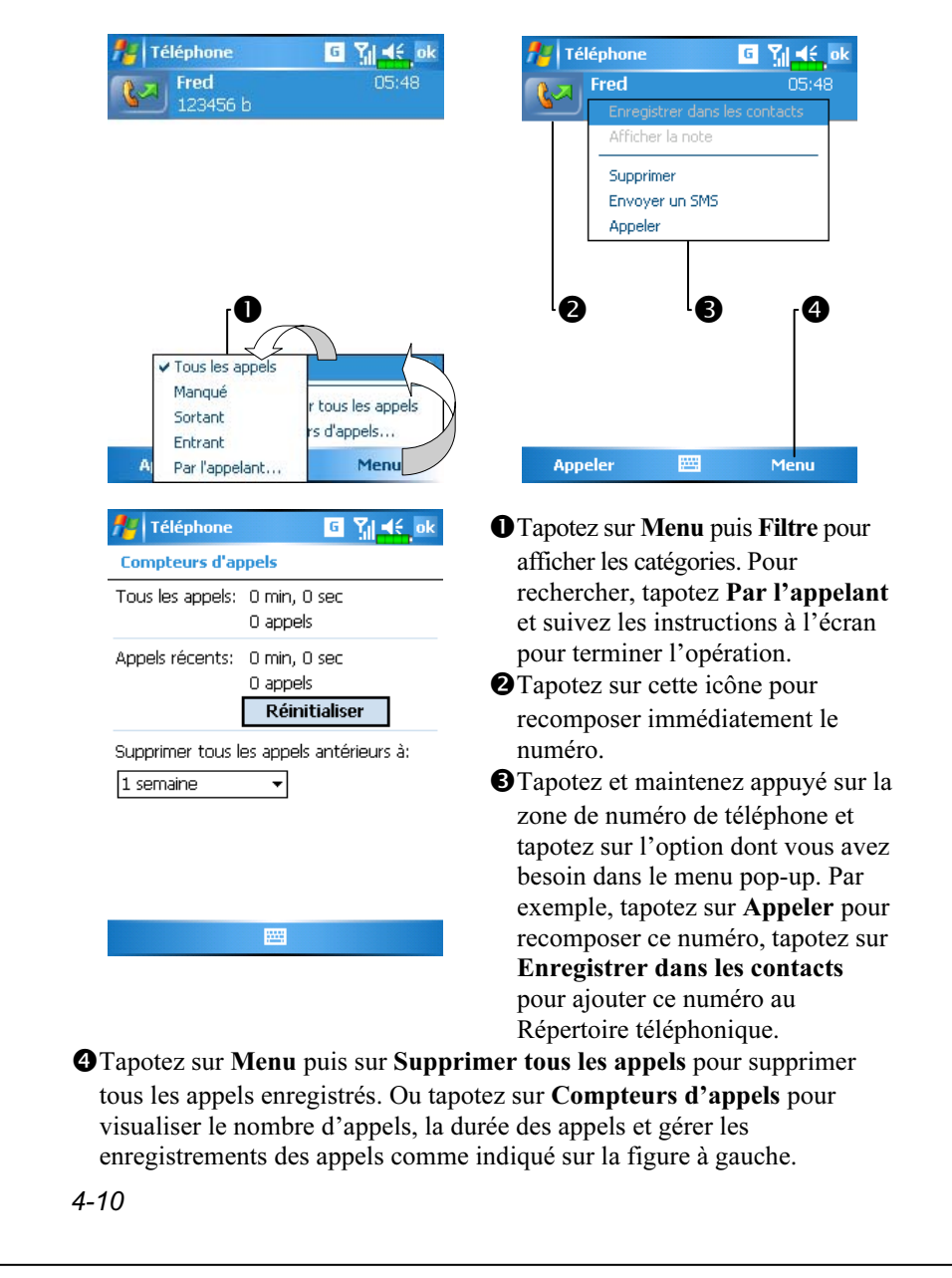

# Personnaliser votre Téléphone

Tapotez sur Menu, Options, puis sur les onglets Téléphone, Services, Réseau, Logiciel à valeur ajoutée ou Autres pour modifier la configuration du service concerné. Notez que les valeurs de configuration que vous modifiez ici dépendent des services fournis par votre compagnie téléphonique.

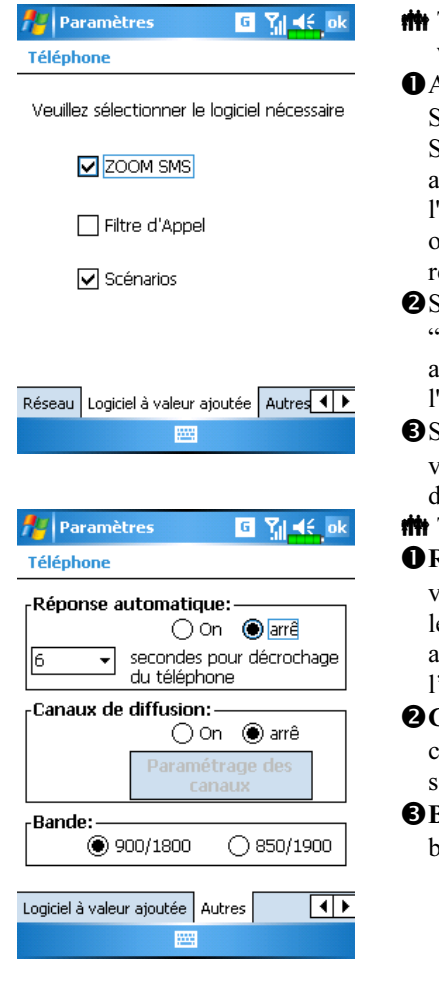

 Tapotez sur l'onglet Logiciel à valeur ajoutée

- Assurez-vous d'avoir coché "Zoom SMS." Lorsque vous recevez un SMS, une grande icône courrier apparaîtra en haut à droite de l'écran Aujourd'hui et vous pourrez ouvrir votre message dernièrement reçu en tapotant sur cette icône.
- Si vous cochez "Filtre d'Appel" et "Scénarios," les icônes associées apparaîtront en bas à droite de l'écran Aujourd'hui.
- Si vous cochez "Nouvel Appeleur," vous utiliserez le nouveau panneau de composition.
- Tapotez sur l'onglet Autres

Réponse Automatique: Lorsque vous conduisez, vous pouvez régler le téléphone pour qu'il réponde automatiquement et utilise 'oreillette pour les appels.

- Canaux de diffusion: Si votre compagnie de téléphone fournit ce service, vous pouvez l'activer.
- Bande: Vous pouvez régler la bande pour différentes régions.

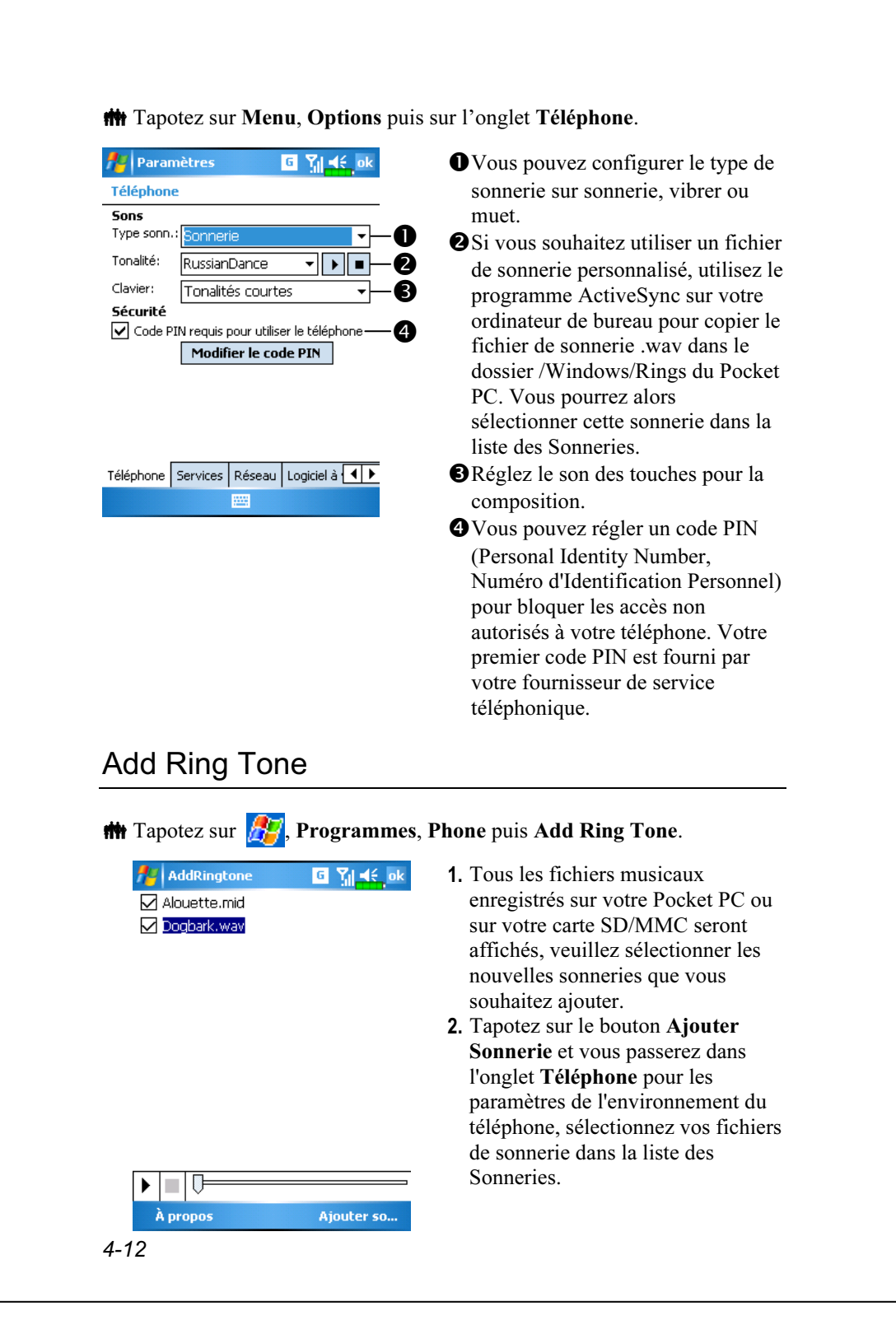

# Programmes d'Application du Téléphone

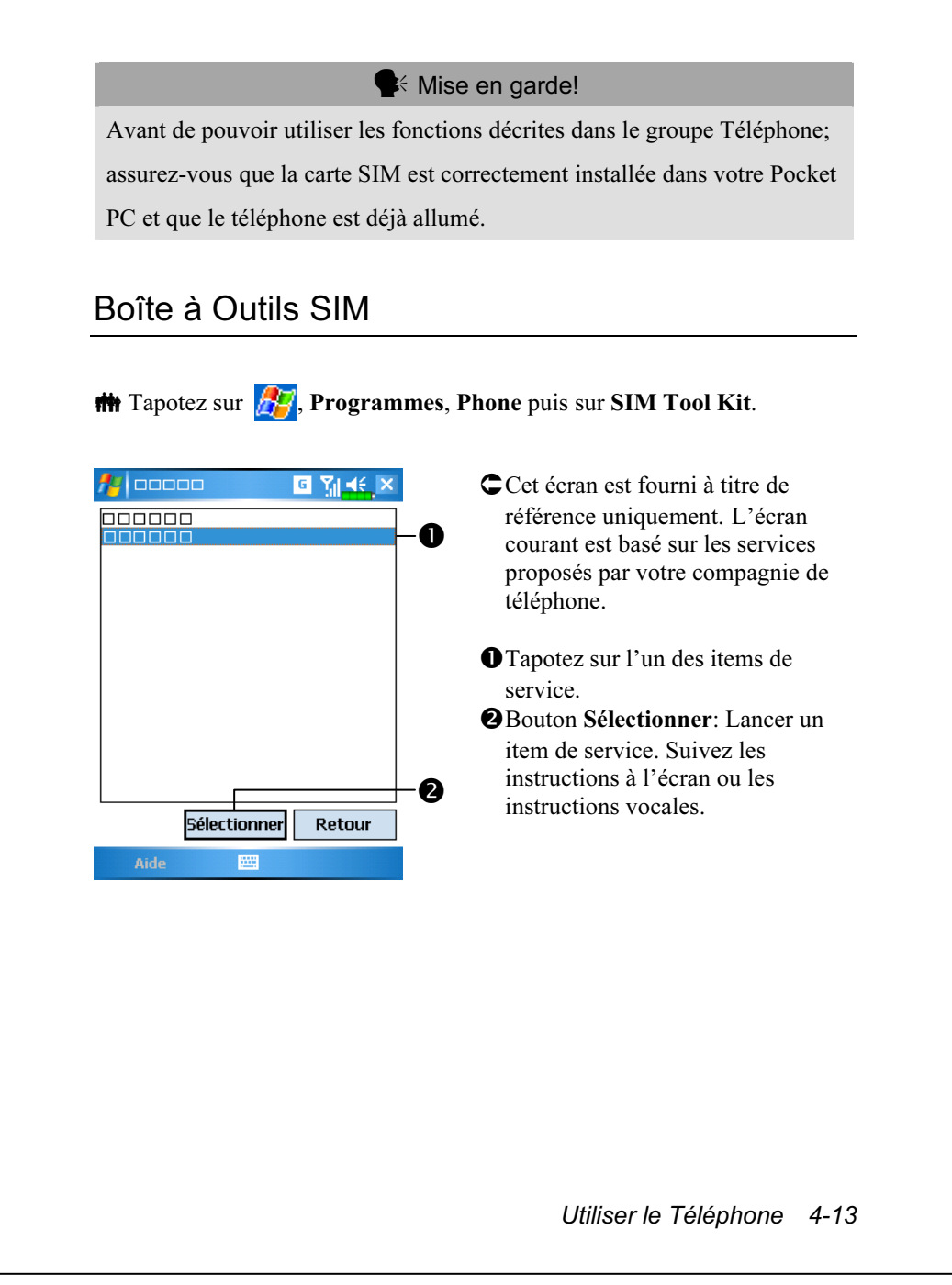

# Envoyer SMS

**##** Tapotez sur  $\frac{1}{2}$ , Programmes, Phone puis sur SMS Sender. **The Tapotez sur**  $\frac{1}{2}$ , **Messagerie puis sur Nouveau.** 

Accède à l'écran de composition des SMS dans Messagerie.

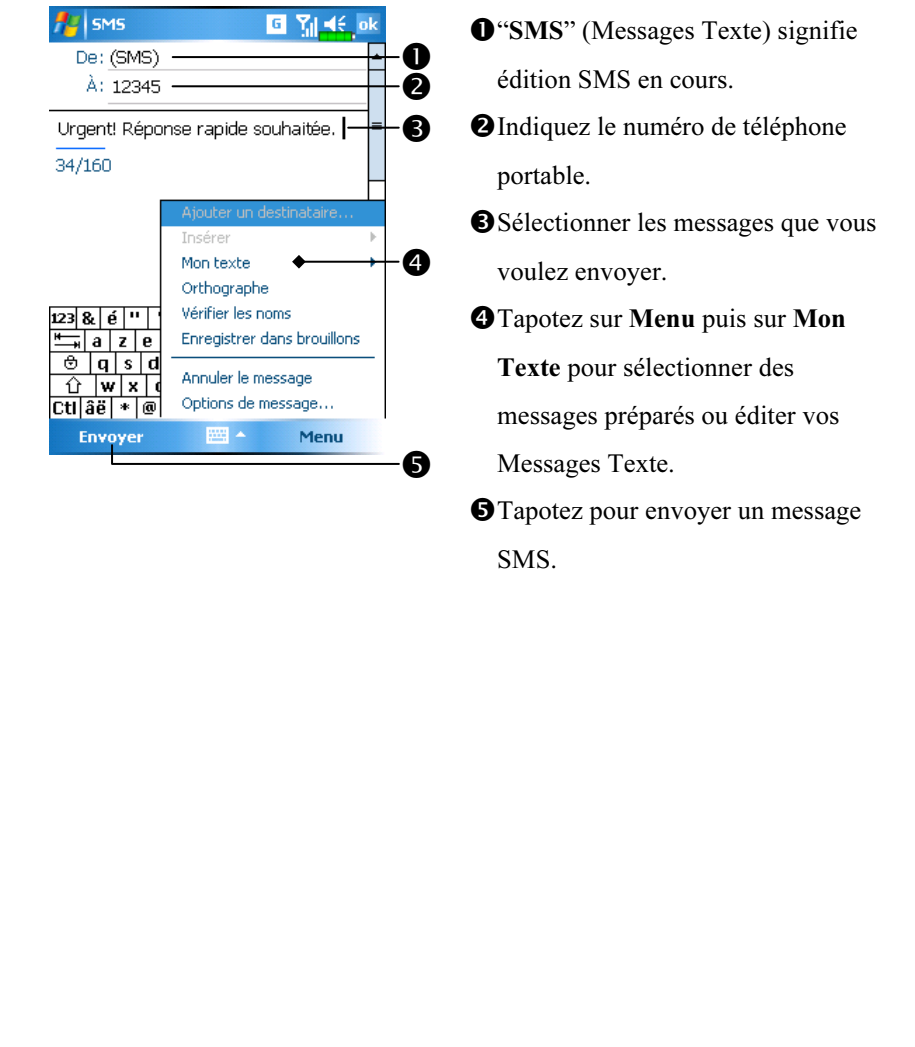

4-14

# Numérotation Rapide

**T** Tapotez sur  $\frac{1}{2}$ , Programmes, Phone puis sur Speed Dial.

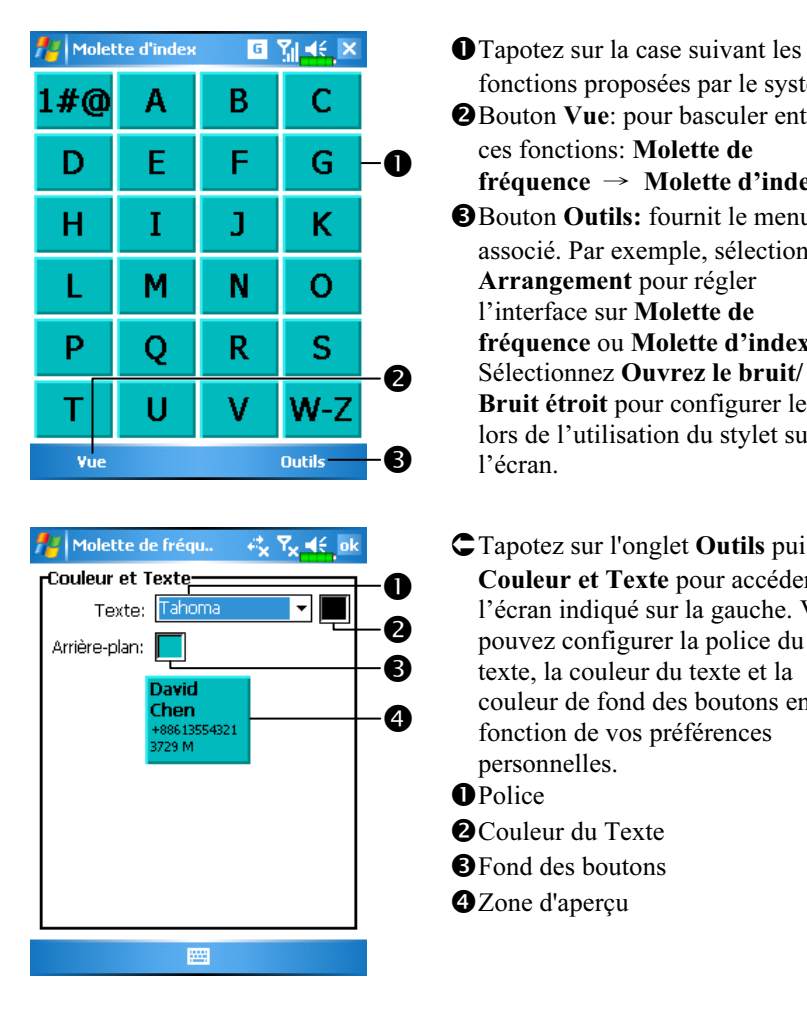

### Sélecteur Touche de Raccourci

fonctions proposées par le système. -Bouton Vue: pour basculer entre ces fonctions: Molette de fréquence → Molette d'index. Bouton Outils: fournit le menu associé. Par exemple, sélectionnez Arrangement pour régler l'interface sur Molette de fréquence ou Molette d'index. Sélectionnez Ouvrez le bruit/ Bruit étroit pour configurer le son lors de l'utilisation du stylet sur

Tapotez sur l'onglet Outils puis sur Couleur et Texte pour accéder à l'écran indiqué sur la gauche. Vous pouvez configurer la police du texte, la couleur du texte et la couleur de fond des boutons en fonction de vos préférences personnelles. **OPolice** <sup>O</sup>Couleur du Texte Fond des boutons **O**Zone d'apercu

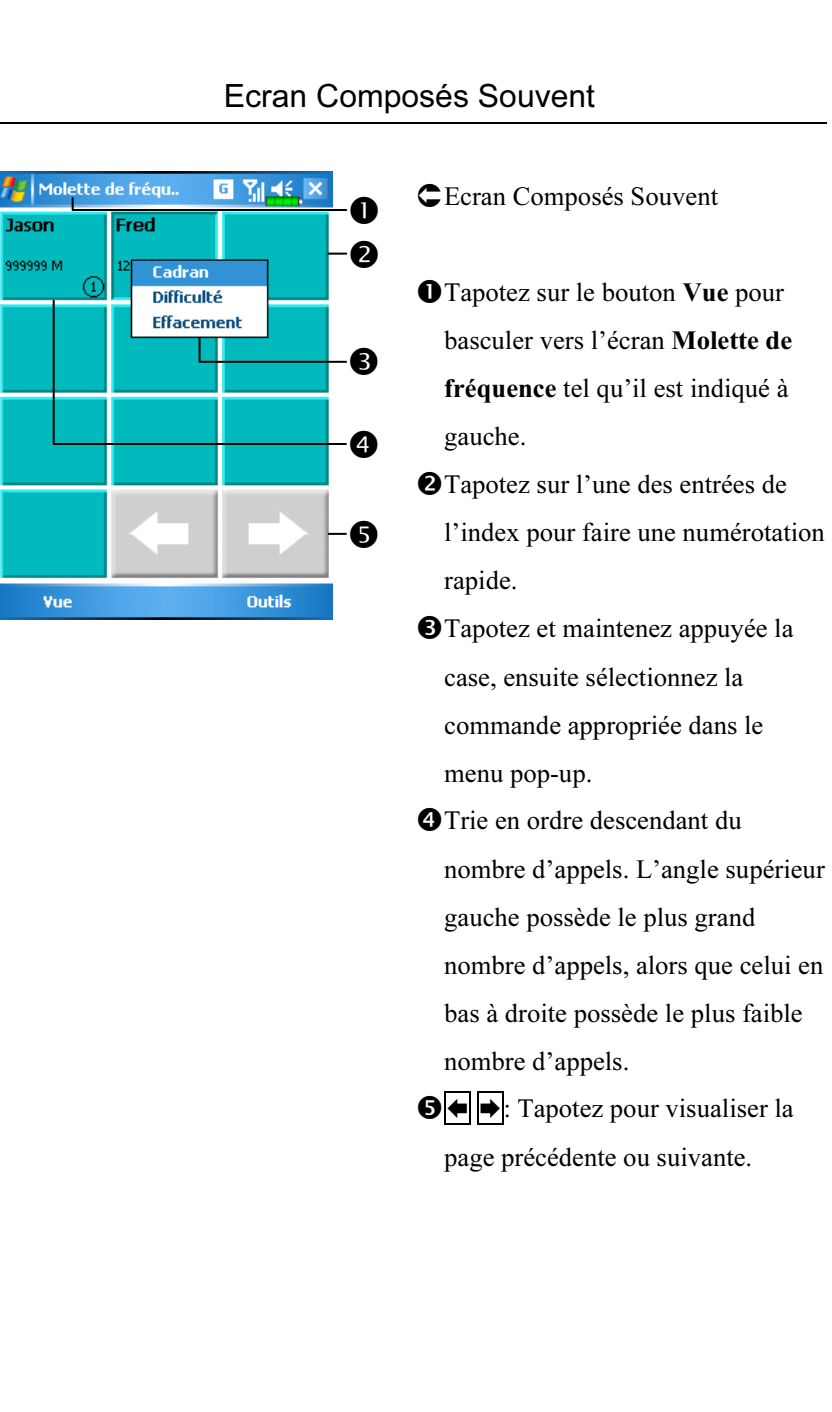

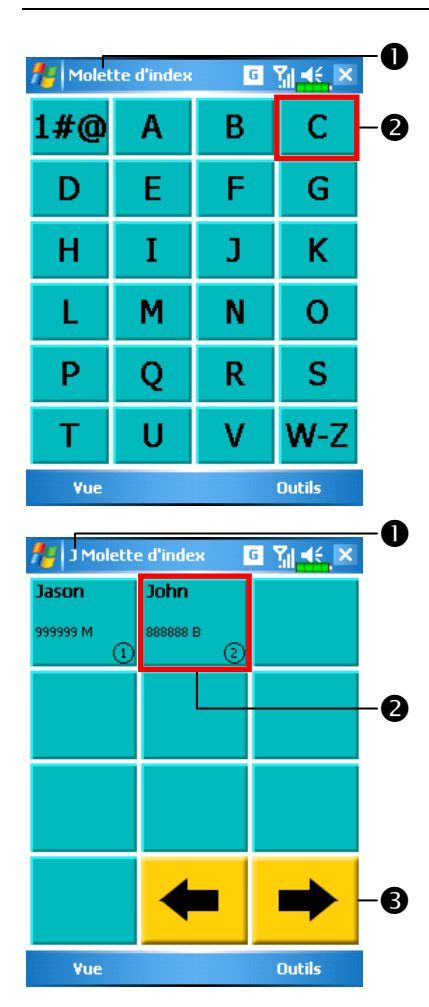

### Index Composition

**C** Ecran Index Composition Tapotez sur le bouton Vue pour basculer vers l'écran Molette d'index tel qu'il est indiqué à gauche. -Tapotez sur l'une des lettres. Le contenu affiché correspond aux données créées dans Contacts. Si vous n'avez pas créé de données dans Contacts, l'écran sera vide. La lettre "J" apparaît en haut à gauche de l'écran (voir sur votre gauche). Cela indique que cette page contient toutes les données d'adresses commençant par "J". Le carnet d'adresse est organisé par ordre alphabétique sur le Nom. -Tapotez sur l'une des cases pour effectuer un appel rapide.  $\bigcirc$   $\leftarrow$  Tapotez pour visualiser la page précédente ou suivante.

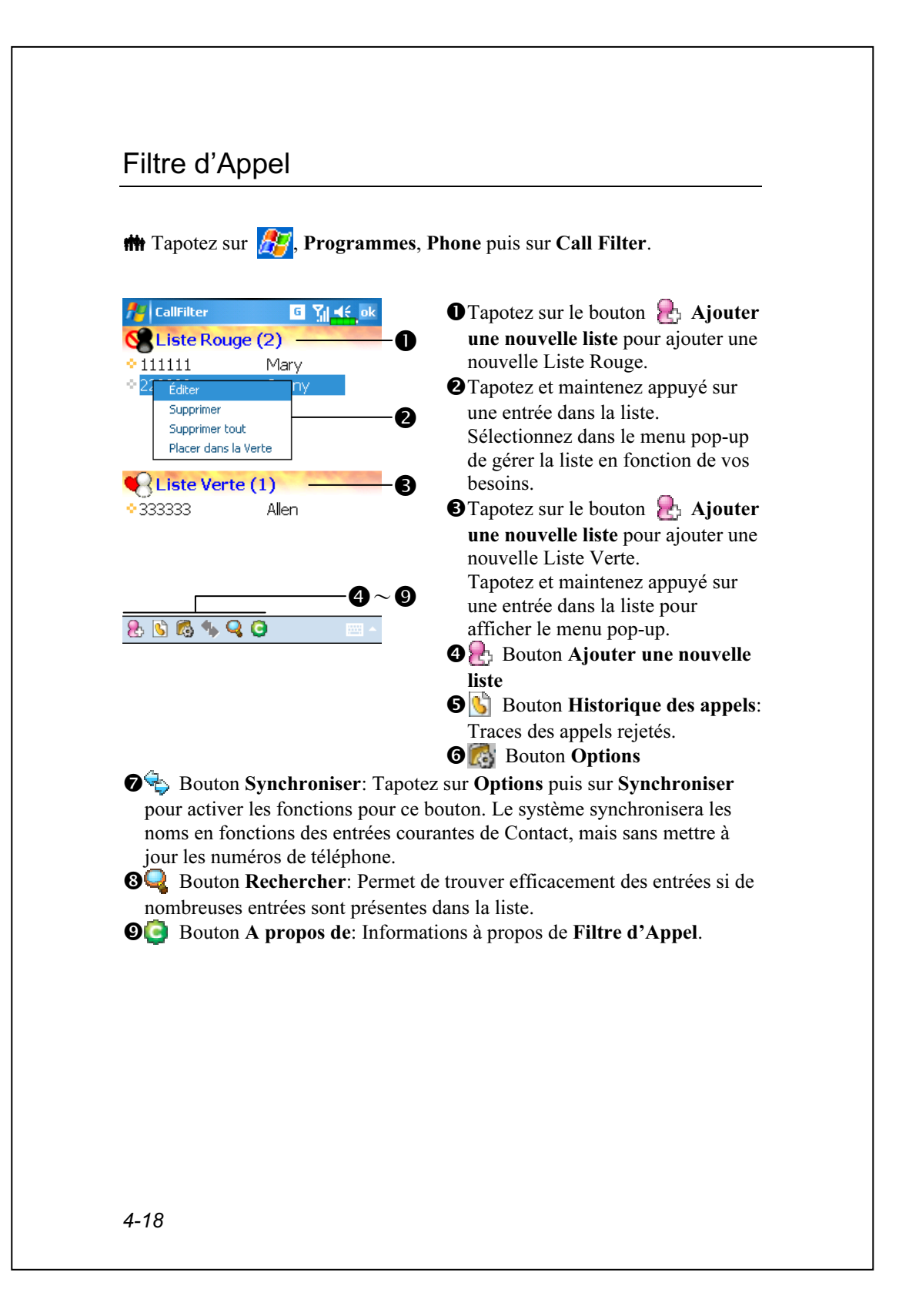

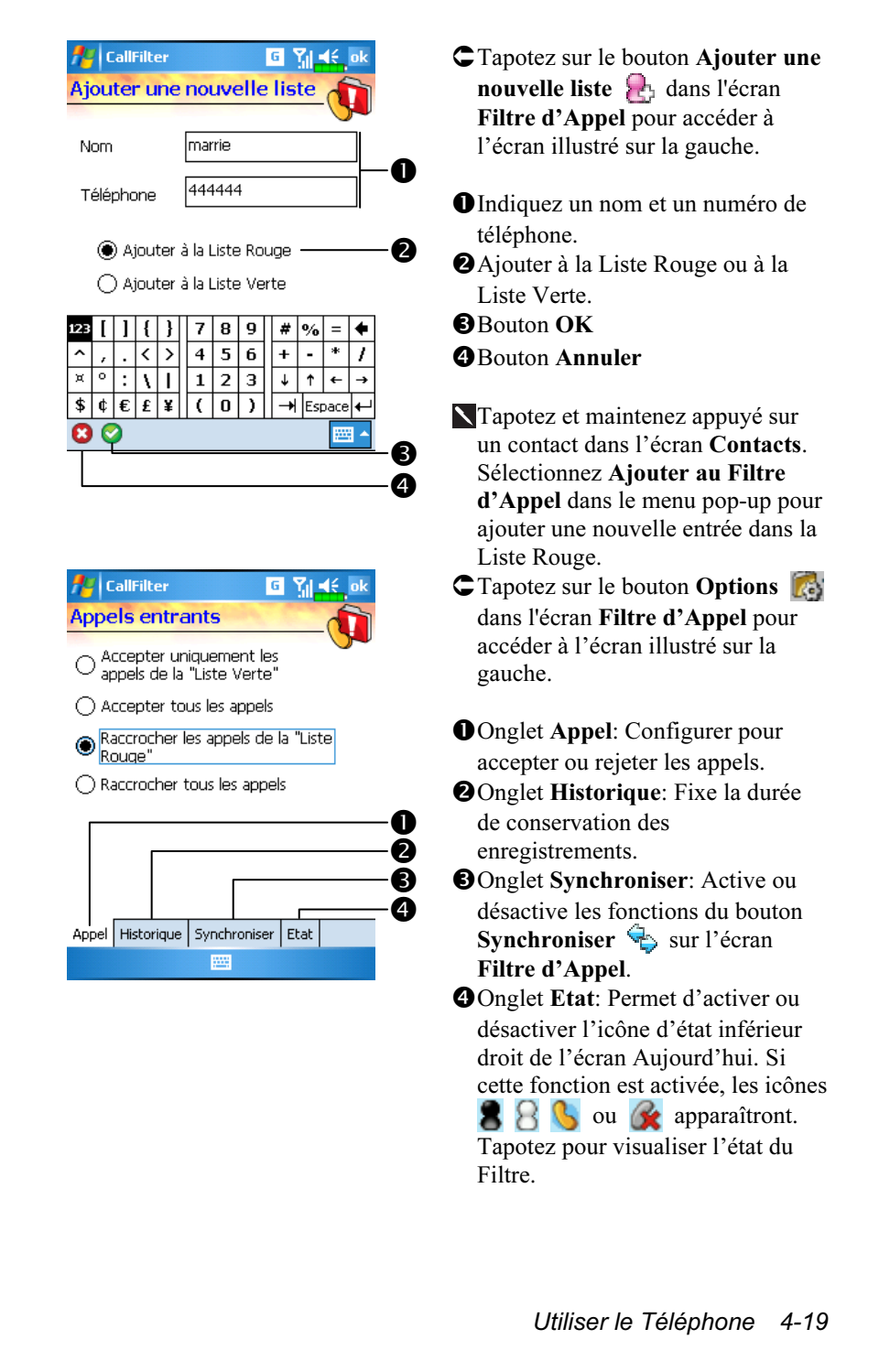

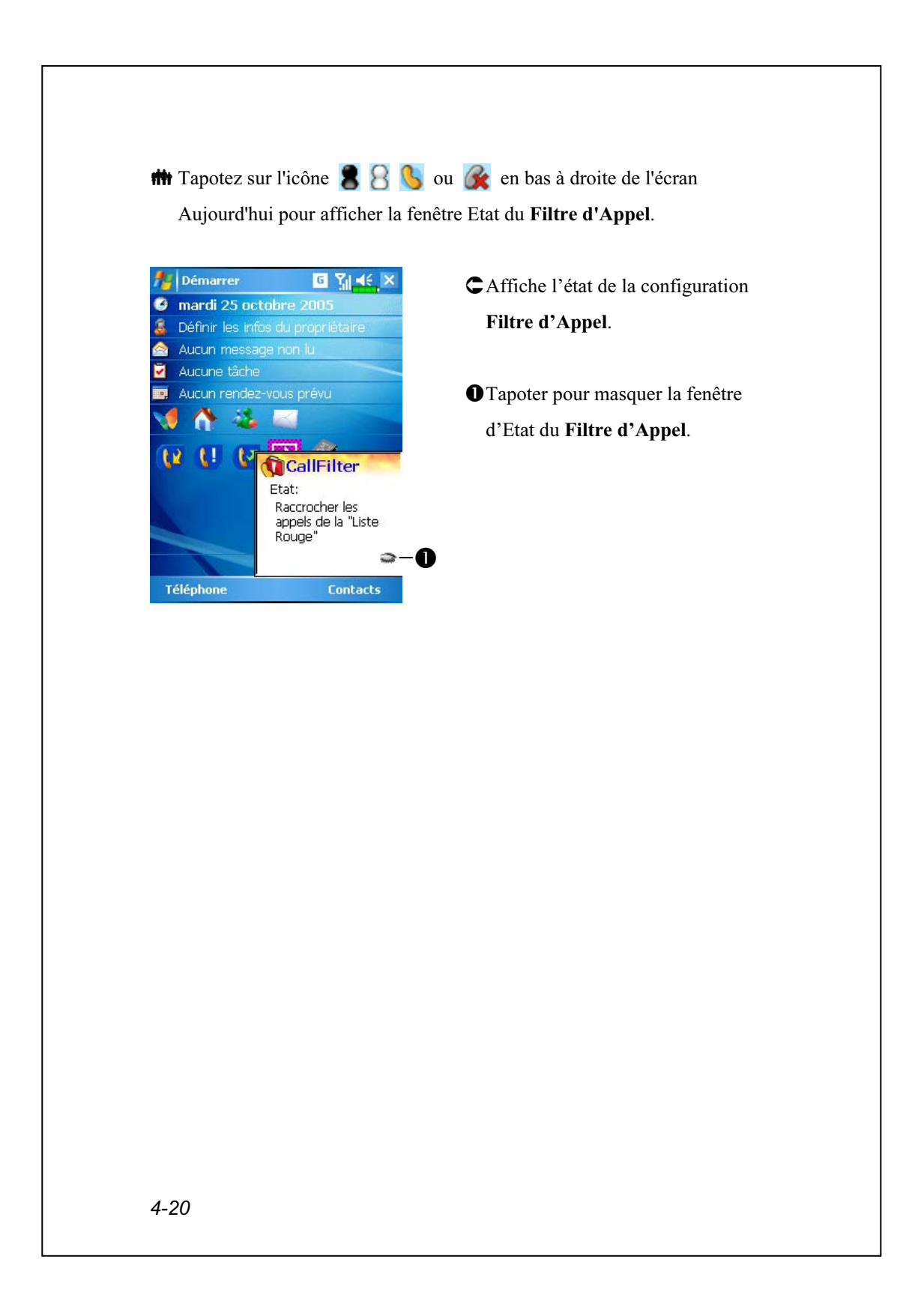
# 5 Personnaliser Votre Pocket PC /

Vous pouvez régler les paramètres du Pocket PC en fonction de vos préférences personnelles et installer d'autres programmes.

### Régler les Paramètres

Pour voir les options disponibles, tapotez sur  $\sqrt{P}$ , Paramètres, puis sur l'onglet Personnel ou Système situé en bas de l'écran. Les utilitaires suivants vous permettent de régler les paramètres selon votre style de travail personnel.

Horloge et alarmes, pour changer l'heure ou régler les alarmes

**Menus**, pour personnaliser ce qui apparaît dans le menu  $\mathbb{E}$  et activer un menu pop-up à l'aide du bouton Nouveau

Info. du propriétaire, pour saisir vos informations de contact

Mot de passe, pour limiter l'accès à votre Pocket PC

Alimentation, pour maximiser la durée de vie de la batterie

Aujourd'hui, pour personnaliser l'apparence et les informations affichées sur l'écran Aujourd'hui

Personnaliser Votre Pocket PC 5-1

## **Notifications**

Votre Pocket PC vous avertit de diverses manières lorsque vous avez quelque chose à faire. Par exemple, si vous avez noté un rendez-vous dans Calendrier, une tâche avec une date d'échéance dans Tâches ou si vous avez réglé une alarme dans Horloge et alarmes, une notification vous sera envoyée par l'un des moyens suivants:

Une boîte de dialogue avec un message apparaît à l'écran. Un son, que vous pouvez personnaliser, est émis. Une lumière clignote sur votre Pocket PC. Le Pocket PC vibre.

Pour choisir un type de mémo et un son pour votre Pocket PC, tapotez sur **194**, puis sur Paramètres. Dans l'onglet Personnel, tapotez sur Sons et notifications. Les options que vous choisissez ici s'appliquent globalement à votre Pocket PC.

# Paramétrages du Mode d'Alimentation

 $\bf{m}$  Tapotez sur  $\bf{F}$ , Paramètres, l'onglet Système, puis sur Alimentation.

Pour vérifier l'état de consommation électrique ou régler les paramètres de la gestion d'énergie associés.

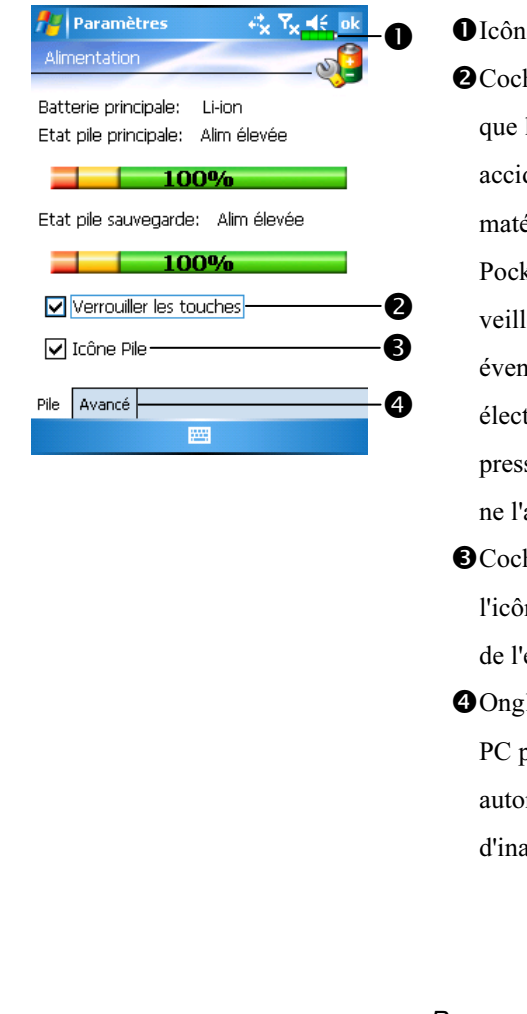

e Alimentation hez cet élément de façon à ce lorsque vous pressez dentellement les boutons ériels sur le Pocket PC, le ket PC ne sorte pas du mode le. Cela permet d'éviter une tuelle consommation trique inutile si un bouton a été sé accidentellement et si vous avez pas découvert à temps. her cette case fera afficher ne alimentation en haut à droite écran. let Avancés: Règle le Pocket

pour qu'il s'éteigne matiquement après une période activité.

Personnaliser Votre Pocket PC 5-3

# Rétro-éclairage

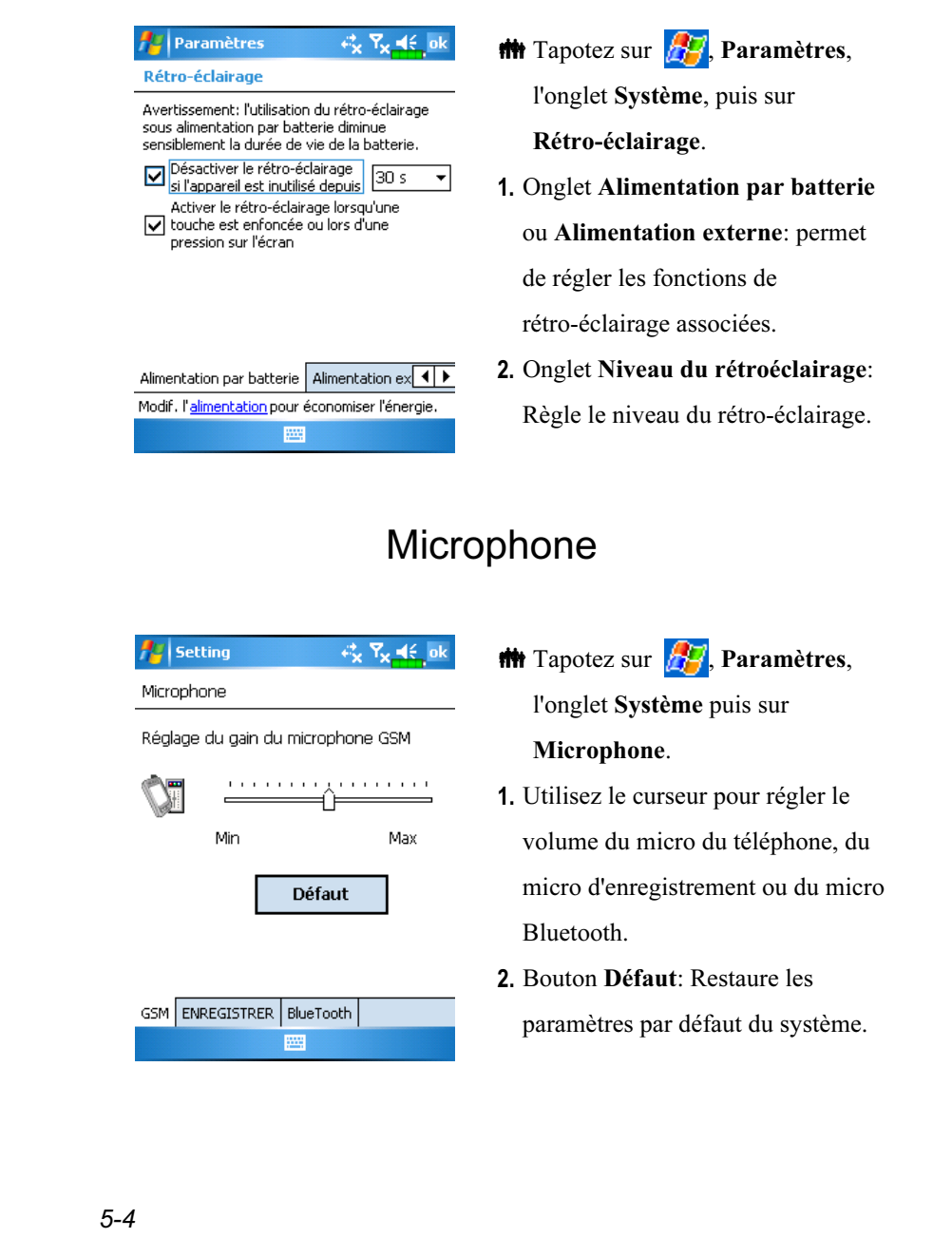

## Régler le Volume

Pressez les boutons de contrôle du volume situés sur le côté du Pocket PC. Vous pouvez également utiliser le stylet pour tapoter sur l'icône  $\blacktriangleleft \xi$ située en haut de l'écran pour régler les fonctions sonores de tous les programmes sous  $\Box$ . Réglez le volume du téléphone sous  $\angle$ .

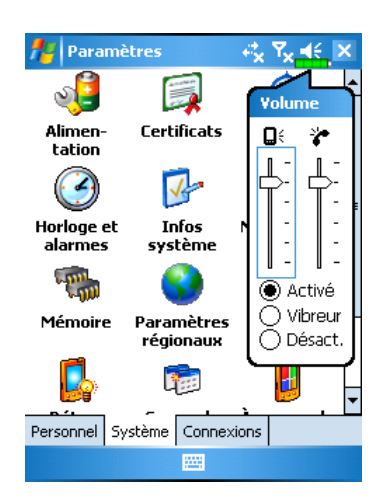

- 1. Régler le volume: En cas de réglage sur  $\odot$  Activé, utilisez le stylet pour tapoter et faire glisser le curseur vers le haut et le bas pour régler le volume. Vous pouvez également appuyer sur les boutons  $\overline{H}$  ou  $\overline{H}$  sur le côté du Pocket PC.
- 2. Vibrer: En mode <sup>O</sup> Vibreur, la fonction sonore de tous les programmes sera remplacée par la vibration, y compris les sonneries pour les appels entrants. L'icône  $\blacktriangleleft$  en haut changera en  $\blacktriangleleft$
- 3. Muet: En mode <sup>O</sup> Désactivé, la fonction sonore de tous les programmes sera coupée, y compris les sonneries pour les appels entrants. L'icône  $\blacktriangleleft \xi$  en haut changera en  $\mathbf{R}$

Personnaliser Votre Pocket PC 5-5

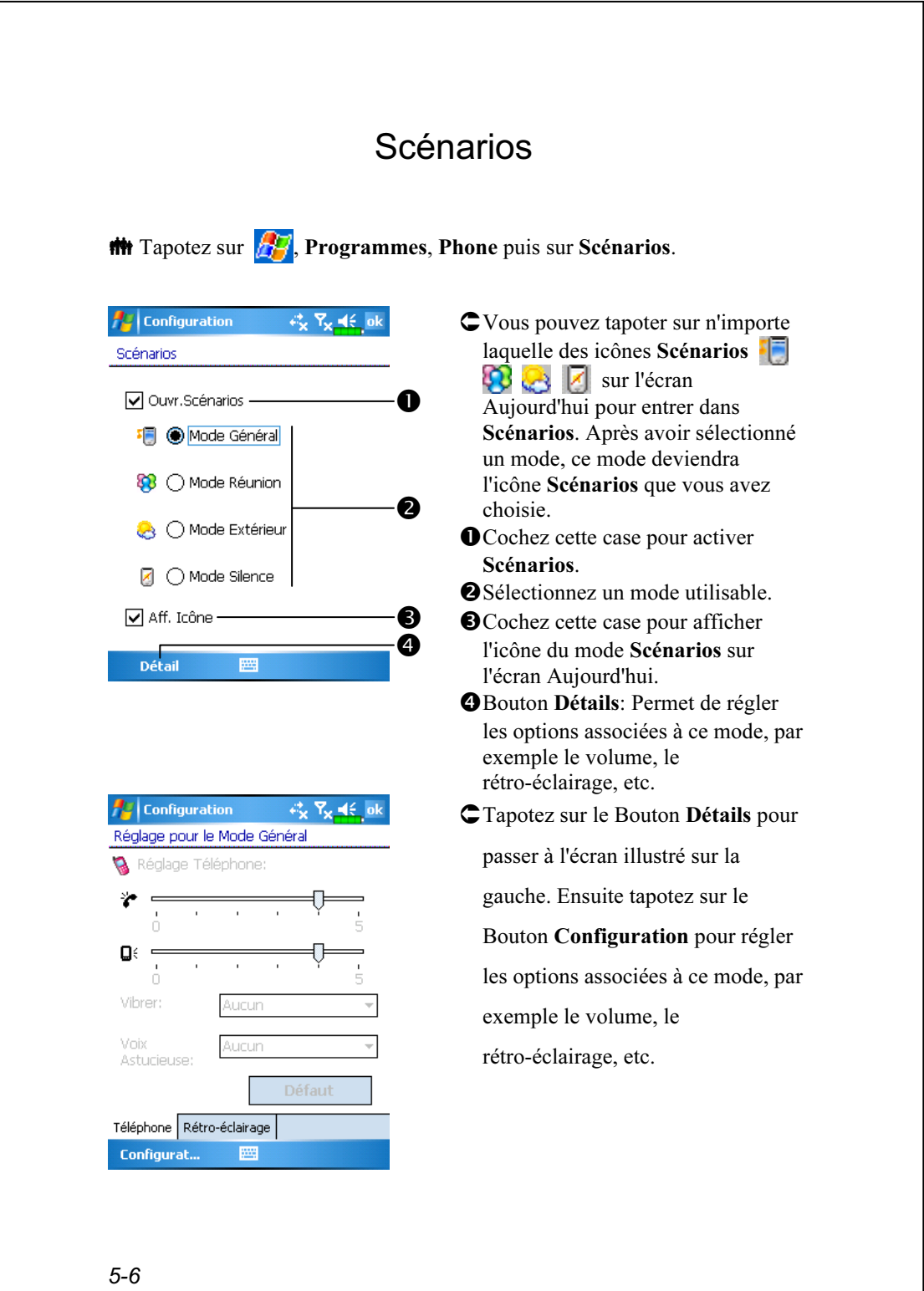

# Liens Rapides

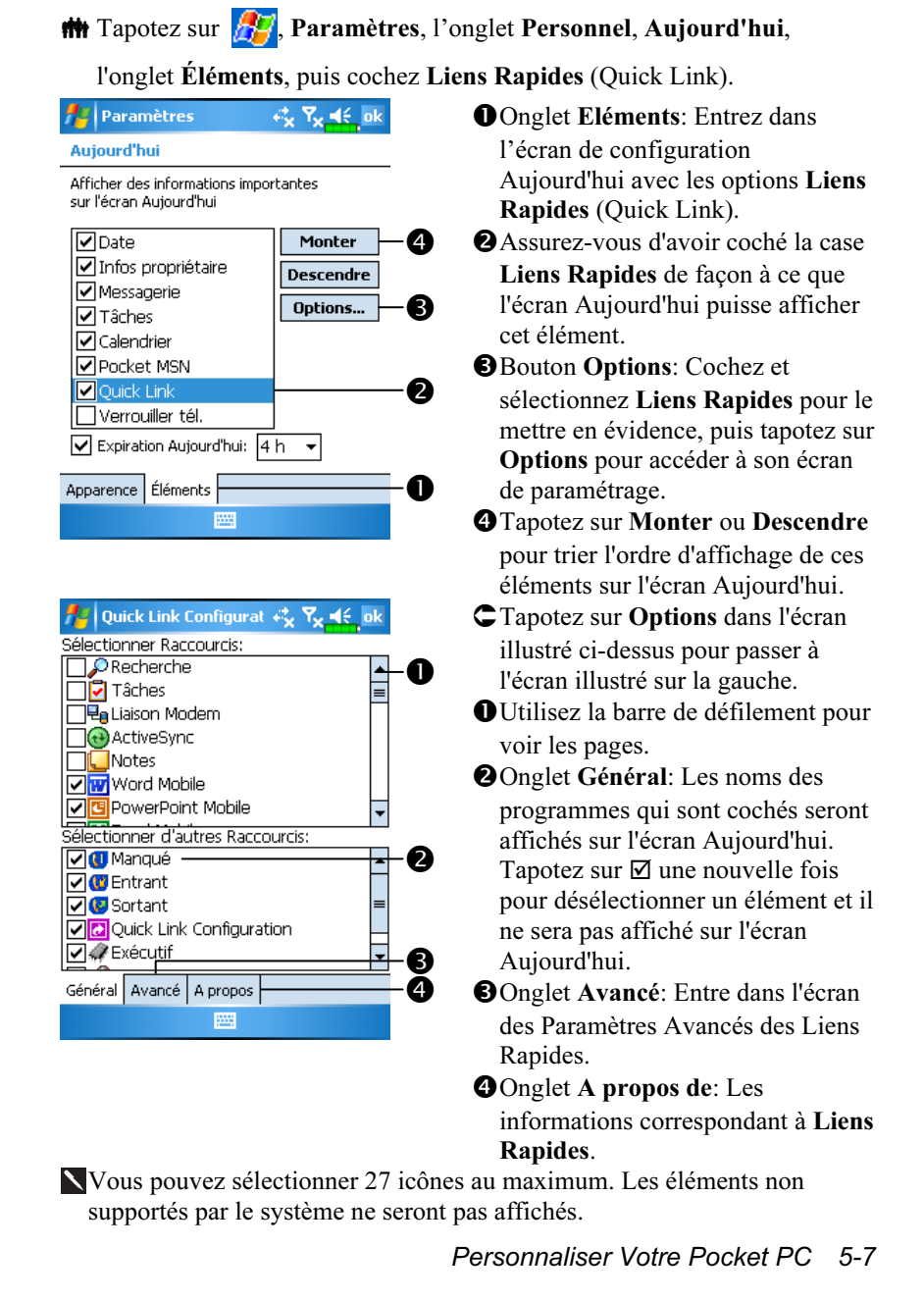

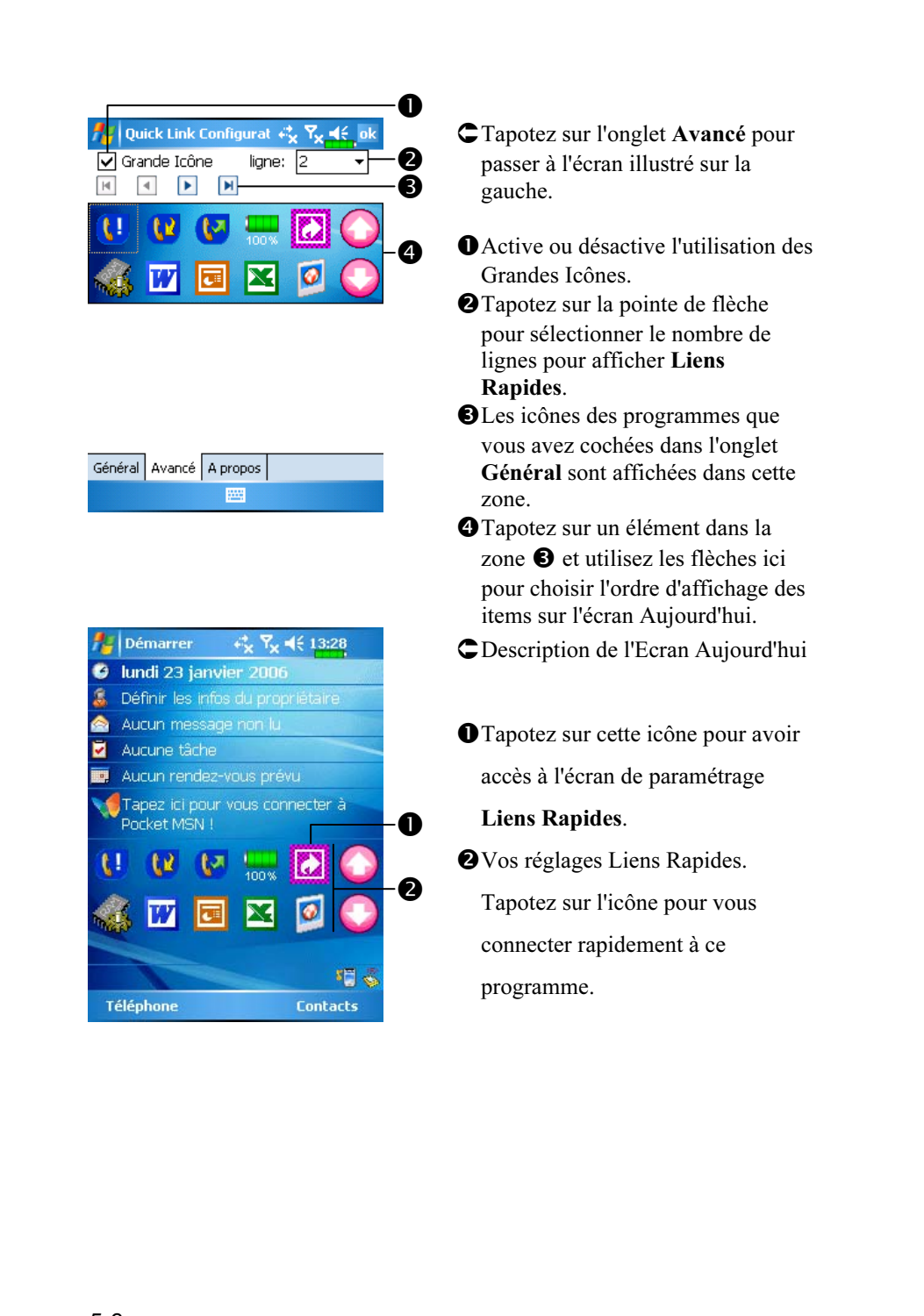

#### Rechercher et Organiser les Informations La fonction Rechercher sur votre Pocket PC vous aide à localiser rapidement les informations. **A** Rechercher **42 Ruel X** 1. Tapotez sur  $\sqrt{N}$ , Programmes, Rechercher:  $\langle \dots \rangle$ puis sur Rechercher. Saisissez le Supérieur à 64 Ko  $\overline{a}$ Type: texte que vous voulez rechercher Aide Résultats Calendrier Kesuitats<br>Eléments intricontacts<br>Excel Mobile puis sélectionnez le type de données. Tapotez sur Rechercher ------------<br>Messagerie Notes pour lancer la recherche. loutlook Mobile 2. Pour rechercher des informations Tâches Toutes les données occupant un espace important, Word Mobile sélectionnez Supérieur à 64 Ko comme Type. Rechercher 圏 En réalité, vous pouvez utiliser l'Explorateur de Fichiers pour rechercher des fichiers et les placer systématiquement dans des dossiers. Tapotez simplement sur  $\sqrt{N}$ , Programmes, puis sur Explorateur de Fichiers.  $\ddot{\mathbf{0}}$ **Paradonat**, fichi Tapotez pour changer les dossiers.  $46 \times$  $\Box$  Mon appareil  $\star$ Nom  $\sim$ -Sélectionnez l'ordre de tri pour la  $\bm{e}$ **Application D.** liste. **ConnMar** ❸ **O** Documents **O**Tapotez sur le nom d'un dossier My Documents **E**My Documer Ouvrir le chemin pour l'ouvrir. Program File **Temp** Envoyer par e-mail.. Tapotez sur Menu puis Nouveau **C** Windows Envoyer un fichier.  $\Box$ cap062 Dossier pour créer un nouveau Actualiser mstli\_log Afficher tous les fichiers dossier. a mxip\_lang Nouveau dossier<sup>®</sup> ❹ a mxip\_notify Renommer a pim Supprimer power Édition **FMS** Menu Vous pouvez déplacer les fichiers dans l'Explorateur de Fichiers en tapotant et en maintenant appuyé l'élément à déplacer, puis en tapotant sur Couper ou Copier et Coller dans le menu pop-up. Personnaliser Votre Pocket PC 5-9

# Barre de Navigation et Barre de

### **Commandes**

La barre de navigation est située en haut de l'écran. Elle affiche le programme actif et l'heure courante, elle permet également de basculer vers les programmes et de fermer les écrans.

Utilisez la Barre de Commandes en bas de l'écran pour réaliser des tâches dans les programmes. La barre de Commandes comporte des noms de Menus, des boutons et le bouton du Panneau de saisie. Pour créer un nouvel item dans le programme en cours, tapotez sur Nouveau. Pour afficher le nom d'un bouton, tapotez et maintenez appuyé le stylet sur le bouton. Faites glisser le stylet à l'extérieur du bouton pour que la commande ne soit pas exécutée.

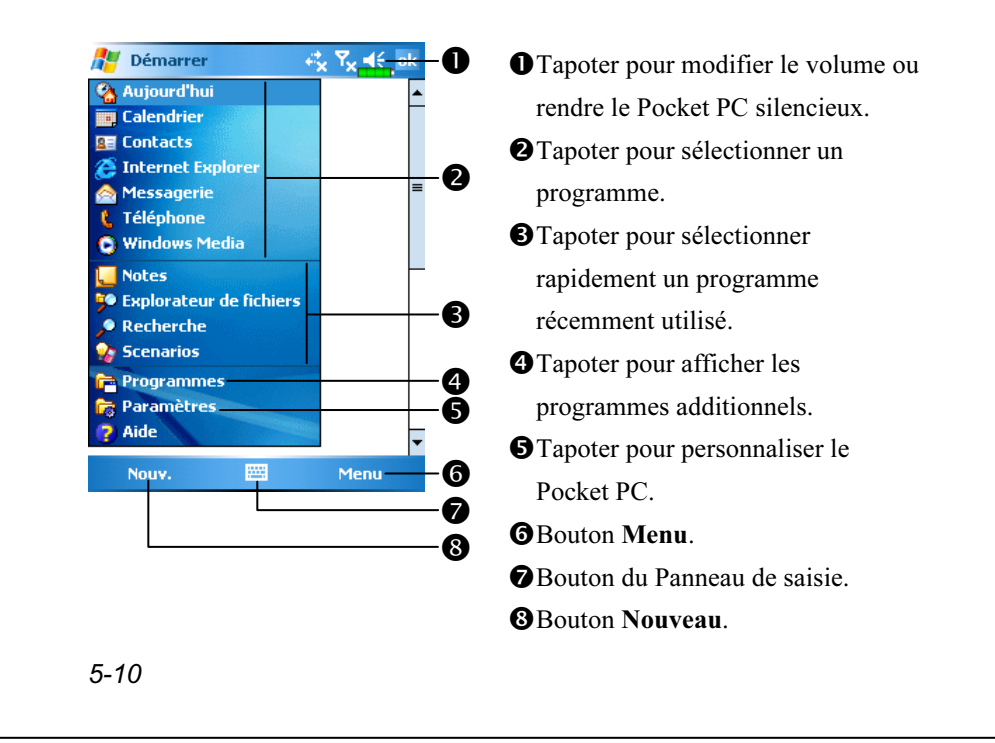

## Menus Pop-Up

Avec les menus pop-up, vous pouvez rapidement choisir une action pour un élément. Par exemple, vous pouvez utiliser le menu pop-up dans la liste des contacts pour supprimer un contact, faire une copie d'un contact ou envoyer un courrier électronique à un contact rapidement. Les actions dans des menus pop-up varient d'un programme à l'autre. Pour ouvrir un menu pop-up, tapotez et maintenez appuyé le stylet sur le nom de l'élément sur lequel vous voulez effectuer une action. Lorsque le menu apparaît, soulevez le stylet et tapotez sur l'action que vous voulez réaliser. Vous pouvez également tapoter sur n'importe quel endroit en dehors du menu pour fermer le menu sans réaliser d'action.

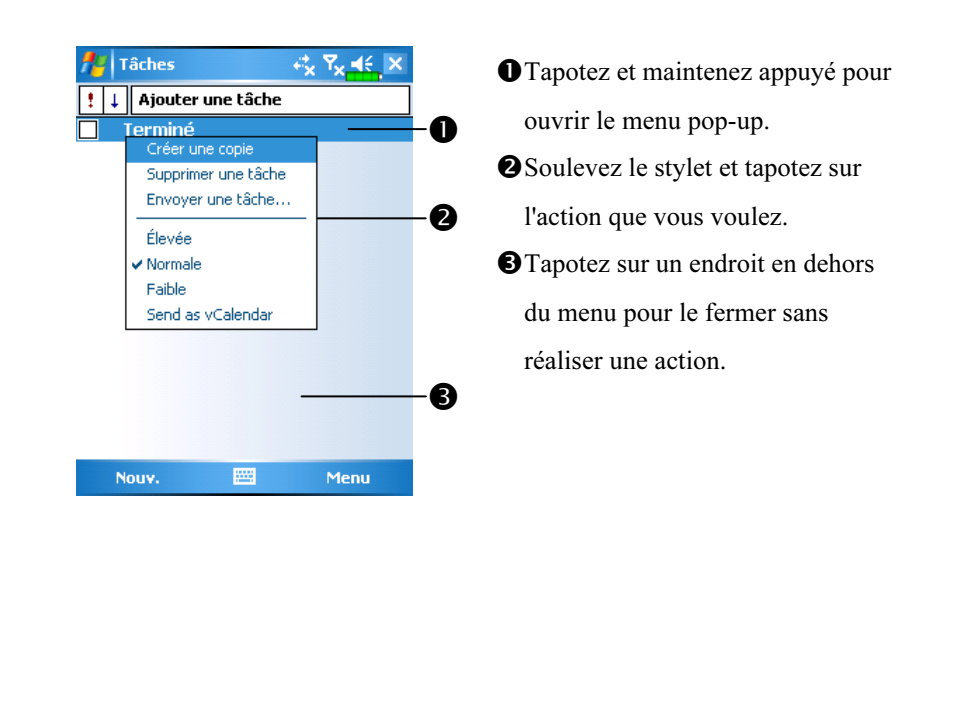

Personnaliser Votre Pocket PC 5-11

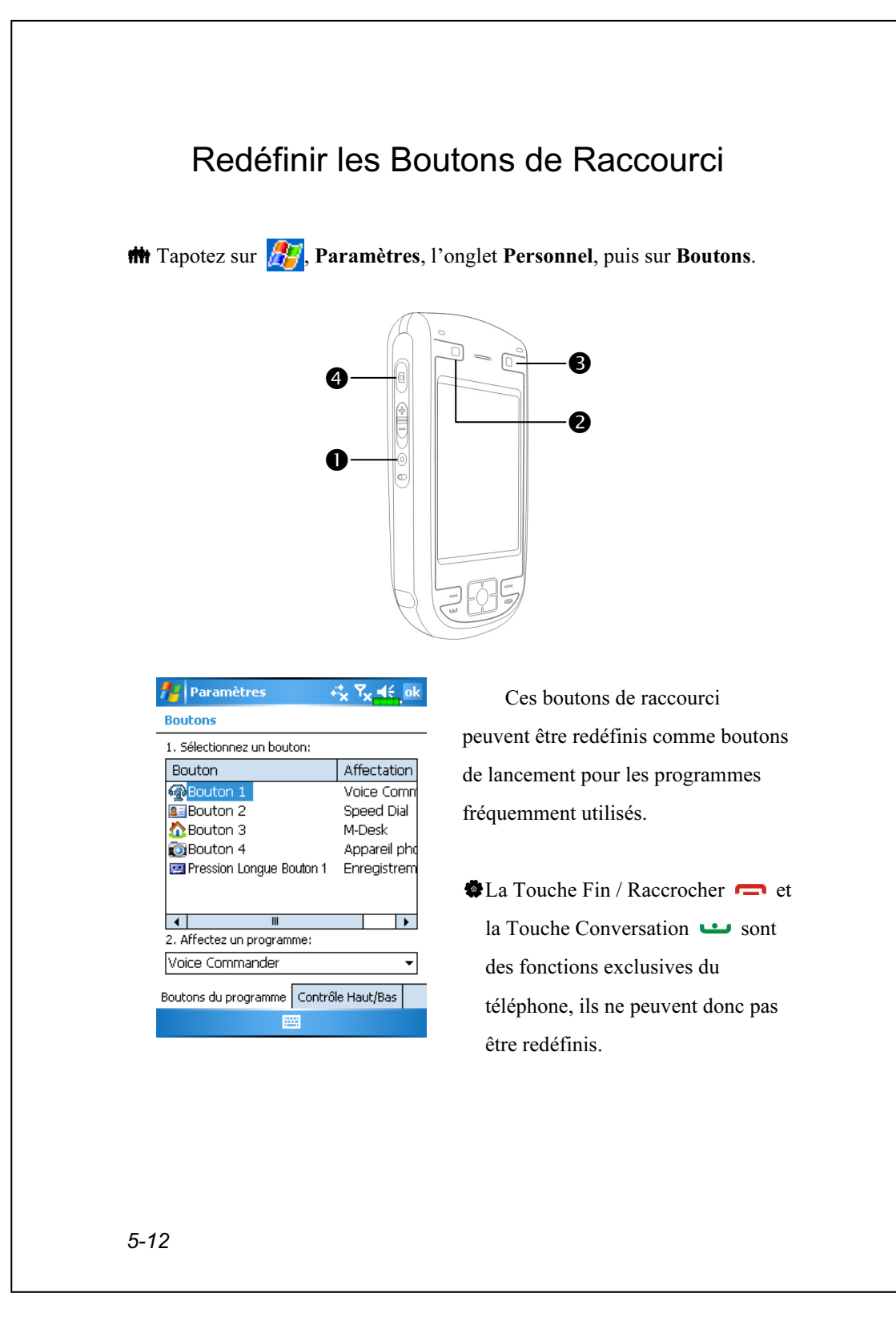

# 6 Microsoft ActiveSync /

En utilisant Microsoft<sup>®</sup> ActiveSync<sup>®</sup>, vous pouvez *synchroniser* les informations sur votre ordinateur de bureau avec les informations sur votre appareil. La synchronisation compare les données sur votre appareil avec celles sur votre ordinateur de bureau et met à jour tous les deux ordinateurs avec les dernières informations. Par exemple:

- Conserve à jour les données Pocket Outlook en synchronisant votre Pocket PC avec les données de Microsoft Outlook sur votre ordinateur de bureau.
- Synchronise les fichiers de Microsoft Word et de Microsoft Excel entre votre Pocket PC et votre ordinateur de bureau. Vos fichiers sont automatiquement convertis au bon format.
- Par défaut, ActiveSync ne synchronise pas automatiquement tous les types de données. Utilisez les options d'ActiveSync pour activer ou désactiver la synchronisation pour un type de données spécifique.

Avec ActiveSync, vous pouvez également:

- Sauvegarder et restaurer les données de votre Pocket PC.
- Copier (plutôt que de synchroniser) les fichiers entre votre appareil et votre ordinateur de bureau.
- Contrôler quand effectuer la synchronisation en sélectionnant un mode de synchronisation. Par exemple, vous pouvez choisir une synchronisation continue lorsque votre appareil est connecté à votre ordinateur de bureau ou uniquement lorsque vous choisissez la commande de synchronisation.
- Sélectionner quels types de données à synchroniser et contrôler la quantité de données à synchroniser. Par exemple, vous pouvez choisir le nombre de semaines de rendez-vous passés que vous voulez synchroniser.

Microsoft ActiveSync 6-1

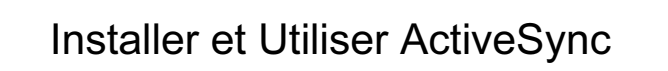

Remarque Importante concernant l'Installation

Avant d'installer ActiveSync, assurez-vous que le câble USB sur le Pocket PC n'est pas encore connecté à un ordinateur personnel. Connectez le berceau USB uniquement après l'installation d'ActiveSync.

- 1. Installer ActiveSync: Utilisez le CD de Programmes Partenaires pour installer Microsoft ActiveSync 4.1 sur votre ordinateur personnel. ActiveSync est déjà installé sur votre Pocket PC.
- 2. Installation matérielle: Le berceau USB est un appareil compatible plug-and-play. Utilisez le berceau USB et le câble USB pour connecter votre Pocket PC sur votre ordinateur personnel (ordinateur de bureau ou ordinateur portable).

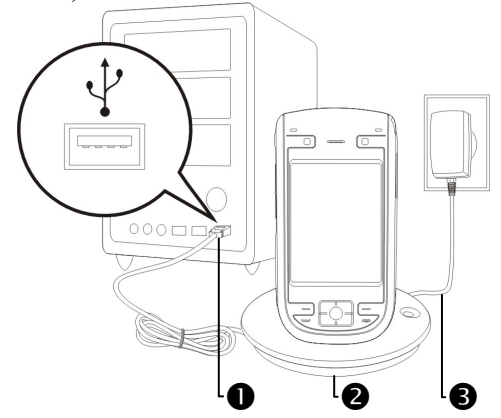

- Ports USB: Connectez une extrémité du câble USB au Pocket PC et l'autre extrémité au port USB de l'ordinateur personnel.
- -Chargeur ou berceau USB (\* optional): Installez le Pocket PC dans ce berceau et assurez-vous qu'il est fermement inséré dans son emplacement sur le berceau.
- Adaptateur secteur: Pour charger l'alimentation. Pour une utilisation prolongée de ce Pocket PC (par exemple une connexion réseau), nous vous recommandons d'utiliser l'adaptateur secteur pour une alimentation de plus longue durée.

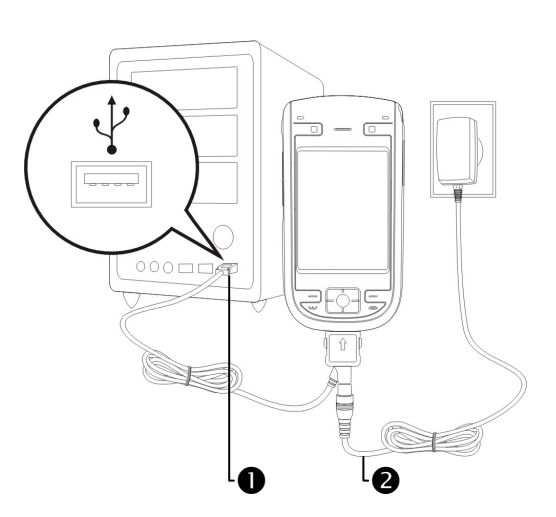

Ports USB et câble USB: Connectez une extrémité du câble USB au Pocket PC et l'autre extrémité au port USB de l'ordinateur personnel. -Adaptateur secteur: Pour charger l'alimentation. Pour une utilisation prolongée de ce Pocket PC (par exemple une connexion réseau), nous

vous recommandons d'utiliser l'adaptateur secteur pour une alimentation de plus longue durée.

Microsoft ActiveSync 6-3

#### 3. Utiliser ActiveSync

- Une fois l'installation terminée, l'Assistant de Configuration d'ActiveSync vous aidera à personnaliser vos paramètres de synchronisation.
- -Une fois que vous utiliserez le berceau USB pour connecter les deux appareils correctement, l'écran Définition d'un Partenariat apparaîtra sur l'ordinateur personnel. Effectuez la configuration selon vos besoins. L'icône verte  $\Theta$  apparaîtra dans la barre d'état de votre ordinateur personnel pour indiquer qu'il est Connecté.
- Cliquez sur Explorer dans Microsoft ActiveSync sur l'ordinateur personnel pour accéder aux fichiers sur le Pocket PC. Tout à fait comme l'utilisation sur un ordinateur personnel, gérez les fichiers sur les deux appareils.

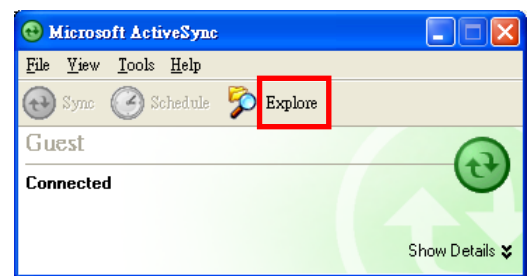

Windows 95 et Windows NT ne sont pas compatibles avec une connexion USB.

### Synchronisation USB

6-4 Avant de commencer la synchronisation, utilisez le CD du Pocket PC pour installer ActiveSync sur votre ordinateur personnel. Pour plus d'informations concernant la façon d'installer ActiveSync, veuillez vous reporter au CD ou à l'aide en ligne d'ActiveSync. ActiveSync est déjà installé sur votre Pocket PC.

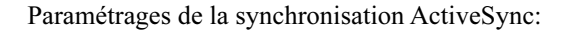

- 1. Une fois l'installation terminée, l'Assistant de Configuration continuera à vous guider. Réglez les spécifications en fonction de vos besoins.
- 2. Utilisez le berceau USB pour connecter les deux appareils correctement et l'écran Définition d'un Partenariat apparaîtra sur l'ordinateur personnel. Effectuez la configuration selon vos besoins.

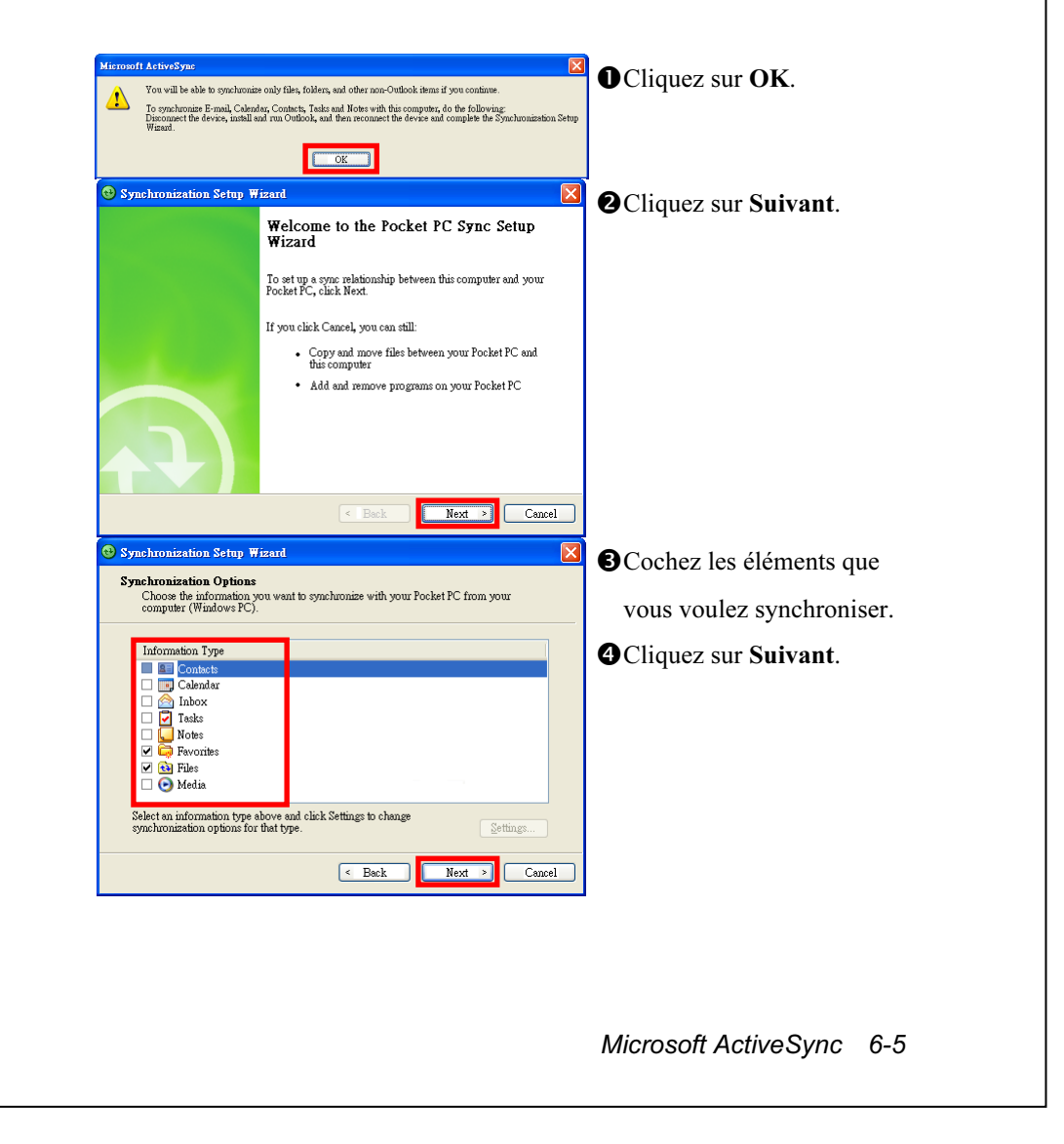

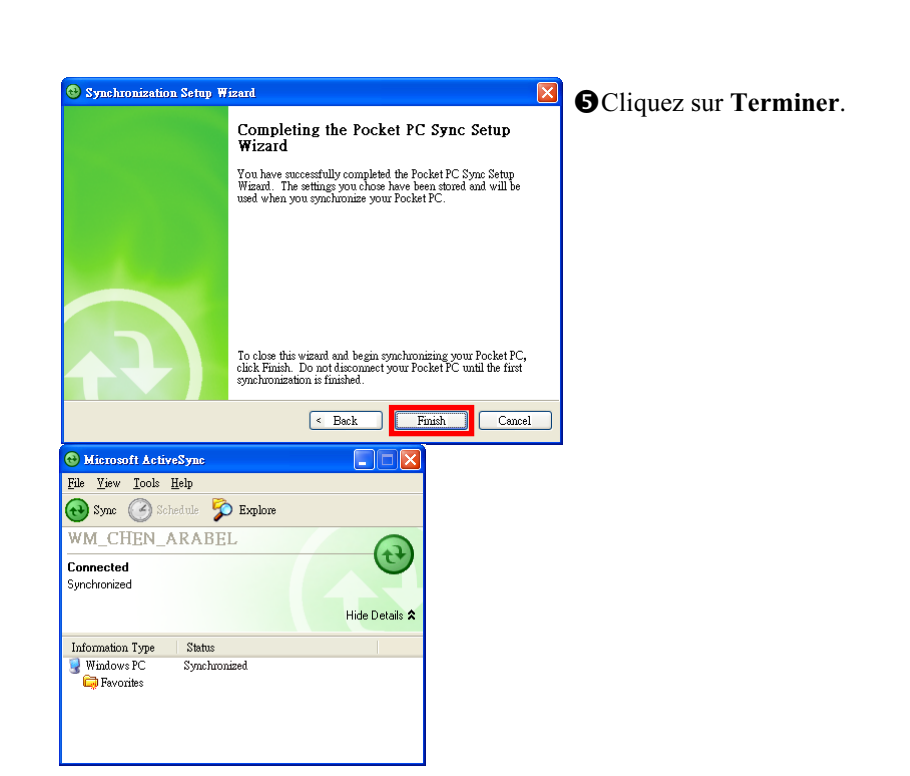

Une fois l'installation terminée, l'Assistant de Configuration d'ActiveSync vous aide à connecter votre Pocket PC à votre ordinateur de bureau, à créer un partenariat de manière à ce que vous puissiez synchroniser les données entre votre Pocket PC et votre ordinateur de bureau et à personnaliser vos paramètres de synchronisation. Le processus de votre première synchronisation se lancera automatiquement une fois que vous aurez fini d'utiliser l'assistant.

 $\bigcirc$ L'icône verte  $\bigcirc$  apparaîtra dans la barre d'état de votre ordinateur personnel pour indiquer qu'il est Connecté.

Après votre première synchronisation, regardez dans Calendrier, Contacts et Tâches sur votre Pocket PC. Vous verrez que les données stockées dans Microsoft Outlook sur votre ordinateur de bureau ont été copiées dans votre appareil et vous n'avez pas eu à taper un seul mot. Déconnectez votre Pocket PC de votre ordinateur et vous êtes prêt à partir!

Une fois que vous aurez installé ActiveSync et terminé la première procédure de synchronisation, vous pourrez initialiser la synchronisation depuis votre Pocket PC. Pour passer sur ActiveSync dans votre Pocket PC, tapotez sur  $\mathbf{r}$ , puis sur ActiveSync.

Pour plus d'informations concernant la façon d'utiliser ActiveSync sur votre ordinateur personnel, lancez ActiveSync et reportez-vous à l'aide en ligne d'ActiveSync. Pour en savoir plus sur ActiveSync sur Pocket PC, passez sur ActiveSync et tapotez sur  $\sqrt{p}$  puis sur Aide. Référez-vous simplement à l'Aide pour plus d'informations.

Une fois la synchronisation terminée, tapotez sur Calendrier, Contacts et Tâches sur votre Pocket PC pour vérifier si les données enregistrées dans Microsoft Outlook sur votre ordinateur personnel sont déjà copiées dans votre Pocket PC.

Microsoft ActiveSync 6-7

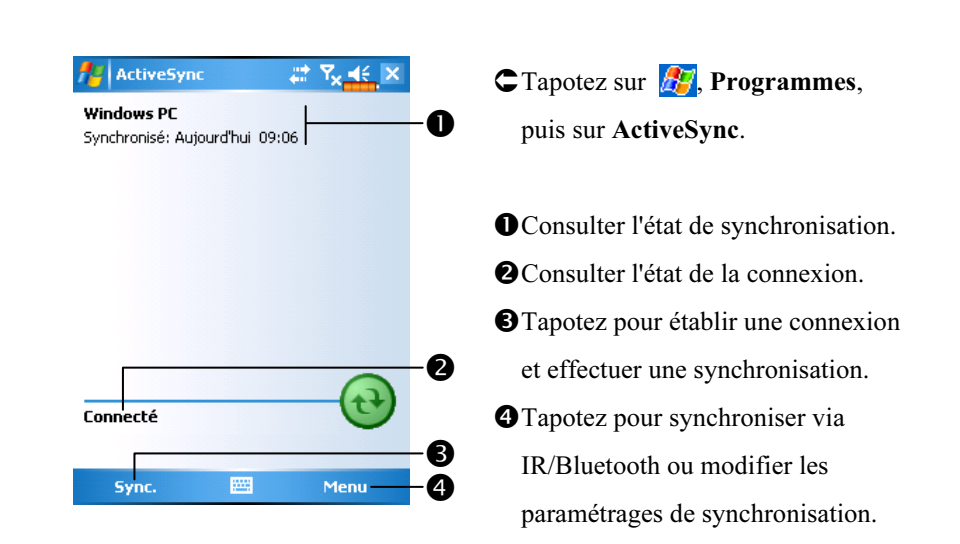

### Synchroniser en utilisant Bluetooth

Sans utiliser le berceau USB pour connecter les deux appareils, vous pouvez tapoter sur  $\sqrt{P}$ , Programmes, ActiveSync, puis sur Menu sur votre Pocket PC et synchroniser quand-même en utilisant une liaison Bluetooth avec le Bouton Sync.  $\leftrightarrow$ . Le grand avantage vient du fait qu'il n'est plus nécessaire de brancher et débrancher le berceau USB fréquemment. Pour les détails concernant les périphériques Bluetooth, référez-vous à la section "Utiliser Bluetooth".

# 7 Connexions /

## Connexion à Internet

Cette section vous apprend à utiliser une connexion réseau sans-fil GPRS. Le réseau sans-fil GPRS est une fonction très pratique pour le travail à domicile ou pendant les voyages. Vous pouvez utiliser le Pocket PC pour surfer sur les sites Web et envoyer ou recevoir des courriers électroniques et des messages SMS ou MSN.

Assurez-vous que votre compagnie de télécommunication fournit ce service et équipez-vous d'une carte SIM bénéficiant d'une fonction GPRS. Si vous possédez déjà une carte SIM, tout ce que vous avez à faire est de vous inscrire au service GPRS auprès de votre fournisseur de service. Les cartes SIM actuelles peuvent supporter les fonctions de réseau GPRS.

#### Assistant de Connexion

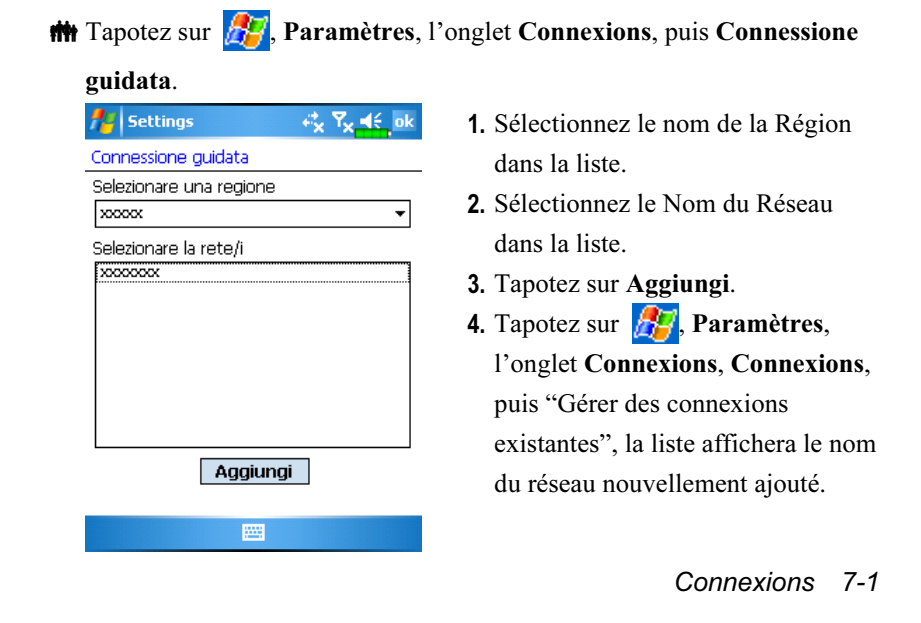

### Configurer la Connexion GPRS

 $\frac{1}{2}$  Tapotez sur  $\frac{1}{2}$ , Paramètres, l'onglet Connexions, Connexions puis sur l'onglet Tâches.

**A** Paramètres **RUME** 骁 ok **Connexions** Q Mon FAI Ajouter une nouvelle connexion modem-Gérer des connexions existantes Réseau de bureau Ajouter une nouvelle connexion modem Ajouter une nouvelle connexion serveur VPN Modifier mon serveur proxy Gérer des connexions existantes

1. Comme indiqué sur l'écran de gauche, tapotez sur "Ajouter une nouvelle connexion modem" en dessous de "Mon FAI".

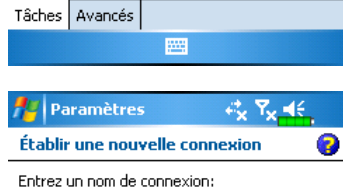

圏

न

Suivant

Ma connexion Sélectionnez un modem: igne cellulaire (GPRS

Annuler

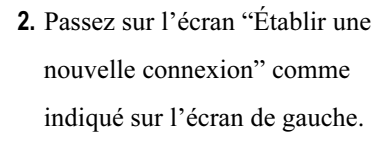

- Sous "Entrez un nom de connexion", indiquez un nouveau nom pour simplifier la réalisation des prochaines connexions.
- -Sous "Sélectionnez un modem" tapotez sur "Ligne Cellulaire (GPRS)".
- Enfin tapotez sur Suivant.

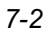

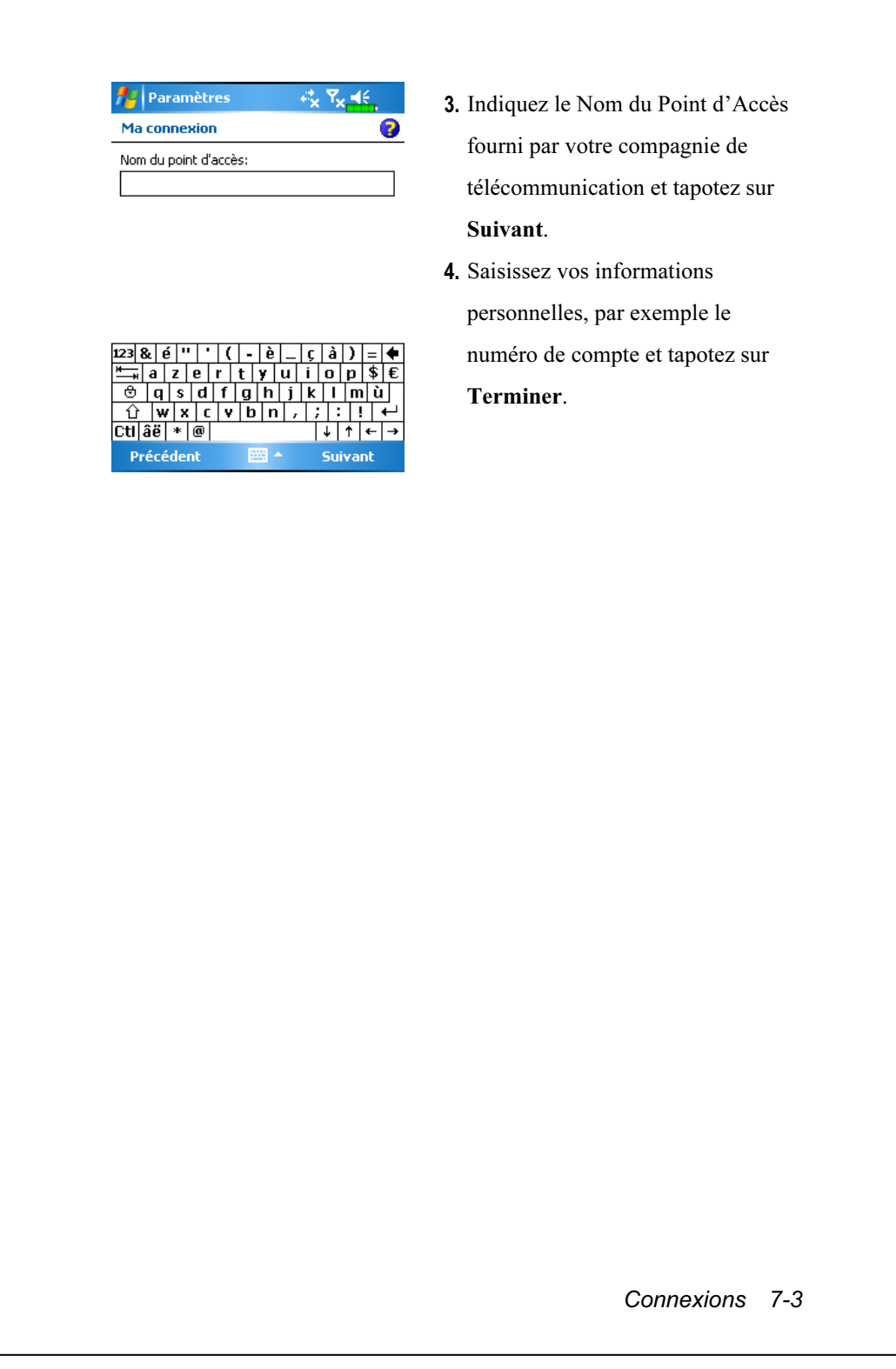

#### Débuter une Connexion GPRS

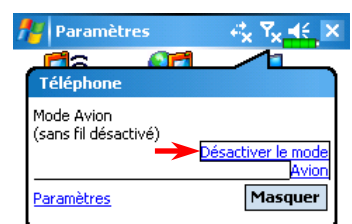

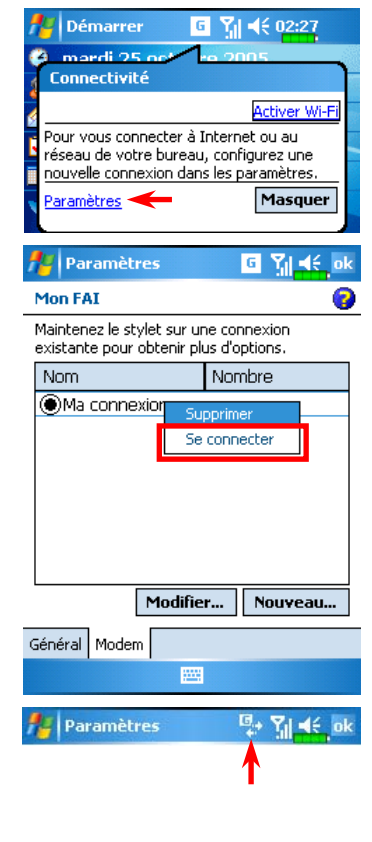

- 1. Tapotez sur l'icône  $\overline{Y_x}$  ou  $\overline{Y_x}$  en haut de l'écran et lorsqu'une fenêtre apparaît, tapotez sur "Désactiver le mode Avion" et indiquez votre code PIN pour allumer le téléphone. L'icône  $\overline{Y_x}$ se transformera en  $\frac{V_{\text{||}}}{V_{\text{||}}}$ , alors que l'icône  $\frac{d}{dx}$  deviendra  $\boxed{6}$ .
- 2. Taper  $\boxed{6}$  puis taper Paramètres pour faire le lien vers Connexions. Vous être prêt à connecter GPRS.
- 3. Selectionner "Gérer des connexions existantes" sur le menu Connexions. Taper et maintenir le nom de connexion créé récemment puis sélectionner Se connecter pour terminer la connexion GPRS.
- 4. Indiquez les informations de votre compte sur l'écran de Connexion Réseau et tapotez pour vous connecter au réseau.
- 5. Une fois la connexion établie, l'icône  $\boxed{6}$  se transformera en  $\boxed{4}$ .
- 6. Maintenant vous pouvez utiliser le programme approprié pour accéder à Internet, recevoir ou envoyer vos E-mails, etc.

7-4

### Terminer une connexion GPRS

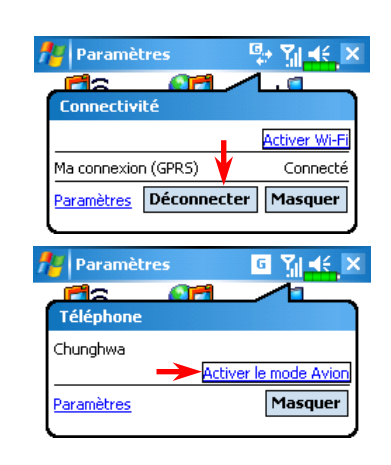

- 1. Déconnecter le GPRS: Tapotez sur et la fenêtre de message apparaîtra. Tapotez sur Déconnecter.
- 2. Eteignez le Téléphone: Tapotez sur **F** et la fenêtre de message apparaîtra. Tapotez sur "Activer le mode Avion".

Connexions 7-5

## Utiliser Bluetooth

#### $\frac{1}{2}$  Tapotez sur  $\frac{1}{2}$ , Programmes, Utilities puis sur Bluetooth Manager.

Bluetooth est une technologie de communication sans fil à courte distance avec un rayon efficace couvrant 10 mètres (30 pieds). Lorsque vous mettez l'alimentation Bluetooth en marche, le témoin clignote en bleu.

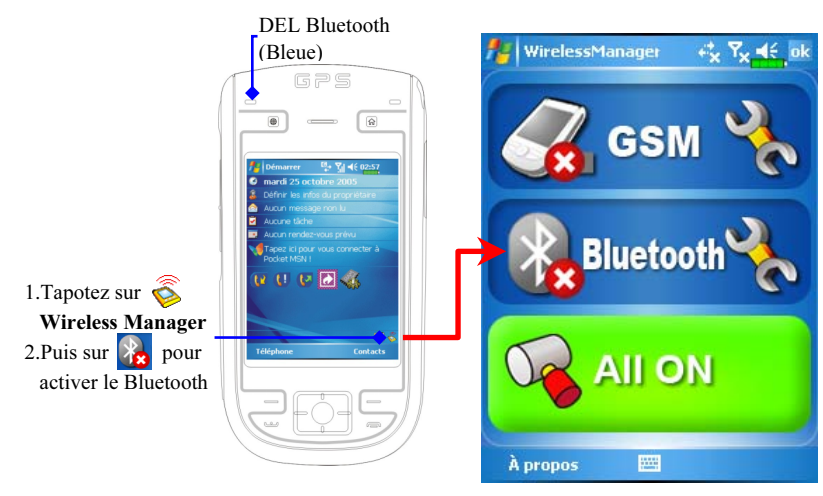

#### Assistant de Connexion Bluetooth

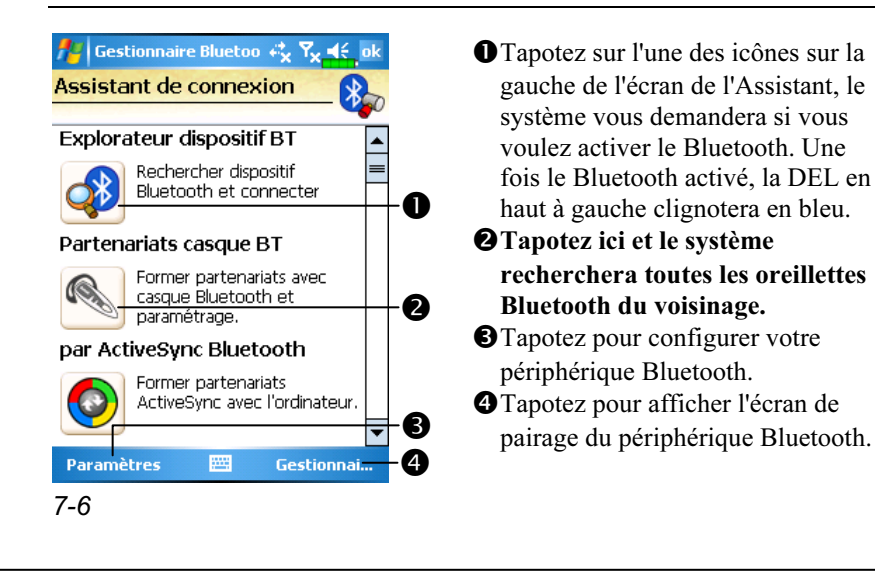

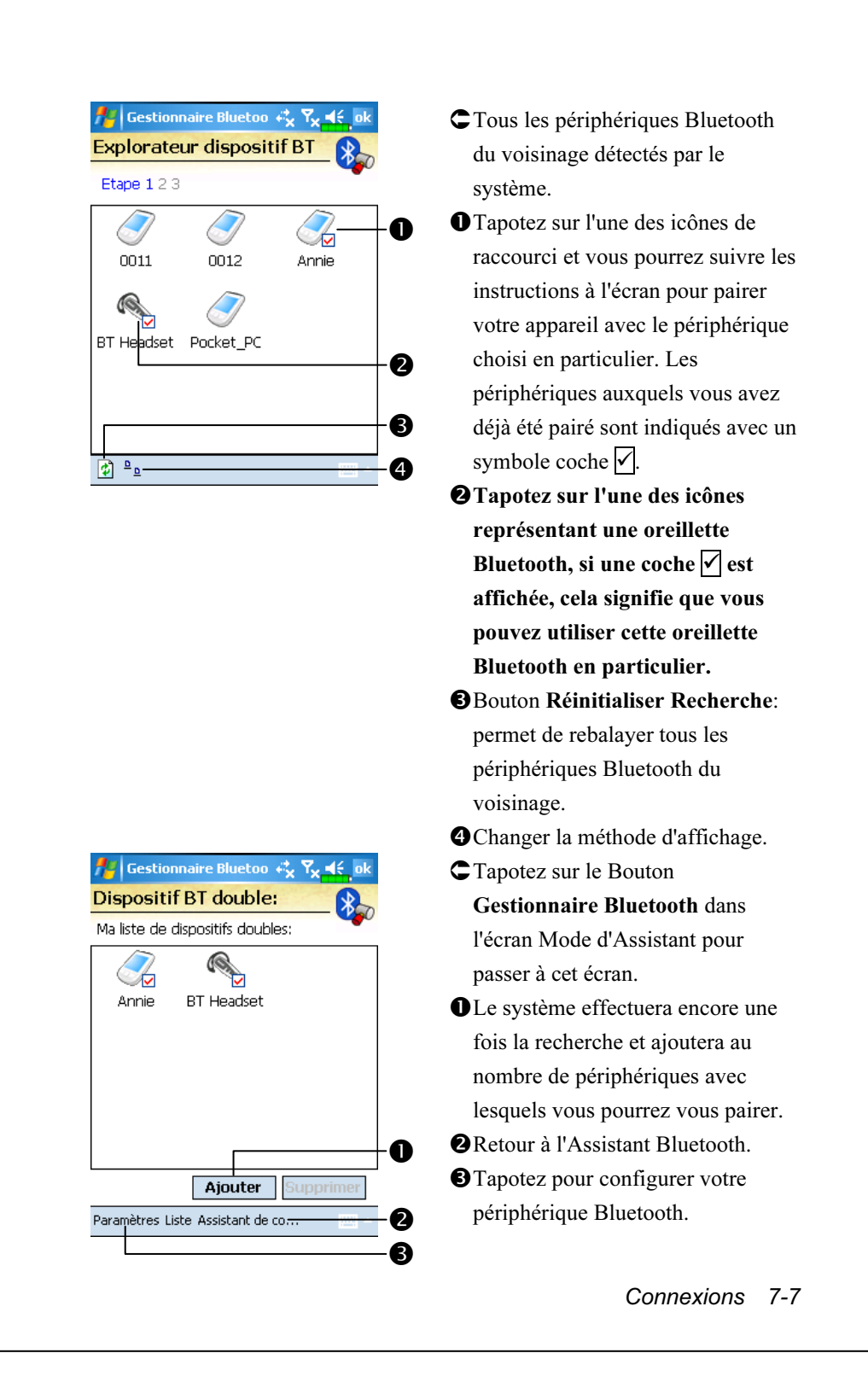

#### Configuration de la Connexion Bluetooth

Tapotez sur le Bouton Paramètres sur l'écran Assistant Bluetooth pour afficher l'écran Paramètres Bluetooth.

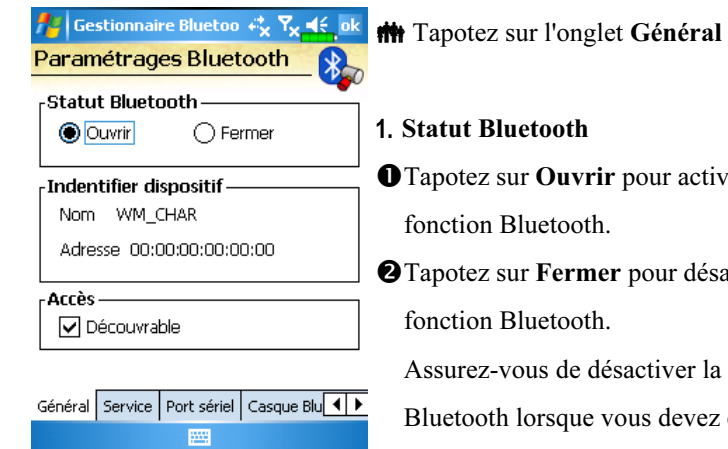

#### 1. Statut Bluetooth

Tapotez sur Ouvrir pour activer la fonction Bluetooth.

-Tapotez sur Fermer pour désactiver la fonction Bluetooth.

Assurez-vous de désactiver la fonction Bluetooth lorsque vous devez économiser l'énergie ou si vous êtes dans des lieux tels un avion ou un hôpital où l'utilisation des appareils sans fil est interdite.

#### 2. Indentifier dispositif

Nom: D'autres périphériques compatibles Bluetooth pourront identifier votre Pocket PC par ce nom.

-Adresse: Il s'agit de l'adresse unique de votre Pocket PC.

- 3. Accès
- Cocher "Découvrable": Dans un rayon de couverture de 10 mètres (30 pieds), tous les périphériques compatibles Bluetooth peuvent détecter votre Pocket PC et la transmission des données est effectuée avec confirmation de l'autre côté.
- -Décocher "Découvrable": Votre Pocket PC peut transmettre les données vers d'autres périphériques mais d'autres périphériques ne peuvent pas détecter votre Pocket PC.
- 7-8

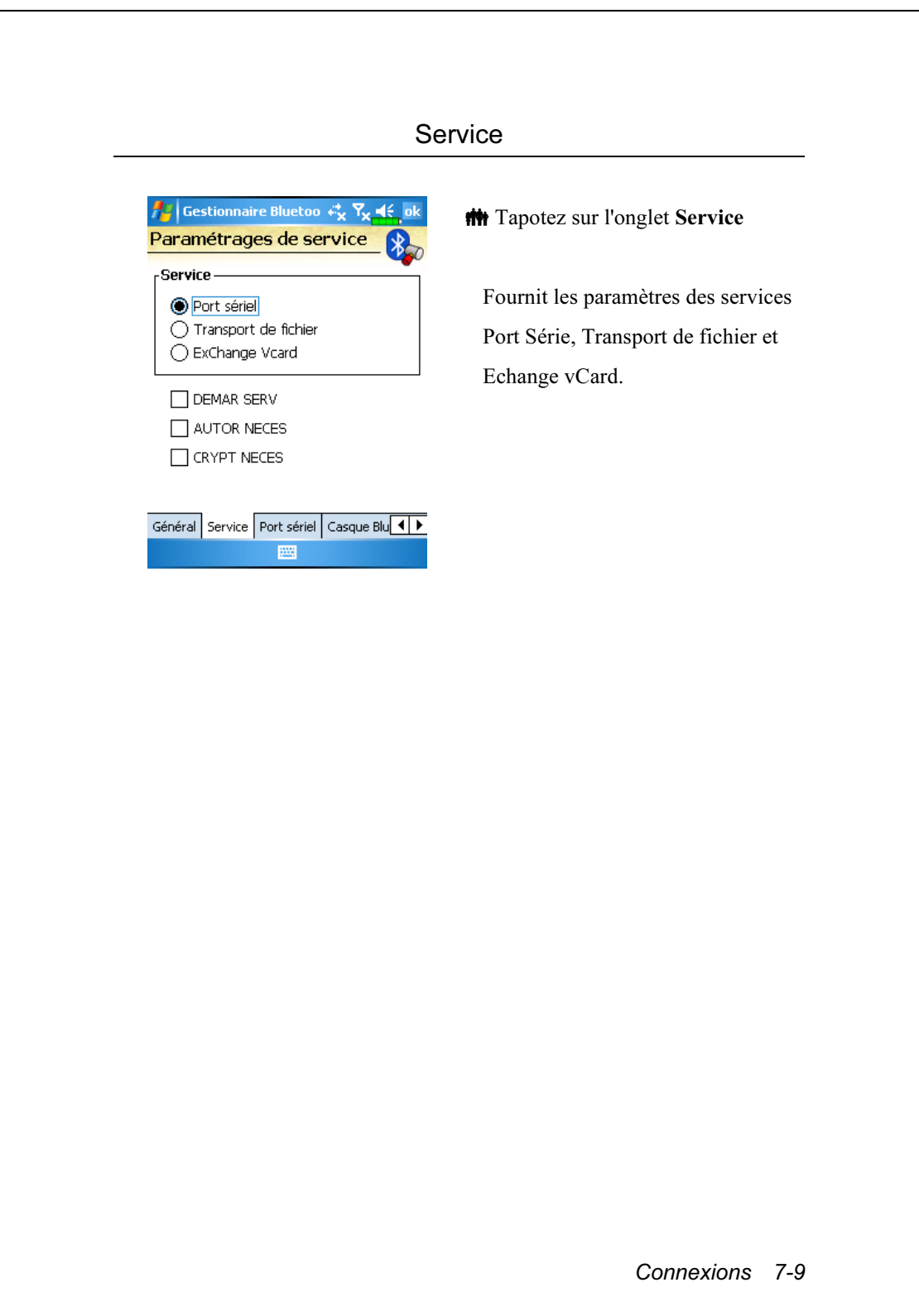

#### Port Sériel

Si vous disposez du logiciel GPS Bluetooth, utilisez ce produit comme indiqué et reportez-vous à la documentation fournie ainsi qu'à cette section pour enregistrer votre Pocket PC comme port série utilisable ou rechercher d'autres ports série.

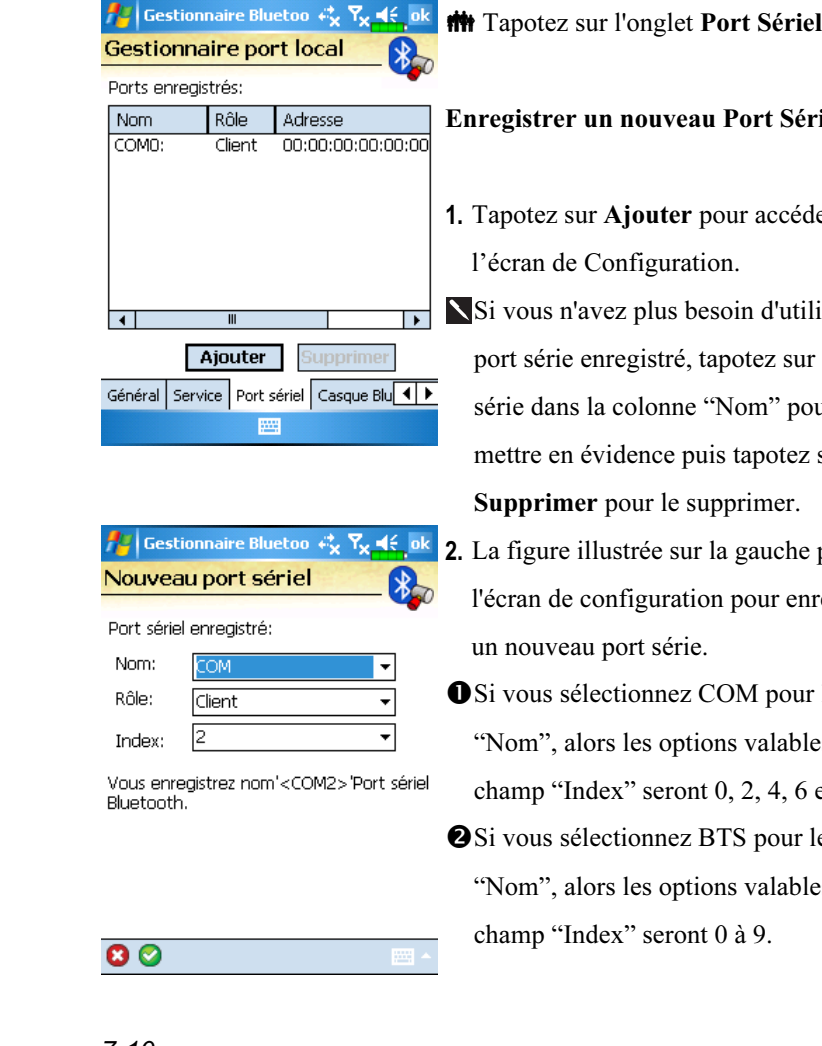

#### érie

- .<br>2. ter à
- tiliser un ur ce port sour le ez sur
- e présente en registrer
- ur le champ bles pour le 6 et 7. r le champ
- bles pour le

7-10

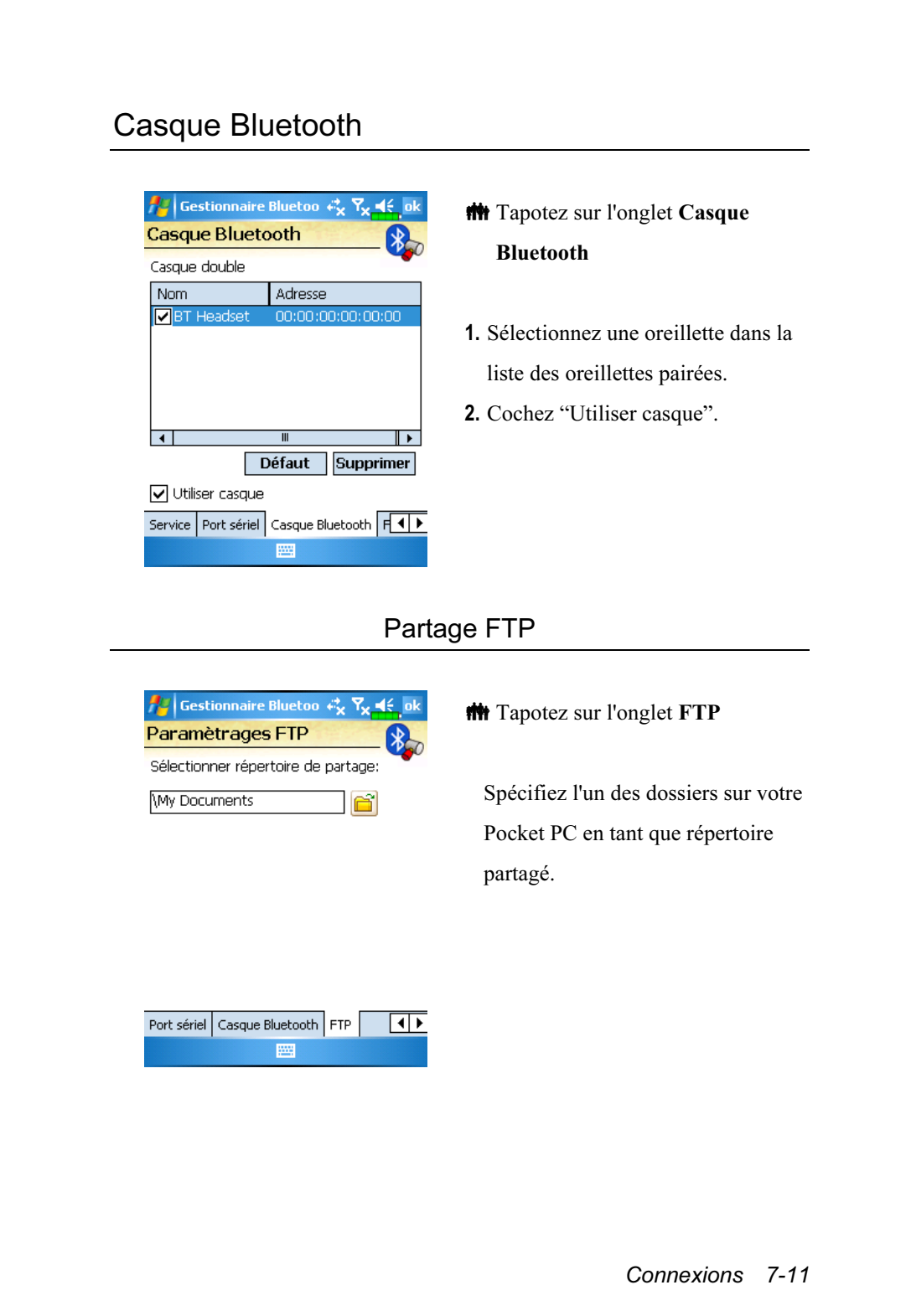

# Type CSD

 $\bf{m}$  Tapotez sur  $\bf{F}$ , Paramètres, l'onglet Connexions, puis Type CSD.

Vous devez au préalable vous inscrire au CSD (Circuit-Switched Data, Données à Commutation de Circuits) auprès de votre compagnie de télécommunication avant de pouvoir utiliser cette fonction. En résumé, cette fonction est similaire à l'accès distant par modem sur un ordinateur personnel. En simulant un modem par l'intermédiaire du Pocket PC et en vous connectant grâce au périphérique GSM intégré, vous pouvez utiliser le

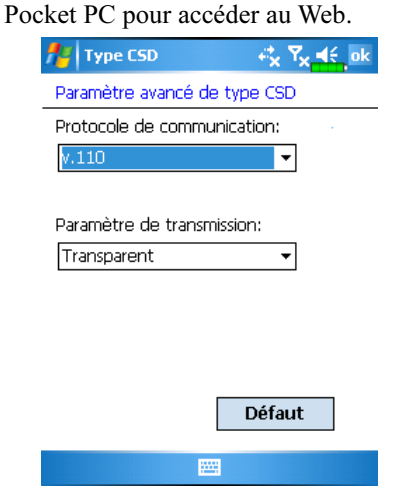

Cette figure est fournie à titre de référence uniquement. Les paramètres affichés sur l'écran seront basés sur les paramétrages fournis par votre compagnie de télécommunication. Les coûts de communication sont contrôlés par votre compagnie de télécommunication.

# Se Connecter à un Ordinateur Personnel

Pour obtenir plus d'informations, veuillez vous référer à la section "Microsoft ActiveSync".

# 8 Envoyer et Recevoir les Messages

### E-mails et Messages SMS

Référez-vous à la section "Connexion à Internet" pour savoir comment connecter votre Pocket PC à Internet et commencer à utiliser Messagerie pour envoyer et recevoir des courriers électroniques et des messages SMS.

Cette section présente les préparations de base et les principes de traitement. Si vous avez des questions, reportez-vous à l'aide en ligne concernant le Pocket PC ou ActiveSync.

Utilisez Messagerie pour envoyer et recevoir des courriers électroniques avec n'importe laquelle des manières suivantes:

- 1. Envoyer et recevoir des courriers électroniques en se connectant directement à un serveur de messagerie électronique par l'intermédiaire d'un fournisseur d'accès Internet (FAI) ou d'un réseau.
- 2. Synchroniser la messagerie électronique avec Microsoft Exchange ou Microsoft Outlook sur votre ordinateur de bureau.

La synchronisation de la Boîte de Réception ne supporte pas la synchronisation avec Microsoft Outlook Express.

Référence pour l'utilisation des E-mails:

- 1. Reportez-vous à la section "Configuration du Serveur de Messagerie Electronique".
- 2. Reportez-vous à la section "Utiliser E-mails et SMS".

Référence pour l'utilisation des SMS:

- 1. Reportez-vous à la section "Utiliser E-mails et SMS".
- 2. Pour envoyer et recevoir uniquement des messages SMS, vous n'avez qu'à allumer le téléphone (l'icône de l'antenne  $\|\cdot\|$  apparaît dans la Barre de Navigation). Il n'est pas nécessaire de connecter votre GPRS au réseau ni de créer un nouveau compte de messagerie électronique ni d'établir une nouvelle connexion dans Messagerie.

Envoyer et Recevoir les Messages 8-1

#### Synchroniser les Courriers Electroniques

Si vous voulez synchroniser les courriers électroniques pour une utilisation professionnelle ou personnelle, veuillez vous référer à cette section. Les courriers électroniques peuvent être synchronisés lors du processus de synchronisation globale. Vous aurez besoin d'activer la synchronisation de la Boîte de réception dans ActiveSync. Pour les informations sur l'activation de la synchronisation de la Boîte de réception, consultez l'Aide ActiveSync sur votre ordinateur de bureau.

Pendant la synchronisation:

- 1. Reportez-vous à la section "Connexion à Internet". Sélectionnez le partenariat que vous voulez établir sous "Définition d'un Partenariat" et vous pourrez commencer à synchroniser des données. Si vous choisissez de ne pas synchroniser des données, vous pouvez manuellement copier ou déplacer les courriers électroniques entre votre Pocket PC et un ordinateur personnel.
- 2. Les courriers électroniques dans le dossier "Boîte d'envoi" sur votre Pocket PC sont transférés vers Exchange ou Outlook puis renvoyés à partir de ces programmes.
- 3. Exchange ou Outlook E-mail sont supportés.
- 4. Les courriers dans le dossier Boîte de réception du Pocket PC seront transmis vers un ordinateur personnel puis expédiés par l'intermédiaire de Microsoft Outlook ou Microsoft Exchange.
- 5. Si vous supprimez un courrier sur votre Pocket PC, ce courrier sera également supprimé de votre ordinateur personnel la prochaine fois que ces deux appareils effectuent la synchronisation.
- 6. Les messages SMS ne sont pas synchronisés.
- 8-2

#### Se connecter directement au Serveur de **Messagerie**

Pour l'utilisation d'une seule machine, sans combiner les courriers électroniques professionnels et personnels, veuillez vous référer à la section "Configuration du Serveur de Messagerie Electronique".

Vous recevrez des messages directement à partir du serveur de messagerie. Ceci ne correspond pas à l'utilisation d'un ordinateur personnel. Vous pouvez travailler en étant en ligne ou hors connexion. Lorsque vous travaillez en étant en ligne, vous lisez et répondez aux messages tant que vous vous êtes connecté au serveur de messagerie électronique. Les messages sont envoyés aussitôt que vous tapotez sur Envoyer, ce qui permet d'économiser l'espace sur votre Pocket PC.

Lorsque vous travaillez en étant hors connexion, une fois que vous avez téléchargé les titres des nouveaux messages ou des messages partiels, vous pouvez vous déconnecter du serveur de messagerie électronique puis décider quels messages télécharger complètement. La prochaine fois que vous vous connecterez, la Boîte de réception téléchargera complètement les messages que vous avez marqués pour récupération et enverra les messages que vous avez composés.

En fonction de vos préférences, vous pouvez programmer votre Pocket PC pour qu'il reçoive les courriers électroniques des derniers jours, uniquement les sujets ou les courriers entiers ou qu'il reçoive les courriers avec les pièces jointes d'une taille inférieure à la taille spécifiée. Si vous voulez recevoir plus ou moins de courriers, tapotez sur Menu, Outils puis Options pour régler les paramétrages du compte de messagerie électronique en fonction de vos besoins.

Envoyer et Recevoir les Messages 8-3

## Configuration du Serveur de Messagerie **Electronique**

Référez-vous à cette section si vous préparez l'utilisation d'une seule machine sans combiner les courriers électroniques professionnels et personnels. Si vous avez déjà un compte de messagerie électronique fourni par votre FAI ou un réseau professionnel, vous pouvez utiliser Messagerie pour envoyer et recevoir les courriers et les messages. Pour créer un nouveau serveur de messagerie électronique dans Messagerie sur votre Pocket PC, référez-vous aux sections suivantes.

- 1. Obtenez les informations ci-dessous auprès de votre FAI ou de l'administrateur réseau de votre société afin de faciliter la configuration des services de messagerie électronique.
	- Adresse de messagerie, nom du compte et mot de passe
	- -Nom du serveur POP3 ou IMAP4 pour les courriers internes
	- Nom du serveur SMTP pour envoyer les couriers

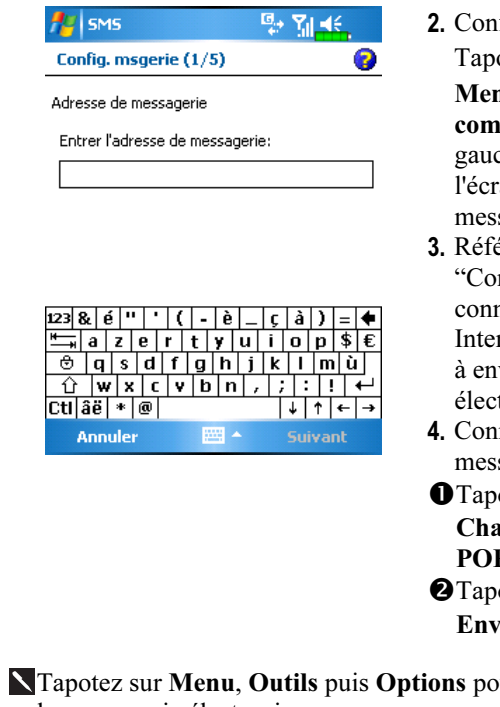

- 2. Configuration de la messagerie: Tapotez sur  $\sqrt{\frac{1}{2}}$ , Messagerie, Menu, Outils puis Nouveau compte pour afficher l'écran de gauche. Suivez les instructions à l'écran pour configurer le service de messagerie électronique.
- 3. Référez-vous à la section "Connexion à Internet" pour connecter votre Pocket PC à Internet et vous pouvez commencer à envoyer et recevoir les courriers électroniques et les messages SMS.
- 4. Connexion au serveur de messagerie:
- Tapotez sur Messagerie, Menu, Changer de compte puis cochez POP3.
- **@Tapotez sur Menu puis sur** Envoyer/Recevoir.
- Tapotez sur Menu, Outils puis Options pour modifier la configuration de la messagerie électronique.
- 8-4
# Utiliser les E-mails et SMS

Voici ci-dessous une description brève des fonctions de l'écran Messagerie:

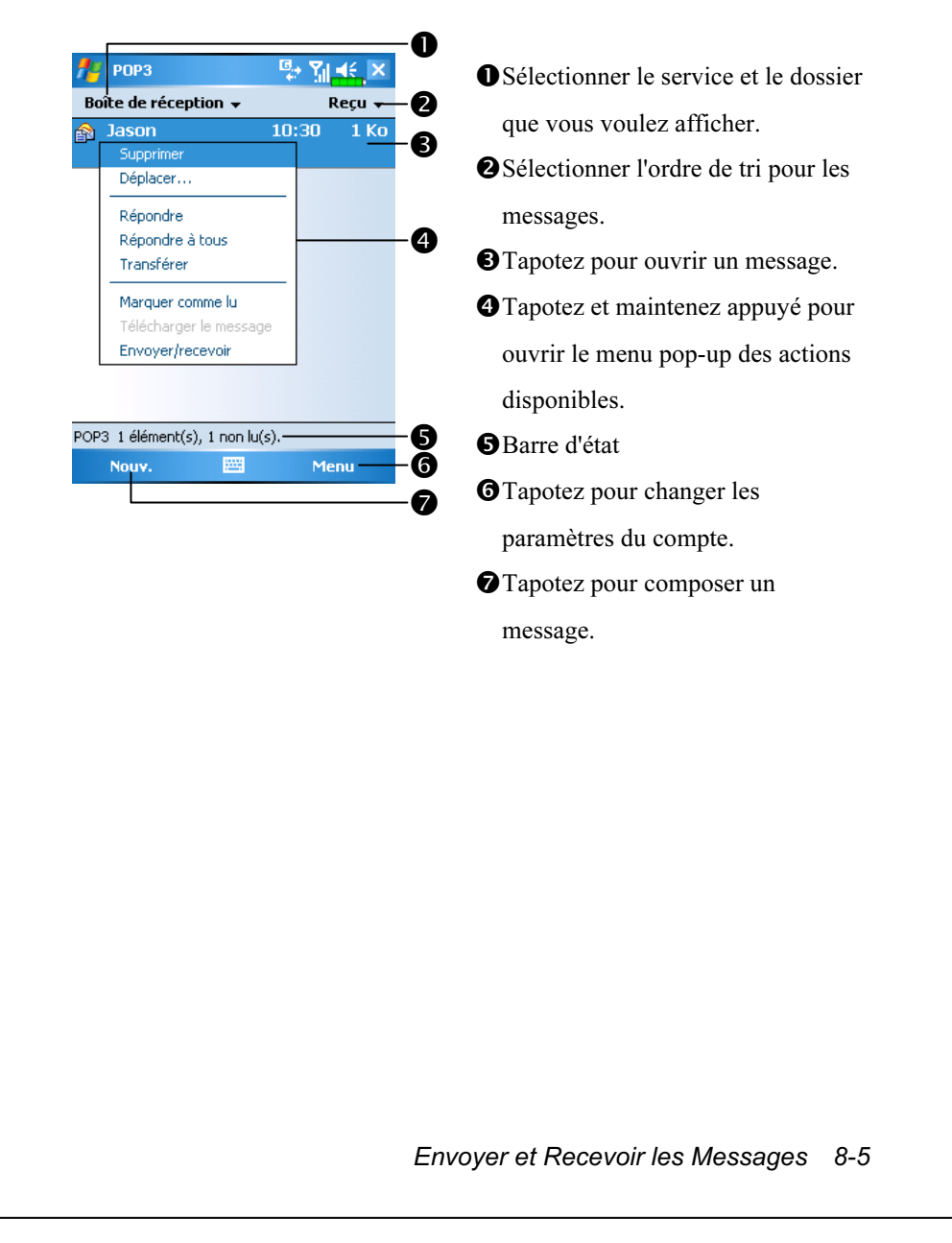

Brève description sur la façon d'écrire, d'envoyer, de lire et de répondre à un courrier électronique: 1. Envoyer et recevoir un courrier électronique: Tapotez sur Nouveau pour composer un message puis tapotez sur Envoyer pour l'envoyer.  $P_4$  POP3 **Paris POP3** 图图形 **型 图 长 ok**  $\boldsymbol{Q}$ Sélectionner un contact Cci  $\alpha$ Entrez un nom ou un numéro.. Qaq <sunnyking@happyland.ccn De: #ab|cde|fgh| ijk | Imn | opq| rst | uvw| xyz  $\ddot{\mathbf{0}}$ - À Jason A ❸ Objet Đ 123 R L é F  $|{\rm Ctl}|$ âë $|*|$ @ $|$  $\sqrt{1 + 1}$ **Sélectionn** Envoyer E Amenu **PW** Menu Menu Tapotez sur À, Cc ou Cci pour ouvrir l'écran Contacts. A condition d'avoir au préalable configuré convenablement Contacts, vous pouvez simplement tapoter pour sélectionner. -Tapotez pour saisir directement l'adresse de messagerie électronique, le numéro de téléphone portable et le sujet. S'il y a plus d'un contact, utilisez le point-virgule (;) pour séparer les adresses. POP3 signifie envoyer un E-mail alors que SMS (Messages Texte) signifie envoyer un message SMS. Il faut noter que le même message ne peut pas être envoyé simultanément comme courrier électronique et aussi comme message SMS. Utilisez la barre de défilement pour voir l'entête. Bouton Envoyer: Tapotez sur Envoyer pour l'envoyer. Bouton Menu: Fournit des fonctions fréquemment utilisées pour écrire un courrier comme demander un accusé de réception, joindre des fichiers aux courriers électroniques, éditer les textes préréglés ou annuler le courrier.

2. Lire et Répondre: Recevez les nouveaux courriers en tapotant sur Menu puis Envoyer/Recevoir. Passez au dossier "Boîte de réception" et tapotez pour ouvrir. La figure ci-dessous illustre l'écran d'un courrier ouvert en lecture."

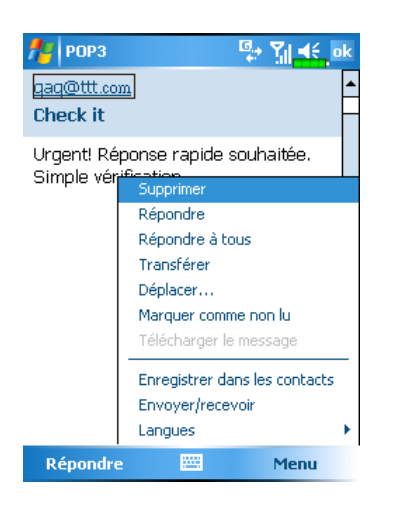

En plus de lire des messages, il vous propose les fonctions fréquemment utilisées pour répondre ou transmettre des courriers.

- 3. Modifier les paramètres de préférences.
- Régler l'option Synchronisation de la Boîte de Réception dans

ActiveSync.

-Tapotez sur Messagerie, Menu, Outils, Options, puis sur les onglets

Comptes, Message…sur le Pocket PC pour régler les options appropriées.

Envoyer et Recevoir les Messages 8-7

## MSN Messenger

**filt** Sur l'écran Aujourd'hui, tapotez sur **pour afficher l'écran** d'ouverture de session MSN Messenger.

**##** Tapotez sur **PP**, Programmes, Pocket MSN, puis sur MSN Messenger.

Pour lancer MSN Messenger, tapotez sur  $\sqrt{P}$ , Programmes puis sur Pocket MSN. MSN<sup>®</sup> Messenger sur votre Pocket PC est un programme de messagerie instantanée vous permettant de:

Voir qui est en ligne.

Envoyer et recevoir des messages instantanés.

Etablir des conversations par messages instantanés avec des groupes de contacts.

Pour obtenir plus d'informations sur l'utilisation de MSN Messenger, tapotez sur  $\sqrt{p}$  puis sur Aide.

Pour utiliser MSN Messenger, vous devez avoir un compte Microsoft Passport™ ou un compte de messagerie électronique Microsoft Exchange. Vous devez avoir un Passeport pour pouvoir utiliser le service MSN Messenger. Si vous avez un compte Hotmail® ou MSN, vous avez déjà un Passeport. Une fois que vous aurez obtenu un compte Microsoft Passport ou un compte Microsoft Exchange, vous serez prêt à configurer votre compte.

Inscrivez-vous pour obtenir un compte Microsoft Passport à l'adresse suivante http://www.passport.com. Obtenez une adresse e-mail Microsoft Hotmail gratuite à l'adresse suivante http://www.hotmail.com.

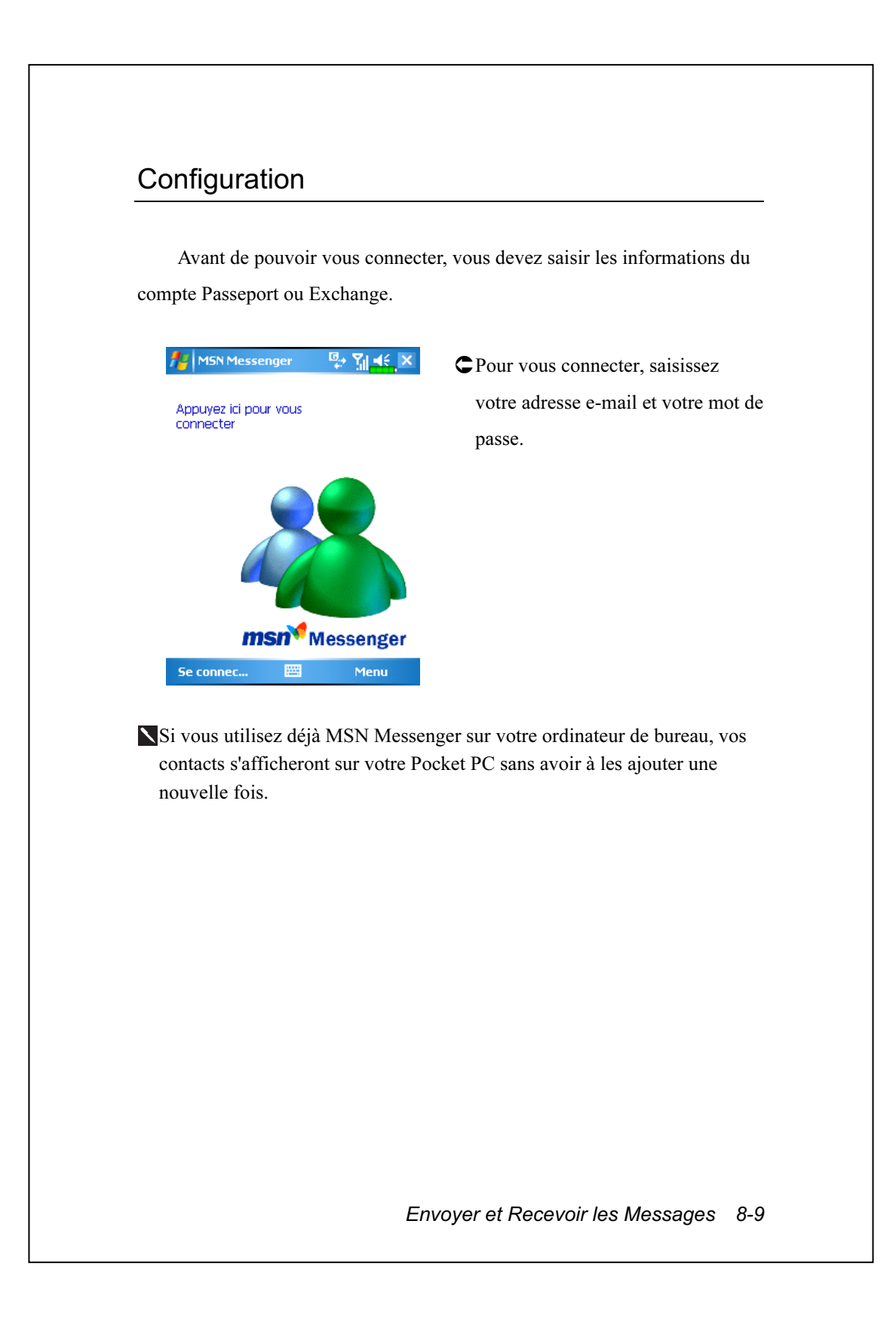

### Travailler avec vos Contacts

La fenêtre MSN Messenger permet de consulter d'un coup d'œil tous vos contacts messenger répartis dans les catégories En ligne et Hors Connexion. A partir de cet affichage, lorsque vous vous êtes connecté, vous pouvez discuter, envoyer un courrier électronique, bloquer un contact en l'empêchant de discuter avec vous ou supprimer les contacts de votre liste en utilisant le menu pop-up.

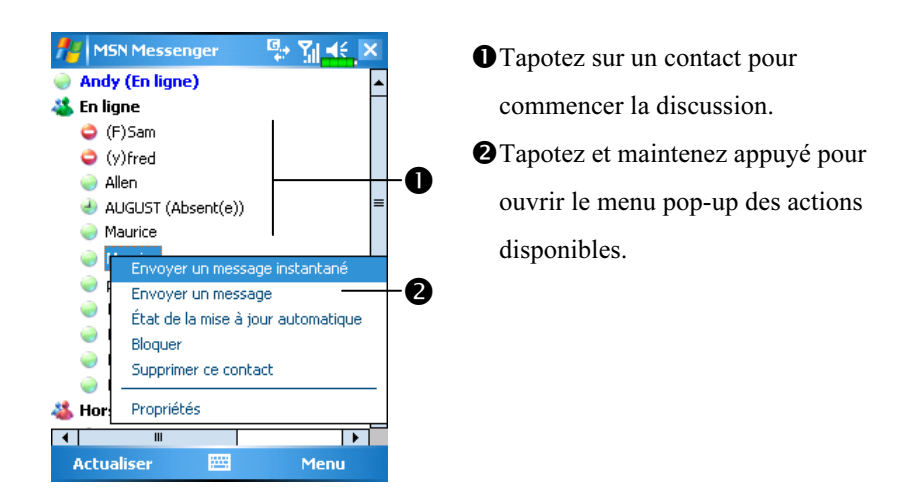

Pour voir les autres contacts qui sont en ligne tout en restant masqués, dans le menu Menu, tapotez sur Mon statut et sélectionnez Hors Ligne. Si vous bloquez un contact, vous apparaîtrez hors ligne mais resterez dans la liste des contacts bloqués. Pour débloquer un contact, tapotez et maintenez appuyé sur le contact, puis tapotez sur Débloquer dans le menu pop-up.

### Discuter avec les Contacts

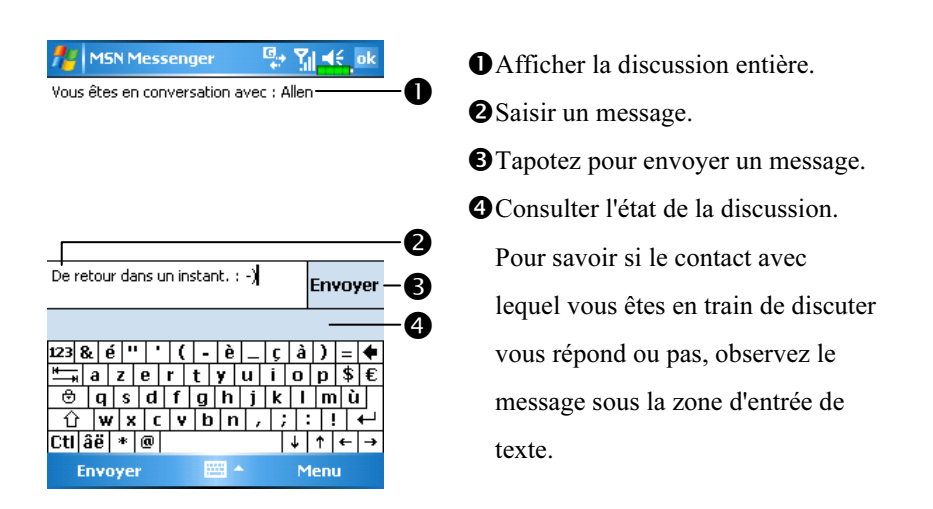

Tapotez sur un nom de contact pour ouvrir la fenêtre de discussion. Saisissez votre message dans la zone de saisie de texte puis tapotez sur Envoyer. Vous pouvez également tapoter sur Menu puis sur Mon Texte pour sélectionner un message préenregistré. Pour inviter un autre contact à participer à une discussion Multi-Utilisateurs, tapotez sur Menu, Inviter puis sur le contact que vous voulez inviter.

Pour revenir sur la fenêtre principale sans terminer la discussion, tapotez Menu puis sur Mes Contacts. Pour revenir sur la fenêtre de votre discussion, tapotez sur Menu puis Conversations et sélectionnez la personne avec laquelle vous étiez en train de discuter.

Envoyer et Recevoir les Messages 8-11

# Composeur MMS

 $\bf{m}$  Tapotez sur  $\bf{F}$ , Programmes, Phone puis MMS Composer.

La boîte de messagerie Composeur MMS est très similaire aux fonctions d'une boîte de messagerie électronique standard. La "Boîte de réception" enregistre les MMS que vous avez reçus alors que la "Boîte d'envoi" enregistre les MMS que vous allez envoyer. "Envoyés" enregistre une copie de sauvegarde des MMS envoyés avec succès. "Brouillons" enregistre les messages MMS édités et non terminés.

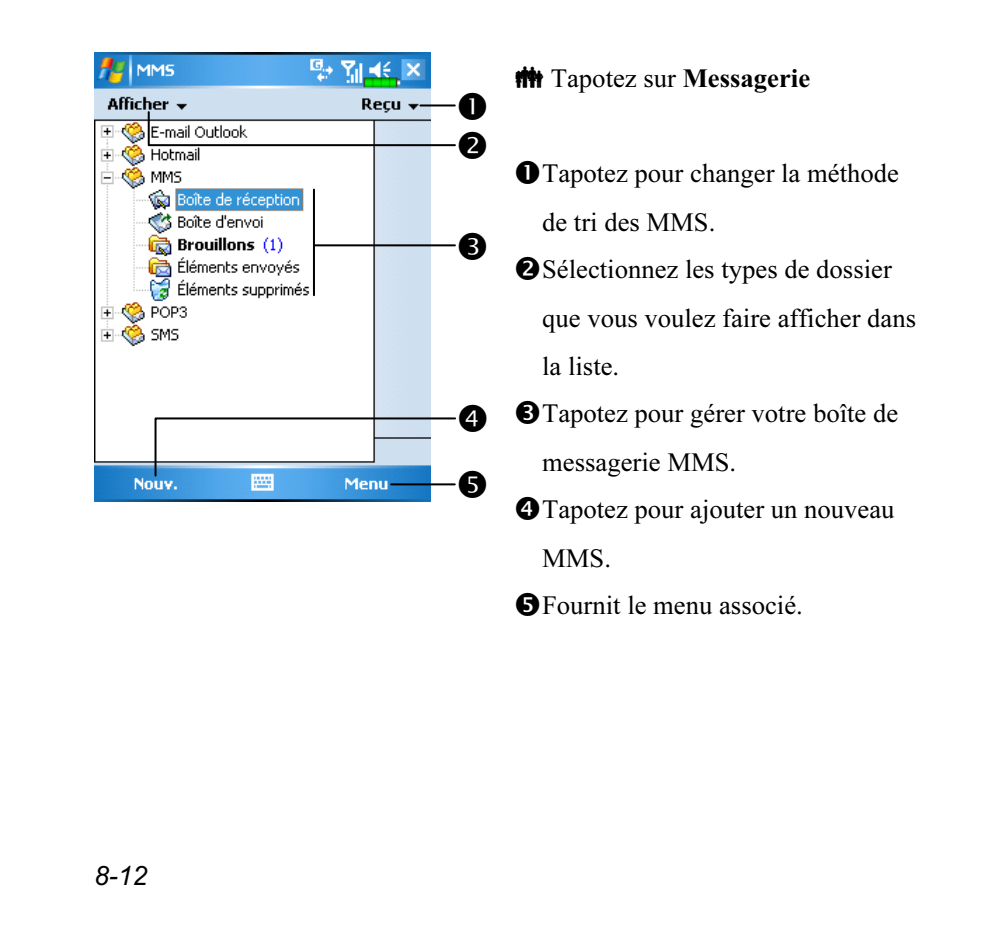

# Configurer la Boîte de Messagerie MMS

Vous devez d'abord souscrire aux services GPRS auprès de votre fournisseur de services de télécommunications. Généralement, le service MMS est fourni avec le GPRS mais cela peut dépendre de votre fournisseur de service spécifique et des services qu'il propose. Veuillez consulter les informations détaillées fournies par votre fournisseur de service. Une fois que vous avez complètement terminé le processus de configuration, continuez dans la section "Créer et Editer le MMS" et essayez le MMS multimédia facile d'utilisation et encore plus passionnant qui possède de nombreux effets spéciaux audio et vidéo.

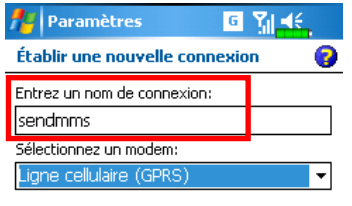

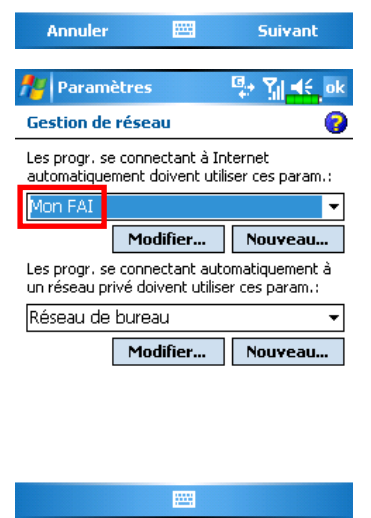

- 1. Tapotez sur  $\mathbb{Z}^n$ , Paramètres, l'onglet Connexions, Connexions, l'onglet Tâches puis sur "Ajouter une nouvelle connexion modem". Référez-vous aux informations fournies par votre fournisseur de service pour créer une nouvelle connexion GPRS.
- 2. C'est exclusivement destiné à l'utilisation MMS, pour cette raison le "Nom du serveur" pour le réglage du serveur MMS doit correspondre au Nom de Connexion indiqué sur l'écran illustré à gauche.
- 3. Continuez et tapotez sur l'onglet Avancés sous Connexions puis tapotez sur le Bouton Sélectionner des réseaux.
- 4. Assurez-vous que l'élément en haut de l'écran illustré à gauche a été réglé sur "Mon FAI".

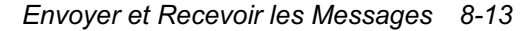

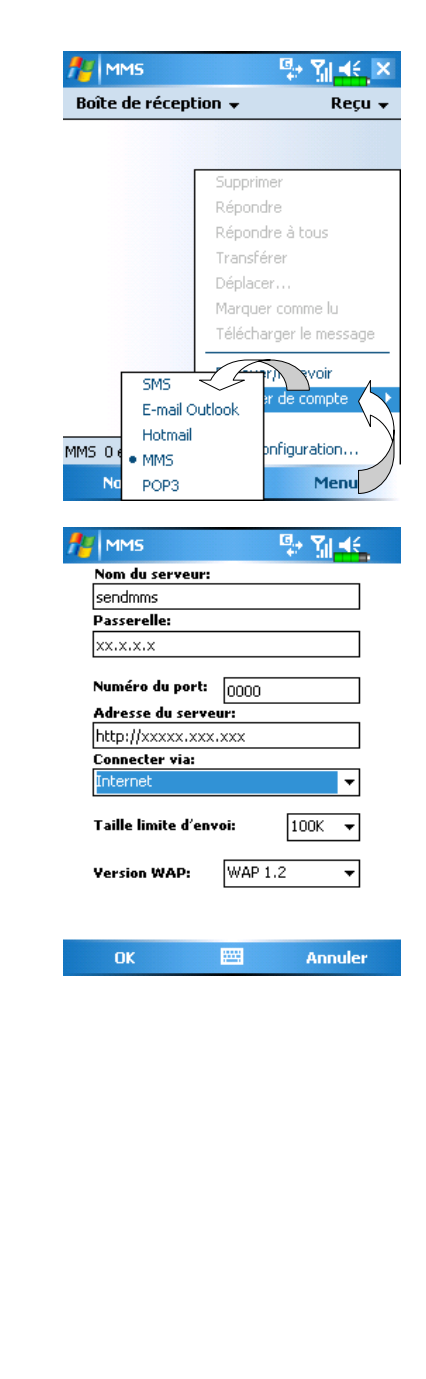

5. Tapotez sur **AF**, Messagerie, Menu, Changer de comptes puis cochez MMS.

- 6. Tapotez sur Messagerie, Menu, Paramètres MMS, l'onglet Serveurs puis sur le Bouton Nouveau. L'écran similaire à celui illustré à gauche apparaît.
- 7. Référez-vous aux informations fournies par votre fournisseur de service et saisissez les informations correspondantes puis tapotez sur le Bouton OK pour enregistrer.
- 8. Le "Nom du Serveur" que vous saisissez dans l'écran illustré à gauche doit être identique au Nom de Connexion que vous avez saisi pour le paramètre "Ajouter une nouvelle connexion modem" dans Connexions.
- 9. Il vous faut choisir l'option "Internet" pour le paramètre "Connecter via."

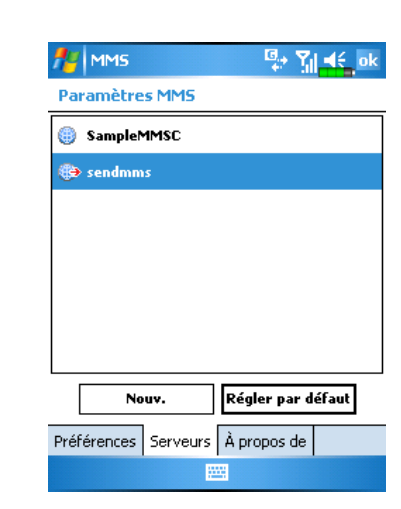

- 10. Sélectionnez l'élément que vous venez d'enregistrer puis tapotez sur le Bouton Régler par défaut.
- 11. Vous avez maintenant terminé le processus de configuration MMS.

Envoyer et Recevoir les Messages 8-15

## Créer et Editer un MMS

Comment ajouter un nouveau MMS:

- 1. Tapotez sur Nouveau, la zone Editer affiche un modèle de MMS que vous pouvez éditer librement. Sélectionnez Composeur MMS pour afficher un modèle MMS que vous pouvez éditer librement.
- 2. Tapotez sur les zones spécifiées pour insérer les fichiers image, texte ou audio désirés.

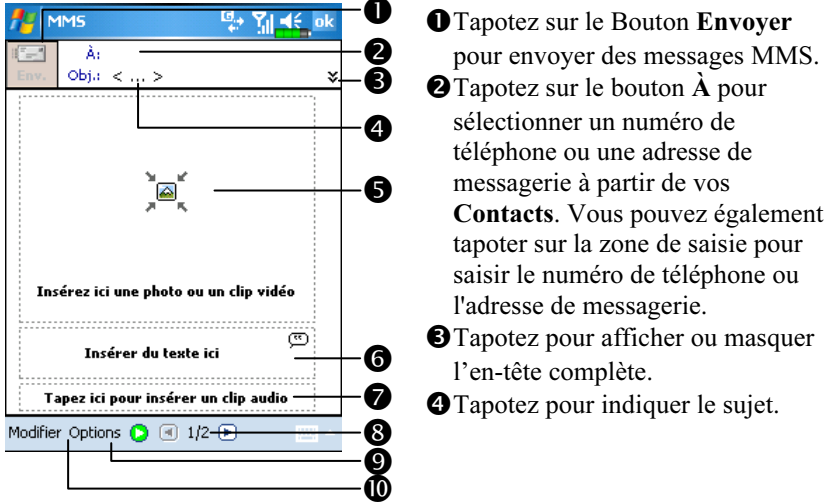

- Tapotez sur la zone spécifiée pour insérer le fichier image désiré. L'écran suivant affichera les fichiers disponibles courants. Vous pouvez utiliser le menu déroulant dans l'angle supérieur gauche pour changer le chemin d'accès au dossier. Le menu déroulant dans l'angle supérieur droit vous permet de sélectionner un fichier image à insérer. Sélectionnez le fichier image désiré puis tapotez sur  $\boxtimes$  pour l'insérer.
- Tapotez sur la zone de texte, éditez le texte MMS puis tapotez simplement

sur  $\alpha$ k. Comment utiliser les Textes Pré-enregistrés: Tapotez sur  $\Box$ pour insérer les expressions et les phrases pré-enregistrées. De plus, si vous tapotez et si vous maintenez appuyé sur l'écran d'un texte pré-enregistré puis si vous tapotez sur Nouveau dans le menu pop-up, vous pourrez créer votre propre texte pré-enregistré.

- Tapotez sur la zone spécifiée pour sélectionner le son à inclure dans un MMS. Après avoir sélectionné le fichier voulu, tapotez sur  $\boxtimes$ . Remarque: Un seul fichier audio est autorisé pour chaque page.
- Tapotez pour visualiser les autres pages que vous avez créées.

### Bouton Aperçu

Bouton Options: Permet de régler vos options MMS préférées.

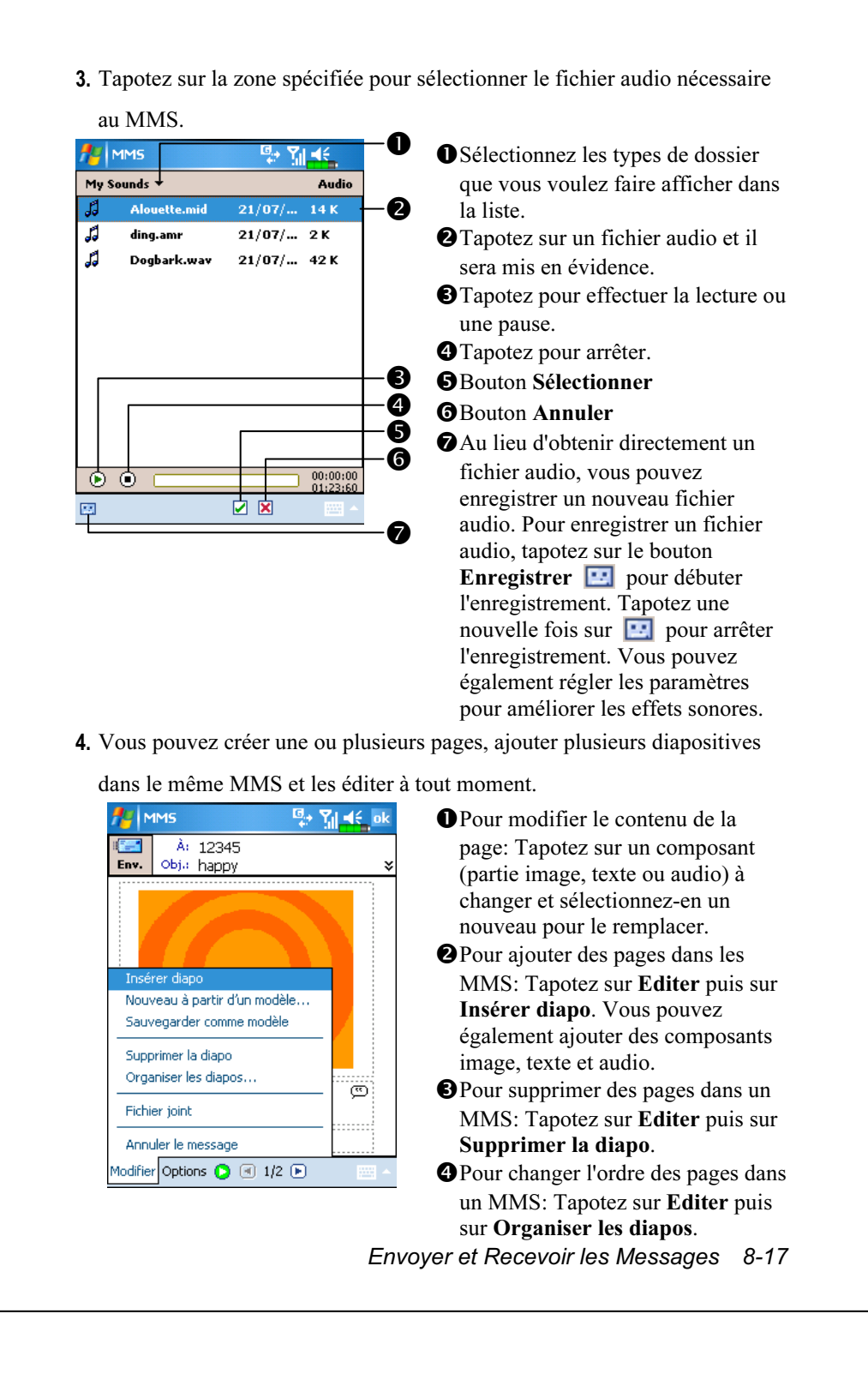

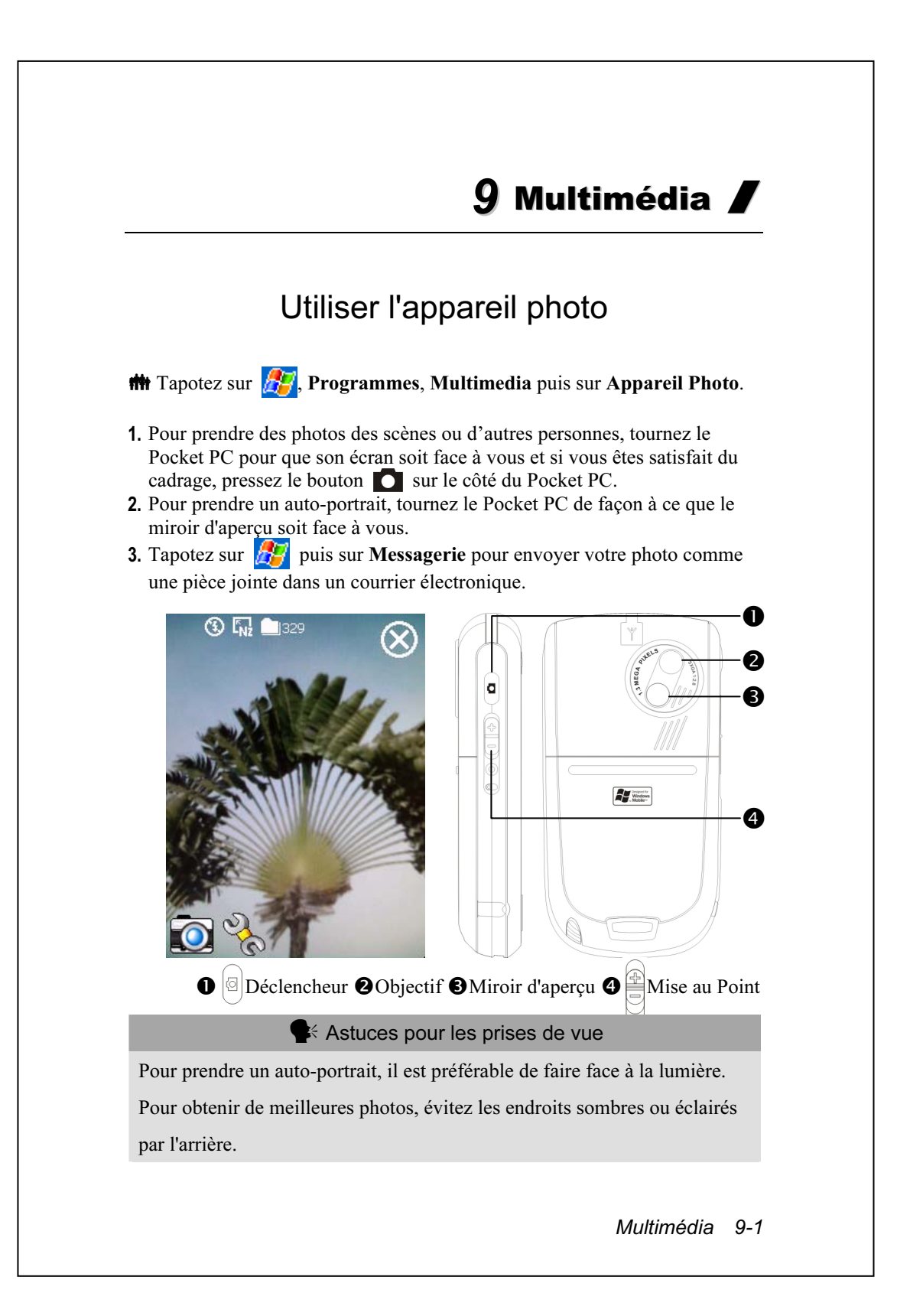

# Mode Appareil Photo

Vous pouvez utiliser la fonction Appareil Photo pour prendre des photos et des vidéos. Cette section décrit les outils pour l'Appareil Photo.

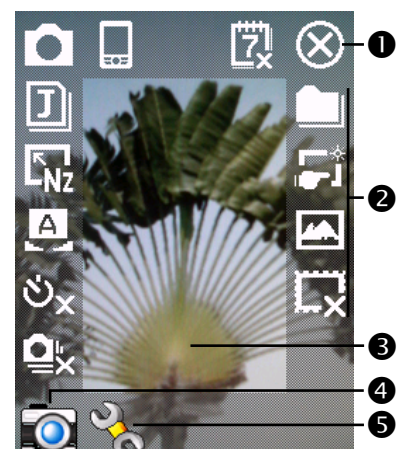

Quitter le mode Appareil Photo -Barre d'outils de l'Appareil Photo **O**Viseur Bascule entre les modes Appareil Photo et Vidéo Numérique Ouvrir ou fermer la barre d'outils

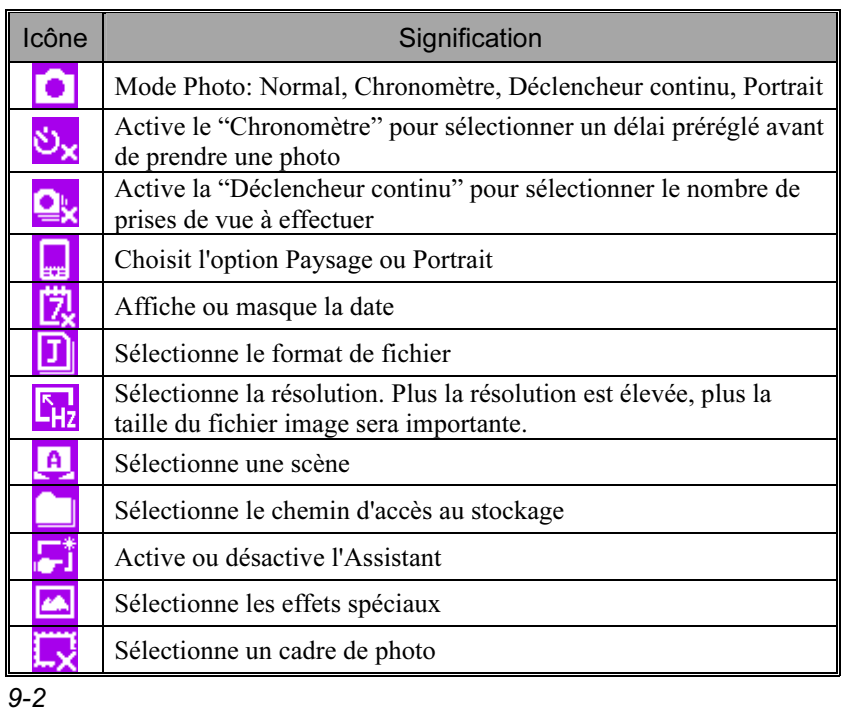

### Mode Appareil Photo en Utilisant l'Assistant

Tapotez sur  $\begin{bmatrix} \bullet \\ \bullet \end{bmatrix}$  ou sur  $\begin{bmatrix} \bullet \\ \bullet \end{bmatrix}$  pour sélectionner **Assistant**. Une fois que vous aurez pressé le bouton déclencheur sur le côté du Pocket PC, l'Assistant vous guidera, vous expliquant comment vous relier aux autres programmes de manière conviviale. Cette section explique les outils de l'Assistant.

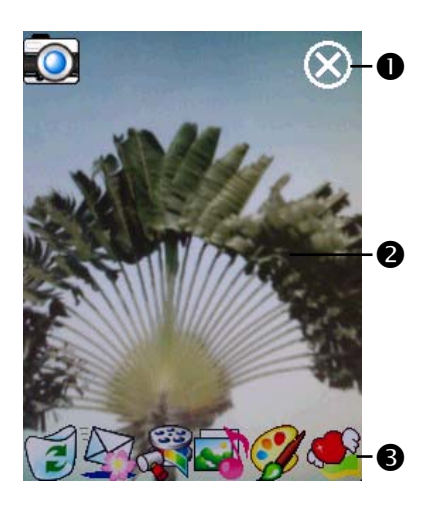

Quitter le mode Appareil Photo -Zone de visualisation de la photo, affiche la dernière photo prise Barre d'outils de l'Assistant

Si la fonction "Déclencheur continu" est sélectionnée, il ouvrira ou utilisera directement la dernière photo prise lors de la liaison avec d'autres programmes.

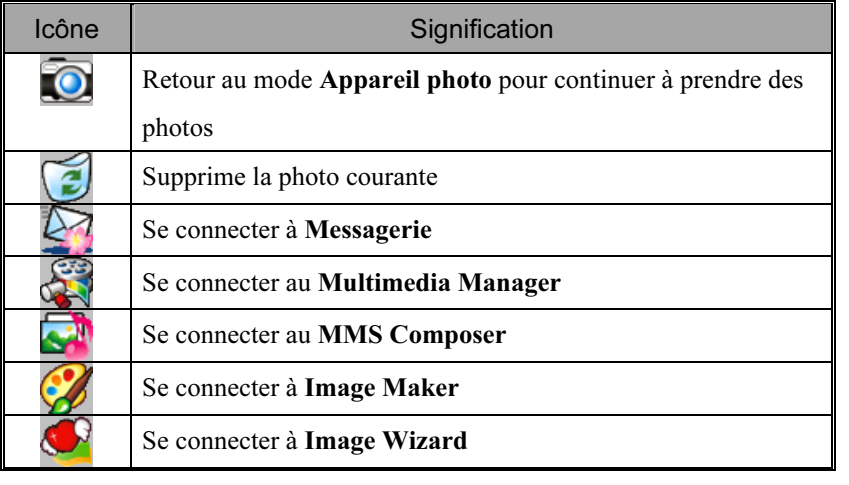

Multimédia 9-3

### Gérer les Photos Prises avec la fonction Capture en Continu

Tapotez sur **pour sélectionner "Déclencheur continu" dans le** mode d'assistant. Après avoir pressé le bouton déclencheur, vous pouvez prévisualiser toutes les miniatures de photos qui viennent d'être prises et supprimer les inutiles.

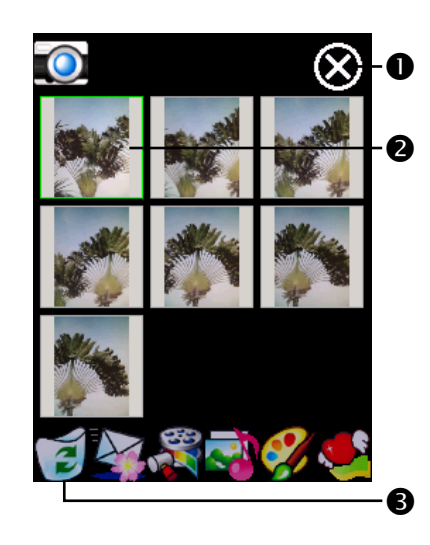

Quitter le mode Appareil Photo -Tapotez sur la miniature que vous voulez supprimer **O** Tapotez sur  $\Box$  dans la barre d'outils pour supprimer la photo inutile

# Mode Vidéo Numérique

Enregistrement sans entrer dans l'écran Appareil Photo: Pressez directement et maintenez appuyé le bouton Enregistreur  $\Box$  pendant quelques secondes puis relâchez pour débuter l'enregistrement. Pour terminer l'enregistrement, pressez le Bouton Enregistreur pour arrêter.

### **#\*** Tapotez sur **PP**, Programmes, Multimedia, Appareil Photo, puis sur le Mode DV.

- 1. Comme seul le mode horizontal (paysage) est supporté, veuillez faire pivoter votre Pocket PC de 90 degrés lors de l'enregistrement.
- 2. Pour prendre une vidéo, tournez le Pocket PC de façon à ce que son écran soit face à vous, pressez le bouton Enregistreur sur le côté du Pocket PC pour débuter l'enregistrement. Pour terminer l'enregistrement, pressez une nouvelle fois le Bouton Enregistreur pour arrêter.
- 3. Pour prendre une vidéo de vous-même, tournez le Pocket PC de façon à ce que le miroir d'aperçu soit face à vous.

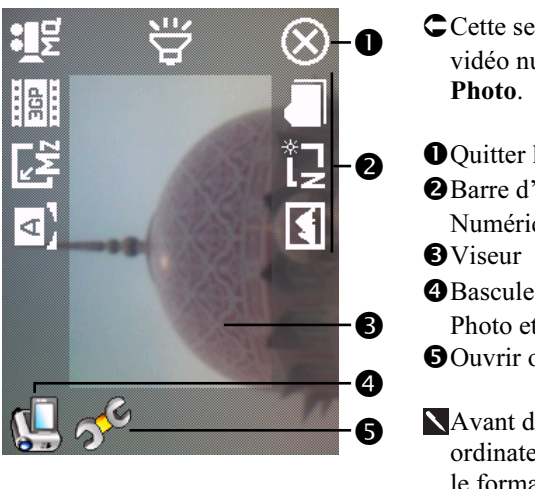

Cette section décrit les outils de vidéo numérique de l'Appareil

- Quitter le mode Appareil Photo Barre d'outils du Mode Vidéo Numérique
- Bascule entre les modes Appareil Photo et Vidéo Numérique Ouvrir ou fermer la barre d'outils
- Avant d'effectuer la lecture sur un ordinateur personnel, sélectionnez le format 3GP avant l'enregistrement.

Multimédia 9-5

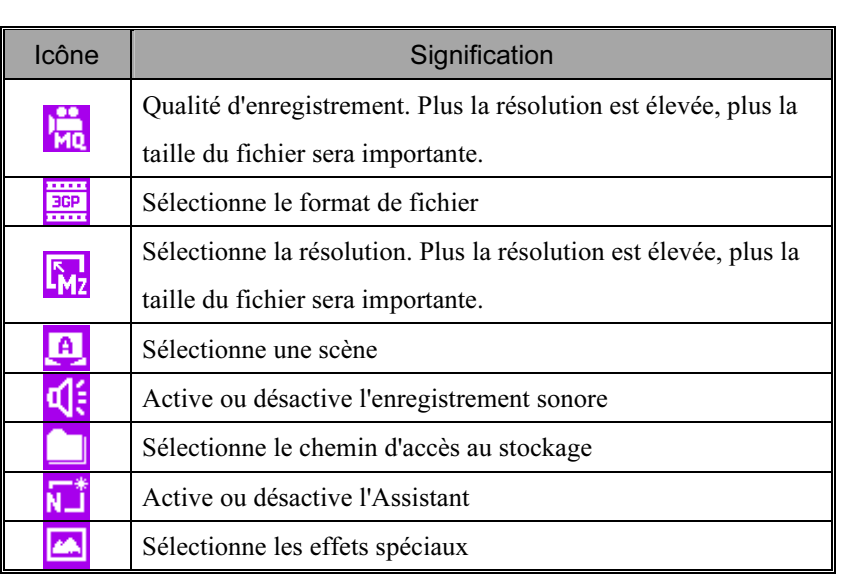

### Mode Vidéo Numérique en Utilisant l'Assistant

Tapotez sur  $\begin{bmatrix} \bullet \\ \bullet \end{bmatrix}$  ou sur  $\begin{bmatrix} \bullet \\ \bullet \end{bmatrix}$  pour sélectionner **Assistant**. Une fois que vous aurez fini l'enregistrement, l'Assistant vous guidera pour vous relier aux autres programmes de façon conviviale. Cette section présente les outils de l'Assistant.

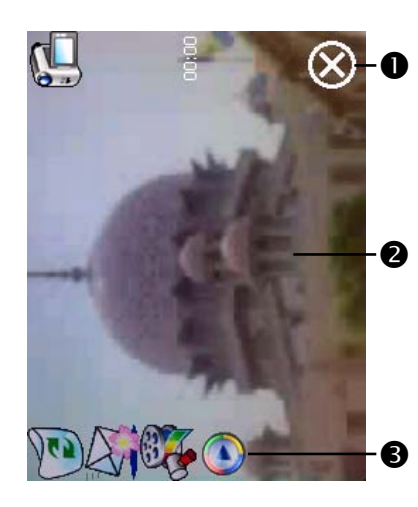

Quitter le mode Appareil Photo -La fenêtre de visualisation de photo s'arrête à la première scène de la vidéo que vous venez de prendre. Barre d'outils Assistant

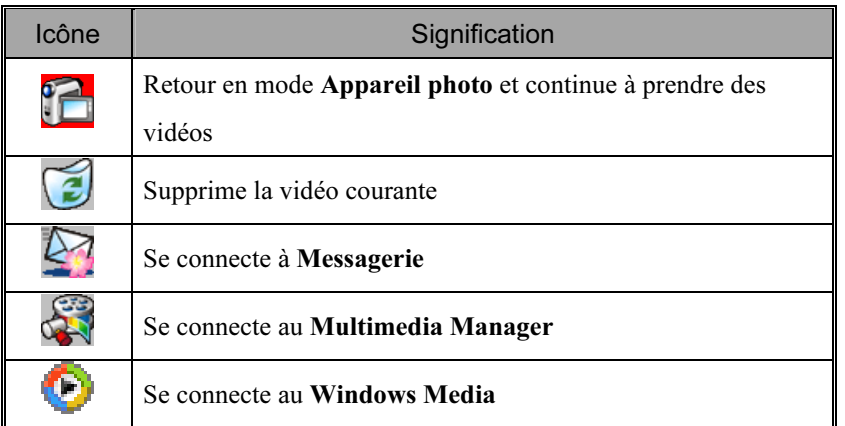

Multimédia 9-7

# Prise de Vue Rapide à l'aide des Boutons de Raccourci Matériels

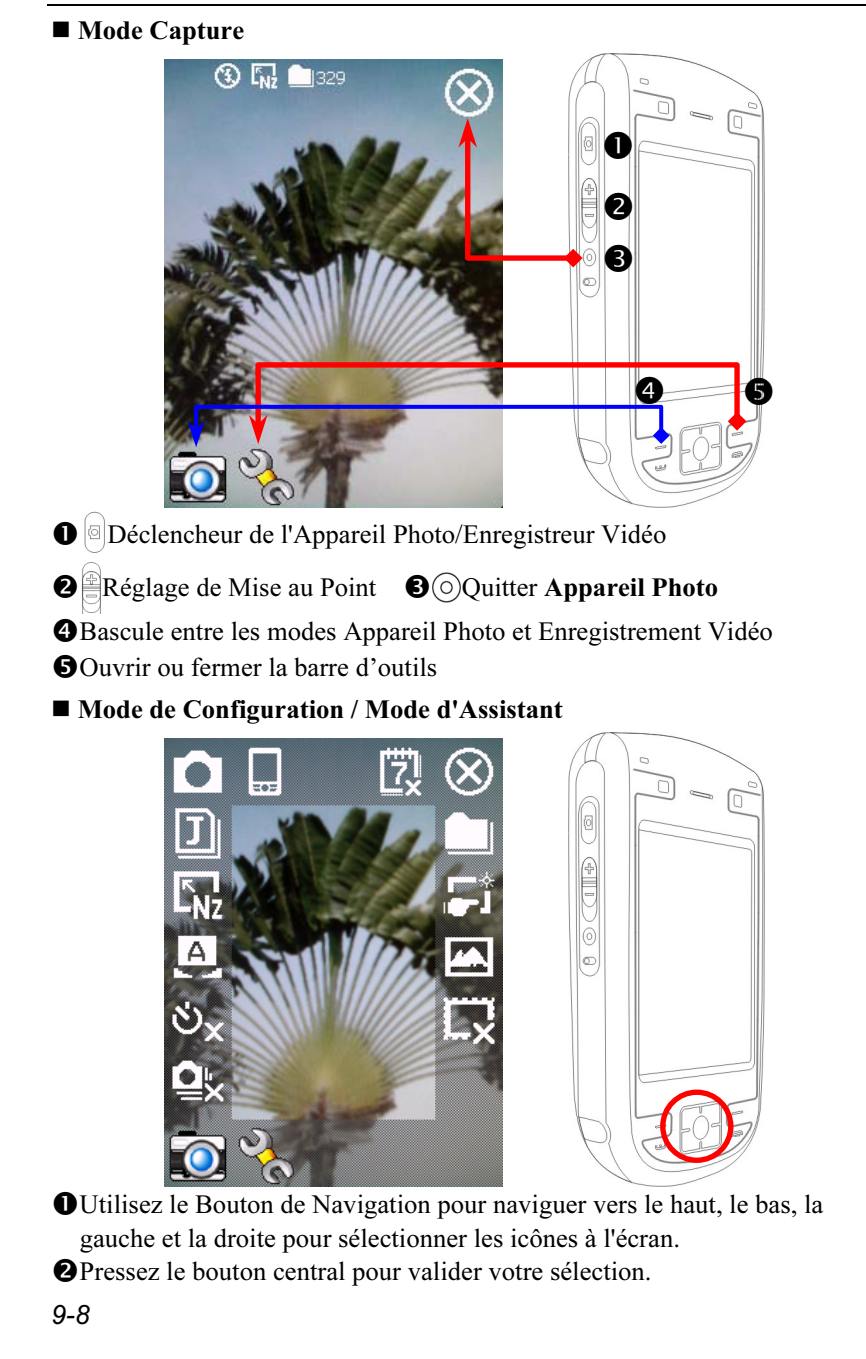

# Gestionnaire Multimédia

 $\frac{1}{2}$  Tapotez sur  $\frac{1}{2}$ , Programmes, Multimedia puis sur Multimedia Manager.

Vous pouvez utiliser Gestionnaire multimédia pour gérer et consulter les informations multimédia telles les photos, musiques, vidéos, etc.

#### $\ddot{\mathbf{0}}$ Multimedia Man ९. वह  $\Box$  My Pictures 2 Nom. B Birthda... Couper 4 Supprimer Heart.gif Ph Renommer ß Livraison à... 6 Définir comme Ecran du jour Propriété ... 2 Vue Outil Afficher le type R

## Aperçu des Informations Multimédia

- Sélectionnez le dossier que vous voulez afficher.
- -Tapotez pour changer l'ordre de la liste.
- Aperçu en miniature Réglez en fonction des informations multimédia placées dans le dossier. Si vous êtes en train de parcourir des photos, tapotez sur une miniature pour afficher la photo entière. Si vous êtes en train de naviguer sur des musiques ou des vidéos, tapotez sur une miniature pour la lire.
- Tapotez et maintenez appuyé sur une miniature et un menu pop-up apparaîtra, sélectionnez les fonctions désirées.
- Bouton Vue: Sélectionne d'autres types ou lit automatiquement les photos dans un diaporama.
- Bouton Outils: Crée les nouveaux dossiers, lien vers d'autres programmes pratiques et règle la méthode d'affichage.
- Bouton Afficher le Type: Sélectionnez pour afficher sous la forme d'une grande ou d'une petite image et pour fixer le nombre d'images par ligne.
- **O**Tapotez pour passer au répertoire supérieur.

## Fonction de Diaporama

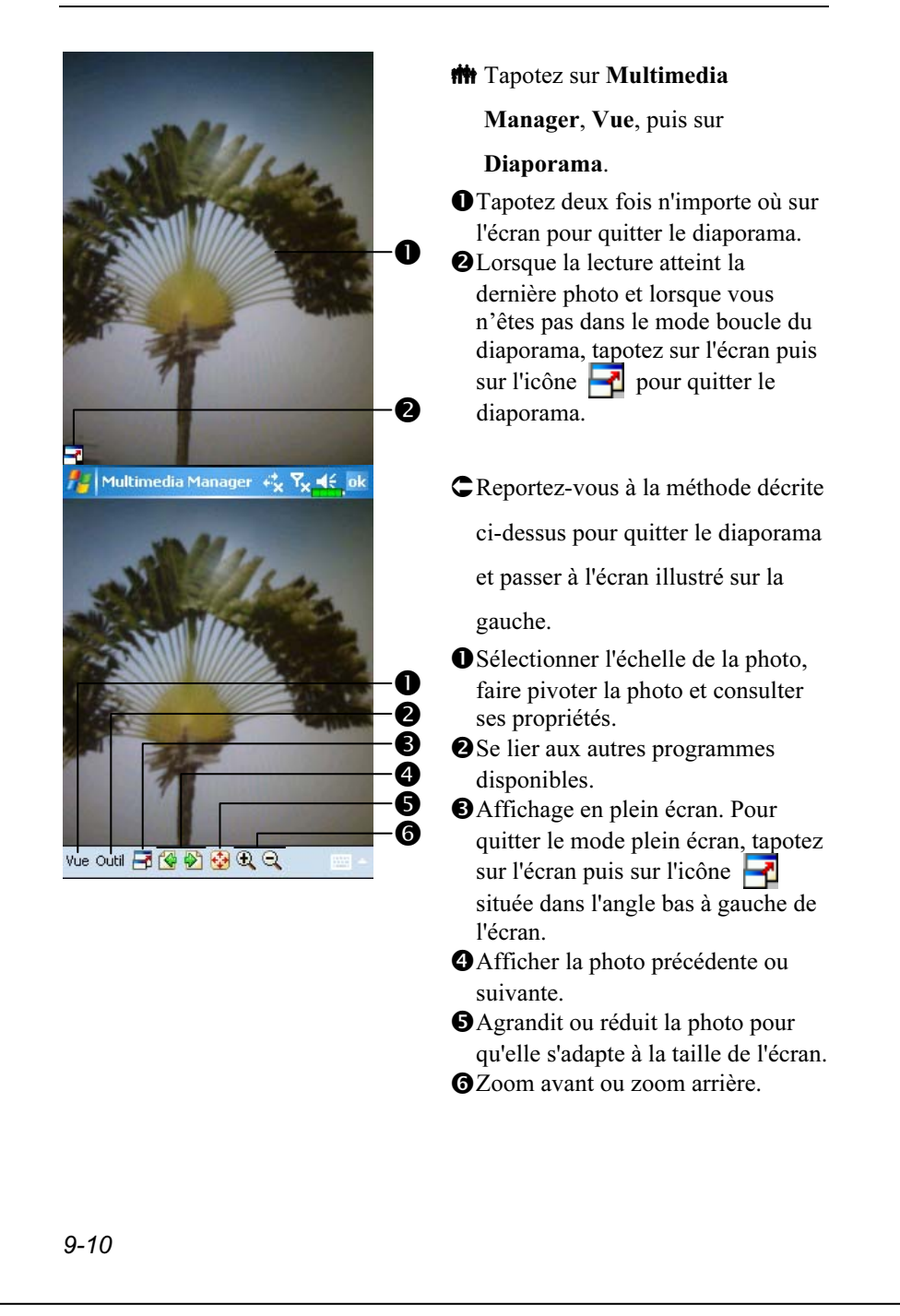

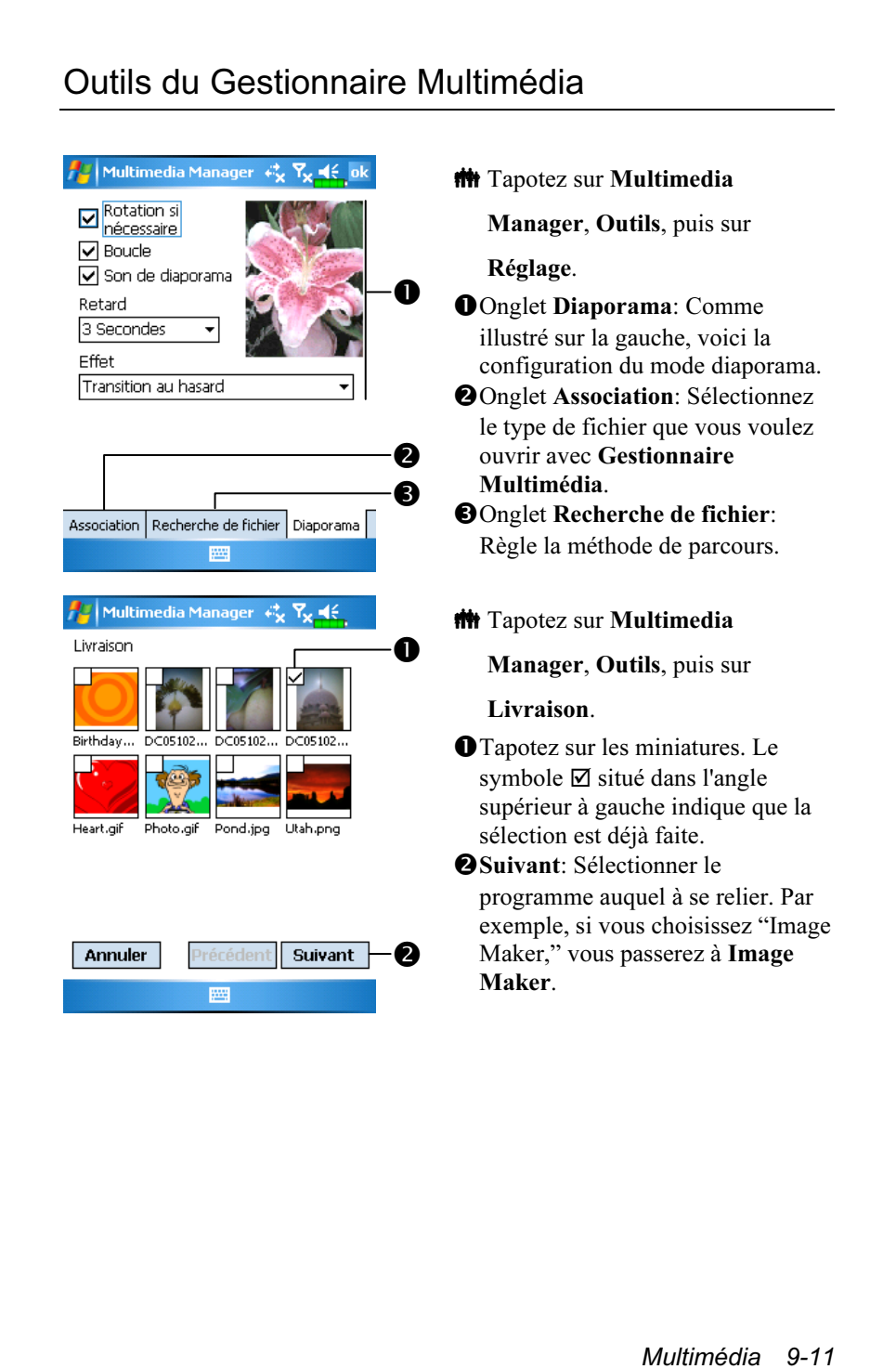

# Image Maker

 $\frac{1}{2}$  Tapotez sur  $\frac{1}{2}$ , Programmes, Multimedia puis sur Image Maker.

Image Maker est utilisé pour créer, éditer et visualiser les photos. Utilisez-le pour visualiser et éditer les photos que vous avez prises. Vous pouvez également utiliser les commandes et les outils d'Image Maker correspondants, pour pivoter, étirer, régler la luminosité etc… afin d'éditer et de manipuler les graphiques.

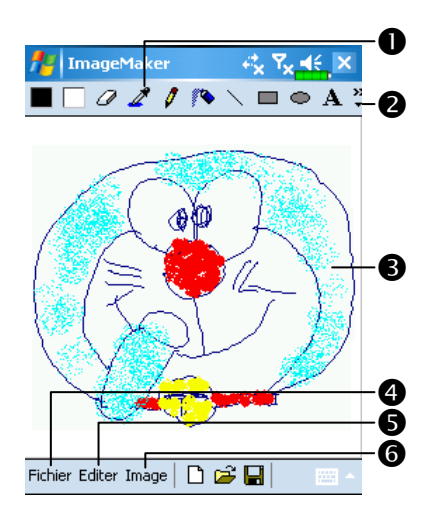

Boîte des outils de dessin. -Tapotez pour utiliser plus d'outils de dessin.

Zone de dessin ou d'édition d'images.

Lorsque le fichier image dépasse les limites de visualisation de la zone d'édition, tapotez sur le bouton de défilement sur la droite ou en bas de l'écran.

- Bouton Fichier: Fournit la fonction de gestion de fichiers, par exemple ouvrir et enregistrer les fichiers.
- **OBouton Editer: Fournit les** fonctions d'édition, par exemple annuler, copier et coller etc.
- **G**Bouton Image: Fournit les effets spéciaux pour les images.

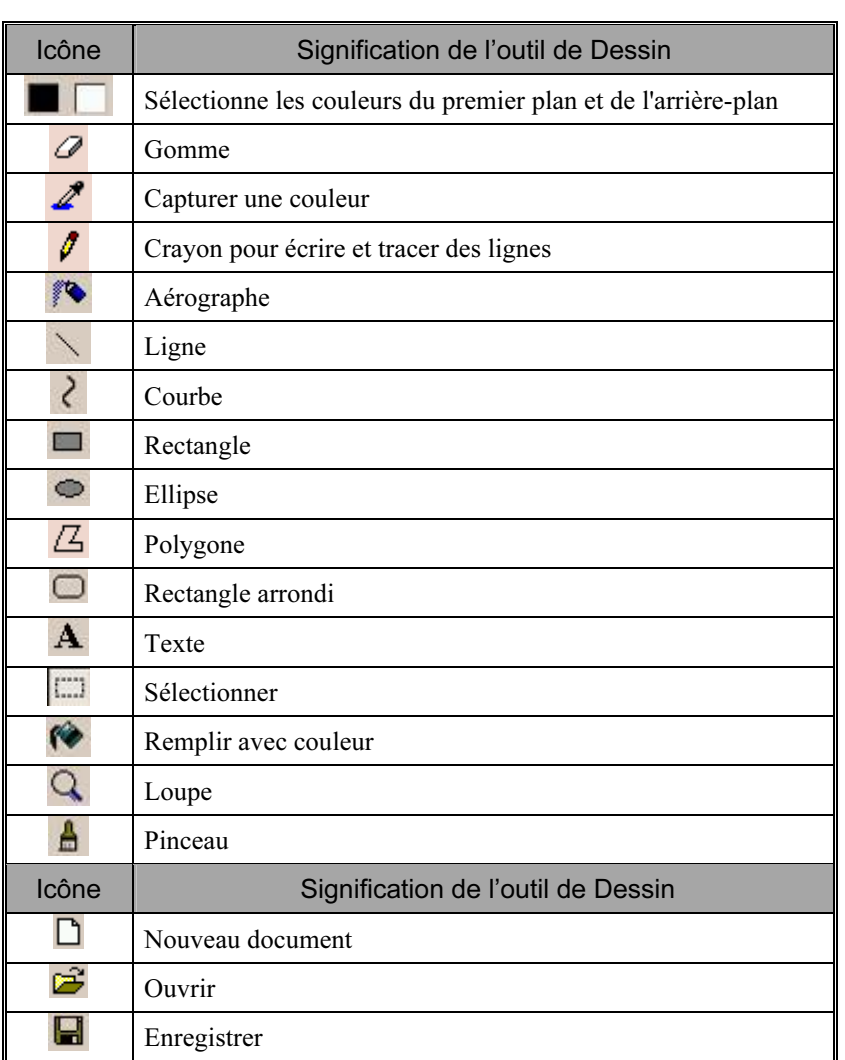

Multimédia 9-13

# A propos de l'Assistant Image

 $\bigoplus$  Tapotez sur  $\bigoplus$ , Programmes, Multimedia puis sur Image Wizard.

Assistant Image fournit des cadres, des icônes, des filtres et des outils de dessin simples que vous pouvez utiliser pour retoucher les photos et les images. L'Assistant vous guidera pour terminer le processus étape par étape. Vous pouvez ensuite choisir d'enregistrer le fichier ou de l'envoyer par courrier électronique ou Composeur MMS.

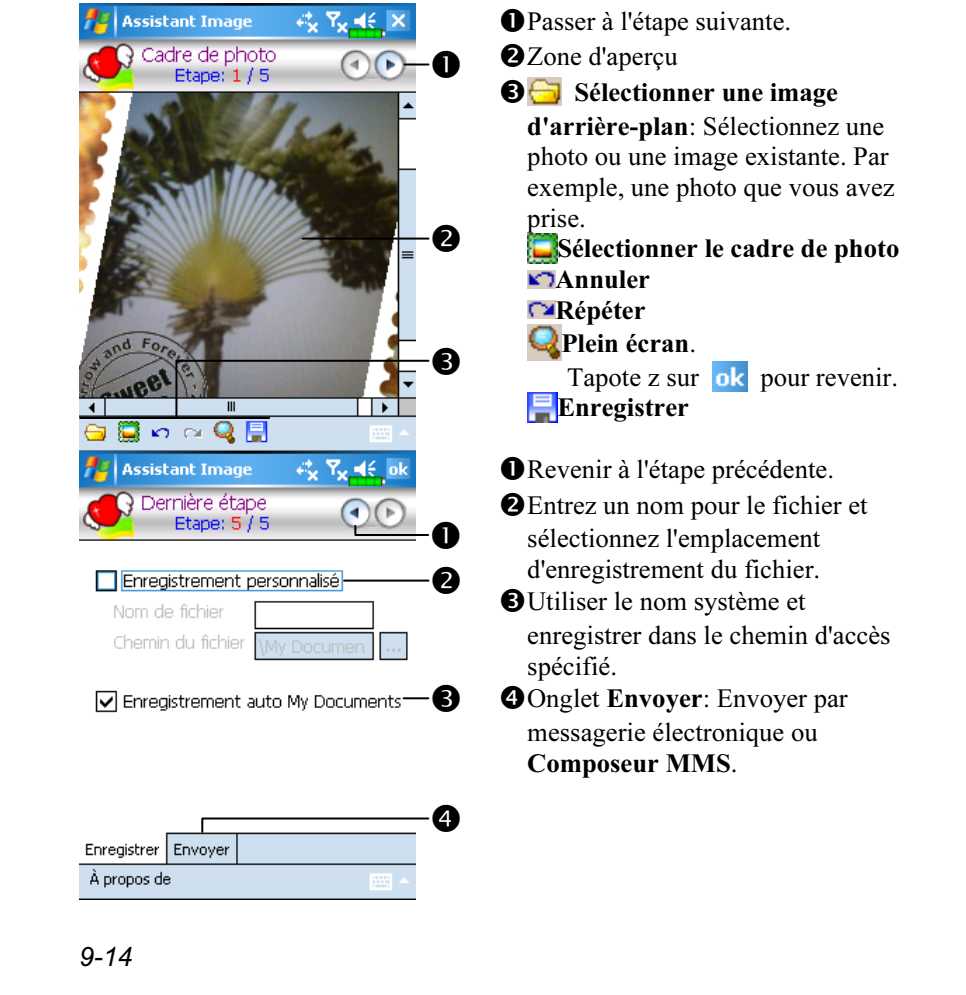

# 10 Programmes Partenaires /

Pocket Outlook de Microsoft® comporte les modules Calendrier, Contacts, Tâches, Messagerie et Notes. Vous pouvez utiliser ces programmes individuellement ou de manière complémentaire. Par exemple, les adresses électroniques sont enregistrées dans les Contacts et peuvent être utilisées dans la Messagerie.

En utilisant ActiveSync®, vous pouvez synchroniser les informations de Microsoft Outlook ou Microsoft Exchange sur votre ordinateur de Bureau avec votre Pocket PC. Vous pouvez également synchroniser ces informations directement en utilisant un Serveur Microsoft Exchange. Lors de chaque synchronisation, ActiveSync compare les modifications effectuées sur votre Pocket PC et sur l'ordinateur de Bureau ou sur le Serveur et met à jour les deux ordinateurs avec les informations les plus récentes. Pour les informations relatives à l'utilisation d'ActiveSync, veuillez consulter l'Aide ActiveSync sur l'ordinateur de bureau.

Vous pouvez passer à l'un de ces programmes en tapotant dessus dans le menu  $\sqrt{H}$ .

Programmes Partenaires 10-1

# Calendrier: Planifier des Rendez-vous et des Réunions

Utilisez l'Calendrier pour planifier des rendez-vous, y compris des réunions ou d'autres événements. Vous pouvez consulter vos rendez-vous dans l'un des différents Affichages (Agenda, Jour, Semaine, Mois et Année) et changer facilement d'affichage en utilisant le menu Affichage.

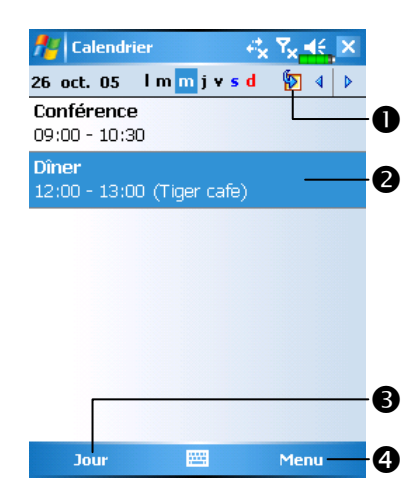

Tapotez pour aller sur Aujourd'hui. -Tapotez pour afficher ou éditer le détail du rendez-vous. **Menu Affichage.** 

Tapotez sur Menu puis Nouveau Rendez-vous pour créer un nouveau rendez-vous.

Vous pouvez personnaliser l'affichage de l'Agenda électronique, par exemple en modifiant le premier jour de la semaine, en tapotant sur Menu puis sur Options.

## Créer un Rendez-vous

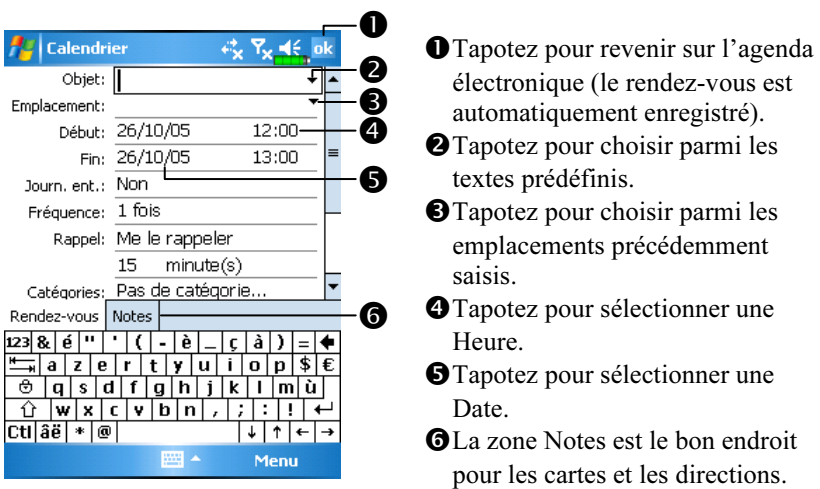

- 1. Si vous êtes en Affichage Jour ou Semaine, tapotez sur la date et l'heure désirées pour le rendez-vous.
- 2. Tapotez sur Menu puis Nouveau Rendez-vous.
- 3. En utilisant le panneau de saisie, saisissez une description et un emplacement. Tapotez en premier pour choisir le champ.
- 4. Si besoin, tapotez sur la date et l'heure pour les modifier.
- 5. Entrez les autres informations désirées. Vous devrez masquer le panneau de saisie pour voir tous les champs disponibles.
- 6. Pour ajouter des notes, tapotez sur l'onglet Notes. Vous pouvez saisir du texte, des dessins ou créer un enregistrement. Pour plus d'informations sur la création des notes, consultez la section "Notes: Capturer les Réflexions et les Idées".
- 7. Une fois terminé, tapotez sur **ok** pour revenir à l'Agenda électronique.
- Si vous sélectionnez Me le rappeler un rendez-vous, votre Pocket PC vous rappellera les rendez-vous en fonction des options réglées dans  $\sqrt{P}$ onglet Paramètres, Sons et notifications.

Programmes Partenaires 10-3

# Utiliser l'écran Résumé

Lorsque vous tapotez sur un rendez-vous dans l'Calendrier, un écran de résumé est affiché. Pour modifier le rendez-vous, tapotez sur Édition.

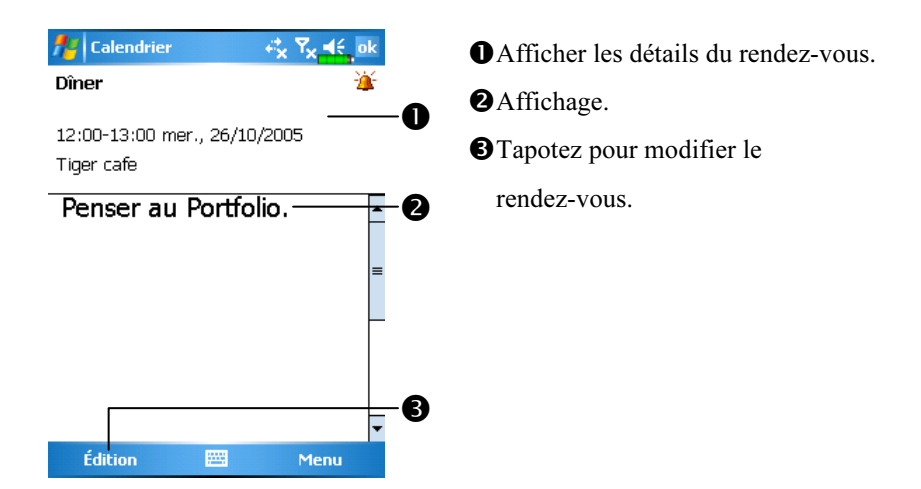

### Créer des Demandes de Réunions

Vous pouvez utiliser l'Calendrier pour configurer les réunions avec les utilisateurs de Outlook ou Pocket Outlook. La demande de réunion sera créée automatiquement et envoyée soit lors de la synchronisation de votre boîte de réception, soit lors de la connexion à votre serveur de messagerie. Indiquez comment vous souhaitez que les demandes de réunions soient envoyées en tapotant sur Menu puis Options. Si vous envoyez et recevez des messages électroniques en utilisant ActiveSync, sélectionnez ActiveSync.

### Planifier une Réunion

- 1. Créer un Rendez-vous.
- 2. Dans le détail du rendez-vous, masquez le panneau de saisie puis tapotez sur Participants.
- 3. Dans la liste des adresses électroniques saisies dans Contacts, sélectionnez les participants attendus à la réunion.

La demande de réunion est automatiquement créée et placée dans le dossier Boîte d'Envoi.

Pour obtenir plus d'informations sur l'envoi et la réception de demandes de réunions, consultez l'aide en ligne de l'Calendrier et de la Messagerie sur votre Pocket PC.

Programmes Partenaires 10-5

# Contacts: Suivi des Amis et des Collègues

Contacts maintient une liste de tous vos amis et collègues, vous pouvez donc facilement trouver les informations que vous recherchez, que vous soyez à domicile ou en déplacement.

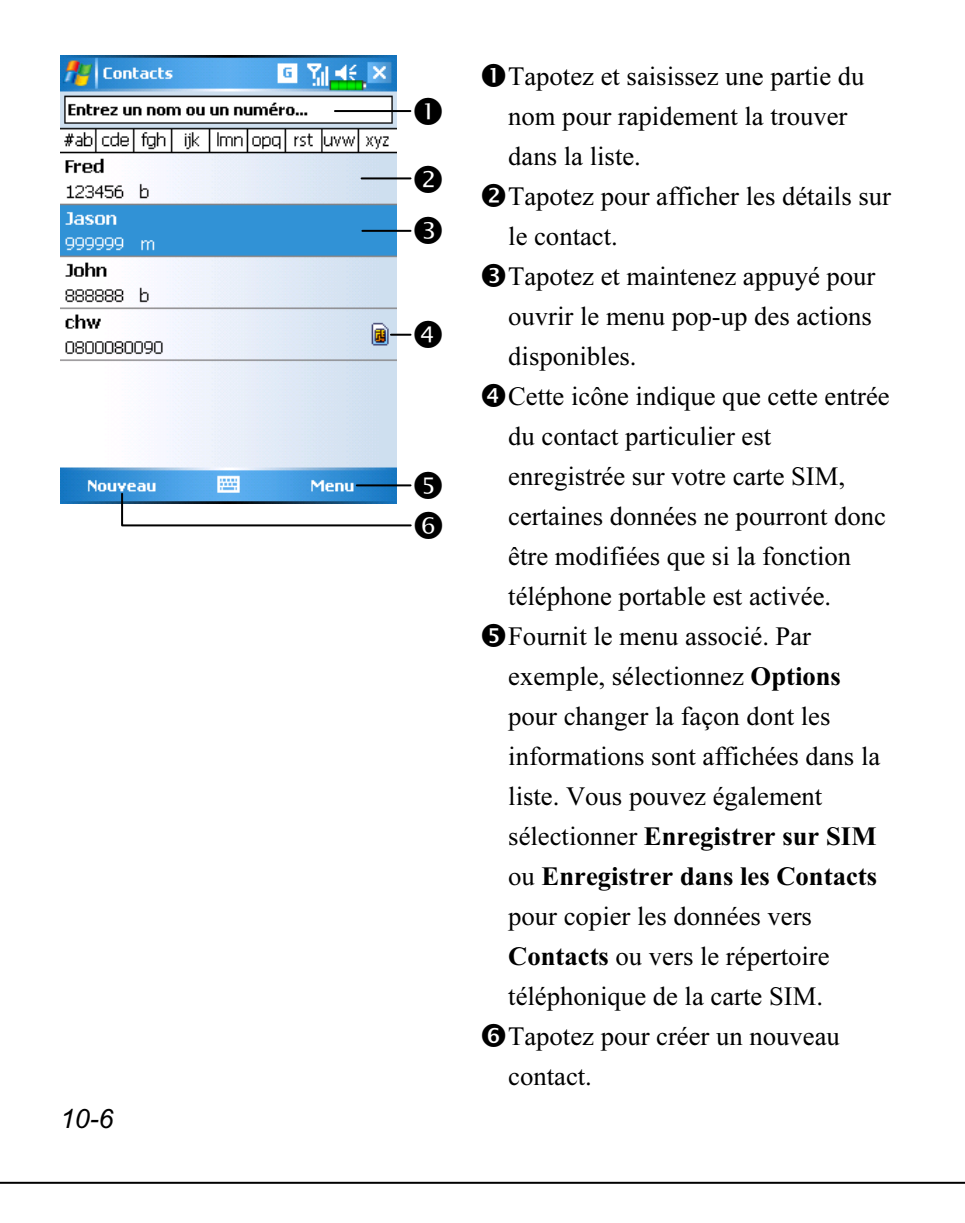

## Créer un Contact

- 1. Tapotez sur Nouveau.
- 2. En utilisant le panneau de saisie, saisissez un nom et d'autres informations concernant le contact. Vous devrez faire défiler vers le bas pour consulter tous les champs disponibles.
- 3. Pour assigner le contact à une catégorie, faites afficher et tapotez sur Catégories puis sélectionnez une catégorie dans la liste. Dans la liste des contacts, vous pouvez afficher les contacts par catégorie.
- 4. Pour ajouter des notes, tapotez sur l'onglet Notes. Vous pouvez saisir du texte, des dessins ou créer un enregistrement. Pour plus d'informations sur la création des notes, consultez la section"Notes: Capturer les Réflexions et les Idées".
- 5. Une fois terminé, tapotez sur **ok** pour revenir à la liste des Contacts.

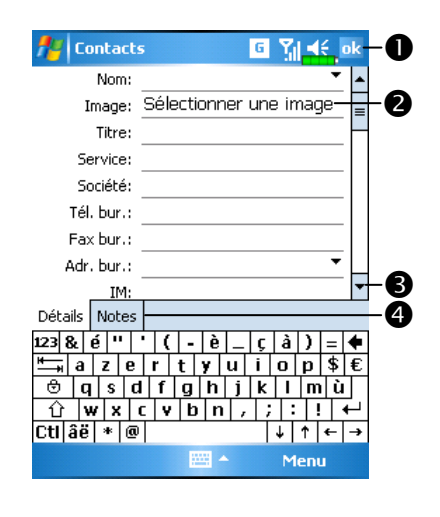

- Tapotez pour revenir sur la liste des contacts (le rendez-vous est automatiquement enregistré).
- -Tapotez pour sélectionner une image représentant ce contact, lors de l'appel, cette image apparaîtra sur votre écran en rendant plus facile l'identification du contact auquel vous êtes en train de passer un appel et en apportant beaucoup de fantaisie.
- Faites défiler pour consulter tous les champs.
- La zone Notes est le bon endroit pour les cartes et les instructions.

Programmes Partenaires 10-7

## Trouver un Contact

Il existe quatre façons de retrouver un contact:

- Dans la liste des Contacts, entrez le nom d'un contact dans la zone sous la barre de navigation. Pour afficher à nouveau tous les contacts, effacez le texte de la zone ou tapotez sur le bouton à droite de la zone.
- Dans la liste des contacts, tapotez sur Menu, Filtre et sélectionnez le type de contact que vous souhaitez afficher. Pour afficher tous les contacts une nouvelle fois, sélectionnez Tous les Contacts. Pour afficher un contact assigné à aucune catégorie, sélectionnez Pas de catégorie.
- Pour afficher les noms des sociétés pour lesquelles vos contacts travaillent, dans la liste des contacts, tapotez sur Menu, Afficher par puis sur Société. Le nombre de contacts travaillant pour cette société sera affiché sur la droite du nom de la société.
- $T$ Tapotez sur  $\mathbb{Z}$ , Programmes puis Rechercher, saisissez le nom du contact, sélectionnez Contacts pour le type puis tapotez sur Rechercher.
# Utiliser l'écran Résumé

Lorsque vous tapotez sur un contact dans la liste des contacts, un écran de résumé est affiché.

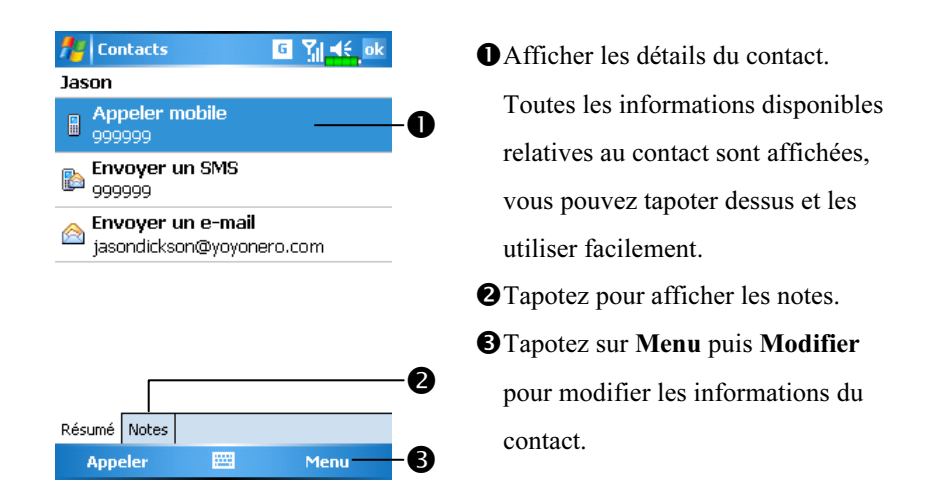

# Tâches: Maintenir une Liste ToDo

Utilisez les Tâches pour suivre tout ce que vous avez à faire.

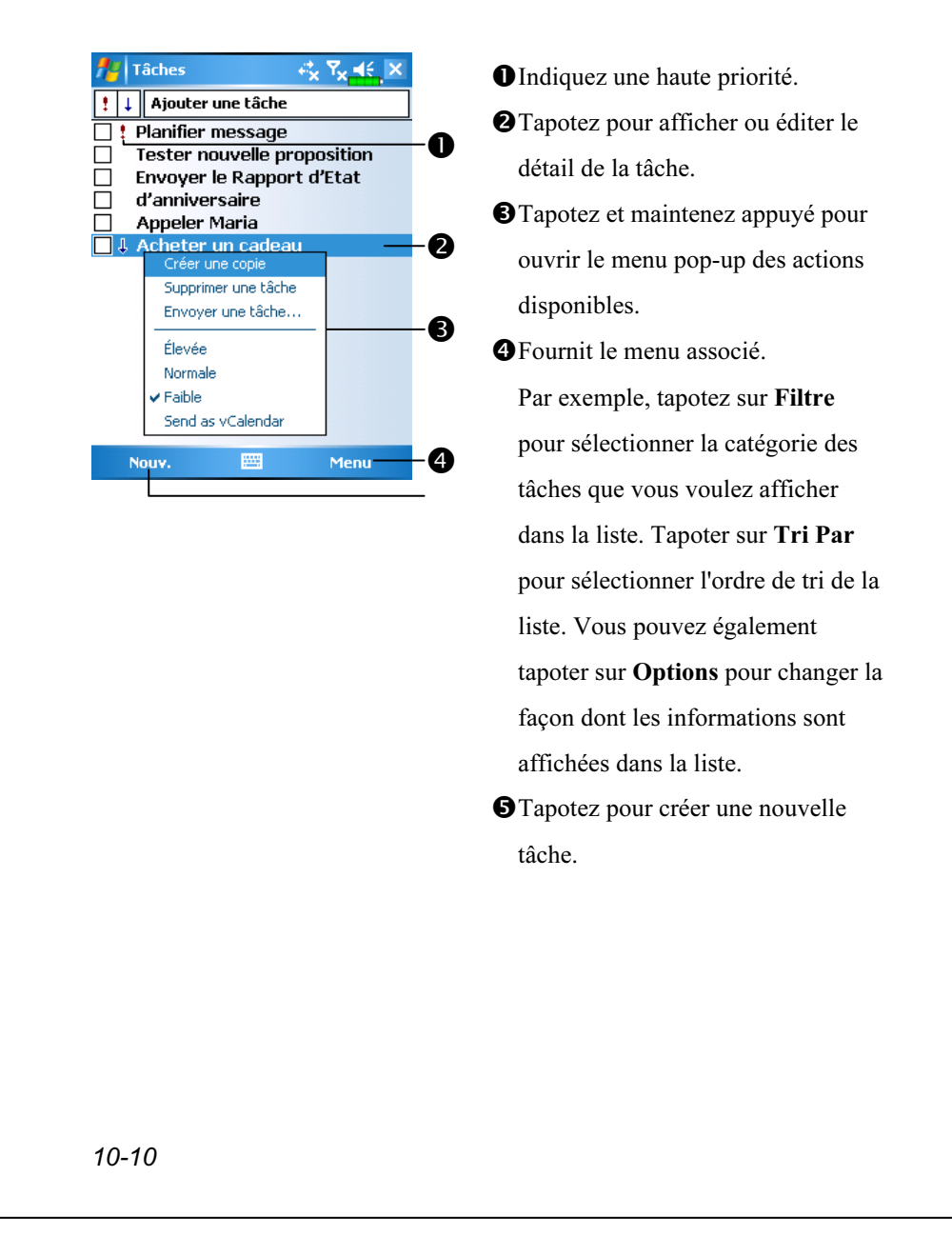

## Créer une Tâche

- 1. Tapotez sur Nouveau.
- 2. En utilisant le panneau de saisie, saisissez une description.
- 3. Vous pouvez saisir une date de démarrage et une échéance ou saisir d'autres informations en tapotant au préalable sur les champs. Si le panneau de saisie est ouvert, vous devrez le masquer pour voir tous les champs disponibles.
- 4. Pour assigner la tâche à une catégorie, tapotez sur Catégories puis sélectionnez une catégorie dans la liste. Dans la liste des tâches, vous pouvez afficher les tâches par catégorie.
- 5. Pour ajouter des notes, tapotez sur l'onglet Notes. Vous pouvez saisir du texte, des dessins ou créer un enregistrement. Pour plus d'informations sur la création des notes, consultez la section "Notes: Capturer les Réflexions et les Idées".

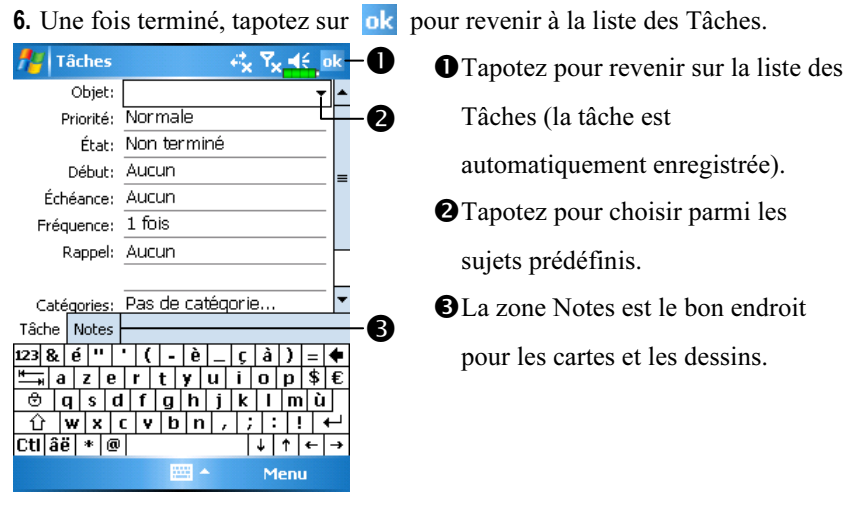

Pour créer rapidement une tâche avec uniquement un sujet, cochez Afficher la barre d'entrée des tâches dans le menu Options. Ensuite, tapotez sur "Ajouter une tâche" puis saisissez les informations relatives à votre tâche.

# Utiliser l'écran Résumé

Lorsque vous tapotez sur une tâche dans la liste des Tâches, un écran de résumé est affiché. Pour modifier la tâche, tapotez sur Édition.

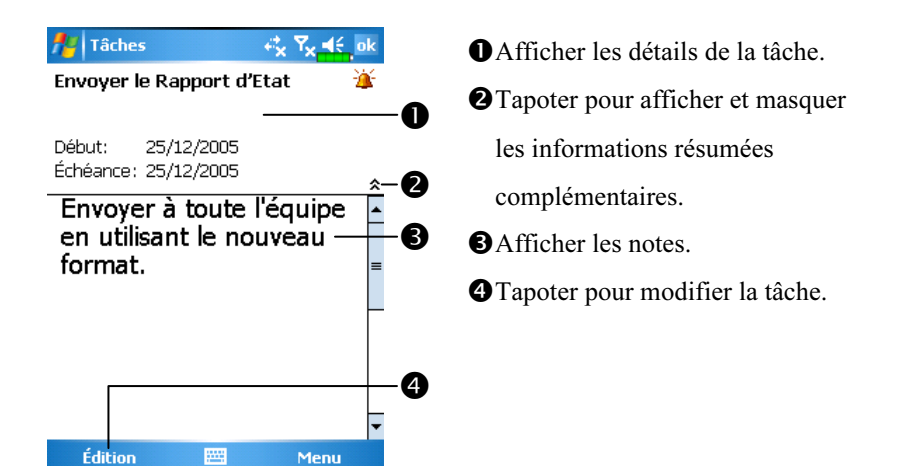

## Format d'enregistrement Vocal

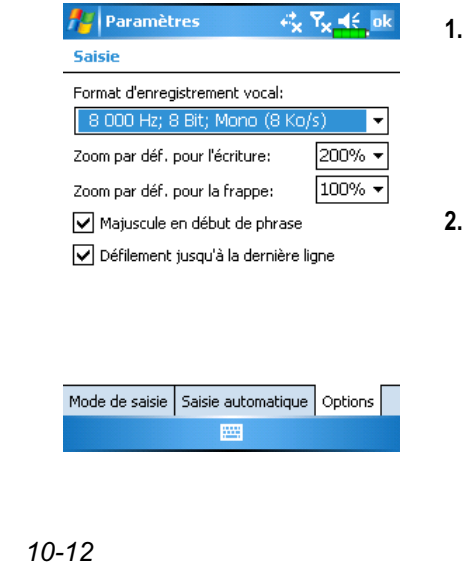

- 1. Tapotez sur l'onglet Notes dans l'Calendrier, Contacts ou les Tâches, vous pourrez créer un enregistrement.
- Format d'enregistrement Vocal: Tapotez sur  $\left| \cdot \right|$ , Paramètres, l'onglet Personnel, Saisie puis sur l'onglet Options. Sélectionnez "8.000 Hz, 8 Bit, Mono (8 Ko/s)".

# Notes: Capturer les Réflexions et les Idées

Capturez rapidement les réflexions, les mémos, les idées, les dessins et les numéros de téléphone à l'aide des Notes. Vous pouvez créer une note écrite ou un enregistrement. Vous pouvez également inclure un enregistrement dans une note. Si une note est ouverte lorsque vous créez l'enregistrement, celui-ci sera inclus dans la note sous la forme d'une icône. Si la liste des notes est affichée, la note sera créée en tant qu'enregistrement indépendant.

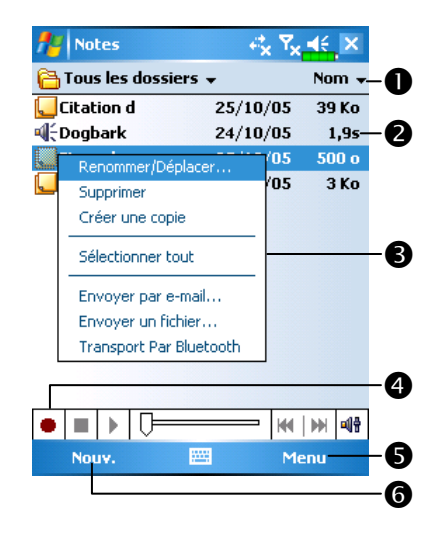

Tapoter pour changer l'ordre de tri de la liste. -Tapoter pour ouvrir une note ou lire un enregistrement. **O**Tapoter et maintenir appuyé pour ouvrir le menu pop-up des actions disponibles. **O**Tapoter pour enregistrer. Fournit le menu associé. Par exemple, cochez Afficher la barre d'outils d'enregistrement pour afficher la barre d'outils d'enregistrement. Tapoter pour créer un nouvel item.

## Créer une Note

- 1. Tapotez sur Nouveau.
- 2. Créez votre note en écrivant, dessinant, tapant ou en enregistrant. Pour obtenir plus d'informations sur l'utilisation du panneau de saisie, écrire et dessiner sur l'écran et créer des enregistrements, consultez la partie "Entrer des Informations dans votre Pocket PC".

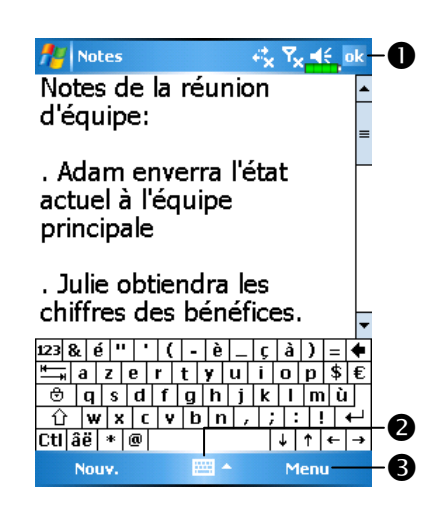

- Tapoter pour revenir sur la liste des notes (la note est automatiquement enregistrée).
- -Tapoter pour afficher ou masquer le panneau de saisie.
- Fournit le menu associé. Par exemple, cochez Afficher la barre d'outils d'enregistrement pour ajouter un enregistrement à la remarque; ou cochez Mode de saisie pour écrire sur l'écran.

# Pocket Word

Pocket Word fonctionne avec Microsoft Word sur votre ordinateur de bureau pour vous donner un accès simplifié aux copies de vos documents. Vous pouvez créer de nouveaux documents sur votre Pocket PC ou vous pouvez copier des documents depuis votre ordinateur de bureau vers votre Pocket PC. Vous pouvez également synchroniser vos documents entre votre ordinateur de bureau et votre Pocket PC de manière à avoir le contenu le plus à jour dans les deux emplacements.

Vous pouvez utiliser Pocket Word pour créer des documents tels des lettres, des rapports de voyage, des comptes rendus de réunions. Pour créer un nouveau fichier, tapotez sur  $\frac{1}{2}$ , Programmes, Pocket Word, puis sur Nouv. Un document vierge apparaîtra. Ou, si vous avez sélectionné un modèle de nouveau document dans la boîte de dialogue Options, ce modèle apparaîtra avec le texte approprié et le formatage déjà en place. Vous pouvez ouvrir un seul document à la fois, lorsque vous ouvrirez un second document, il vous sera demandé d'enregistrer le premier document. Vous pouvez enregistrer le document que vous venez de créer ou l'éditer dans divers formats, y compris Word (.doc), Pocket Word (.pwi), Format texte enrichi (.rtf) et Texte brut (.txt).

Pocket Word contient une liste de fichiers enregistrés sur votre Pocket PC. Tapotez sur un fichier dans la liste pour l'ouvrir. Pour supprimer, copier ou envoyer des fichiers, tapotez et maintenez appuyé sur un fichier dans la liste. Ensuite choisissez l'action appropriée dans le menu pop-up.

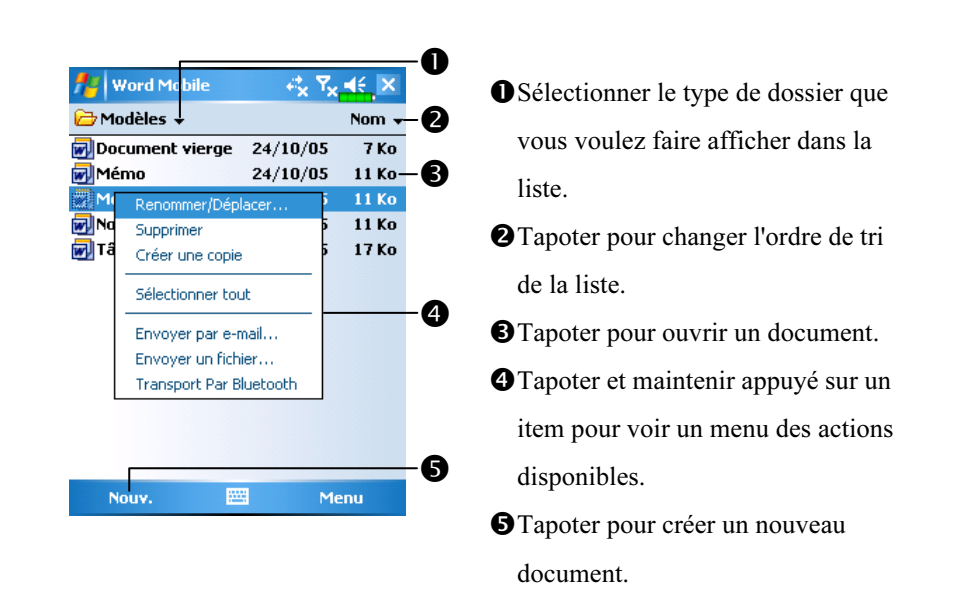

Vous pouvez changer la puissance du zoom en tapotant sur Affichage puis sur Zoom. Ensuite sélectionnez le pourcentage souhaité. Sélectionnez un pourcentage plus élevé pour saisir du texte et un pourcentage plus faible pour voir une plus grande partie du document.

Si vous ouvrez un document Word créé sur un ordinateur de bureau, cochez Retour à la ligne sur fenêtre dans le menu Affichage de façon à voir le document en entier.

En utilisant le panneau de saisie, saisissez un texte dans le document. Pour obtenir plus d'informations sur la saisie de texte dactylographié, consultez la section "Entrer des informations dans votre Pocket PC".

Pour formater un texte existant et pour éditer le texte, veuillez au préalable le sélectionner. Vous pouvez sélectionner du texte comme vous le faites dans un document Word, en utilisant votre stylet à la place de la souris pour vous déplacer sur le texte à sélectionner. Vous pouvez rechercher du texte dans un document en tapotant sur Menu, Édition et Rechercher/Remplacer.

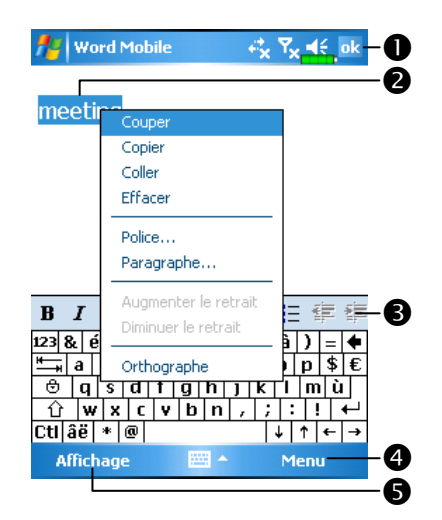

- **O**Tapoter pour revenir sur la liste des documents (les modifications sont automatiquement enregistrées). -Tapoter et maintenir appuyé pour
- ouvrir le menu pop-up des actions disponibles.
- **O**Tapoter pour formater le texte. Fournit le menu associé.
- Par exemple, sélectionnez Format pour changer les options de formatage.
- **S**Tapotez sur Afficher puis cochez Barre d'outils pour afficher la barre d'outils.

# Pocket Excel

Pocket Excel fonctionne avec Microsoft Excel sur votre ordinateur de bureau pour vous donner un accès simplifié aux copies de vos classeurs. Vous pouvez créer de nouveaux classeurs sur votre Pocket PC ou vous pouvez copier des classeurs depuis votre ordinateur de bureau vers votre Pocket PC. Vous pouvez également synchroniser vos classeurs entre votre ordinateur de bureau et votre Pocket PC de manière à avoir le contenu le plus à jour dans les deux emplacements.

Utilisez Pocket Excel pour créer des classeurs tels des rapports de dépenses ou des suivis de kilométrage. Pour créer un nouveau fichier, tapotez sur  $\mathbb{Z}$ , Programmes, Pocket Excel, puis sur Nouv. Un classeur vierge apparaîtra. Ou, si vous avez sélectionné un Modèle de nouveau classeur dans la boîte de dialogue Options, ce modèle apparaîtra avec le texte approprié et le formatage déjà en place. Vous pouvez ouvrir un seul classeur à la fois; lorsque vous ouvrirez un second classeur, il vous sera demandé d'enregistrer le premier.

Pocket Excel contient une liste des fichiers enregistrés sur votre Pocket PC. Tapotez sur un fichier dans la liste pour l'ouvrir. Pour supprimer, copier ou envoyer des fichiers, tapotez et maintenez appuyé sur un fichier dans la liste. Ensuite choisissez l'action appropriée dans le menu pop-up.

Pocket Excel dispose des outils de tableur fondamentaux, telles les formules, les fonctions, le tri et le filtrage. Pour afficher la barre d'outils, tapotez sur Afficher puis cochez Barre d'outils.

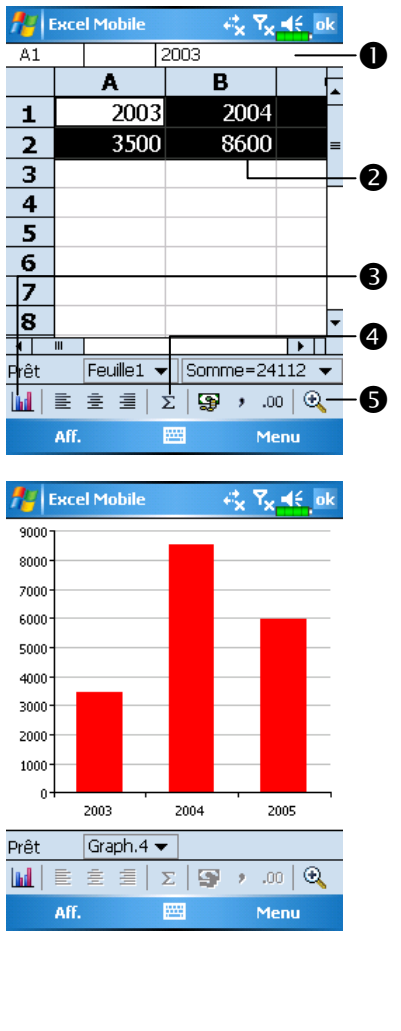

- Le contenu des cellules apparaît au fur et à mesure de la saisie. -Sélectionnez le contenu des cellules servant de ressource au graphique. Bouton Insérer un graphique **OBouton Somme automatique**
- **S**Bouton Zoom
- Tapotez sur le Bouton Insérer un graphique pour modifier les informations associées comme les titres, la mise à l'échelle, le type et les séries.

#### Astuces pour travailler dans Pocket Excel

Pour obtenir plus d'informations sur l'utilisation de Pocket Word, tapotez sur  $\sqrt{P}$  puis sur Aide. Notez les points suivants lorsque vous travaillez avec des classeurs de taille importante sous Pocket Excel:

- Effectuez une visualisation en mode plein écran pour afficher le maximum de votre classeur. Tapotez sur Affichage puis sur Plein écran. Pour quitter le mode plein écran, tapotez sur Restaurer.
- Afficher et masquer les éléments de la fenêtre. Tapotez sur Affichage puis tapotez sur les éléments que vous voulez afficher ou masquer.
- Figer les volets dans le classeur. Tout d'abord sélectionnez la cellule sur laquelle vous souhaitez figer les volets. Tapotez sur Affichage puis sur Figer les volets. Vous pouvez par exemple vouloir figer les volets supérieur et latéral-gauche dans un classeur pour conserver les en-têtes de colonne et de ligne visibles tout en vous déplaçant sur la feuille.
- Fractionner les volets pour visualiser différentes zones d'un classeur important. Tapotez sur Affichage puis sur Fractionner. Ensuite faites glisser la barre de fractionnement à l'endroit voulu. Pour retirer le fractionnement, tapotez sur Affichage puis sur Supprimer le fractionnement.
- Afficher et masquer les lignes et les colonnes. Pour masquer une ligne ou une colonne, sélectionnez une cellule dans la colonne ou la ligne que vous voulez masquer. Ensuite tapotez sur Menu, Format, puis Ligne ou Colonne et enfin sur Masquer. Pour afficher une colonne ou une ligne masquée, tapotez sur Format, puis Ligne ou Colonne et enfin sur Démasquer.

# PowerPoint Mobile

Permet de visualiser les diaporamas PowerPoint créés avec PowerPoint 97 et les versions plus récentes sur votre ordinateur de bureau. Les formats de fichier supportés sont .ppt et .pps.

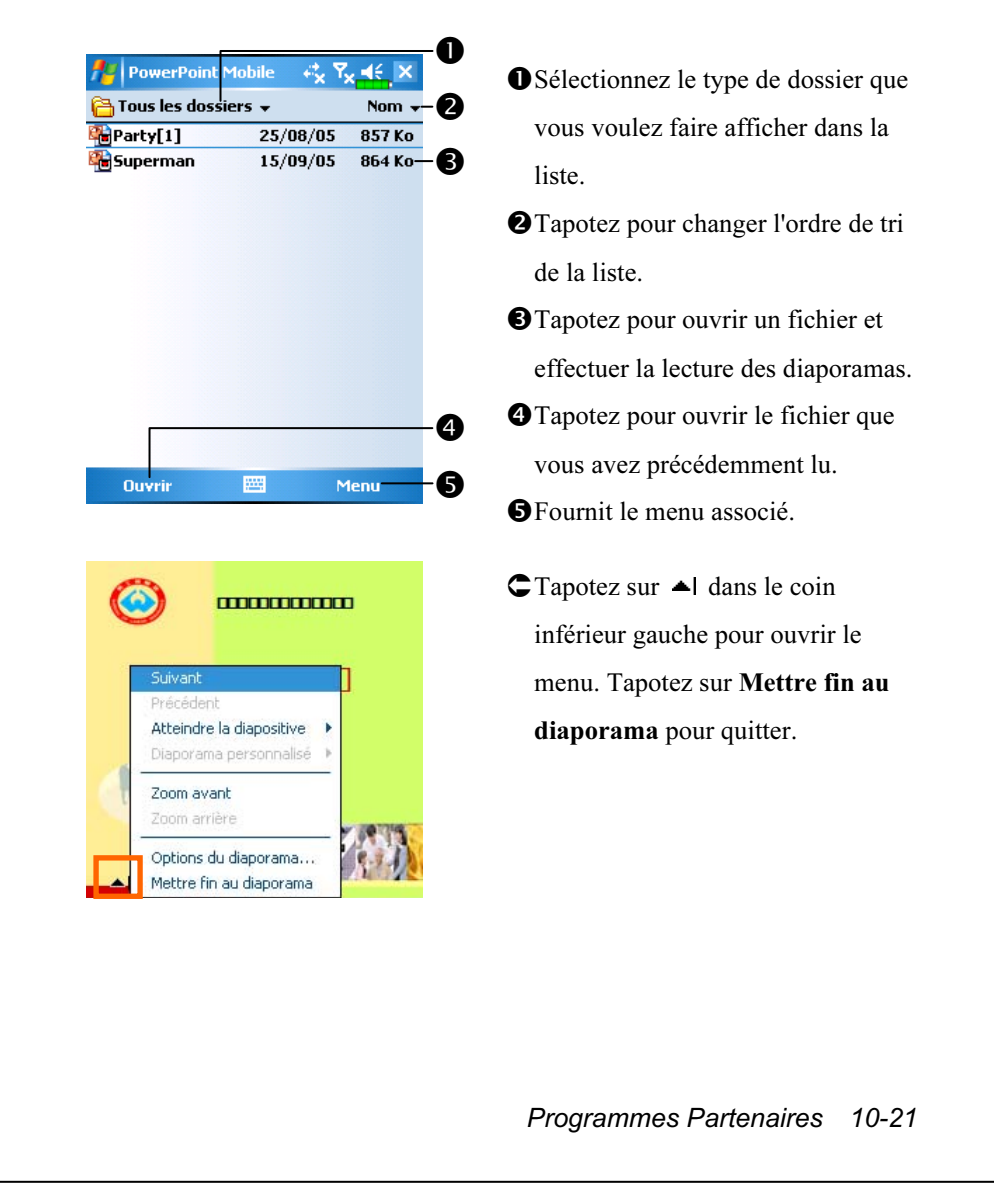

# Lecteur Windows Média

Utilisez le lecteur Windows Média de Microsoft pour lire, avec votre Pocket PC, des fichiers audio et vidéo numériques enregistrés sur votre Pocket PC ou sur un réseau. Pour lancer le lecteur Windows Media de votre Pocket PC, tapotez sur  $\sqrt{p}$  puis sur Windows Media.

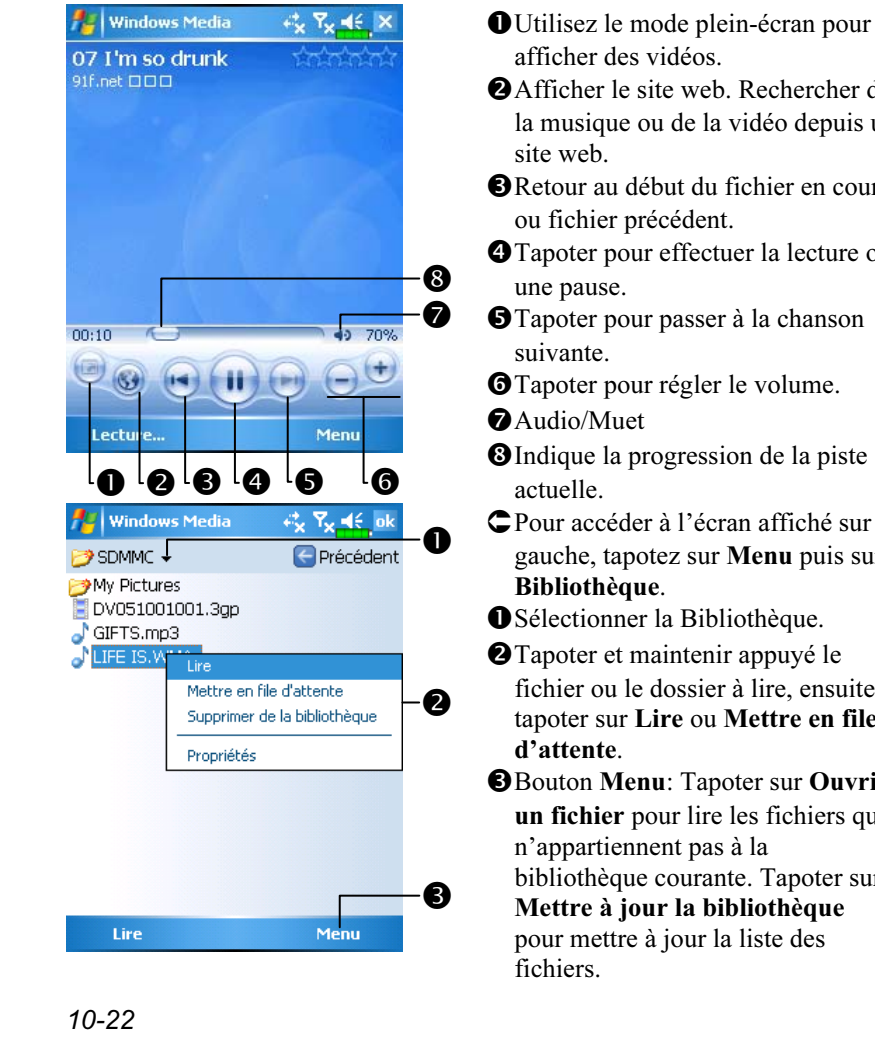

afficher des vidéos. -Afficher le site web. Rechercher de la musique ou de la vidéo depuis un site web. **B** Retour au début du fichier en cours ou fichier précédent. Tapoter pour effectuer la lecture ou une pause. **O**Tapoter pour passer à la chanson suivante. **O**Tapoter pour régler le volume. **Audio/Muet O**Indique la progression de la piste actuelle. Pour accéder à l'écran affiché sur la gauche, tapotez sur Menu puis sur Bibliothèque. Sélectionner la Bibliothèque. -Tapoter et maintenir appuyé le fichier ou le dossier à lire, ensuite tapoter sur Lire ou Mettre en file d'attente. **B** Bouton Menu: Tapoter sur Ouvrir un fichier pour lire les fichiers qui n'appartiennent pas à la bibliothèque courante. Tapoter sur Mettre à jour la bibliothèque pour mettre à jour la liste des fichiers.

Utilisez le lecteur Windows Média de Microsoft sur votre ordinateur de bureau pour copier les fichiers audio et vidéo numérique vers votre Pocket PC. Vous pouvez lire les fichiers Windows Média et MP3 sur votre Pocket PC.

Pour obtenir plus d'informations sur l'utilisation du Lecteur de Windows Média pour votre Pocket PC, tapotez sur  $\sqrt{p}$  puis sur Aide.

# Internet Explore

#### Utiliser Internet Explore

Utilisez Microsoft<sup>®</sup> Internet Explorer Mobile pour consulter les pages Web ou WAP avec l'une des manières suivantes:

- Pendant la synchronisation avec votre ordinateur de bureau, téléchargez vos liens favoris et vos favoris portables enregistrés dans le sous-dossier des Favoris de l'appareil Mobile d'Internet Explorer vers l'ordinateur de bureau.
- Connectez-vous à un fournisseur d'accès à Internet (FAI) ou un réseau et surfez sur le web. Pour cela, vous aurez besoin de créer une connexion en premier, comme décrit dans la section "Connexion à Internet".

Lorsque vous êtes connecté à un FAI ou un Réseau, vous pouvez également télécharger des fichiers et des programmes sur Internet ou Intranet.

Pour basculer vers Pocket Internet Explorer, tapotez sur  $p\rightarrow$  puis sur Internet Explorer.

#### Naviguer sur Internet

Référez-vous à la section "Connexion à Internet" pour connecter votre Pocket PC à Internet et commencer à Naviguer sur Internet.

- 1. Tapotez sur  $\sqrt{p}$  puis sur Internet Explorer.
- 2. Saisissez l'adresse du site dans la barre d'adresse en haut de l'écran et connectez-vous au site.
- 3. Utilisez la barre de défilement sur la droite ou en bas de l'écran ou pressez le bouton Haut ou Bas sur le Pocket PC pour afficher le contenu du site

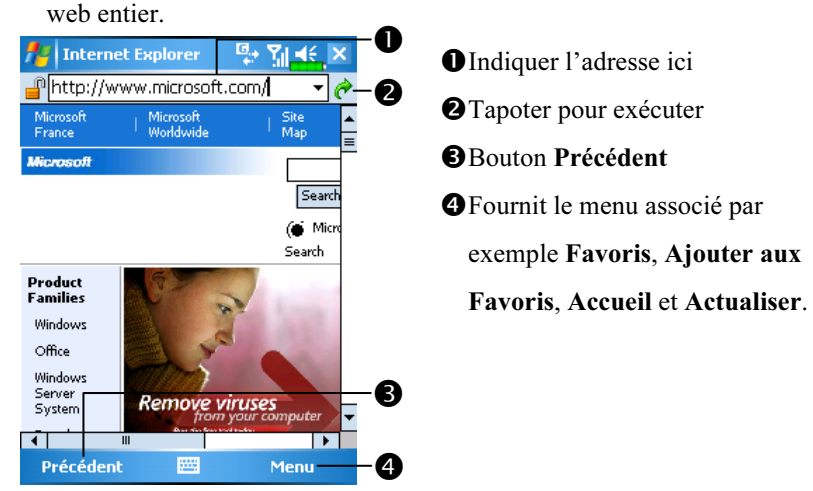

A lieu de saisir l'adresse au clavier directement, vous pouvez également vous connecter aux sites web en utilisant les méthodes suivantes.

- Tapotez sur le bouton Favoris puis tapotez sur le favori que vous voulez consulter.
- Dans la barre d'adresse, tapotez sur la flèche ▼ pour choisir parmi les adresses précédemment saisies.
- Pour ajouter un lien favori en utilisant le Pocket PC, allez sur la page que vous souhaitez ajouter, tapotez et maintenez appuyé sur la page, enfin tapotez sur Ajouter aux Favoris.

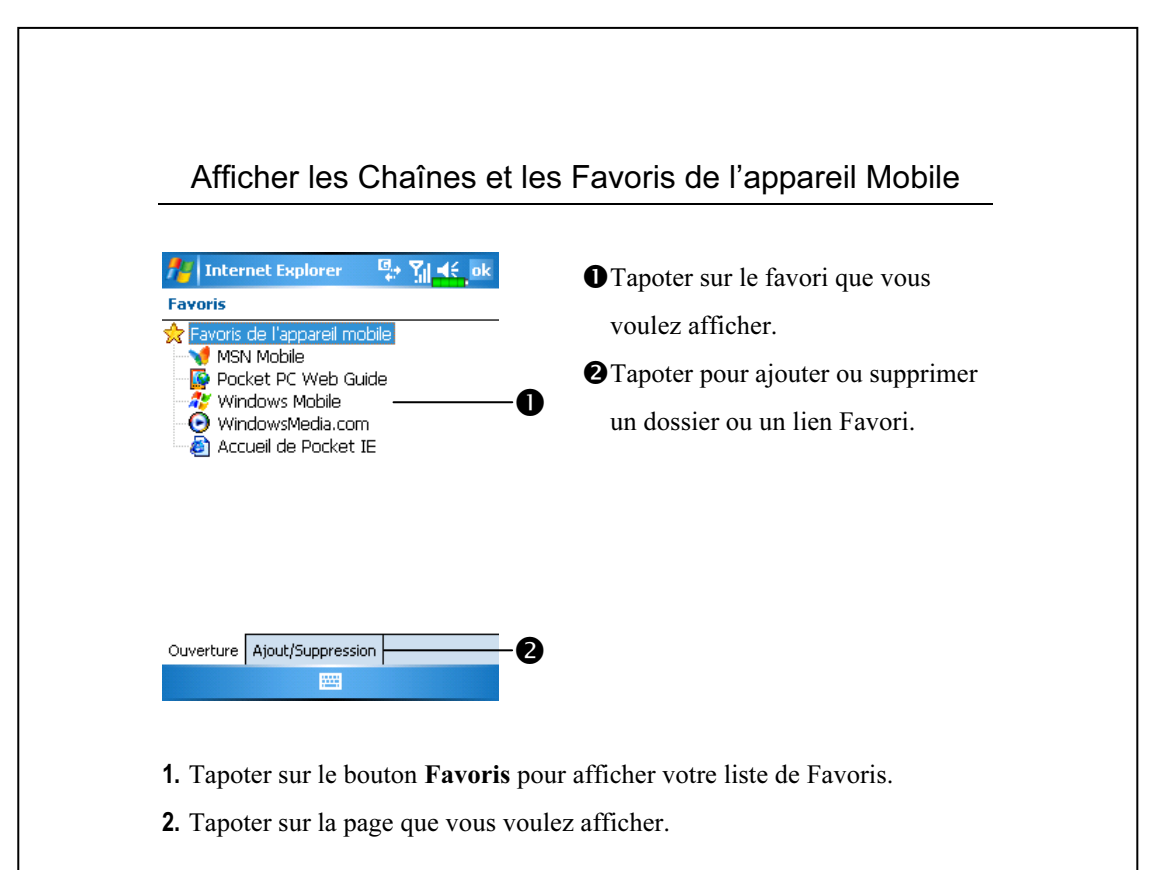

Vous verrez la page qui a été téléchargée lors de la dernière synchronisation avec votre ordinateur de bureau. Si la page n'est pas sur votre Pocket PC, le favori sera estompé. Vous devrez vous synchroniser avec votre ordinateur de bureau encore une fois pour télécharger la page vers votre Pocket PC ou vous connecter à Internet pour afficher la page.

## Le Dossier des Favoris de l'Appareil Mobile

Seuls les items enregistrés dans le sous-dossier des Favoris de l'Appareil Mobile dans le dossier des Favoris d'Internet Explorer de votre ordinateur de bureau seront synchronisés avec votre Pocket PC. Ce dossier a été créé automatiquement lorsque vous avez installé ActiveSync.

#### Liens Favoris

Pendant la synchronisation, la liste des liens favoris dans le dossier des Favoris de l'appareil mobile sur votre ordinateur de bureau est synchronisée avec Pocket Internet Explorer sur votre Pocket PC. Les deux ordinateurs sont actualisés avec les modifications effectuées dans les deux listes à chaque fois que vous vous synchronisez. Sauf si vous marquez le lien favori comme favori de l'appareil mobile, seul le lien sera téléchargé vers votre Pocket PC et vous devrez vous connecter à votre FAI ou au réseau pour afficher son contenu. Pour obtenir plus d'informations sur la synchronisation, veuillez consulter l'Aide ActiveSync sur l'ordinateur de bureau.

#### Synchroniser les Favoris de l'Appareil Mobile

Si vous utilisez Microsoft Internet Explorer 5.0 ou plus récent sur votre ordinateur de bureau, vous pourrez télécharger les favoris de l'appareil mobile vers votre Pocket PC. Synchroniser les favoris de l'appareil mobile télécharge le contenu Web vers votre Pocket PC de façon à pouvoir visualiser les pages lorsque vous êtes déconnecté de votre FAI et de votre ordinateur de bureau.

Utilisez le plug-in Internet Explorer installé avec ActiveSync pour rapidement créer des favoris pour appareil mobile.

#### Créer un Favori de l'Appareil Mobile

- 1. Dans Internet Explorer sur votre ordinateur de bureau, cliquez sur Outils puis sur Créer un Favori de l'Appareil Mobile.
- 2. Pour modifier le nom du lien, saisissez un nouveau nom dans la zone Nom.
- 3. Optionnellement, dans Mise à Jour, sélectionnez la planification de mise à jour désirée.
- 4. Cliquez sur OK. Internet Explorer téléchargera la dernière version de la page vers votre ordinateur de bureau.

5. Synchronisez votre Pocket PC et votre ordinateur de bureau. Les Favoris de l'Appareil Mobile qui sont enregistrés dans le dossier des favoris de l'appareil mobile de Internet Explorer sont téléchargés vers votre Pocket PC.

Si vous n'avez pas besoin de planifier une mise à jour à l'étape 3, vous devrez manuellement télécharger le contenu pour conserver des informations à jour sur votre ordinateur de bureau et le Pocket PC. Avant de synchroniser avec votre Pocket PC, dans Internet Explorer sur votre ordinateur de bureau, cliquez sur Outils puis sur Synchroniser. Vous verrez que le contenu dernièrement affiché a été téléchargé vers l'ordinateur de bureau et vous pourrez manuellement télécharger le contenu si besoin.

Vous pouvez ajouter un bouton dans la barre d'outils d'Internet Explorer pour créer les Favoris de l'Appareil Mobile. Dans Internet Explorer sur votre ordinateur de bureau, cliquez sur Affichage, Barre d'Outils puis sur Personnaliser.

#### Economiser la Mémoire du Pocket PC

Les Favoris de l'Appareil Mobile utilisent de la mémoire sur votre Pocket PC. Pour minimiser la quantité de mémoire utilisée:

Dans les paramètres pour le type des informations des Favoris dans les options ActiveSync, désactivez les images et les sons ou empêchez certains favoris d'être téléchargés vers le Pocket PC. Pour plus d'informations, reportez-vous à l'Aide ActiveSync.

Limitez le nombre de pages liées téléchargées. Dans Internet Explorer sur l'ordinateur de bureau, cliquez avec le bouton droit sur le favori de l'appareil mobile que vous souhaitez modifier puis cliquez sur Propriétés. Dans l'onglet Téléchargement, spécifiez une profondeur de lien de 0 ou 1 pour les téléchargements.

# 11 Prendre soin de son Pocket PC  $\blacktriangledown$

# Logiciel de Sauvegarde

**##** Tapotez sur  $\left[\mathbf{P}\right]$ , Programmes, Utilities puis sur Backup Utility.

Le Logiciel de Sauvegarde est utilisé pour sauvegarder ou restaurer les fichiers enregistrés sur votre Pocket PC.

## Espace de Stockage

Lorsque vous effectuez les sauvegardes, vous pouvez choisir les espaces de stockage suivants:

- 1. Mes Documents: Les données sauvegardées ici disparaîtront lorsque vous effectuez un démarrage à froid. Il est recommandé d'utiliser cette zone comme stockage temporaire uniquement.
- 2. Carte de stockage externe: Carte SD/MMC

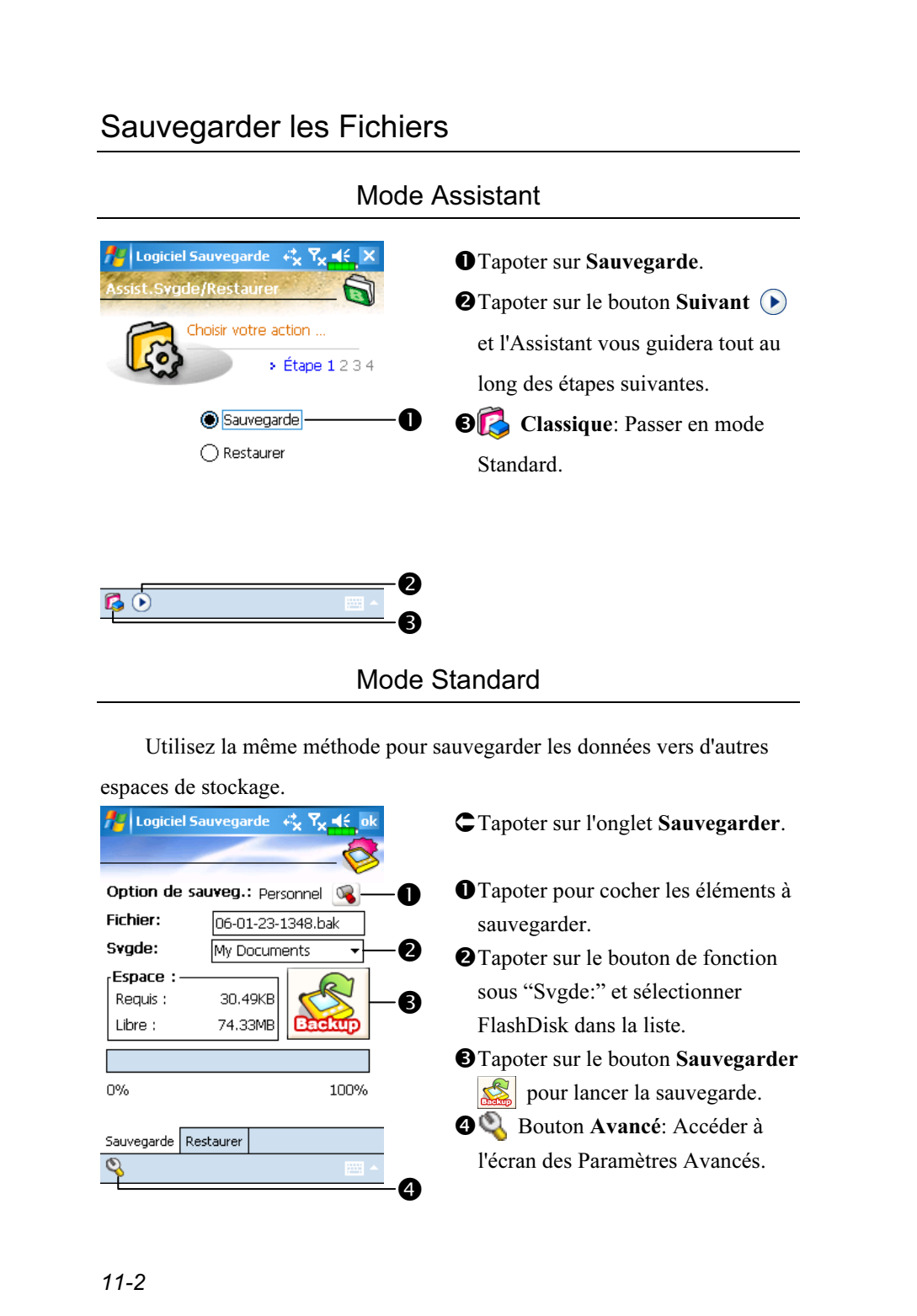

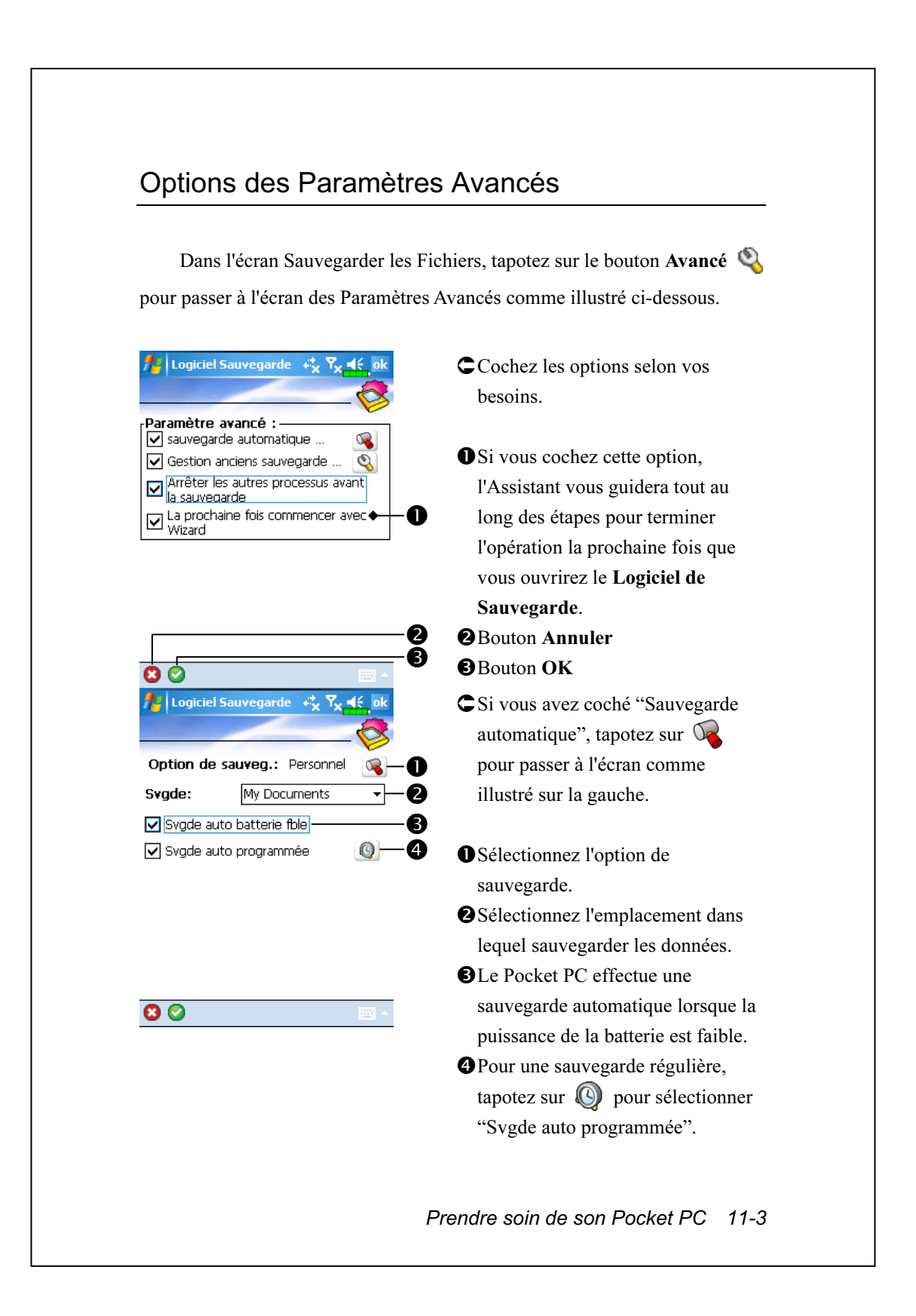

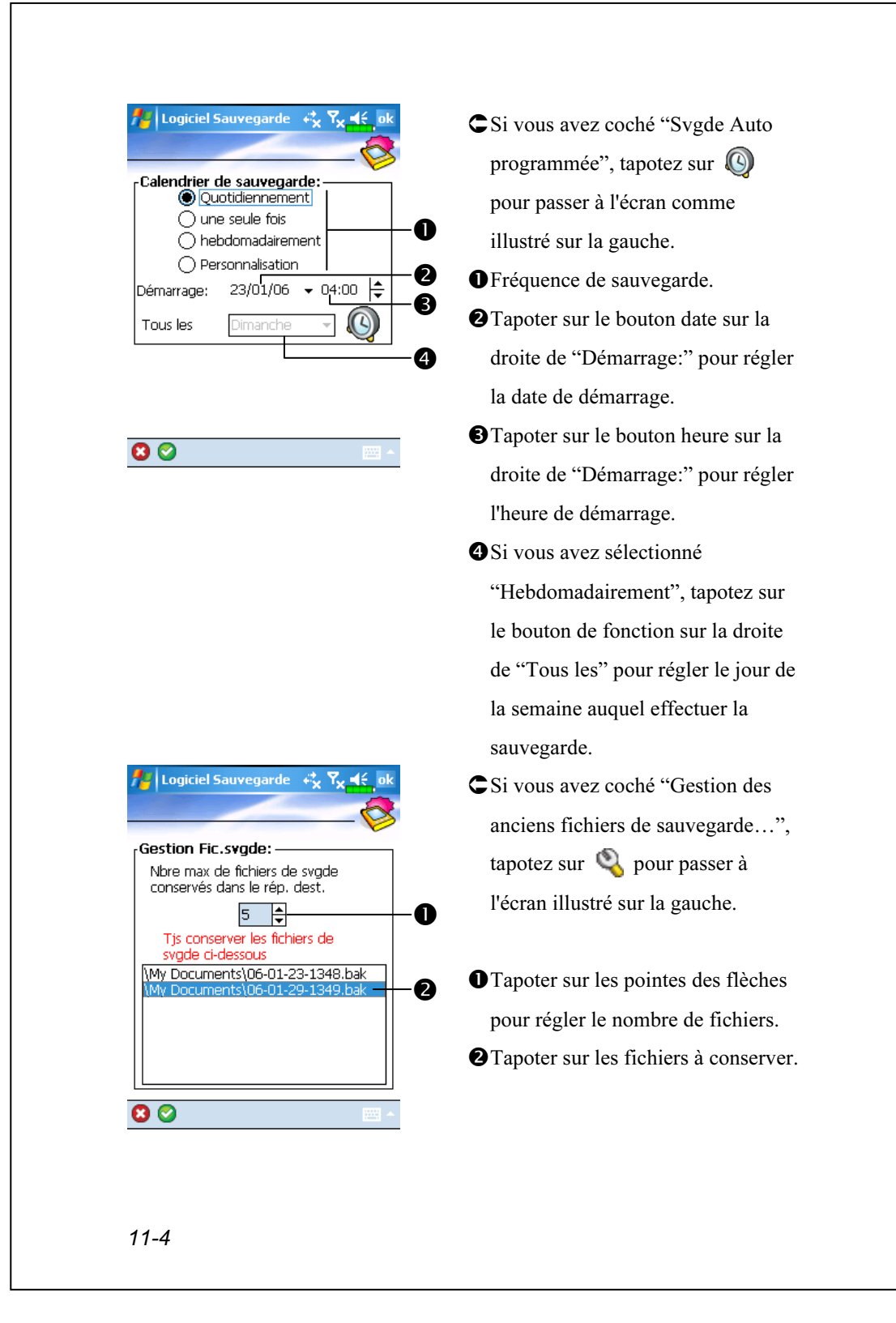

# Restaurer des Fichiers

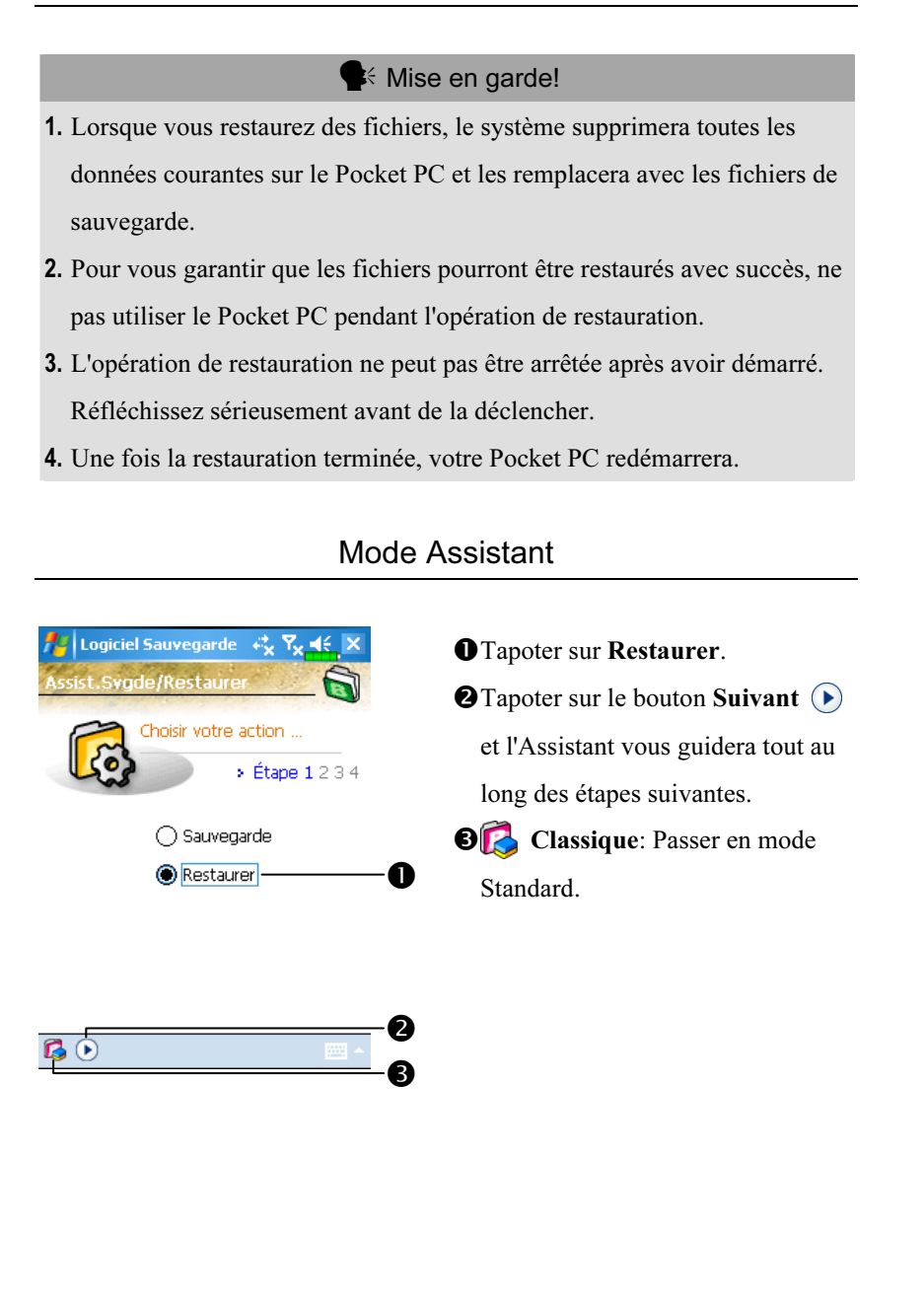

#### Mode Standard

Utilisez une méthode similaire pour restaurer des données provenant d'autres espaces de stockage.

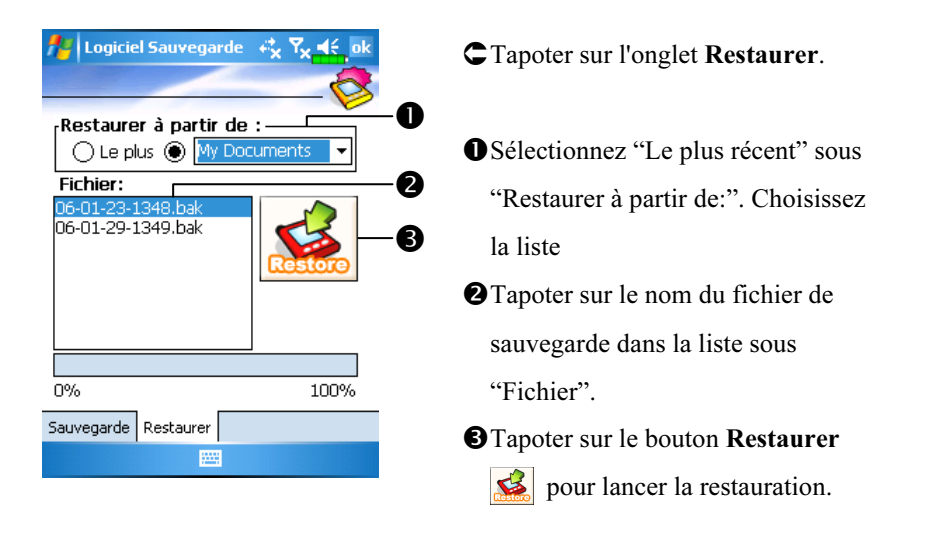

# Ajouter ou Supprimer des Programmes

Les programmes ajoutés à votre Pocket PC en usine sont stockés dans la ROM (read-only memory, mémoire morte). Vous ne pouvez pas supprimer ces programmes et vous ne perdrez jamais accidentellement les données de la ROM. Tous les autres programmes et les fichiers de données ajoutés à votre Pocket PC après l'installation d'usine sont stockés dans la RAM (random access memory, mémoire volatile).

Vous pouvez installer n'importe quel programme créé pour votre Pocket PC tant que votre Pocket PC dispose d'un espace mémoire suffisant. L'endroit le plus populaire pour trouver des logiciels pour votre Pocket PC est sur le site Web Pocket PC (http://www.microsoft.com/windowsmobile/pocketpc/).

# Ajouter des Programmes en Utilisant ActiveSync

Vous devrez installer sur votre ordinateur de bureau le logiciel approprié pour votre Pocket PC avant de l'installer sur votre Pocket PC.

1. Déterminez le type de votre Pocket PC et le type du processeur de façon à savoir quelle version du logiciel installer. Tapotez sur  $[$ Paramètres. Dans l'onglet Système, tapotez sur À propos de. Dans l'onglet Version, notez les informations relatives au Processeur.

- 2. Téléchargez le programme sur votre ordinateur de bureau (ou insérez le CD ou le disque contenant le programme sur votre ordinateur de bureau). Vous pouvez avoir un seul fichier au format \*.xip, \*.exe, \*.zip, un fichier exécutable Setup.exe ou vous pouvez avoir plusieurs versions des fichiers pour différents types de Pocket PC et différents processeurs. Assurez-vous de sélectionner le programme conçu pour votre Pocket PC et le type de son processeur.
- 3. Lisez toutes les instructions d'installation, les fichiers Lisez-Moi ou la documentation fournie avec le programme. Beaucoup de programmes fournissent des instructions spécifiques pour leur installation.
- 4. Connectez votre Pocket PC et votre ordinateur de bureau.
- 5. Double-cliquez sur le fichier \*.exe.
- Si le fichier est un programme d'installation, l'assistant d'installation démarrera. Suivez les instructions à l'écran. Une fois le logiciel installé sur votre ordinateur de bureau, le programme d'installation transférera automatiquement ce logiciel vers votre Pocket PC.
- -Si le fichier n'est pas un programme d'installation, vous verrez un message d'erreur indiquant que le programme est valide mais qu'il est conçu pour un type d'ordinateur différent. Vous aurez besoin de déplacer ce fichier vers votre Pocket PC. Si vous ne trouvez pas d'instructions relatives à l'installation du programme dans le fichier Lisez-moi ou dans la documentation fournie, utilisez l'Explorateur ActiveSync pour copier le fichier du programme dans le dossier des Fichiers de Programmes sur votre Pocket PC. Pour plus d'informations sur la copie de fichiers en utilisant ActiveSync, reportez-vous à l'Aide ActiveSync.

Une fois l'installation terminée, tapotez sur  $\sqrt{H}$ , Programmes puis sur l'icône du programme pour le lancer.

# Ajouter un Programme Directement à partir d'Internet

- 1. Déterminez le type de votre Pocket PC et le type du processeur de façon à savoir quelle version du logiciel installer. Tapotez sur  $\mathbb{Z}^p$  puis sur Paramètres. Dans l'onglet Système, tapotez sur À propos de. Dans l'onglet Version, notez les informations relatives au Processeur.
- 2. Téléchargez le programme sur votre Pocket PC directement à partir d'Internet en utilisant Pocket Internet Explorer. Vous pouvez avoir un seul fichier au format \*.xip, \*.exe, \*.zip, un fichier exécutable Setup.exe ou vous pouvez avoir plusieurs versions des fichiers pour différents types de Pocket PC et différents processeurs. Assurez-vous de sélectionner le programme conçu pour votre Pocket PC et le type de son processeur.
- 3. Lisez toutes les instructions pour l'installation, les fichiers Lisez-Moi et la documentation fournie avec le programme. Beaucoup de programmes fournissent des instructions spécifiques pour leur installation.
- 4. Tapotez sur le fichier, par exemple un fichier au format \*.xip ou \*.exe. L'assistant d'installation démarrera. Suivez les instructions à l'écran.

## Ajouter un Programme au Menu Démarrer

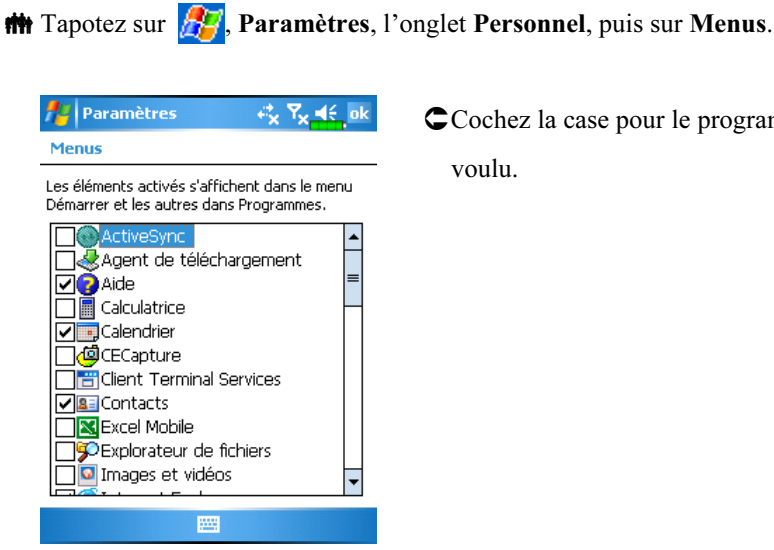

Cochez la case pour le programme voulu.

Si vous ne voyez pas le programme voulu dans la liste, vous pouvez soit utiliser l'Explorateur de Fichiers sur le Pocket PC pour déplacer le programme vers le dossier du Menu Démarrer, soit utiliser ActiveSync sur votre ordinateur de bureau pour créer un raccourci vers le programme et placer le raccourci dans le dossier du Menu Démarrer.

11-10 **W**Utiliser l'Explorateur de Fichiers sur le Pocket PC: Tapotez sur Programmes, Explorateur de Fichiers, puis localisez le programme (tapotez sur la liste des dossiers, nommée Mes Documents par défaut, puis sur Mon Pocket PC pour voir une liste de tous les dossiers sur le Pocket PC). Tapotez et maintenez appuyé sur le programme puis tapotez sur Couper dans le menu pop-up. Ouvrez le dossier du Menu Démarrer situé dans le dossier Windows, tapotez et maintenez appuyé sur une zone vide de la fenêtre puis tapotez sur Coller dans le menu pop-up. Le programme apparaîtra maintenant dans le menu  $\mathbb{Z}^2$ .

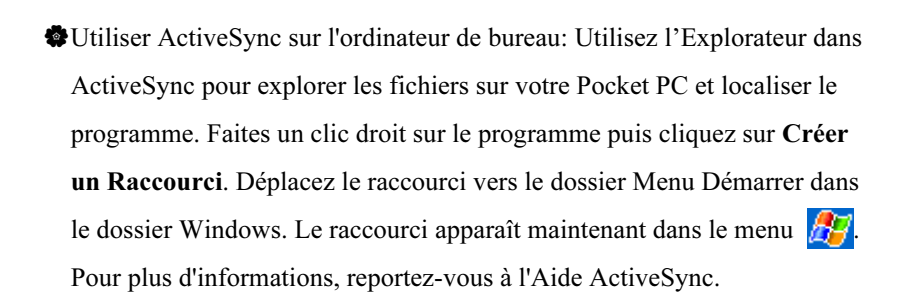

## Supprimer des Programmes

**The Tapotez sur** *puis* puis sur Paramètres. Dans l'onglet Système, tapotez sur Suppression de Programmes.

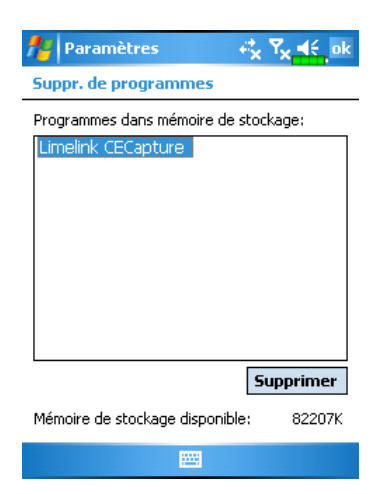

Tapoter sur un nom de programme dans la liste sous "Programmes dans mémoire de stockage" pour le mettre en évidence puis tapotez sur Supprimer.

Si le programme voulu ne fait pas partie dans la liste des programmes installés, utilisez l'Explorateur de Fichiers sur votre Pocket PC pour localiser le programme, tapotez et maintenez appuyé sur le programme, puis tapotez sur Supprimer dans le menu pop-up.

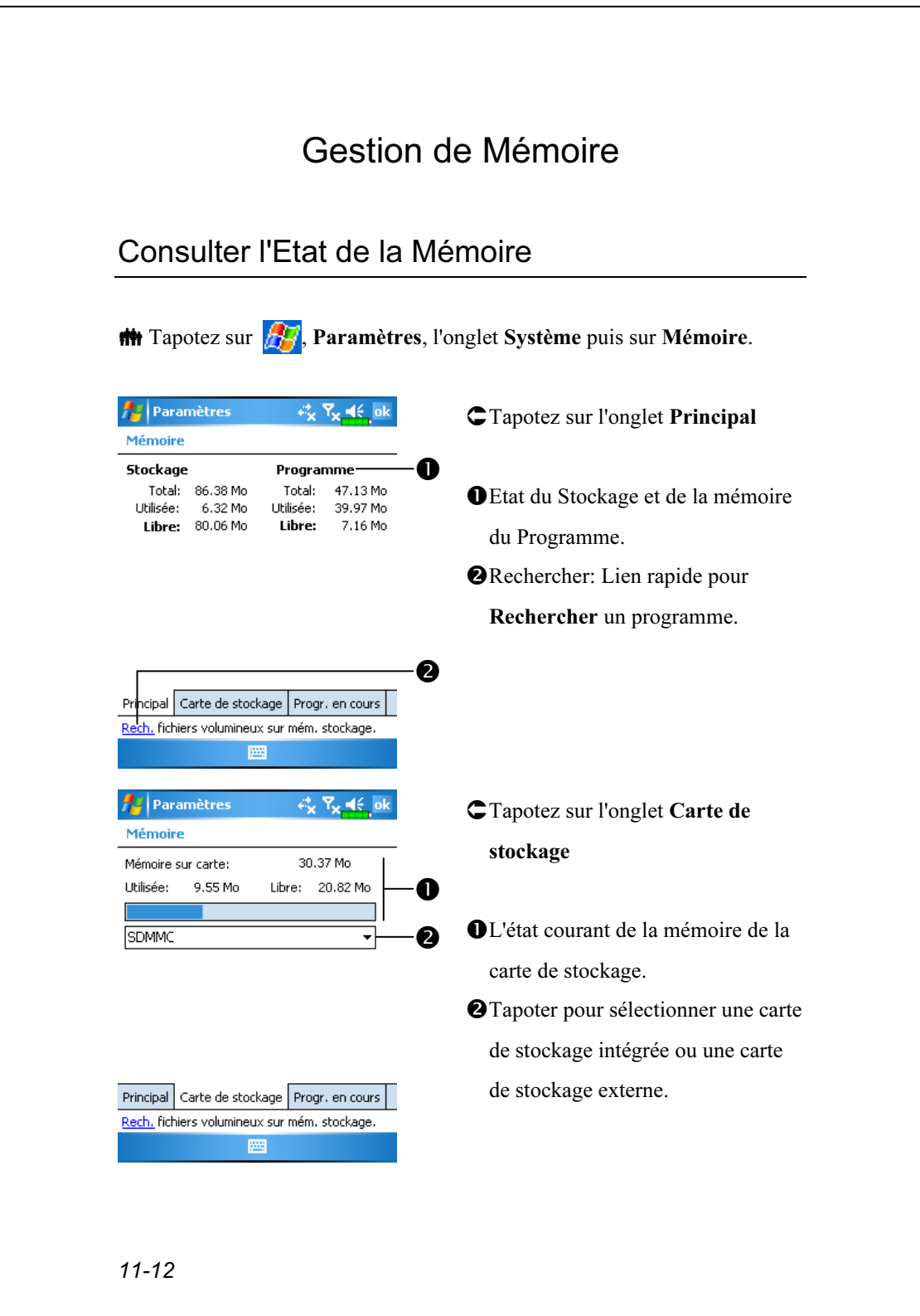

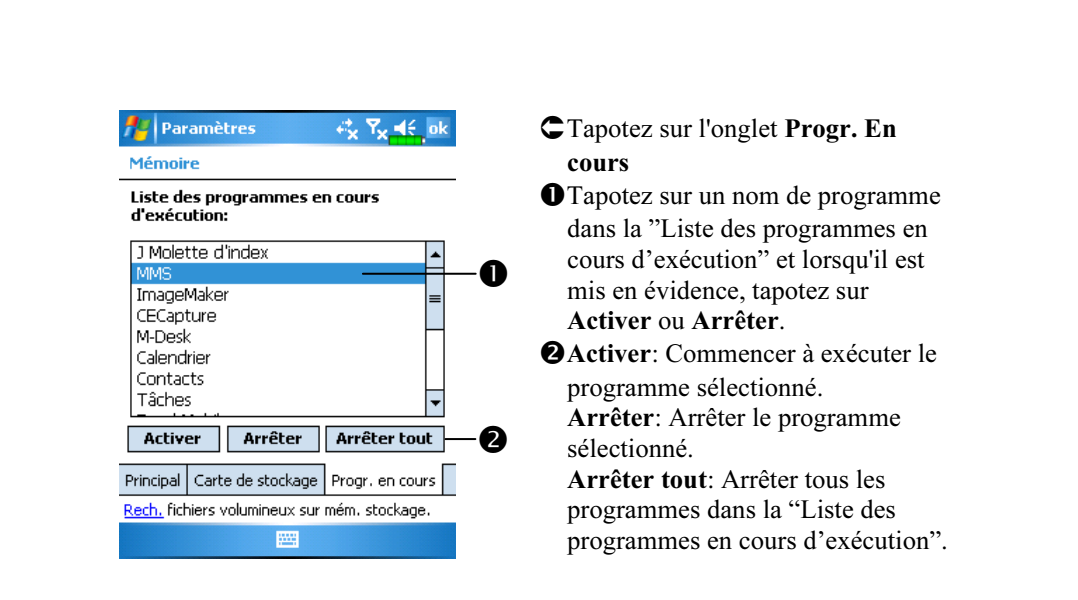

## Rechercher la Mémoire Disponible

Dans certaines situations, comme en cas de mémoire insuffisante, le Pocket PC ne peut pas allouer la mémoire automatiquement. Essayez de résoudre ce problème en utilisant les méthodes suivantes:

#### $\frac{1}{2}$ , Programmes, puis sur Rechercher.

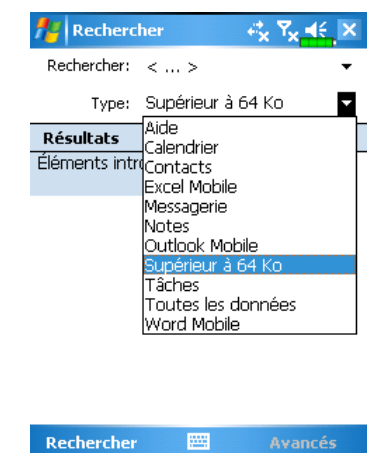

- 1. Pour rechercher les fichiers occupant un espace de mémoire important, sélectionnez "Supérieur à 64 Ko" comme type puis tapotez sur Rechercher.
- 2. Ensuite utilisez l'Explorateur de Fichiers.

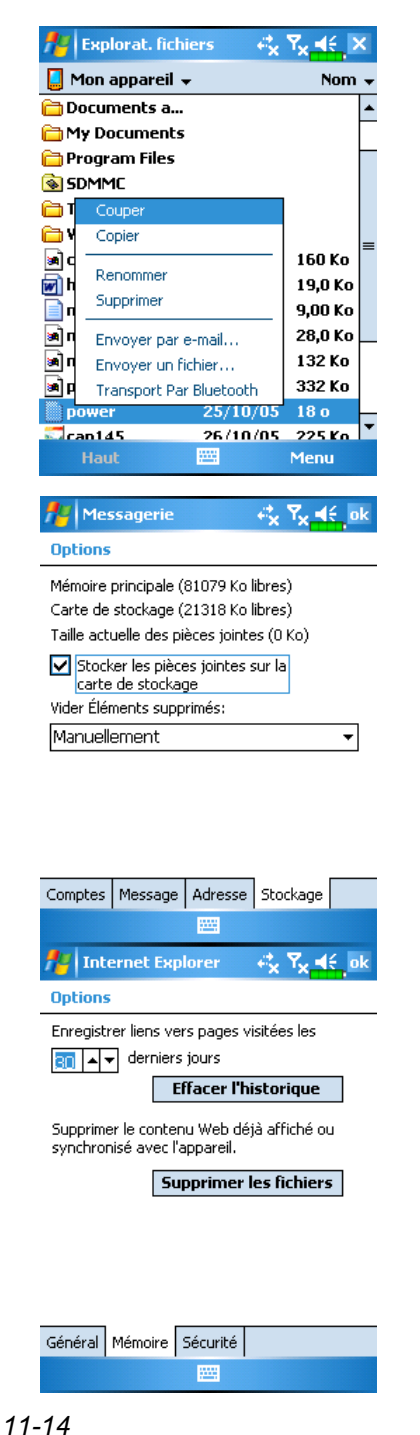

- 1. Tapotez sur  $\mathbb{H}$ , Programmes, puis sur Explorateur de Fichiers. Utilisez l'Explorateur de Fichiers pour déplacer les fichiers que vous voulez conserver, vers les cartes de stockage externes comme SD ou MMC. Tapotez et maintenez appuyé sur les éléments à déplacer, puis tapotez sur Couper ou Copier dans le menu pop-up. Déplacez vers la carte de stockage puis tapotez sur Coller.
- 2. Utilisez l'Explorateur de Fichiers pour supprimer les fichiers dont vous n'avez plus besoin.
- $\frac{1}{\sqrt{2}}$ , Messagerie, Menu, Outils, Options, puis sur

l'onglet Stockage.

- Cochez "Stocker les pièces jointes sur la carte de stockage" pour sauvegarder automatiquement sur la carte de stockage les fichiers joints à des messages électroniques.
- $\frac{1}{\sqrt{2}}$ , Internet Explorer, Menu, Outils et Options.
- Tapotez sur Effacer l'historique puis sur Supprimer les fichiers pour supprimer les traces de sites web que vous avez parcourus.

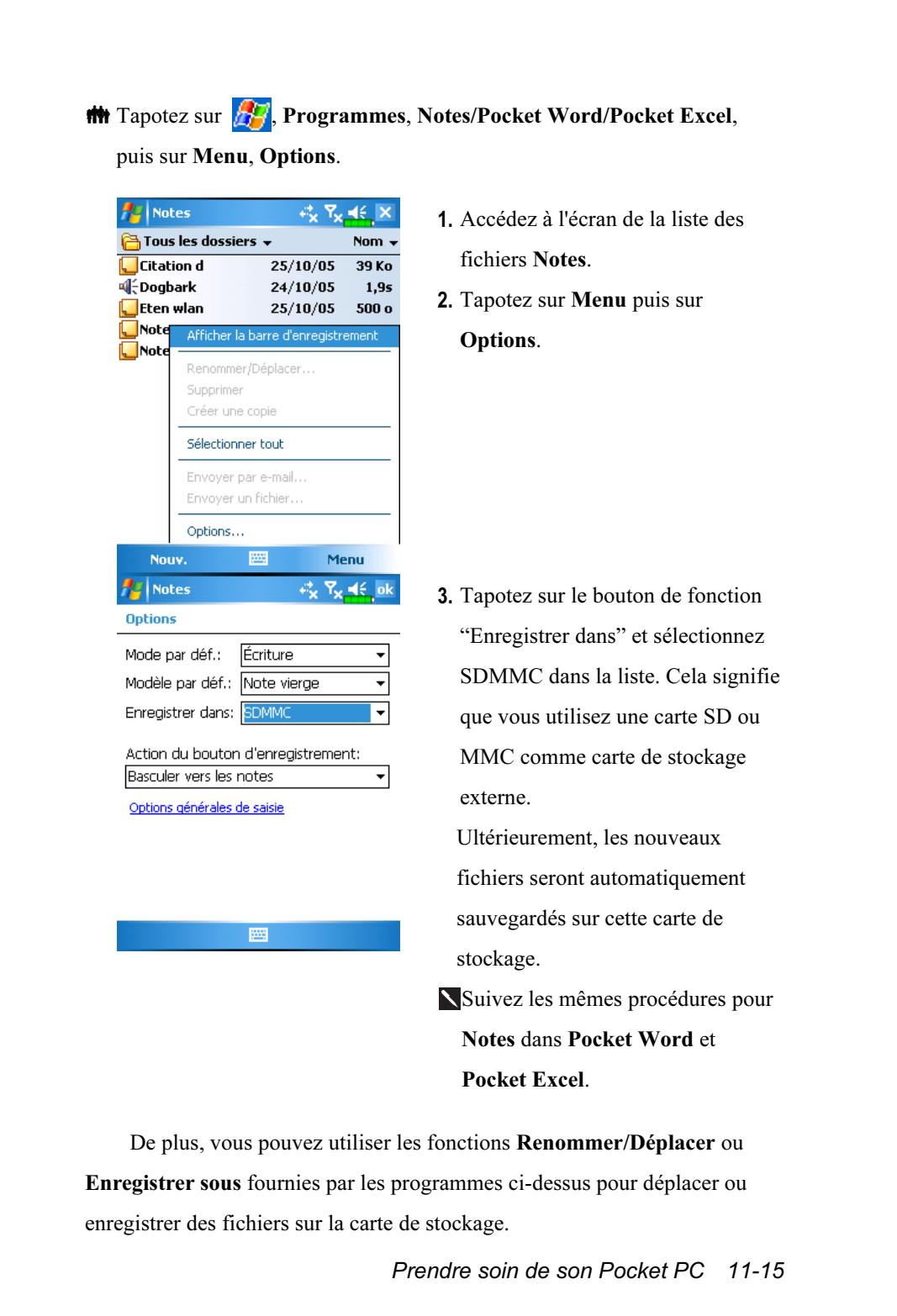

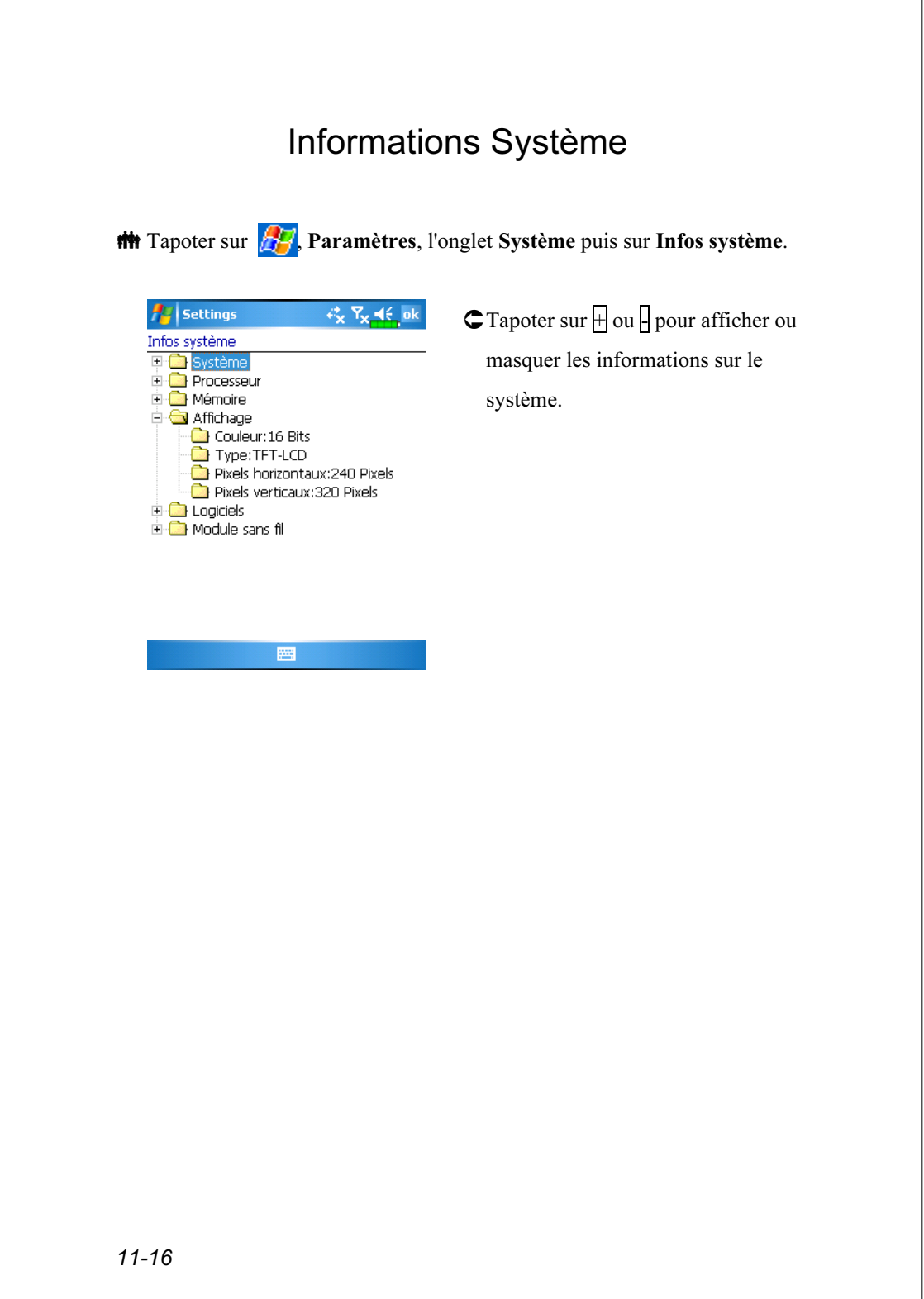
# 12 Voice Commander /

**##** Tapotez sur **PP**, Programmes, puis sur Voice Commander.

Voice Commander est une application logicielle de reconnaissance vocale continue sur le Pocket PC. Voice Commander permet à l'utilisateur d'utiliser sa propre voix pour composer un numéro et contrôler les fonctions. Les caractéristiques de Voice Commander sont les suivantes:

- Un système complètement contrôlé par la voix permettant à l'utilisateur d'effectuer les opérations (par exemple composer un numéro ou lancer des programmes) rapidement tout en gardant les mains libres.
- Utilise une technologie de reconnaissance SI (Speaker-Independent = Indépendante de la Personne) qui permet à l'utilisateur d'utiliser son Pocket PC immédiatement sans avoir à s'entraîner ou à pré-enregistrer pour le système.
- Fournit une Interface Utilisateur Conviviale pour guider les débutants à effectuer des commandes vocales avec des méthodes simples. L'utilisateur peut donc utiliser les commandes simplement sans aucune pratique.
- Dispose du Raccourci Vocal et de la fonction "adaptation au modèle numérique" permettant à l'utilisateur de personnaliser ses propres paramètres et d'augmenter davantage la reconnaissance et l'ergonomie lors de l'utilisation.

Le Voice Commander mis à disposition avec ce produit ne nécessite pas d'exercice ou d'enregistrement personnel. Vous pouvez utiliser le contrôle vocal pour faire fonctionner ce Pocket PC immédiatement. Essayez d'appeler le jeu "Solitaire" pour jouer. Tapotez sur le Bouton Voice Commander (O) sur le côté du Pocket PC et lorsque le système vous demandera de "Prononcer la Commande", prononcez simplement "Démarrer Solitaire" et l'écran du jeu Solitaire apparaîtra.

# Démarrer Voice Commander

**##** Tapotez sur  $\mathbb{Z}$ , Programmes, puis sur Voice Commander.

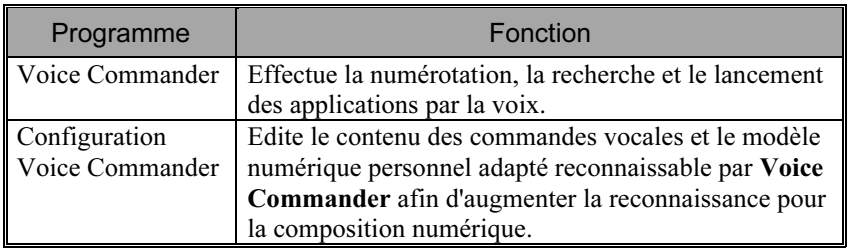

Voici deux méthodes pour lancer Voice Commander:

- 1. Tapotez sur  $\sqrt{N}$ , Programmes, Voice Commander puis sur Voice Commander.
- 2. Le Bouton Voice Commander. Le Bouton  $\odot$  sur le Pocket PC est réglé comme bouton "Voice Commander" exclusif. Pressez simplement ce bouton pour démarrer Voice Commander.

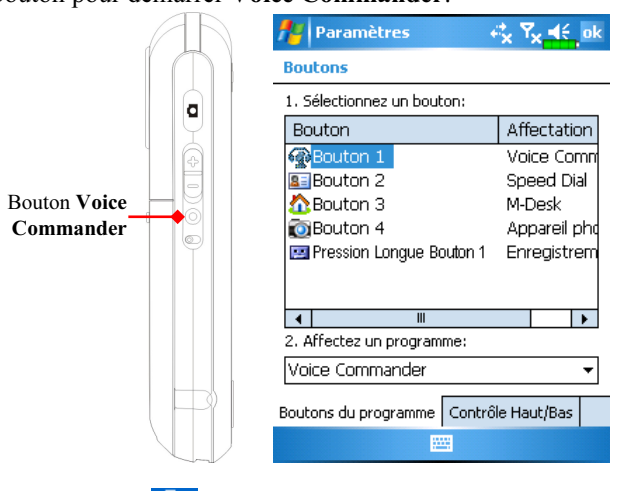

Tapoter sur **PP**, Paramètres, l'onglet Privé, puis sur Boutons pour redéfinir le bouton de raccourci Voice Commander ou d'autres boutons matériels.

## Voice Commander

**M** Pressez le bouton Voice Commander du Pocket PC et passez à l'écran Voice Commander.

## Composer en prononçant un nom

Utilisation: Appeler <Contact> au <Dom./Bur./Mobile> Exemple 1: Appeler Jennifer Lopez Exemple 2: Appeler Jennifer Lopez au mobile

## ■ Afficher un contact par appel

Utilisation: Afficher <Contact> du <Dom./Bur./Mobile> Exemple 1: Afficher Eric Clapton Exemple 2: Afficher Eric Clapton du bureau

## Composition Numérique par appel

Utilisation: Composition Numérique Exemple: Composition Numérique (Système: Quel numéro) 29109088

## Démarrer une Application

Utilisation: Démarrer <Application> Exemple: Démarrer Agenda Electronique

## Qu'est-ce que je peux dire

Utilisation: Qu'est-ce que je peux dire

## Interrogation Vocale des Rendez-vous

Utilisation: Rendez-vous Aujourd'hui / Demain / cette Semaine

### ■ Commande Vocale de Lecture Fichier Musical

Utilisation: Lecture <Nom du fichier musical>

Exemple 1: Lire le Moment

Exemple 2: Lire l'album SHE

Exemple 3: Lecture de la Musique

#### ■ Au revoir

Utilisation: Au revoir

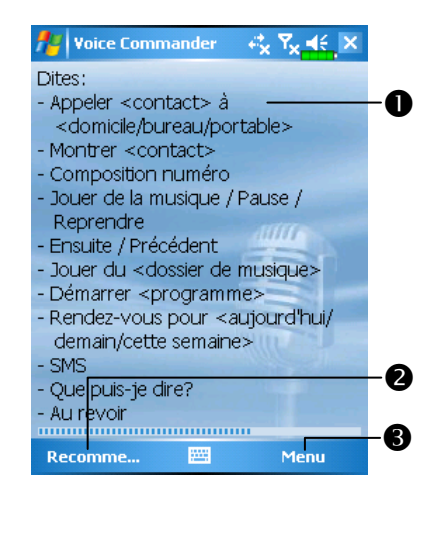

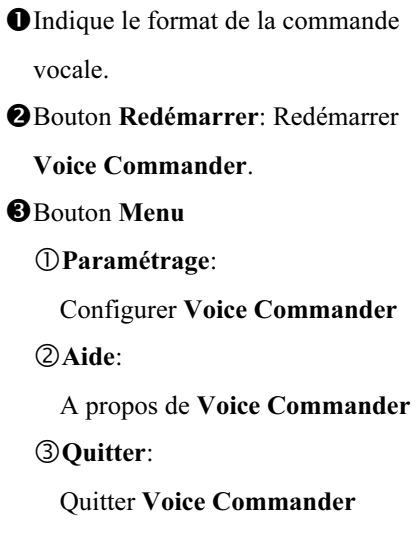

## **E** Astuces

■ Tous les noms contenus dans Contacts deviendront automatiquement des contacts reconnaissables avec la syntaxe "Composition Vocale". Cependant, si le nombre des contacts dépasse 1000 entrées, le système ne reconnaîtra pas les entrées supplémentaires. Pour ajouter ces entrées à Voice Commander pour la reconnaissance, tapotez sur Menu puis sur Paramétrage ou effectuez la Configuration Voice Commander pour cocher et ajouter ces contacts manuellement pour la reconnaissance vocale.

 Si votre voix est trop faible ou si l'environnement est tellement bruyant que le système ne peut pas reconnaître votre voix, le système vous demandera "Veuillez répéter". Réglez la distance vous séparant du Pocket PC ou diminuez le bruit et réessayez.

## **Astuces**

Si vous avez un fort accent qui peut provoquer une mauvaise reconnaissance vocale, utilisez l'une des méthodes suivantes pour vous entraîner avec le modèle numérique personnel adapté afin d'augmenter la capacité de reconnaissance:

- 1. Tapotez sur Menu, Paramètres, puis sur l'onglet Exercice Numérique.
- 2. Tapotez sur Configuration Voice Commander, puis sur l'onglet Exercice Numérique.

## **C** $\xi$  Astuces

- Vous pouvez également tapoter sur Voice Commander, Menu puis sur Quitter pour fermer Voice Commander.
- Si vous ouvrez un autre programme tout en utilisant Voice Commander et s'il couvre l'écran Voice Commander, alors Voice Commander se fermera automatiquement.

## Configuration Voice Commander

Voici deux méthodes pour lancer la Configuration Voice Commander:

 $\frac{1}{2}$  Tapotez sur  $\frac{1}{2}$ , Programmes, Voice Commander puis sur Voice Commander Setting.

**##** Tapotez sur Menu puis sur Paramètres lorsque vous utilisez Voice Commander.

La Configuration Voice Commander permet à l'utilisateur de personnaliser les paramètres Voice Commander, d'ajouter et de supprimer les contacts ou les applications logicielles dans la plage de reconnaissance, d'enregistrer les raccourcis vocaux ou de lire des commandes pour demander à l'utilisateur comment prononcer une commande correcte.

## Page de Configuration des Contacts

Tapotez sur Configuration Voice Commander, puis sur l'onglet Contacts. Cette page de configuration listera tous les noms dans Contacts et leur état (sélectionné ou pas, avec ou sans raccourci vocal).

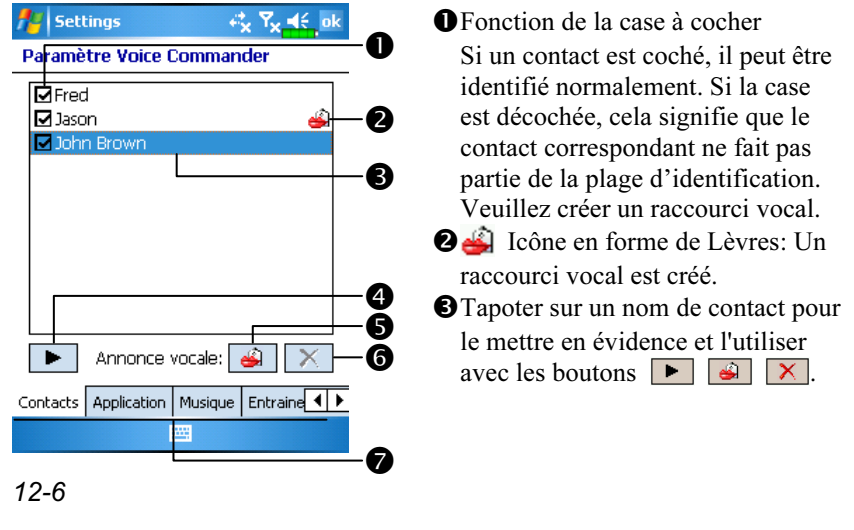

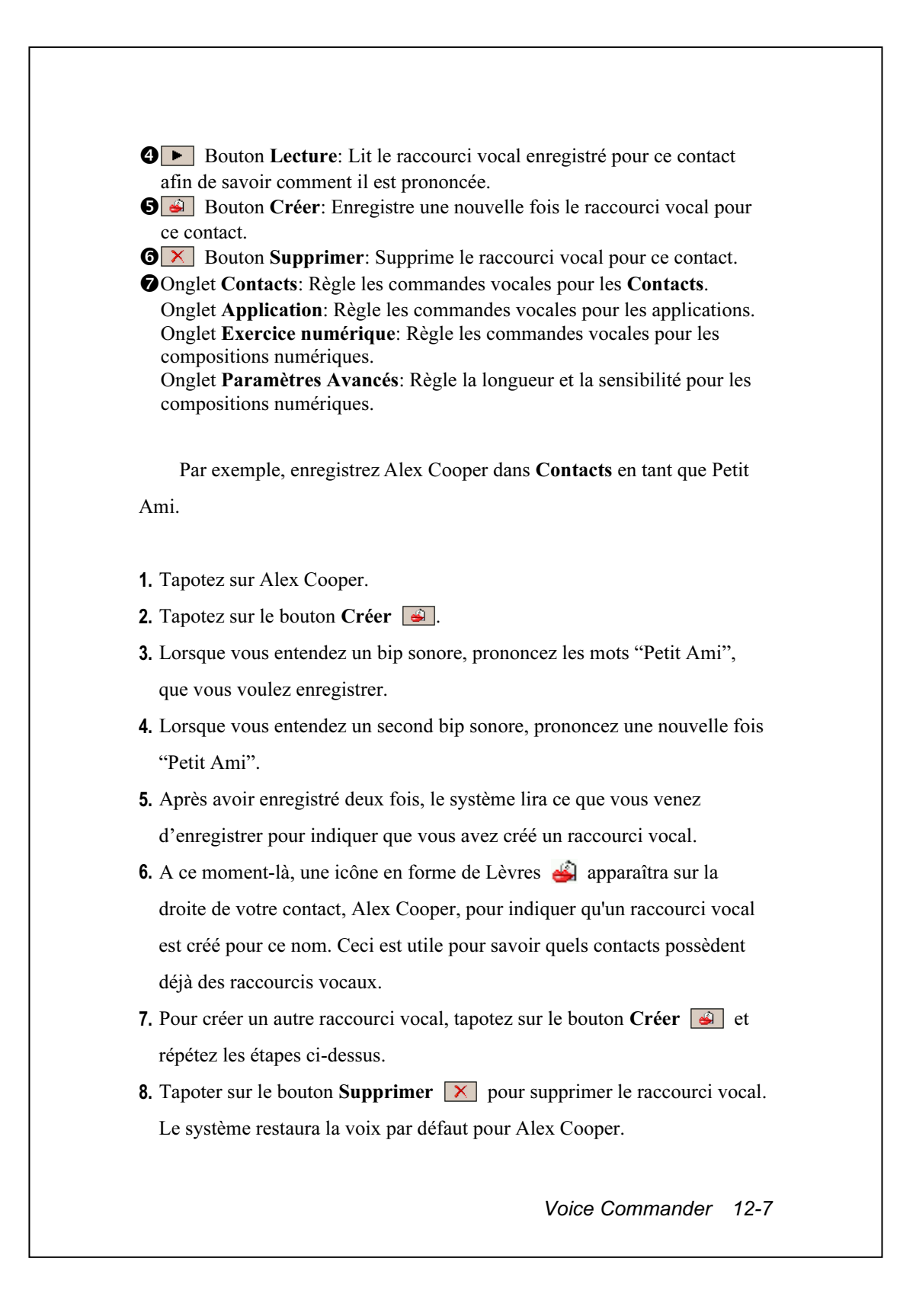

## **Astuces**

- Vous pouvez choisir quels contacts ajouter dans la plage d'identification de Voice Commander. Par défaut, le système ajoute automatiquement tous les noms dans la plage d'identification.
- Si le nombre des Contacts dépasse 1000 entrées, le système ne reconnaîtra pas les entrées supplémentaires. Pour que ces contacts puissent être reconnus par Voice Commander, cochez manuellement les cases devant les entrées des contacts.

## Page de Configuration des Applications

Tapotez sur Configuration Voice Commander puis sur l'onglet Application et la page Paramètres listera les applications et les paramètres installés par le Pocket PC dans  $\mathbb{R}$  puis dans **Programmes** (sélectionné ou pas, avec ou sans raccourci vocal).

Vous pouvez choisir quelles applications ajouter dans la plage d'identification de Voice Commander. Par défaut, le système ajoute automatiquement toutes les applications en tant que cibles identifiables dans la syntaxe <Application> dans "Application ouverte par commande vocale." Peu importe le moment où vous installez une nouvelle application, le système effectue la mise à jour immédiatement et ajoute cette nouvelle application à la plage d'identification. Cela vous aide à économiser du temps dans votre recherche d'applications.

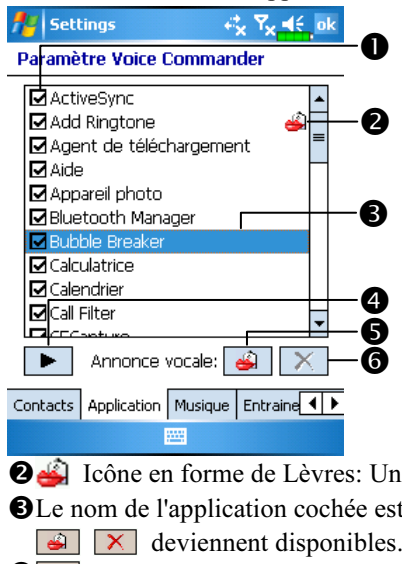

Fonction de la case à cocher Si une application est cochée, elle peut être identifiée normalement. Si la case est décochée, cela signifie que la commande correspondante ne fait pas partie de la plage d'identification. Si la case à cocher est grisée et ne peut pas être cochée, cela signifie que l'élément correspondant n'est pas identifiable. Créez un raccourci vocal pour ajouter un élément grisé à la plage d'identification.

Icône en forme de Lèvres: Un raccourci vocal est créé.

- **O** Le nom de l'application cochée est mis en évidence et des fonctions **▶**  $\boxed{\triangle}$   $\boxed{\times}$  deviennent disponibles.
- $\bigcirc$  **►** Bouton Lecture: Lit le raccourci vocal enregistré pour cette application et permet de savoir comment il est prononcé.
- Buton Créer: Enregistre une nouvelle fois le raccourci vocal pour cette application.
- **TE** Bouton Supprimer: Si une icône en forme de Lèvres est présente, le raccourci vocal pour cette application peut être supprimé et restauré en utilisant la voix système par défaut.

Exemple d'utilisation: Vous voulez enregistrer MSN Messenger comme "Discussion virtuelle".

- 1. Tapotez sur MSN Messenger.
- 2. Tapotez sur le bouton Créer  $\boxed{\bullet}$ .
- 3. Lorsque vous entendez un bip sonore, prononcez les mots "Discussion virtuelle" que vous voulez enregistrer.
- 4. Lorsque vous entendez un second bip sonore, prononcez une nouvelle fois "Discussion virtuelle".
- 5. Après avoir enregistré deux fois, le système lira ce que vous venez d'enregistrer pour indiquer que vous avez créé un raccourci vocal.
- 6. A ce moment-là, une icône en forme de Lèvres  $\triangle$  apparaîtra sur la droite de MSN Messenger pour indiquer qu'un raccourci vocal est créé pour ce nom d'application. C'est utile pour identifier les applications qui possèdent déjà des raccourcis vocaux.
- 7. Pour créer un autre raccourci vocal, tapotez sur le bouton Créer  $\boxed{\triangleleft}$  et répétez les étapes ci-dessus.
- 8. Tapoter sur le bouton Supprimer  $\boxed{\times}$  pour supprimer le raccourci vocal. Le système restaura la voix par défaut pour MSN Messenger.

## Page de Configuration de la Musique

Tapotez sur Configuration Voice Commander puis sur l'onglet Musique, la page de configuration affichera les fichiers musicaux et l'état de configuration du dossier spécifié dans votre Pocket PC ou sur votre carte SD.

Si vous ajoutez un nouveau fichier musical, le système se mettra à jour en temps réel en l'ajoutant automatiquement à votre plage reconnaissable, ce vous permet d'économiser le temps de recherche de vos fichiers musicaux.

Les formats de fichier de musique .MP3 et .WMA sont supportés et le système activera automatiquement tous les fichiers musicaux enregistrés dans les dossiers suivants:

- 1. Tous les dossiers sur votre carte SD.
- 2. Le dossier Mes Documents dans votre Pocket PC ou d'autres sous-dossiers contenus dans Mes Documents.
- 3. Si vous souhaitez transférer les fichiers vers votre Pocket PC en utilisant la synchronisation ActiveSync, vous devez alors placer les fichiers soit dans le dossier Liste de Lecture soit dans le dossier Musique.

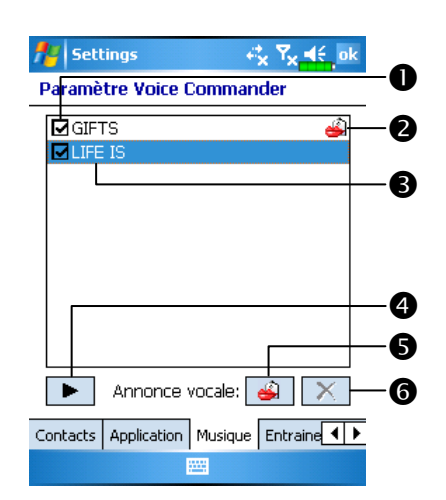

**O** Fonction de la case à cocher Si le nom d'un fichier musical est coché, il peut être identifié normalement. Si la case est décochée, cela signifie que la commande correspondante ne fait pas partie de la plage d'identification. Si la case à cocher est grisée et ne

peut pas être cochée, cela signifie que l'élément correspondant n'est pas identifiable. Créez un raccourci vocal pour ajouter un élément grisé à la plage d'identification.If the music file name is checked, it can be identified normally.

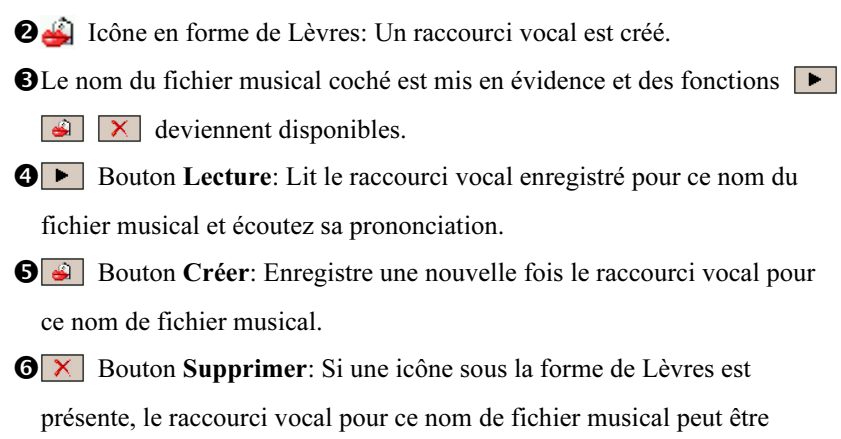

supprimé et restauré par la voix système par défaut.

## Page de Paramétrages de l'Exercice Numérique

Tapotez sur Configuration Voice Commander, puis sur l'onglet Entrainement numéro. Cette fonction permet de s'entraîner avec une série de modèles vocaux personnels pour augmenter la précision de la reconnaissance pour les utilisateurs ayant de forts accents.

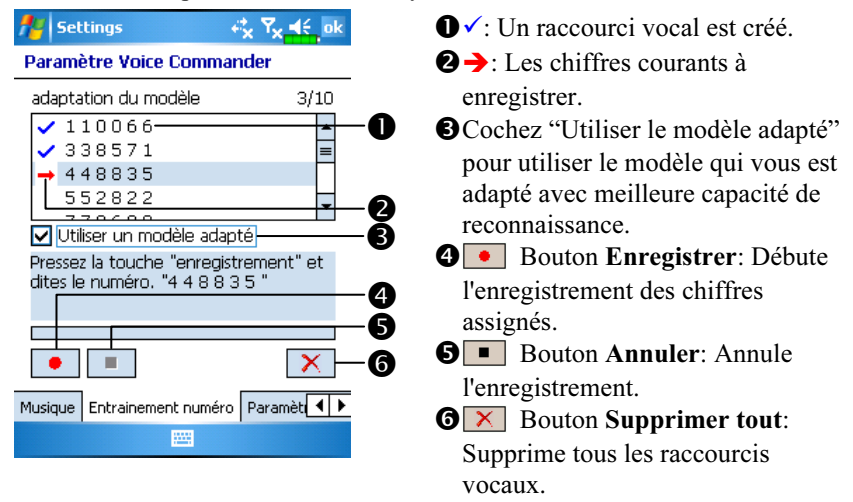

Il existe 10 séries de 6 chiffres préréglés que vous devez réciter. Les

étapes sont les suivantes:

- 1. Tapotez sur le bouton Enregistrer **.** Lorsque vous entendez un bip sonore, commencez à lire les chiffres affichés.
- 2. Après avoir récité, le système lira les chiffres que vous venez de réciter de façon à ce que vous puissiez vérifier que tout est correct.
- 3. Si tout est correct, veuillez tapoter sur Oui et le système vous demandera de poursuivre avec l'enregistrement de la série de chiffres suivante.
- 4. S'il est nécessaire de réciter une nouvelle fois ces chiffres, tapotez sur Non puis récitez-les encore une fois.
- 5. Pendant l'enregistrement, vous pouvez tapoter sur le Bouton Annuler pour annuler l'enregistrement du chiffre.
- 6. Si vous n'êtes pas satisfait de la voix enregistrée auparavant, tapotez sur le Bouton Supprimer Tout  $\boxed{\times}$  et le système supprimera tous les enregistrements vocaux. Veuillez enregistrer une nouvelle fois.
- 7. Après avoir enregistré 10 séries de chiffres, le système vous informera que le modèle vocal est déjà créé.

## **Astuces**

- Aussi tôt que vous aurez terminé l'enregistrement, vous pourrez cocher "Utiliser le modèle adapté" pour utiliser le modèle personnel qui vous est adapté. Il est recommandé de réciter les 10 séries de chiffres de façon à ce que l'effet d'adaptation soit plus évident. Si vous ne voulez pas utiliser le modèle adapté, décochez simplement "Utiliser le modèle adapté".
- Si vous vous êtes entraîné avec les 10 séries de chiffres comme une seule série de modèles vocaux, le système indiquera que tous les chiffres sont déjà enregistrés lorsque vous activez cette fonction. Si certains des chiffres ne sont pas encore enregistrés, le système reviendra à l'endroit où il s'est arrêté la dernière fois pour vous laisser continuer avec la partie incomplète.
- Vous pouvez également tapoter sur le Bouton Supprimer Tout  $\boxed{\times}$  et le système supprimera le dernier modèle vocal avec lequel vous vous êtes entraîné et vous laissera vous entraîner avec un nouveau modèle.

## Page de Paramètres Avancés

Le paramètre Sensibilité concerne la reconnaissance vocale. Le paramètre "Longueur du numéro de téléphone" définit le nombre maximal de chiffres qui peuvent être saisis comme numéro de téléphone. Ces paramètres permettent d'améliorer la précision de la reconnaissance.

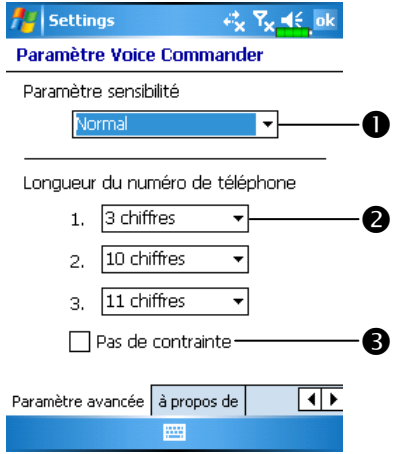

**OSensible:** Lorsque vous choisissez cette option, le système de reconnaissance vocale ne sera pas très strict en effectuant les tâches de reconnaissance vocale, en autres termes, avec ce paramètre, le système répondra dans la plupart du temps à vos commandes vocales et vous rencontrerez peu de situations où il n'y a pas de réponse par retour. Vous devez régler le système sur Sensible lorsque vous vous trouvez dans les environnements continuellement bruyants, par exemple, dans un train ou dans une usine, etc.

Normal: Normal est le réglage par défaut et s'adapte au mieux à la plupart d'environnements.

Précis: Avec le paramètre Précis, le système est plus strict en recherchant la correspondance des modèles vocaux. Il y aura peu de chances que les erreurs de reconnaissance se produisent si vous réglez le système sur Précis.

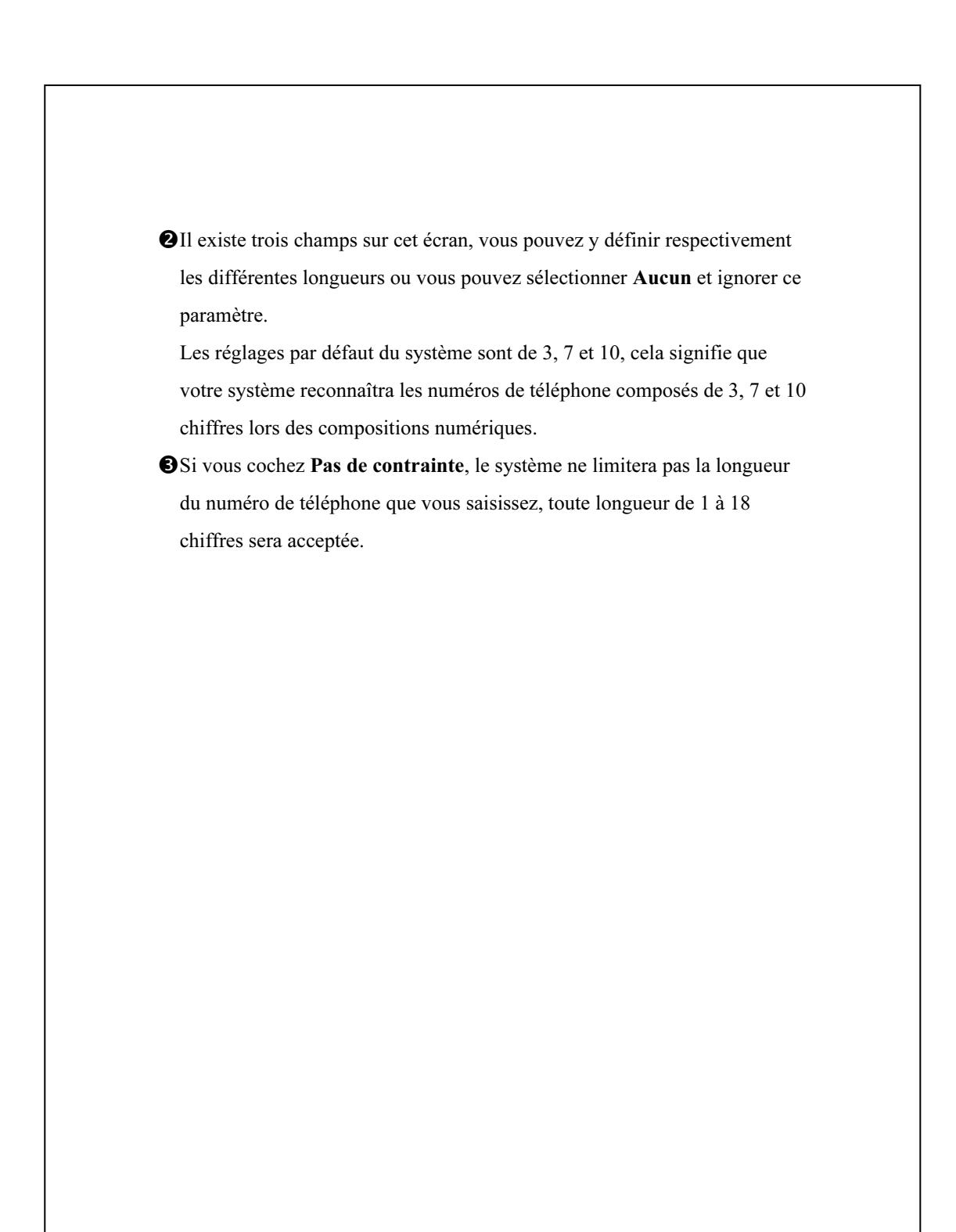

## FAQ

Question: Je veux passer un coup de fil à mon ami Andy Miller, mais je suis fatigué de lire les manuels. Qu'est-ce que j'ai besoin de savoir si je veux simplement faire des appels? Réponse: Assurez-vous d'avoir le nom et le numéro de téléphone de votre ami Andy Miller dans la base de données de contacts. Pressez le Bouton Voice Command et prononcez "Appeler Andy Miller." Le

système vous guidera.

Question: J'ai ajouté un nouveau contact mais il n'est pas reconnu. Réponse:

- 1. Le système reconnaît uniquement les mots et les caractères anglais ou les chiffres. Tous les symboles ou marques seront ignorés. Cependant vous pouvez quand-même créer un raccourci vocal pour ces éléments.
- 2. Si le nombre des contacts dépasse 1.000 entrées, le système ne reconnaîtra pas les entrées supplémentaires jusqu'à ce qu'elles soient activées manuellement par l'utilisateur.
- 3. Pour consulter l'état des attributs de la commande vocale pour les contacts, veuillez passer sur la page Configuration des Contacts de la Configuration Voice Commander.

Question: J'ai enregistré un raccourci vocal pour un ami le mois passé, mais j'ai oublié le contenu de l'enregistrement. Est-ce que je dois refaire l'enregistrement?

Réponse: Non! Tapotez simplement sur Configuration Voice Commander, l'onglet Contacts, sélectionnez le contact puis tapotez sur le Bouton Lecture  $\boxed{\blacktriangleright}$ .

Question: J'ai fait l'entraînement numérique aujourd'hui, mais je trouve la précision plus mauvaise qu'avant, que faire maintenant? Réponse: Vous pouvez réessayer l'entraînement numérique dans un endroit "silencieux". Si le problème persiste, désactivez le modèle adapté et utilisez le modèle par défaut. Pour désactiver le modèle adapté, tapotez sur Configuration Voice Commander, l'onglet Exercice Numérique, puis décochez "Utiliser le modèle adapté". Vous pouvez également tapoter simplement sur le Bouton Supprimer Tout  $\boxed{\times}$  pour supprimer le modèle. De cette façon vous pourrez économiser un peu de mémoire.

Question: J'ai activé accidentellement Voice Command, comment faire pour le désactiver? Réponse: Prononcez "Au revoir".

# 13 Spécifications /

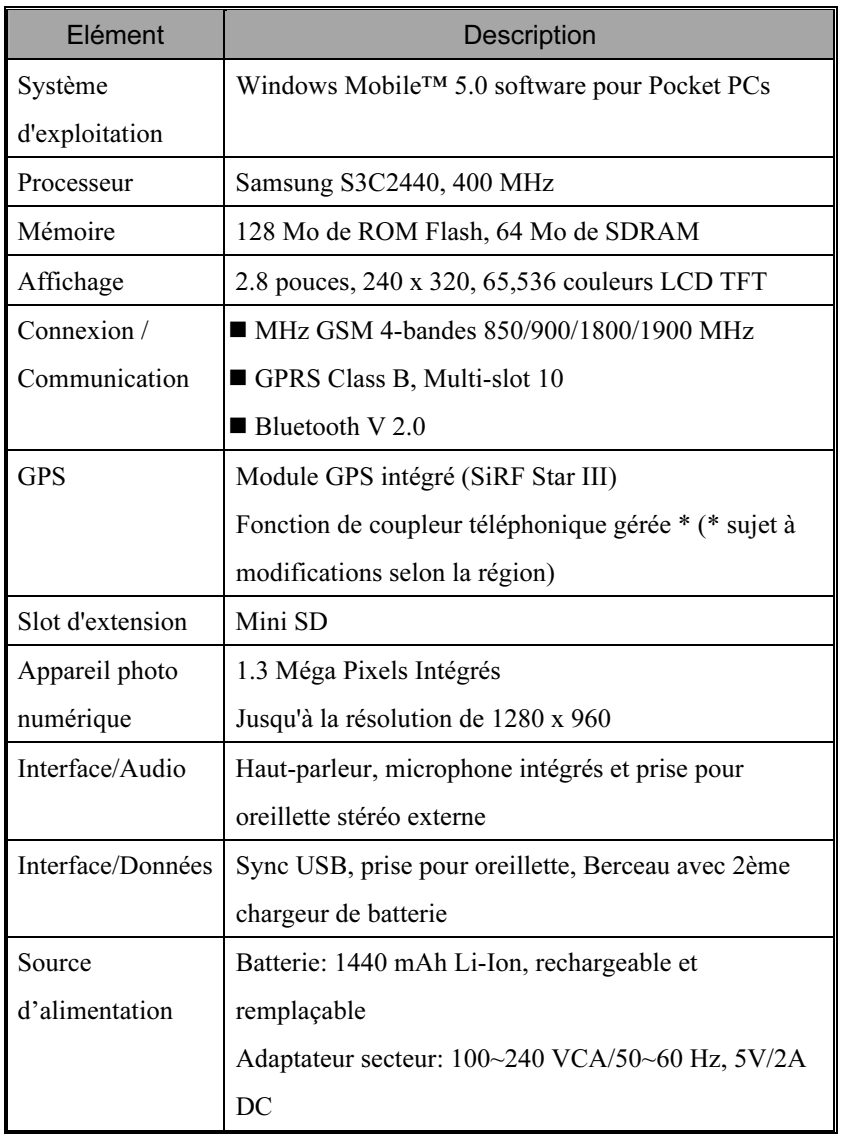

Spécifications 13-1

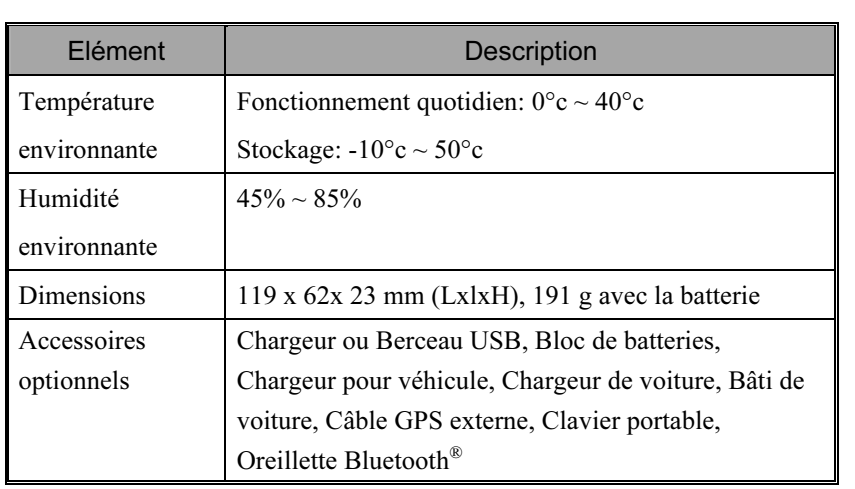

# 14 Note Légale et Déclaration de

# Sécurité /

## Informations SAR

Lisez ce manuel attentivement avant toute utilisation.

Avertissement: Ondes électromagnétiques réduites, veuillez respecter les consignes d'utilisation.

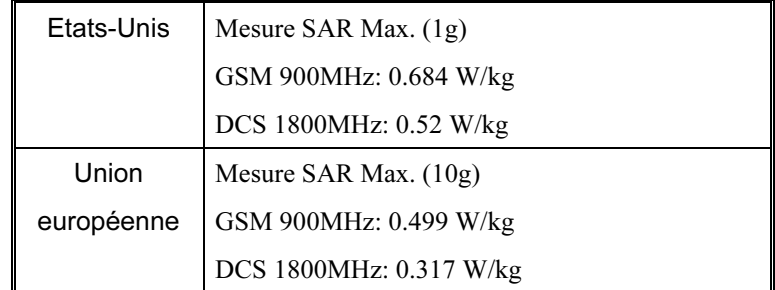

Note Légale et Déclaration de Sécurité 14-1

## Informations sur la Santé et la Sécurité

Sécurité concernant l'Electricité et la Batterie

- Utilisez uniquement l'adaptateur secteur fourni avec ce produit. N'utilisez pas d'autres éléments similaires provenant d'autres produits. L'adaptateur secteur fourni est destiné à une utilisation avec ce produit uniquement. Ne l'utilisez pas pour d'autres appareils électriques.
- Respectez les spécifications du constructeur de la batterie: Evitez de charger la batterie lorsque la température environnante est supérieure à 45ºC. Ne pas stocker ou utiliser la batterie lorsque la température environnante est supérieure à 50ºC. Dans le cas contraire, une dilatation ou une fuite de batterie peut se produire.
- Ne tentez pas de démonter, de frapper, de percer ou d'endommager la batterie pour éviter de provoquer des blessures ou des dangers.

#### Sécurité concernant l'Environnement d'Utilisation

- N'exposez pas directement le Pocket PC à l'un des environnements suivants: changements soudains de température, hautes températures (par exemple une exposition directe à la lumière du soleil ou à des plaques de cuisson), températures extrêmement basses, haute pression, zones produisant des interférences par décharge électrostatique ou des endroits poussiéreux ou humides. Ne trempez pas et ne mouillez pas le Pocket PC avec de l'eau ou d'autres liquides.
- Ne placez pas le Pocket PC près d'appareils électriques (comme les TV, les ordinateurs, les scanners, les lecteurs de disques, les télécopieurs, les sèche-cheveux etc.) qui peuvent générer des interférences par décharge électrostatique.
- Ne faites jamais tomber le Pocket PC et ne le soumettez jamais à des chocs importants.
- N'utilisez pas un stylo ordinaire ou une autre sorte d'objet équipé d'une extrémité pointue pour tapoter sur le couvercle du Pocket PC ou sur son écran (l'écran LCD) afin d'éviter d'endommager et de rayer leur surface.
- N'utilisez pas de liquides corrosifs ou volatils pour essuyer le Pocket PC. Si nécessaire, utilisez un chiffon ou un tissu doux pour essuyer le Pocket PC.
- 14-2

#### Sécurité concernant la Garantie

- Au cas où le Pocket PC serait endommagé, merci de le renvoyer à votre lieu d'achat. Ne tentez pas de démonter cet appareil par vous-même, ne pas respecter cette consigne peut annuler la garantie.
- Nous ne serons pas tenus responsables pour toute réclamation de garantie relative aux dommages provoqués par le non-respect des instructions d'utilisation de la part de l'utilisateur.

#### Sécurité concernant les Données

 Cette société n'est pas tenue pour responsable des pertes de données quelles qu'elles soient et de tout dommage provoqué au Pocket PC suite à une mauvaise utilisation. Enregistrez séparément les données importantes de votre ordinateur portable ou utilisez les accessoires USB fournis avec cet appareil pour sauvegarder les données importantes sur votre ordinateur ou une carte mémoire.

### Restrictions concernant la confidentialité

 Certains pays exigent une divulgation complète des conversations téléphoniques enregistrées et stipule que vous devez informer la personne avec laquelle vous avez une conversation qu'elle est en cours d'enregistrement. Respectez toujours les lois et les réglementations concernées dans votre pays lorsque vous utilisez la fonction d'enregistrement de votre Pocket PC Phone.

## CONSIGNES DE SECURITE IMPORTANTES

 Lorsque vous utilisez cet appareil, les consignes de sécurité suivantes doivent être respectées afin d'empêcher les poursuites légales possibles ou de dommages.

Sécurité concernant les aéroports, les établissements médicaux et

les environnements inflammables

 Lorsque vous êtes dans un avion, un bâtiment médical ou une station d'essence où les appareils de communication sans fil sont interdits et doivent rester éteints, veuillez aller dans Wireless Manager (Gestionnaire sans fil) et sélectionnez le bouton ALL OFF pour désactiver les fonctions téléphone portable et Bluetooth de votre Pocket PC. En pressant la "Touche Alimentation" située sur la partie supérieure du Pocket PC, seul l'écran sera éteint.

Note Légale et Déclaration de Sécurité 14-3

### Sécurité dans les Avions

 En raison des éventuelles interférences pouvant être provoquées par cet appareil au système de navigation d'un avion et à son réseau de communications, l'utilisation de cet appareil dans un avion est contraire à la loi dans la plupart des pays.

Interférences avec les Fonctions d'Equipements Médicaux

 Cet appareil peut provoquer un dysfonctionnement des équipements médicaux. L'utilisation de cet appareil est interdite dans la plupart des hôpitaux et des cliniques médicales.

Restrictions concernant l'Environnement

 Ne pas utiliser cet appareil dans des stations de carburants. L'utilisation de ce produit est également interdite dans les entrepôts de combustible, les usines chimiques et les lieus contenant des explosifs.

### Sécurité concernant l'environnement

 Ne pas utiliser cet appareil dans des stations de gaz, des entrepôts de carburant, des usines chimiques ou des endroits où des travaux sur les explosifs sont en cours ou dans des atmosphères potentiellement explosives comme des zones de carburant, dans les cales de bateau, pendant le transfert ou le stockage de produit chimique ou de fuel et dans des zones où l'air contient des particules ou des produits chimiques. Veuillez noter que des étincelles dans de tels endroits peuvent provoquer une explosion ou un incendie résultant des blessures sérieuses ou même de décès.

### Atmosphères Explosives

 Lorsque vous vous trouvez dans des lieus avec une atmosphère potentiellement explosive ou dans des endroits où il y a la présence de matériaux flammables, ce produit doit être éteint et vous devez respecter toutes les consignes et indications. Des étincelles dans de tels endroits peuvent provoquer une explosion, des blessures sérieuses ou même un décès. Les utilisateurs sont avertis de ne pas utiliser l'équipement dans des points de vente de carburants, par exemple des stations de service ou de gaz. Il est rappelé aux utilisateurs l'obligation d'observer les restrictions concernant l'utilisation des équipements radio dans les entrepôts de carburant, les usines chimiques ou dans les endroits où il y a des travaux aux explosifs en cours. Les zones avec une atmosphère potentiellement explosive sont souvent, mais pas toujours, clairement indiquées. Cela comporte les zones de ravitaillement en carburant, les cales des bateaux, pendant le transfert ou le stockage de produit chimique ou de fuel, et dans des zones où l'air contient des particules ou des produits chimiques comme la poussière, la poudre métallique ou de céréales.

#### Rayonnement Non-ionisant

 Cet appareil doit être utilisé uniquement dans des conditions normales suggérées afin d'assurer les performances radioactives et la sécurité concernant l'interférence. Comme pour d'autres équipements de transmission radio portables, les utilisateurs sont informés que, à des fins d'un fonctionnement satisfaisant de l'équipement et de la sécurité de la personne, il est conseillé qu'aucune partie du corps humain ne soit trop près de l'antenne lors du fonctionnement de l'équipement.

### Sécurité Routière

 Les conducteurs de véhicule ne sont pas autorisés à utiliser la fonction téléphonique avec les appareils portables pendant la conduite, sauf en cas d'urgence. Dans certains pays, l'utilisation des appareils mains-libres est une solution de substitution autorisée.

Note Légale et Déclaration de Sécurité 14-5

# 15 FAQ /

- 1. Quelles sont les fonctions que le Pocket PC possèdent? Réponse: Le tout dernier système d'exploitation Microsoft Windows Mobile 5.0 avec tous ses paramètres enregistrés sur une ROM Flash. Vous n'avez pas à vous soucier de la perte de vos données même si votre Pocket PC est complètement à court d'alimentation. L'espace de mémoire Flash ultra-large est capable d'enregistrer une quantité importante de données personnelles et des programmes d'application.
- 2. Mon Pocket PC ne démarre pas. Que dois-je faire? Réponse:
- Assurez-vous que la batterie du Pocket PC utilisée possède suffisamment de puissance.
- -Branchez votre Pocket PC dans le berceau du chargeur et assurez-vous que le témoin rouge de chargement s'allume. Pressez le"uton Alimentation".
- Si votre Pocket PC ne démarre toujours pas après avoir effectué les procédures ci-dessus, continuez avec les étapes suivantes: Retirez le couvercle arrière du Pocket PC et vérifiez que le verrou de la batterie est en place. Dans le cas contraire, le système ne peut pas démarrer.

FAQ 15-1

- 3. L'écran de mon Pocket PC se fige ou le système ne répond pas. Qu'est-ce que je dois faire? Réponse:
- Vous pouvez réinitialiser votre Pocket PC. Cela signifie redémarrer le système complètement pour libérer les ressources inutiles de manière à ce que le système puisse revenir à son état normal.
- -Si votre Pocket PC ne fonctionne toujours pas correctement après la réinitialisation, vous devrez effectuer un démarrage à froid pour résoudre ce problème.

Comment réaliser un démarrage à froid: Pressez et maintenez enfoncé la "Touche Alimentation" avec une main et utilisez la pointe du stylet pour presser la Touche "Réinitialiser" avec l'autre main. Relâchez simultanément la "Touche Alimentation" et la Touche "Réinitialiser". Si vous avez répondu "Oui" à ces deux questions affichées après un démarrage à froid (Effacer toutes les données et charger les paramètres par défaut ? Supprimer les registres uniquement?). Les programmes que vous avez installés, les paramétrages que vous avez effectués et les données que vous avez saisies (par exemple, "Contacts" et "Agenda Electronique") seront tous perdus et reviendront à leur réglage par défaut.

En conséquence, nous vous conseillons de copier vos données sur une carte SD. Les données stockées sur la carte de stockage ne seront pas perdues à la suite d'un démarrage à froid. Vous pouvez également synchroniser les données sur votre Pocket PC avec votre ordinateur de bureau.

- 4. Pourquoi mon Pocket PC n'émet-il aucun son? Réponse:
- **O**Tapotez sur l'icône de haut-parleur  $\blacktriangleleft$  située en haut à droite de l'écran puis sélectionnez les options de contrôle du volume ou réglez le volume des appels entrants.
- -Vous pouvez également utiliser la touche de contrôle du volume située sur le côté de votre Pocket PC en la poussant vers le haut ou le bas pour contrôler le volume.
- 5. Pourquoi l'écran de mon Pocket PC devient-il automatiquement sombre?

Réponse: Tapotez sur **PP**, Paramètres, l'onglet Système, Rétro-éclairage puis sur l'onglet Alimentation par batterie ou l'onglet Alimentation externe. Vous verrez que si vous utilisez l'alimentation de la batterie, le rétro-éclairage s'éteint automatiquement au bout de 30 secondes par défaut; l'alimentation externe s'éteint au bout d'une minute par défaut. Si vous trouvez que ces délais sont trop courts, vous pouvez les prolonger si nécessaire.

- 6. Lorsque je veux ouvrir un programme ou un fichier, un message d'avertissement "Mémoire insuffisante" s'affiche. Que dois-je faire? Réponse: Comme la mémoire de votre Pocket PC est partagée en mémoire de stockage et en mémoire pour les programmes, les méthodes suivantes vous seront utiles. Vous pouvez choisir celle qui fonctionne le mieux pour vous.
- Supprimez les programmes que vous avez installés ou les programmes qui ne sont pas fréquemment utilisés afin de libérer l'espace de mémoire pour les programmes.
- -Supprimez les données qui ne sont pas utilisées fréquemment ou qui sont inutiles pour libérer de l'espace mémoire pour le stockage.

FAQ 15-3

- 7. Les caractères à l'écran sont trop petits pour être lus. Comment faire pour les agrandir? Réponse: Tapotez sur  $\sqrt{P}$ , Paramètres, l'onglet Système, Écran puis sur l'onglet Taille du texte. Vous pouvez régler la taille du texte comme vous le voulez. Vous pouvez également sélectionner l'orientation paysage dans l'onglet Général. Essayez-les et modifiez-les afin de pouvoir lire plus confortablement.
- 8. Le point de contact de mon stylet n'est pas très précis. Que dois-je faire?

Réponse: Tapotez sur **PP**, Paramètres, l'onglet Système, Écran puis sur le bouton "Configurer l'écran". Alignez l'écran en place et l'écran tactile pourra répondre aux commandes de votre stylet plus précisément.

- 9. Les boutons matériels de mon Pocket PC ne répondent plus du tout ou lancent des programmes erronés. Que dois-je faire? Réponse: Tapotez sur **PP**, Paramètres, l'onglet Personnel, puis sur Boutons. Vérifiez la bonne configuration de chaque bouton.
- 10. Impossible d'exécuter ActiveSync sur mon Pocket PC ou impossible d'effectuer une connexion. Que dois-je faire? Réponse:
- Assurez-vous d'avoir installé la dernière version ActiveSync 4.1. Le CD fourni avec le produit contient ce logiciel. Si vous avez perdu le CD, vous pouvez le télécharger à partir du site web Microsoft.
- -Assurez-vous que le berceau du chargeur ainsi que le câble USB fournis avec le produit sont bien connectés à votre ordinateur.
- Assurez-vous que vous n'êtes pas en train d'exécuter un autre programme utilisant le même port série que celui sélectionné pendant l'installation.
- Si votre ActiveSync ne fonctionne toujours pas, supprimez le logiciel ActiveSync du PC et réinstallez-le.

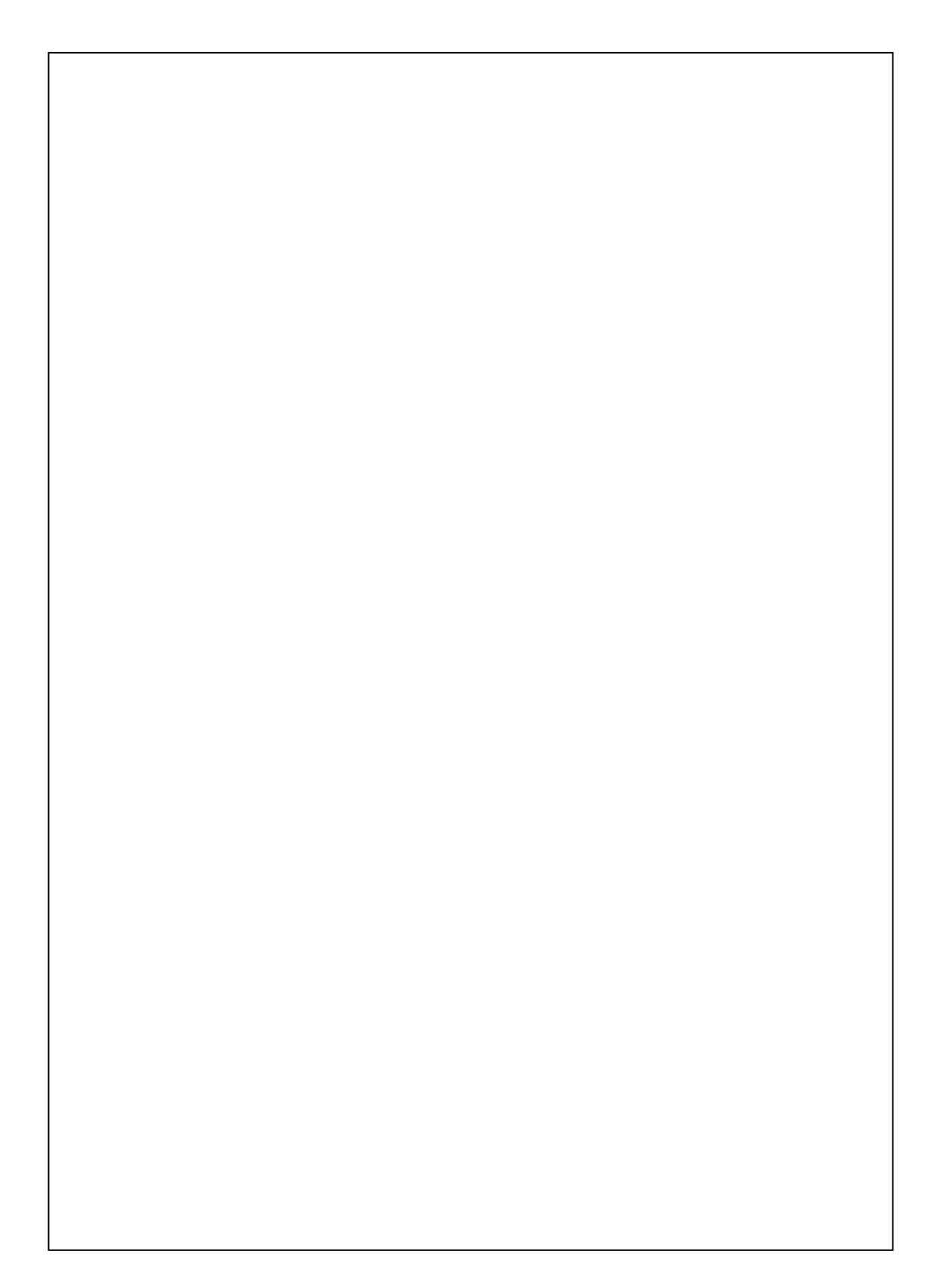

Product Name: G500 Model Name: ES03 First Version: March 2006 Current Version: March 2006, Version 1 Number: 20060225